71620287 2023-07-28 Valid as of version 01.00.zz (Device firmware)

BA01996D/06/EN/03.23-00

# Operating Instructions Proline t-mass F 500

Thermal mass flowmeter HART

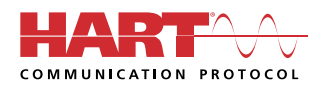

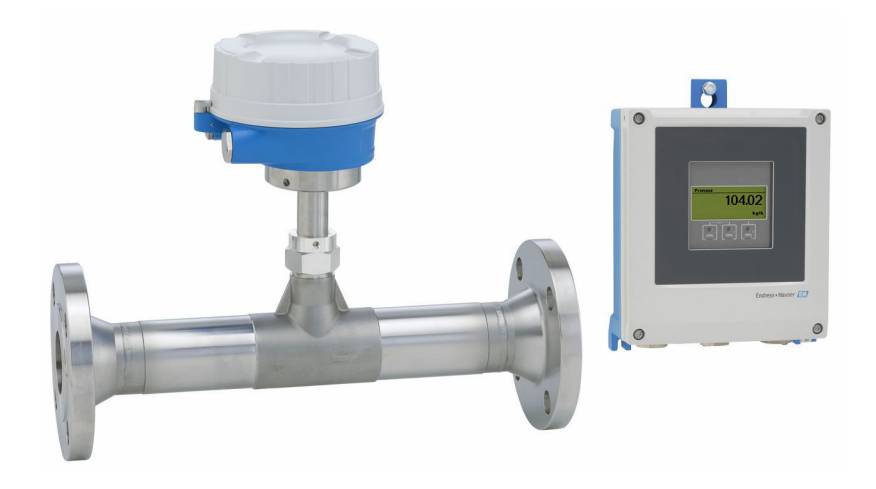

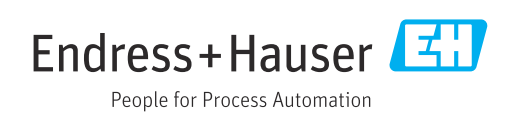

- Make sure the document is stored in a safe place such that it is always available when working on or with the device.
- To avoid danger to individuals or the facility, read the "Basic safety instructions" section carefully, as well as all other safety instructions in the document that are specific to working procedures.
- The manufacturer reserves the right to modify technical data without prior notice. Your Endress+Hauser Sales Center will supply you with current information and updates to these instructions.

# Table of contents

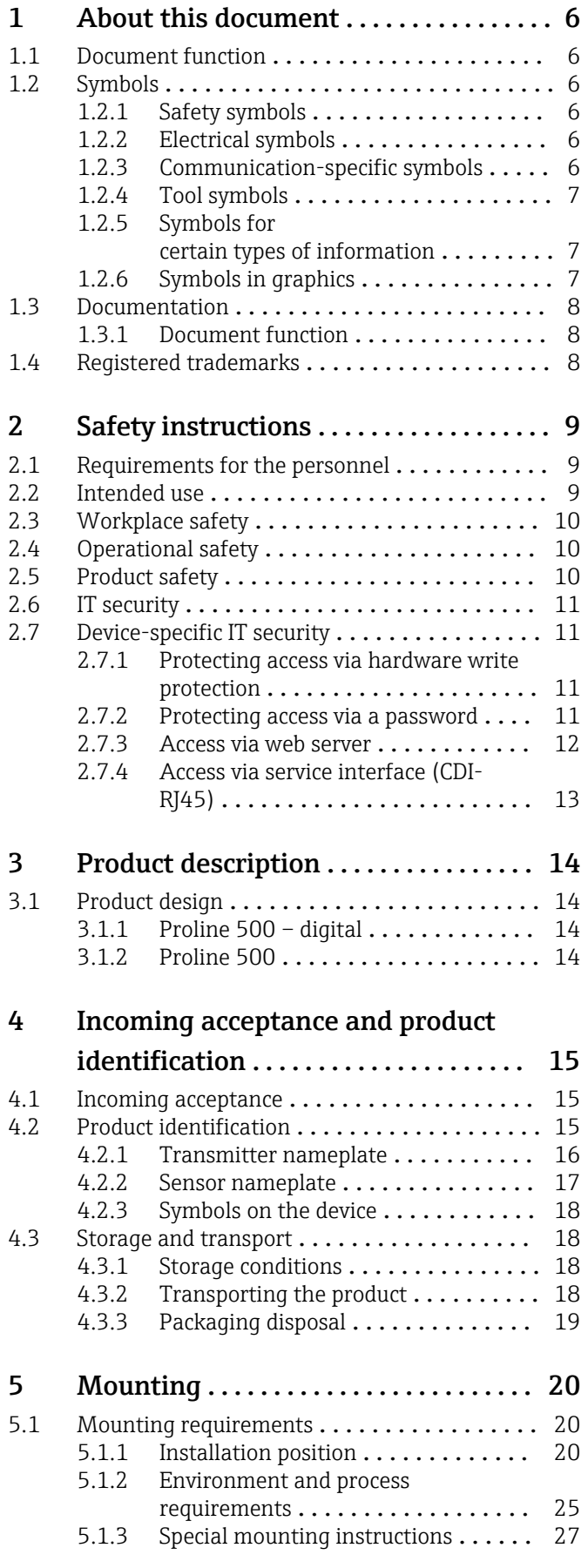

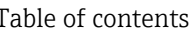

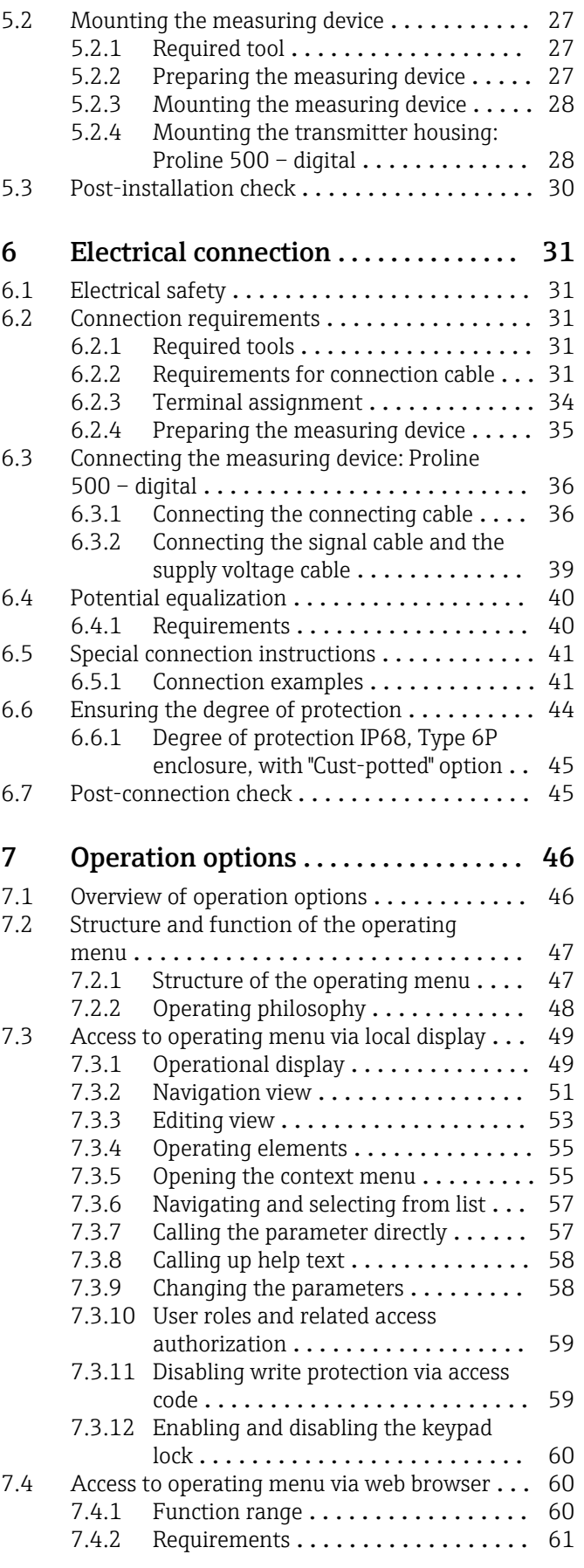

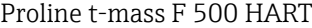

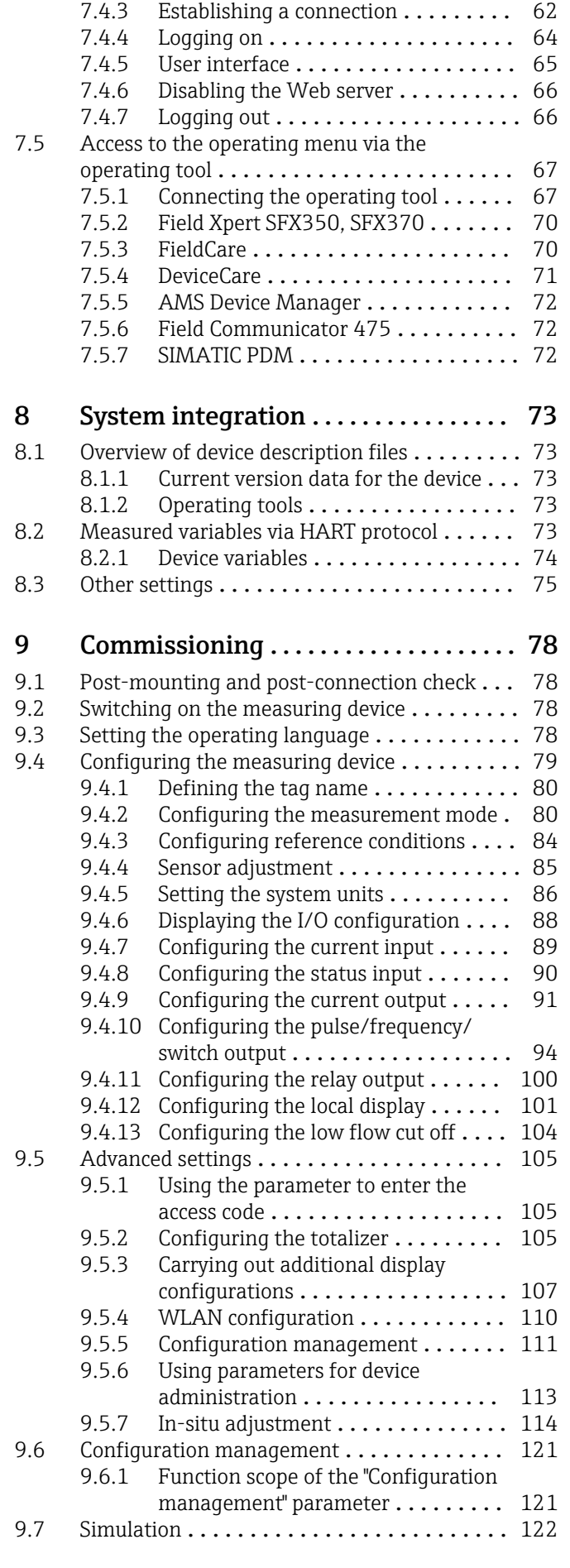

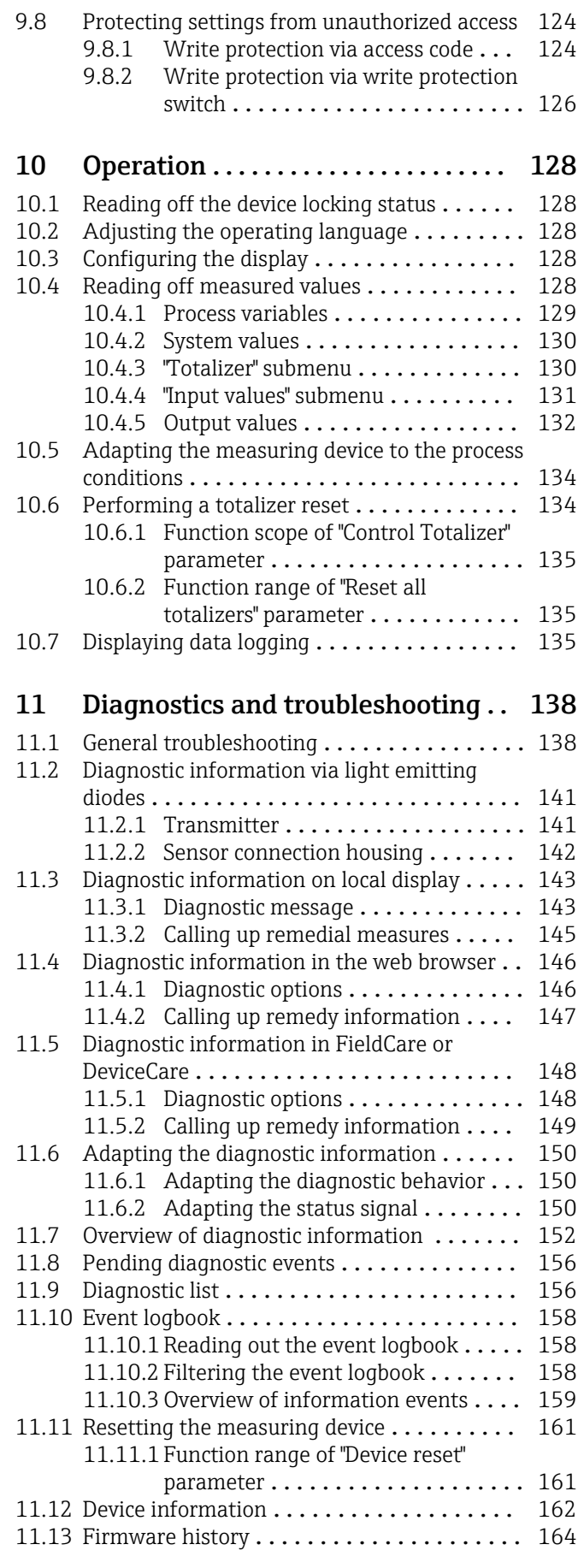

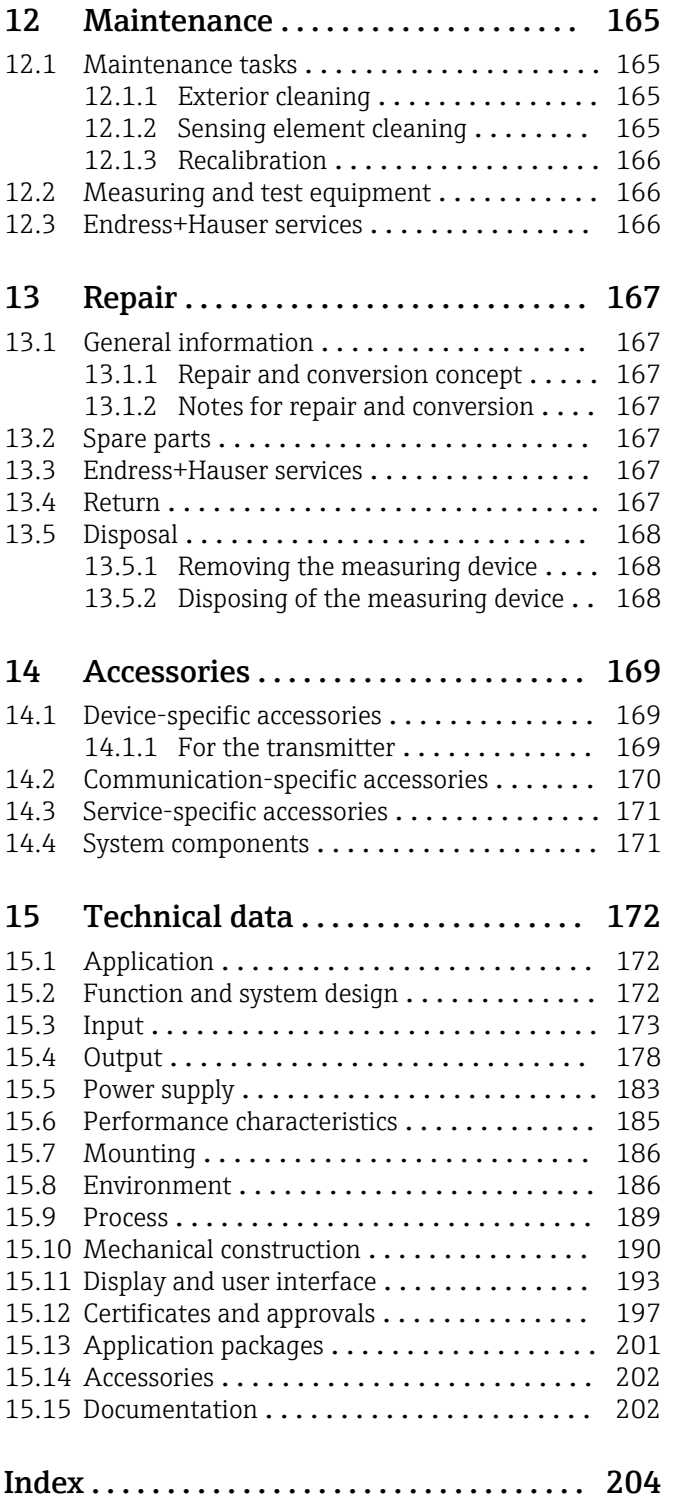

# <span id="page-5-0"></span>1 About this document

# 1.1 Document function

These Operating Instructions contain all the information required in the various life cycle phases of the device: from product identification, incoming acceptance and storage, to installation, connection, operation and commissioning, through to troubleshooting, maintenance and disposal.

# 1.2 Symbols

### 1.2.1 Safety symbols

### **A** DANGER

This symbol alerts you to a dangerous situation. Failure to avoid this situation will result in serious or fatal injury.

### **WARNING**

This symbol alerts you to a dangerous situation. Failure to avoid this situation can result in serious or fatal injury.

### **A** CAUTION

This symbol alerts you to a dangerous situation. Failure to avoid this situation can result in minor or medium injury.

### **NOTICE**

This symbol contains information on procedures and other facts which do not result in personal injury.

## 1.2.2 Electrical symbols

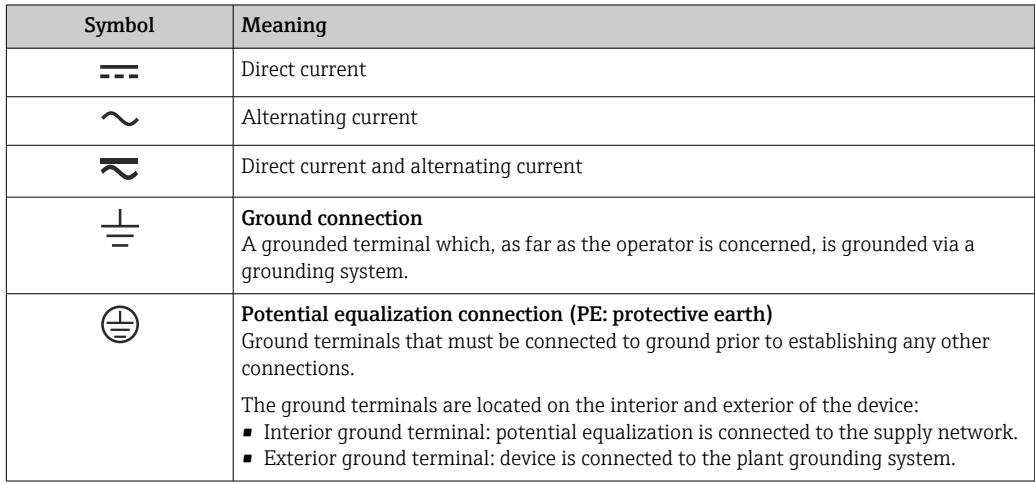

### 1.2.3 Communication-specific symbols

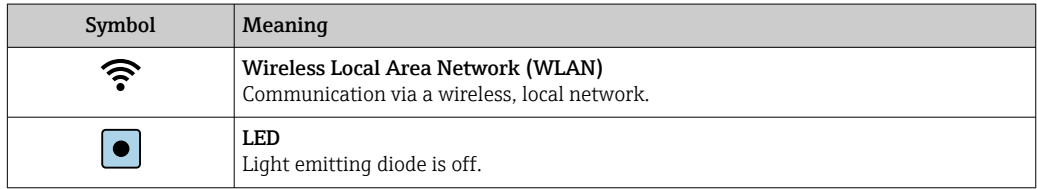

<span id="page-6-0"></span>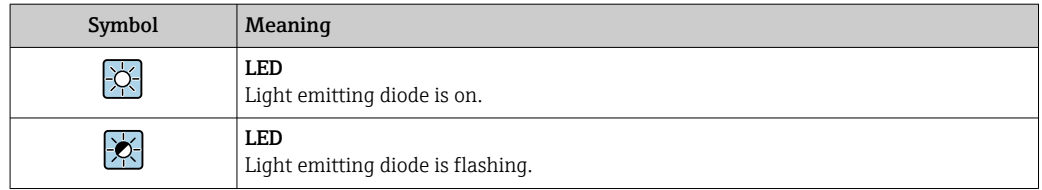

# 1.2.4 Tool symbols

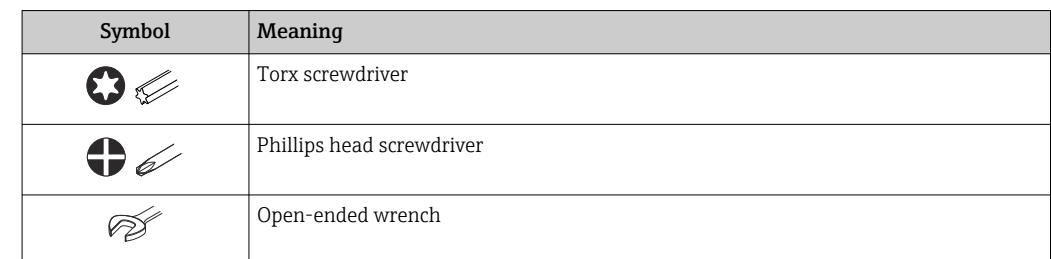

# 1.2.5 Symbols for certain types of information

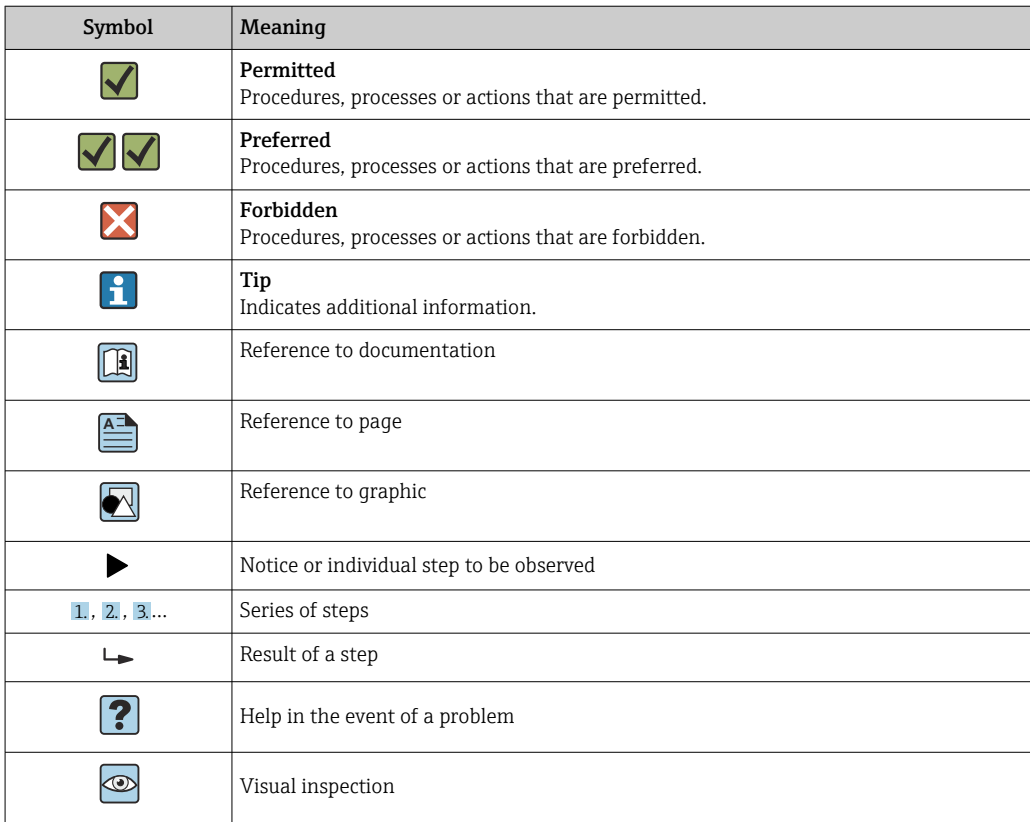

### 1.2.6 Symbols in graphics

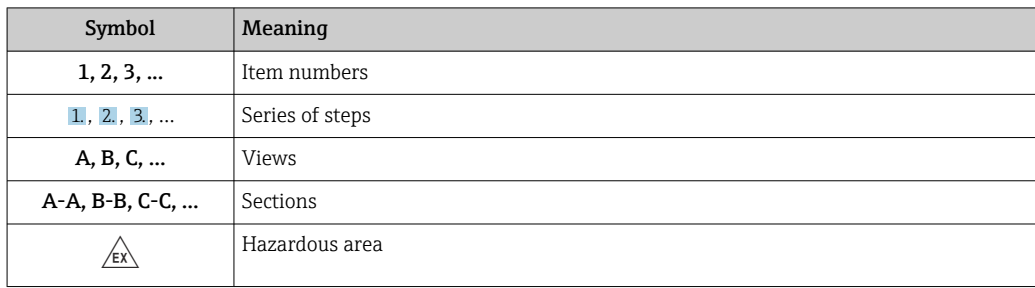

<span id="page-7-0"></span>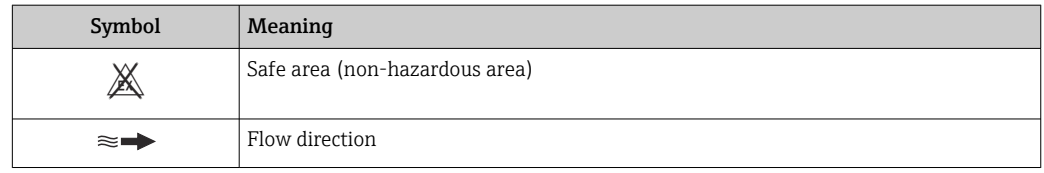

## 1.3 Documentation

**f** For an overview of the scope of the associated Technical Documentation, refer to the following:

- *Device Viewer* [\(www.endress.com/deviceviewer](https://www.endress.com/deviceviewer)): Enter the serial number from the nameplate
- *Endress+Hauser Operations app*: Enter serial number from nameplate or scan matrix code on nameplate.

### 1.3.1 Document function

The following documentation may be available depending on the version ordered:

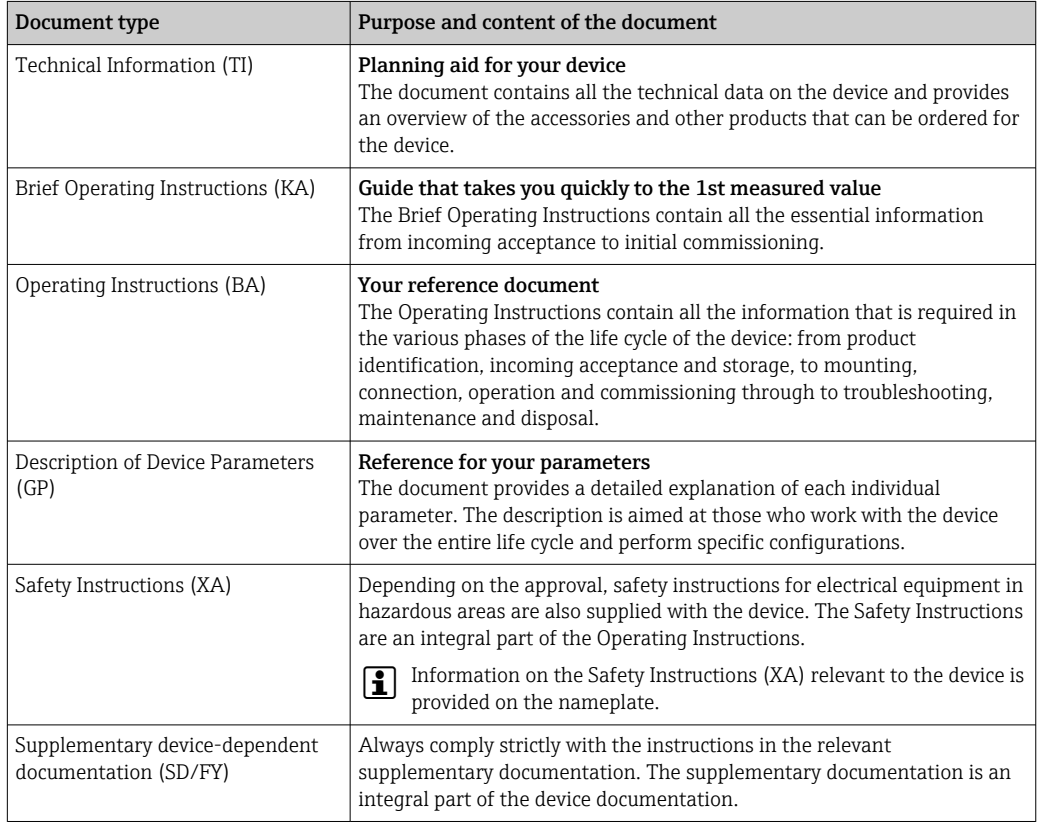

# 1.4 Registered trademarks

### HART®

Registered trademark of the FieldComm Group, Austin, Texas, USA

# <span id="page-8-0"></span>2 Safety instructions

## 2.1 Requirements for the personnel

The personnel for installation, commissioning, diagnostics and maintenance must fulfill the following requirements:

- $\blacktriangleright$  Trained, qualified specialists must have a relevant qualification for this specific function and task.
- $\blacktriangleright$  Are authorized by the plant owner/operator.
- $\blacktriangleright$  Are familiar with federal/national regulations.
- ‣ Before starting work, read and understand the instructions in the manual and supplementary documentation as well as the certificates (depending on the application).
- ‣ Follow instructions and comply with basic conditions.

The operating personnel must fulfill the following requirements:

- ‣ Are instructed and authorized according to the requirements of the task by the facility's owner-operator.
- $\blacktriangleright$  Follow the instructions in this manual.

# 2.2 Intended use

### Application and media

The measuring device described in this manual is intended only for the flow measurement of gases.

Depending on the version ordered, the measuring device can also measure potentially explosive, flammable, poisonous and oxidizing media.

Measuring devices for use in hazardous areas or where the process pressures pose an increased risk, are marked specifically on the nameplate.

To ensure that the measuring device remains in proper condition for the operation time:

- ‣ Use the measuring device only for media to which the process-wetted materials are sufficiently resistant.
- ‣ Keep within the specified pressure and temperature range.
- ‣ Only use the measuring device in full compliance with the data on the nameplate and the general conditions listed in the Operating Instructions and supplementary documentation.
- $\triangleright$  Check the nameplate to verify if the device ordered can be put to its intended use in the hazardous area (e.g. explosion protection, pressure equipment safety).
- $\triangleright$  If the ambient temperature of the measuring device is outside the atmospheric range, it is absolutely essential to comply with the relevant basic conditions as specified  $\rightarrow \cong 8$ in the device documentation.
- ‣ Protect the measuring device permanently against corrosion from environmental influences.

### Incorrect use

Non-designated use can compromise safety. The manufacturer is not liable for damage caused by improper or non-designated use.

### **A**WARNING

### Danger of breakage due to corrosive or abrasive fluids and ambient conditions!

- $\triangleright$  Verify the compatibility of the process fluid with the sensor material.
- ‣ Ensure the resistance of all fluid-wetted materials in the process.
- ‣ Keep within the specified pressure and temperature range.

### <span id="page-9-0"></span>**NOTICE**

#### Verification for borderline cases:

▶ For special fluids and fluids for cleaning, Endress+Hauser is glad to provide assistance in verifying the corrosion resistance of fluid-wetted materials, but does not accept any warranty or liability as minute changes in the temperature, concentration or level of contamination in the process can alter the corrosion resistance properties.

#### **A**WARNING

#### Risk of injury if the process connection and gland of the sensing element are opened under pressure.

‣ The process connection and sensor gland should be opened only when in an unpressurized state.

### **NOTICE**

#### Penetration of dust and moisture when the transmitter housing is opened.

‣ Only open the transmitter housing briefly, ensuring that no dust or moisture enters the housing.

#### Residual risks

### **A** CAUTION

The electronics and the medium may cause the surfaces to heat up or freeze. Risk of burns or frostbite!

‣ Mount suitable touch protection.

### 2.3 Workplace safety

When working on and with the device:

‣ Wear the required personal protective equipment as per national regulations.

# 2.4 Operational safety

Damage to the device!

- ‣ Operate the device in proper technical condition and fail-safe condition only.
- ‣ The operator is responsible for the interference-free operation of the device.

### Modifications to the device

Unauthorized modifications to the device are not permitted and can lead to unforeseeable dangers!

‣ If modifications are nevertheless required, consult with the manufacturer.

### Repair

To ensure continued operational safety and reliability:

- $\triangleright$  Carry out repairs on the device only if they are expressly permitted.
- $\triangleright$  Observe federal/national regulations pertaining to the repair of an electrical device.
- $\blacktriangleright$  Use only original spare parts and accessories.

# 2.5 Product safety

This measuring device is designed in accordance with good engineering practice to meet state-of-the-art safety requirements, has been tested, and left the factory in a condition in which it is safe to operate.

It meets general safety standards and legal requirements. It also complies with the EU directives listed in the device-specific EU Declaration of Conformity. The manufacturer confirms this by affixing the CE mark to the device..

# <span id="page-10-0"></span>2.6 IT security

Our warranty is valid only if the product is installed and used as described in the Operating Instructions. The product is equipped with security mechanisms to protect it against any inadvertent changes to the settings.

IT security measures, which provide additional protection for the product and associated data transfer, must be implemented by the operators themselves in line with their security standards.

# 2.7 Device-specific IT security

The device offers a range of specific functions to support protective measures on the operator's side. These functions can be configured by the user and guarantee greater inoperation safety if used correctly. The following list provides an overview of the most important functions:

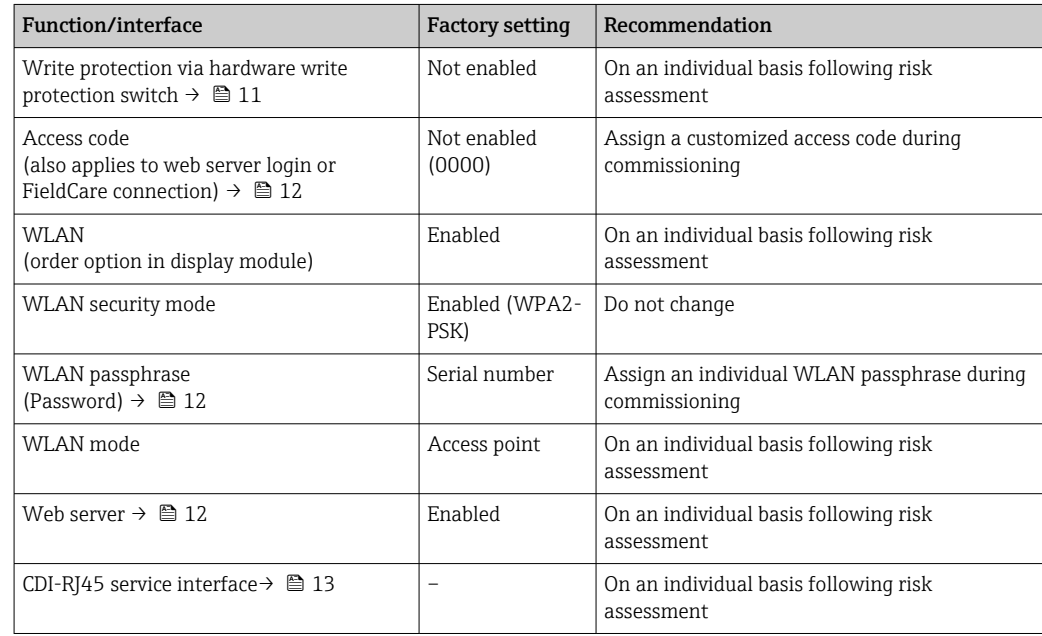

### 2.7.1 Protecting access via hardware write protection

Write access to the parameters of the device via the local display, web browser or operating tool (e.g. FieldCare, DeviceCare) can be disabled via a write protection switch (DIP switch on the main electronics module). When hardware write protection is enabled, only read access to the parameters is possible.

Hardware write protection is disabled when the device is delivered  $\rightarrow \Box$  126.

### 2.7.2 Protecting access via a password

Different passwords are available to protect write access to the device parameters or access to the device via the WLAN interface.

<span id="page-11-0"></span>• User-specific access code

Protect write access to the device parameters via the local display, web browser or operating tool (e.g. FieldCare, DeviceCare). Access authorization is clearly regulated through the use of a user-specific access code.

- WLAN passphrase The network key protects a connection between an operating unit (e.g. notebook or tablet) and the device via the WLAN interface which can be ordered as an option.
- Infrastructure mode

When the device is operated in infrastructure mode, the WLAN passphrase corresponds to the WLAN passphrase configured on the operator side.

#### User-specific access code

Write access to the device parameters via the local display, web browser or operating tool (e.g. FieldCare, DeviceCare) can be protected by the modifiable, user-specific access code  $\left(\rightarrow \Box$  124).

When the device is delivered, the device does not have an access code and is equivalent to *0000* (open).

#### WLAN passphrase: Operation as WLAN access point

A connection between an operating unit (e.g. notebook or tablet) and the device via the WLAN interface ( $\rightarrow \Box$  69), which can be ordered as an optional extra, is protected by the network key. The WLAN authentication of the network key complies with the IEEE 802.11 standard.

When the device is delivered, the network key is pre-defined depending on the device. It can be changed via the WLAN settings submenu in the WLAN passphrase parameter  $(\rightarrow \text{ } \blacksquare$  111).

#### Infrastructure mode

A connection between the device and WLAN access point is protected by means of an SSID and passphrase on the system side. Please contact the relevant system administrator for access.

#### General notes on the use of passwords

- The access code and network key supplied with the device should be changed during commissioning for safety reasons.
- Follow the general rules for generating a secure password when defining and managing the access code and network key.
- The user is responsible for the management and careful handling of the access code and network key.
- For information on configuring the access code or on what to do if you lose the password, for example, see "Write protection via access code"  $\rightarrow$  ■ 124.

### 2.7.3 Access via web server

The integrated web server can be used to operate and configure the device via a web browser  $\rightarrow$   $\blacksquare$  60. The connection is established via the service interface (CDI-RJ45) or the WLAN interface.

The web server is enabled when the device is delivered. The web server can be disabled via the Web server functionality parameter if necessary (e.g. after commissioning).

The device and status information can be hidden on the login page. This prevents unauthorized access to the information.

For detailed information on device parameters, see: "Description of Device Parameters" document (Verweisziel existiert nicht, aber @y.link.required='true').

### <span id="page-12-0"></span>2.7.4 Access via service interface (CDI-RJ45)

The device can be connected to a network via the service interface (CDI-RJ45). Devicespecific functions guarantee the secure operation of the device in a network.

The use of relevant industrial standards and guidelines that have been defined by national and international safety committees, such as IEC/ISA62443 or the IEEE, is recommended. This includes organizational security measures such as the assignment of access authorization as well as technical measures such as network segmentation.

# <span id="page-13-0"></span>3 Product description

The measuring system consists of a transmitter and a sensor. The transmitter and sensor are mounted in physically separate locations. They are interconnected by connecting cables.

# 3.1 Product design

## 3.1.1 Proline 500 – digital

Signal transmission: digital

Order code for "Integrated ISEM electronics", option A "Sensor"

For use in applications not required to meet special requirements due to ambient or operating conditions.

As the electronics are located in the sensor, the device is ideal: For simple transmitter replacement.

- A standard cable can be used as the connecting cable.
- Not sensitive to external EMC interference.

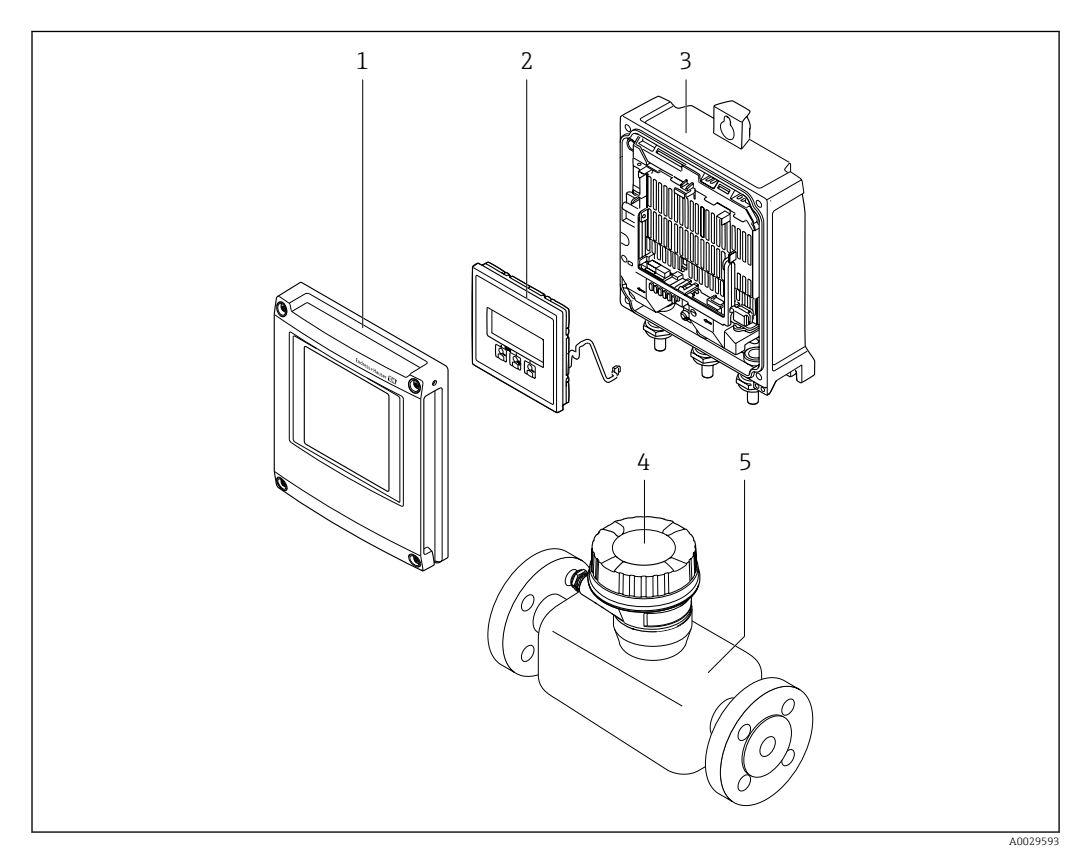

 *1 Important components of a measuring device*

- *1 Electronics compartment cover*
- *2 Display module*
- *3 Transmitter housing*
- *4 Sensor connection housing with integrated ISEM electronics: connecting cable connection*
- *5 Sensor*

### 3.1.2 Proline 500

Signal transmission: analog Order code for "Integrated ISEM electronics", option B "Transmitter"

# <span id="page-14-0"></span>4 Incoming acceptance and product identification

4.1 Incoming acceptance

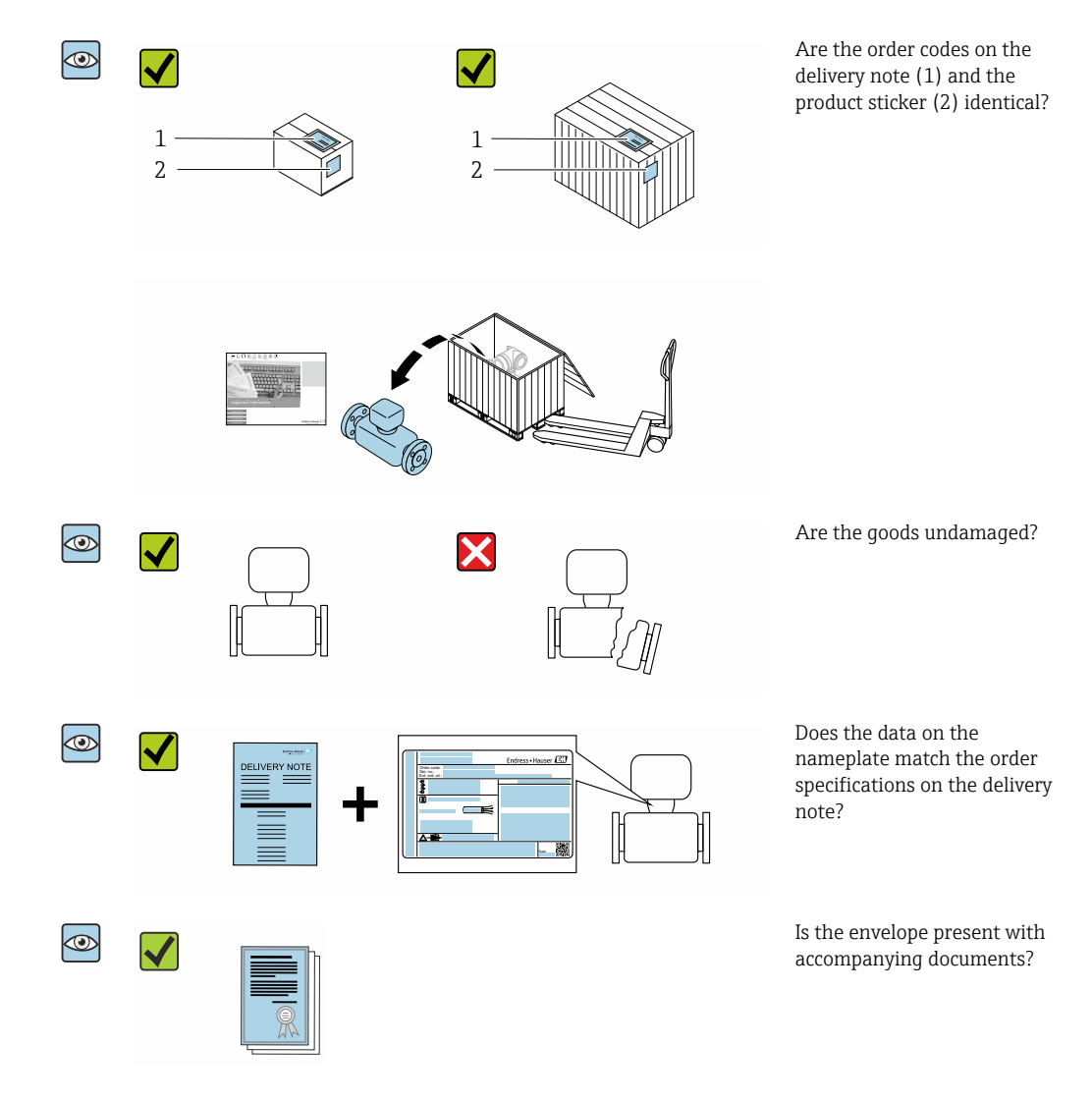

• If one of the conditions is not satisfied, contact your Endress+Hauser Sales Center. • The Technical Documentation is available via the Internet or via the *Endress+Hauser Operations app*: Product identification → ■ 16.

# 4.2 Product identification

The following options are available for identification of the device:

- Nameplate
- Order code with details of the device features on the delivery note
- Enter the serial numbers from the nameplates in the *Device Viewer* [\(www.endress.com/deviceviewer](http://www.endress.com/deviceviewer)): all the information about the device is displayed.
- Enter the serial numbers from the nameplates into the *Endress+Hauser Operations app* or scan the DataMatrix code on the nameplate with the *Endress+Hauser Operations app*: all the information about the device is displayed.

<span id="page-15-0"></span>For an overview of the scope of the associated Technical Documentation, refer to the following:

- The "Additional standard documentation on the device" and "Supplementary devicedependent documentation" sections
- The *Device Viewer*: Enter the serial number from the nameplate [\(www.endress.com/deviceviewer](http://www.endress.com/deviceviewer))
- The *Endress+Hauser Operations app*: Enter the serial number from the nameplate or scan the DataMatrix code on the nameplate.

### 4.2.1 Transmitter nameplate

### Proline 500 – digital

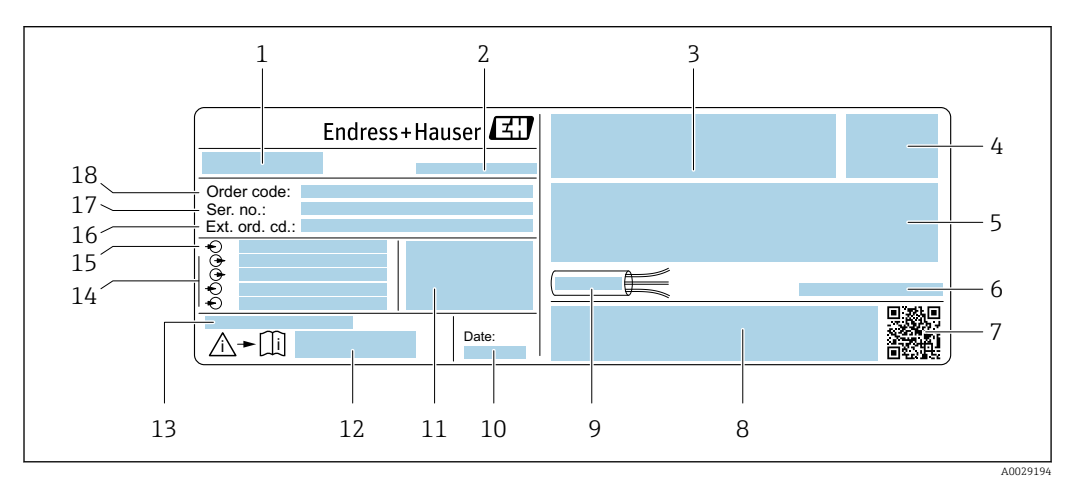

 *2 Example of a transmitter nameplate*

- *Name of the transmitter*
- *Manufacturer address/certificate holder*
- *Space for approvals: use in hazardous areas*
- *Degree of protection*
- *Electrical connection data: available inputs and outputs*
- *Permitted ambient temperature (T<sup>a</sup> )*
- *2-D matrix code*
- *Space for approvals and certificates: e.g., CE mark, RCM tick*
- *Permitted temperature range for cable*
- *Date of manufacture: year-month*
- *Firmware version (FW) and device revision (Dev.Rev.) from the factory*
- *Document number of safety-related supplementary documentation*
- *Space for additional information in the case of special products*
- *Available inputs and outputs, supply voltage*
- *Electrical connection data: supply voltage*
- *Extended order code*
- *Serial number*
- *Order code*

### <span id="page-16-0"></span>4.2.2 Sensor nameplate

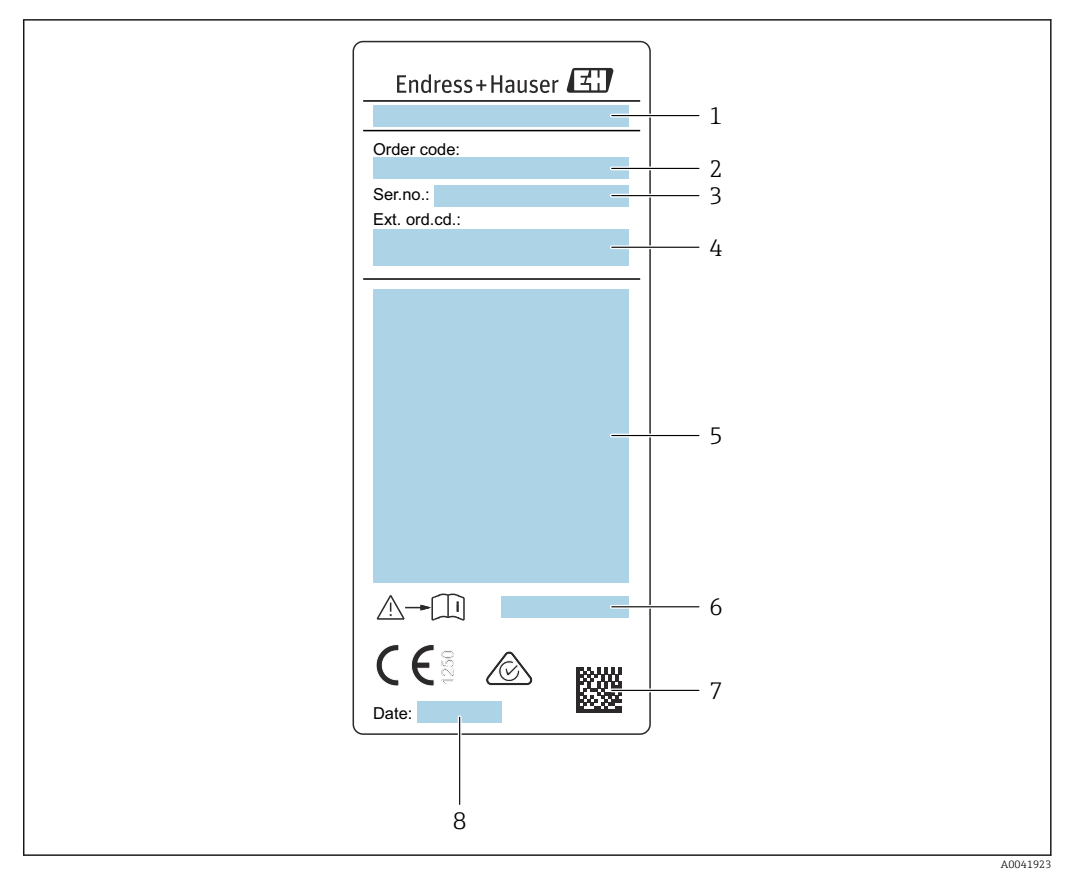

- *3 Example of sensor nameplate*
- *1 Name of sensor*
- 
- *2 Order code 3 Serial number*
- *4 Extended order code*
- *5 Flow; nominal diameter of sensor; pressure rating; nominal pressure; system pressure; medium temperature range; permitted ambient temperature range (T<sup>a</sup> ); explosion protection approval information, Pressure Equipment Directive and degree of protection*
- *6 Document number of safety-related supplementary documentation [→ 202](#page-201-0)*
- *7 2-D matrix code*
- *8 Date of manufacture: year-month*

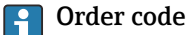

The measuring device is reordered using the order code.

#### Extended order code

- The device type (product root) and basic specifications (mandatory features) are always listed.
- Of the optional specifications (optional features), only the safety and approvalrelated specifications are listed (e.g. LA). If other optional specifications are also ordered, these are indicated collectively using the # placeholder symbol (e.g. #LA#).
- If the ordered optional specifications do not include any safety and approval-related specifications, they are indicated by the + placeholder symbol (e.g. XXXXXX-ABCDE +).

### <span id="page-17-0"></span>4.2.3 Symbols on the device

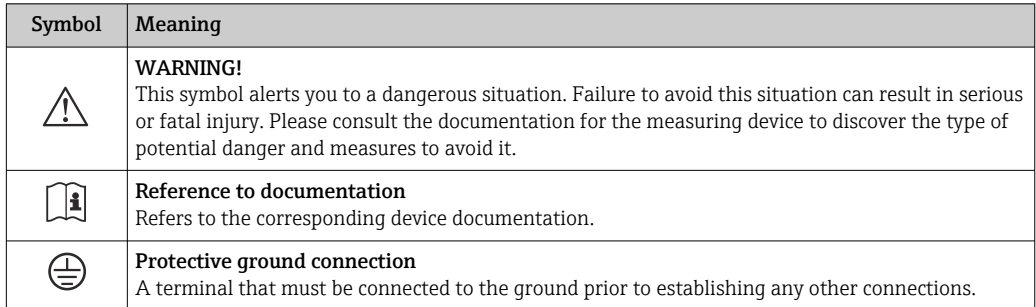

# 4.3 Storage and transport

### 4.3.1 Storage conditions

Observe the following notes for storage:

- ‣ Store in the original packaging to ensure protection from shock.
- ‣ Do not remove protective covers or protective caps installed on process connections. They prevent mechanical damage to the sealing surfaces and contamination in the measuring tube.
- ‣ Protect from direct sunlight. Avoid unacceptably high surface temperatures.
- $\triangleright$  Select a storage location that excludes the possibility of condensation forming on the measuring device. Fungi and bacteria can damage the liner.
- ‣ Store in a dry and dust-free place.
- ▶ Do not store outdoors.

Storage temperature  $\rightarrow$   $\blacksquare$  187

### 4.3.2 Transporting the product

Transport the measuring device to the measuring point in the original packaging.

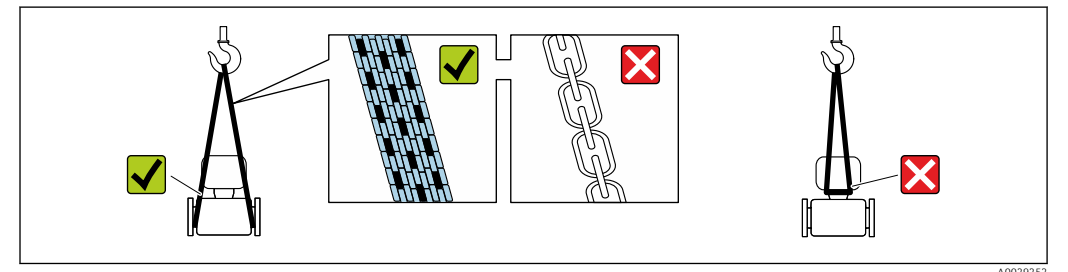

A0029252

Do not remove protective covers or caps installed on process connections. They  $|\mathbf{f}|$ prevent mechanical damage to the sealing surfaces and contamination in the measuring tube.

### Measuring devices without lifting lugs

### **A** WARNING

Center of gravity of the measuring device is higher than the suspension points of the webbing slings.

Risk of injury if the measuring device slips.

- $\triangleright$  Secure the measuring device against slipping or turning.
- ‣ Observe the weight specified on the packaging (stick-on label).

<span id="page-18-0"></span>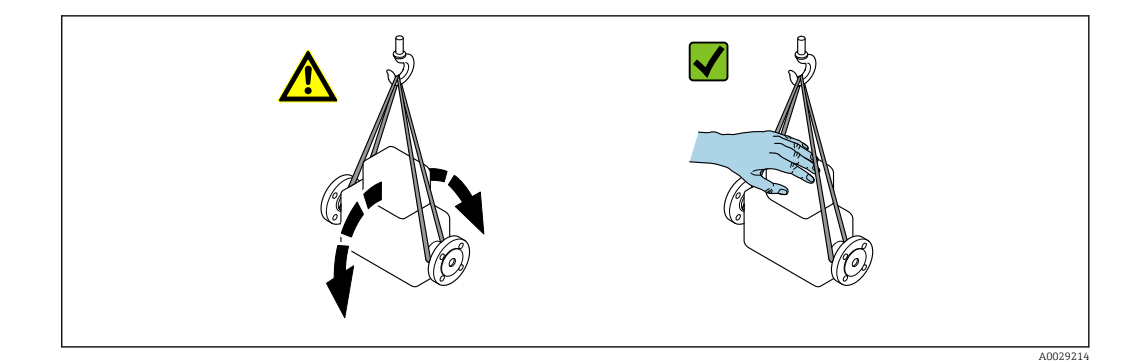

#### Measuring devices with lifting lugs

### **A**CAUTION

#### Special transportation instructions for devices with lifting lugs

- ‣ Only use the lifting lugs fitted on the device or flanges to transport the device.
- ‣ The device must always be secured at two lifting lugs at least.

#### Transporting with a fork lift

If transporting in wood crates, the floor structure enables the crates to be lifted lengthwise or at both sides using a forklift.

### 4.3.3 Packaging disposal

All packaging materials are environmentally friendly and 100% recyclable:

- Outer packaging of device
- Stretch wrap made of polymer in accordance with EU Directive 2002/95/EC (RoHS)
- Packaging
	- Wood crate treated in accordance with ISPM 15 standard, confirmed by IPPC logo
	- Cardboard box in accordance with European packaging guideline 94/62/EC, recyclability confirmed by Resy symbol
- Transport material and fastening fixtures
	- Disposable plastic pallet
	- Plastic straps
	- Plastic adhesive strips
- Filler material
	- Paper pads

# <span id="page-19-0"></span>5 Mounting

# 5.1 Mounting requirements

- The recommended inlet and outlet specifications must be observed.
- The piping system and the device must be installed according to good engineering practice.
- Ensure the correct alignment and orientation of the sensor.
- Take measures to avoid or prevent condensation (e.g. condensation trap, thermal insulation etc.).
- Observe the maximum permissible ambient temperatures and medium temperature range.
- Install the measuring device in a shady location or use a weather protection cover.
- For mechanical reasons and to protect the pipe, support is recommended for heavy sensors .

### 5.1.1 Installation position

### **Orientation**

The direction of flow must match the direction of the arrow on the sensor. In the case of the bidirectional sensor, the arrow points in the positive direction.

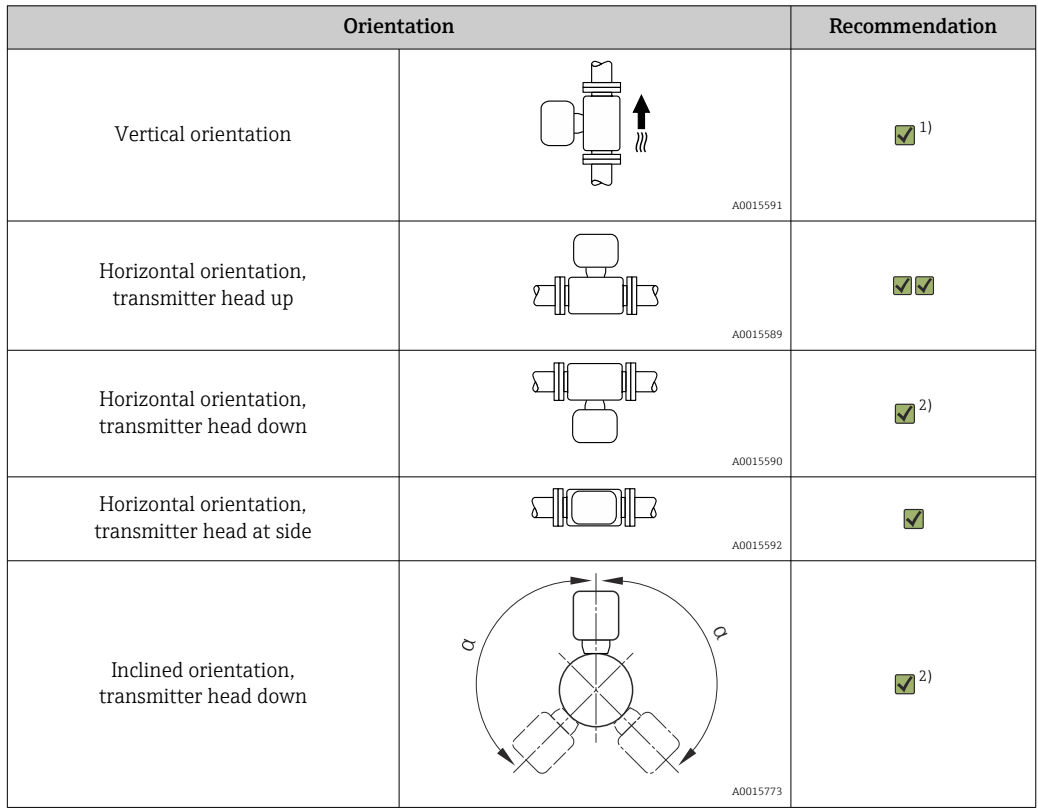

- 1) In the case of saturated or impure gases, vertical orientation is preferred in order to minimize condensation or contamination. For bidirectional sensors, select horizontal orientation.
- 2) Select inclined orientation (α = approx. 135°) for very wet or water-saturated gas (e.g. digester gas, undried compressed air), or if deposits or condensate are constantly present.

### Pipes

The measuring device must be professionally installed, and the following points must be observed:

- Weld pipes professionally.
- Use seals of the correct size.
- Align flanges and seals correctly.

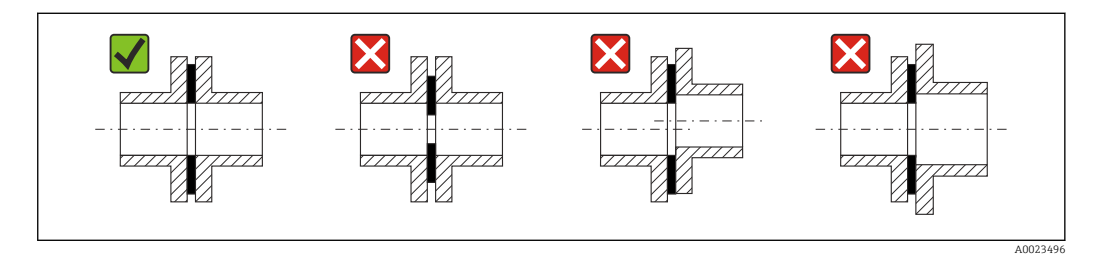

- Following installation, the pipe must be free from dirt and particles in order to avoid damage to the sensors.
- For further information  $\rightarrow$  ISO standard 14511.

#### *Internal diameter*

During the calibration, the device is adjusted with the following inlet pipes depending on the selected process connection. The corresponding internal diameters are listed in the following table:

*SI units*

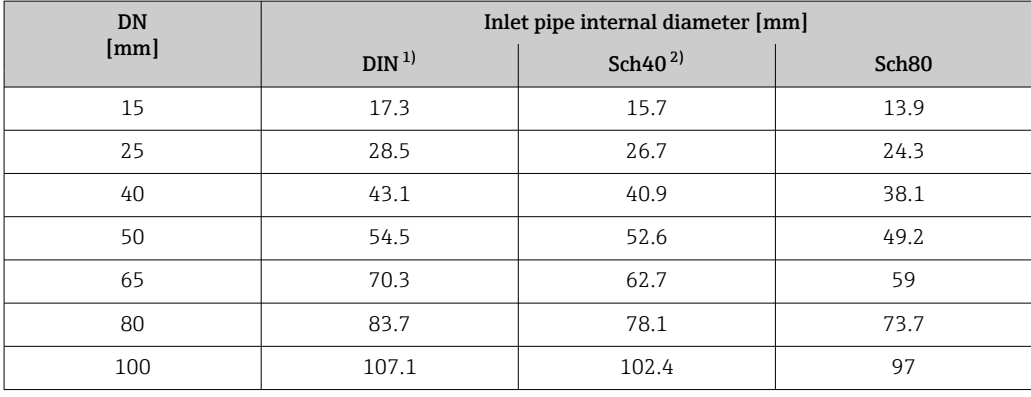

1) Order code for "Process connection", option RAA "R thread EN10226-1 / ISO 7-1"

2) Order code for "Process connection", option NPT "MNPT thread, ASME"

#### *US units*

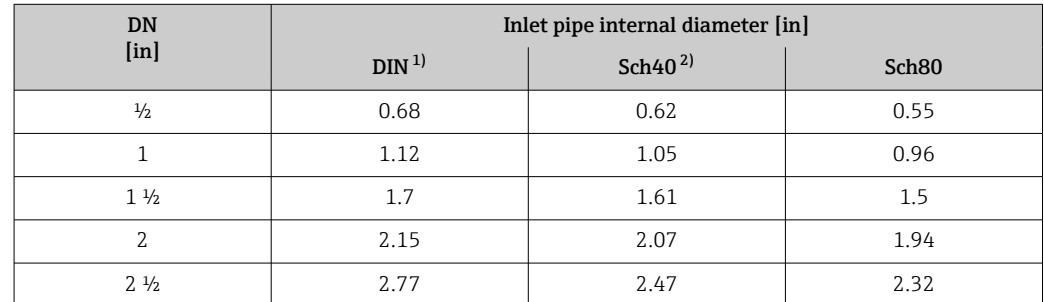

<span id="page-21-0"></span>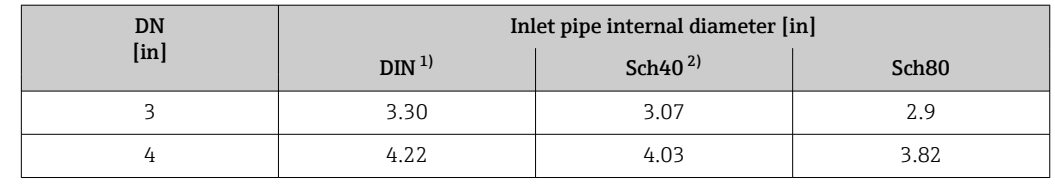

1) Order code for "Process connection", option RAA "R thread EN10226-1 / ISO 7-1"

2) Order code for "Process connection", option NPT "MNPT thread, ASME"

To ensure maximum measuring performance, choose an inlet pipe with an almost identical internal diameter.

#### Inlet and outlet runs

A fully developed flow profile is a requirement for optimal thermal flow measurement.

To achieve the best possible measuring performance, observe the following inlet and outlet runs at the very minimum.

- In the case of bidirectional sensors, also observe the recommended inlet run in the opposite direction.
- If several flow disturbances are present, use flow conditioners.
- Use flow conditioners if it is not possible to observe the required inlet runs.
- In the case of control valves, the amount of disturbance depends on the valve type and opening degree. The recommended inlet run for control valves is  $50 \times DN$ .
- In the case of very light gases (helium, hydrogen), the recommended inlet run must be doubled.

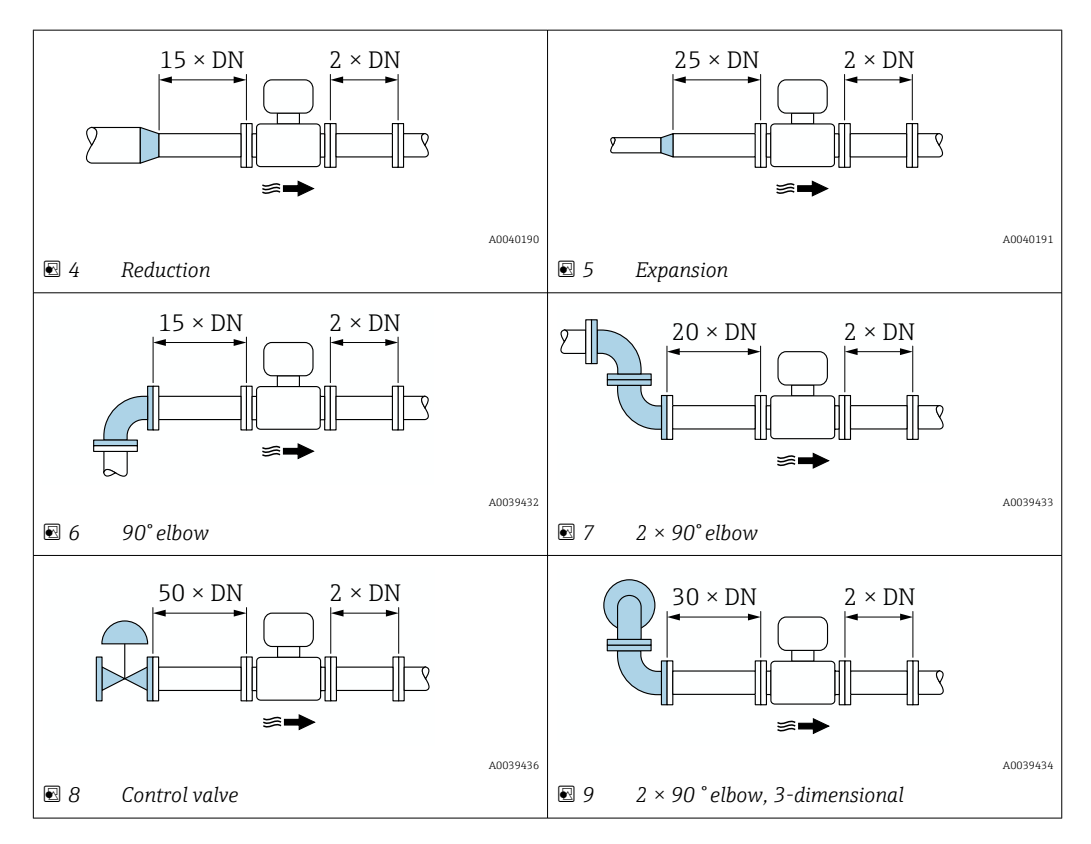

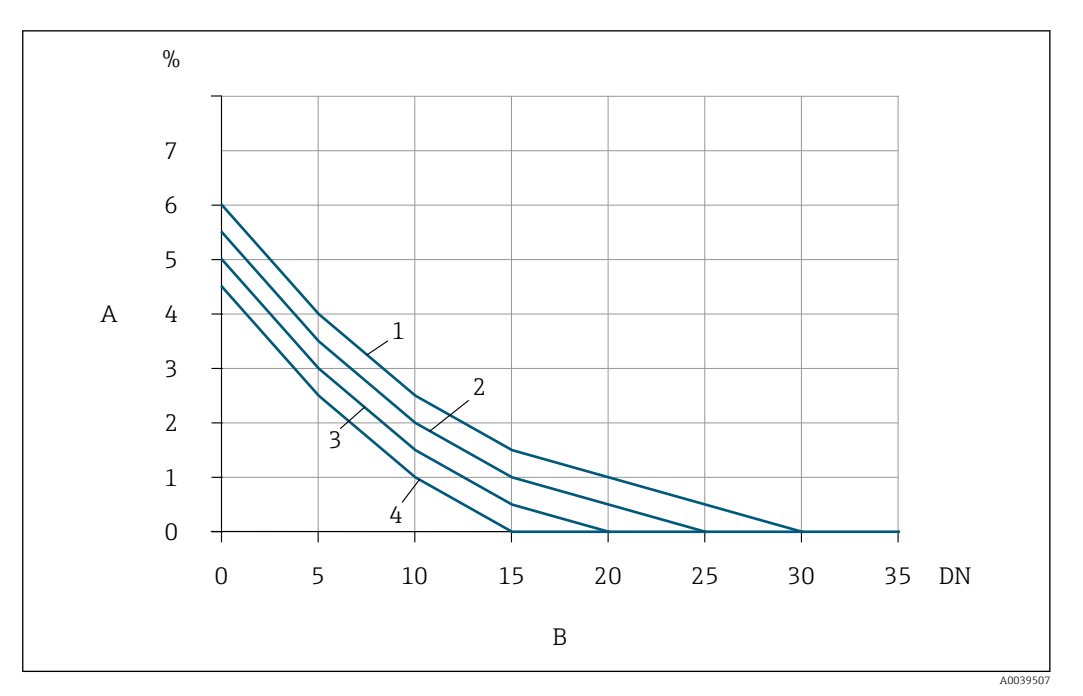

- *10 The additional measured error to be expected without flow conditioners depending on the disturbance type and inlet run*
- *A Additional measured error (%)*
- *B Inlet run (DN)*
- *1 2 × 90 ° elbow, 3-dimensional*
- *2 Expansion*
- *3 2 × 90° elbow*
- *4 Reduction or 90° elbow*

#### *Flow conditioner*

 $\mathbf{h}$ 

Use flow conditioners if it is not possible to observe the required inlet runs. Flow conditioners improve the flow profile and therefore reduce the necessary inlet runs.

The flow conditioner is permanently integrated in the flange and must be ordered with the device. It is not possible to retrofit a flow conditioner.

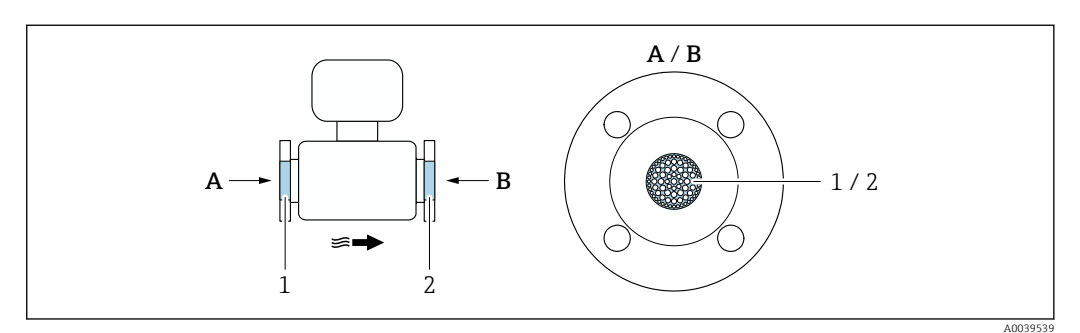

*1 Flow conditioner for unidirectional, bidirectional version and reverse flow detection*

*2 Optional, additional flow conditioner for bidirectional version*

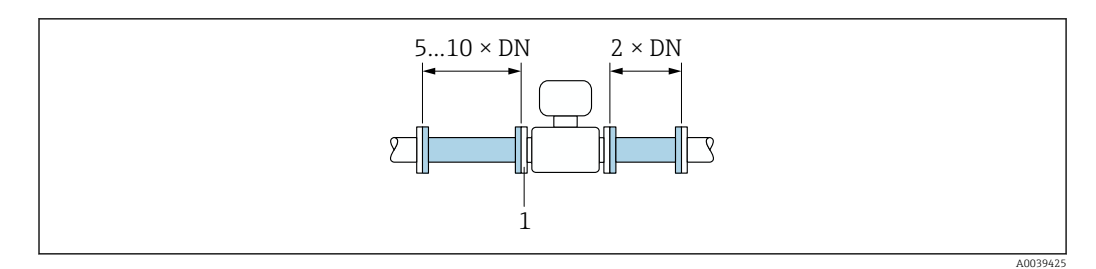

 *11 Recommended inlet and outlet runs when using a flow conditioner*

*1 Flow conditioner*

In the case of bidirectional sensors, also observe the inlet run in the opposite H direction.

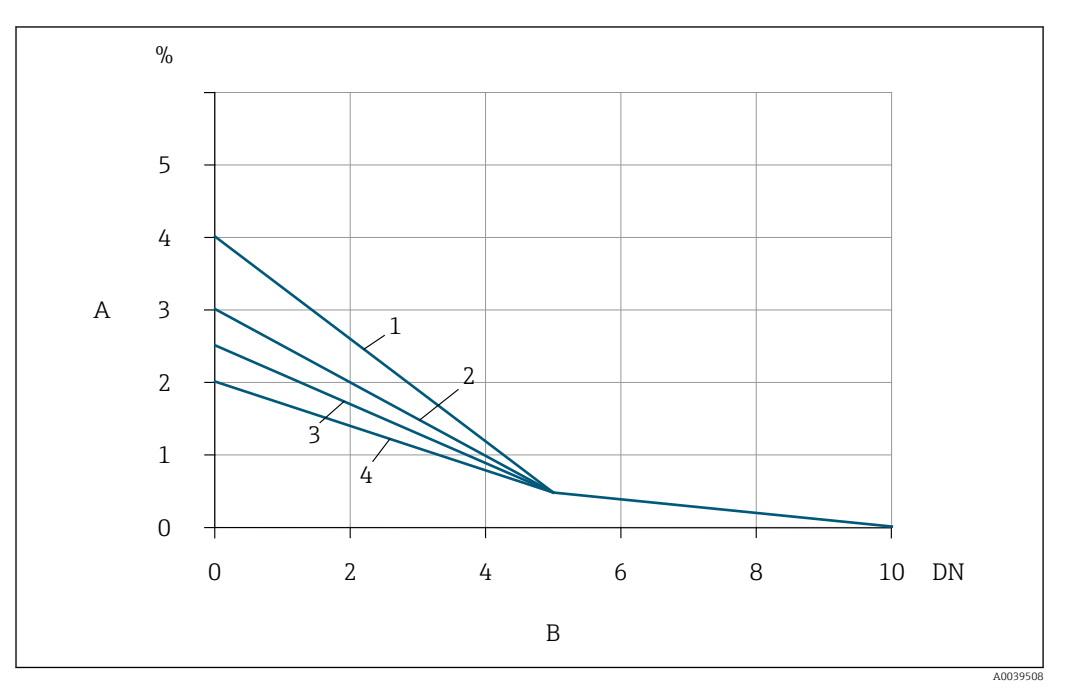

 *12 The additional measured error to be expected with flow conditioners depending on the disturbance type and inlet run*

- *A Additional measured error (%)*
- *B Inlet runs (DN)*
- *1 2 × 90 ° elbow, 3-dimensional*
- *2 Expansion*
- *3 2 × 90° elbow*
- *4 Reduction or 90° elbow*

*Outlet runs with pressure measuring points*

Install the pressure measuring point downstream of the measuring system. This prevents the pressure transmitter from potentially affecting the flow in the measuring point.

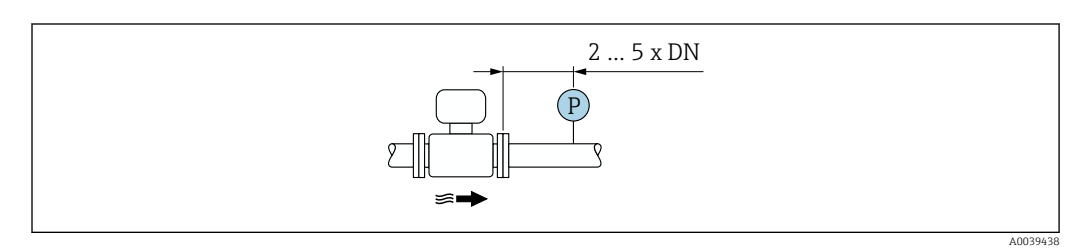

 *13 Installation of a pressure measuring point (P = pressure transmitter)*

### <span id="page-24-0"></span>5.1.2 Environment and process requirements

#### Ambient temperature range

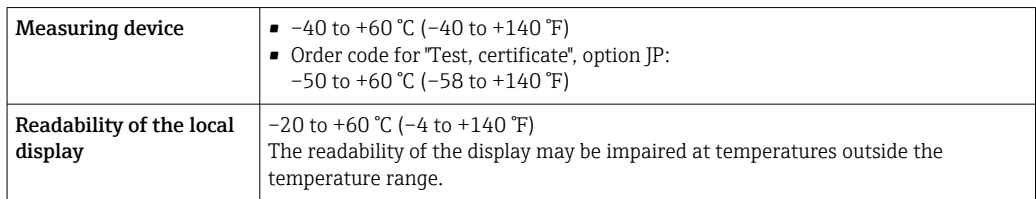

### **NOTICE**

#### Danger of overheating

- ‣ Ensure that the temperature at the lower end of the transmitter housing does not exceed 80 °C (176 °F).
- ‣ Ensure that sufficient convection takes place at the transmitter neck.
- ‣ When using in potentially explosive atmospheres, observe the information in the device-specific Ex documentation. For detailed information on the temperature tables, see the separate document entitled "Safety Instructions" (XA) for the device.
- $\blacktriangleright$  Ensure that a sufficiently large area of the transmitter neck remains exposed. The uncovered part serves as a radiator and protects the electronics from overheating and excessive cooling.
- ‣ If operating outdoors: Avoid direct sunlight, particularly in warm climatic regions.

You can order a weather protection cover from Endress+Hauser →  $\mathfrak{B}$  169.

### System pressure

Pressure-reducing valves and some compressor systems can generate significant process pressure variations that can distort the flow profile. This can produce an additional measured error. Suitable measures must be taken to reduce these pressure pulses, such as:

- The use of expansion tanks
- The use of inlet diffusers
- Positioning the measuring device further downstream

To avoid pulsating flow and contamination from oil/dirt in compressed air applications, it is recommended to install the measuring device downstream of filter, drying and storage devices. Do not install the measuring device directly after the compressor.

### Thermal insulation

In the case of some fluids, it is important to keep the heat radiated from the sensor to the transmitter to a low level. A wide range of materials can be used for the required insulation.

If the gas is very wet or saturated with water (e.g. digester gas), the pipe and the sensor housing should be insulated, and heated where necessary, to prevent water droplets condensing on the sensing element.

### **NOTICE**

### Electronics overheating on account of thermal insulation!

- ‣ Recommended orientation: horizontal orientation, sensor connection housing pointing downwards.
- $\blacktriangleright$  Do not insulate the sensor connection housing.
- ‣ Maximum permissible temperature at the lower end of the sensor connection housing: 80 °C (176 °F)
- ‣ Thermal insulation with not isolated extended neck: We recommend that you do not insulate the extended neck in order to ensure optimum dissipation of heat.

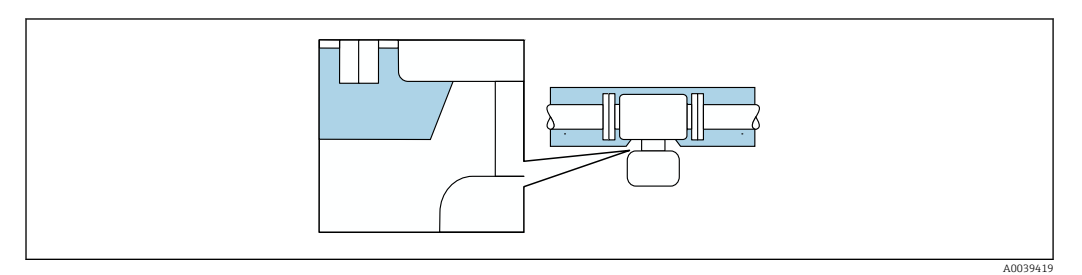

 *14 Thermal insulation with not isolated extended neck*

### **Heating**

### **NOTICE**

#### Electronics can overheat due to elevated ambient temperature!

- ‣ Observe maximum permitted ambient temperature for the transmitter.
- $\blacktriangleright$  Depending on the medium temperature, take the device orientation requirements into account.

### **NOTICE**

### Electronics overheating on account of thermal insulation!

- ‣ Recommended orientation: horizontal orientation, sensor connection housing pointing downwards.
- $\blacktriangleright$  Do not insulate the sensor connection housing.
- ‣ Maximum permissible temperature at the lower end of the sensor connection housing: 80 °C (176 °F)
- ‣ Thermal insulation with extended neck free: We recommend that you do not insulate the extended neck in order to ensure optimum dissipation of heat.

### **NOTICE**

### Danger of overheating when heating

- $\blacktriangleright$  Ensure that the temperature at the lower end of the transmitter housing does not exceed 80 °C (176 °F).
- ‣ Ensure that sufficient convection takes place at the transmitter neck.
- ‣ When using in potentially explosive atmospheres, observe the information in the device-specific Ex documentation. For detailed information on the temperature tables, see the separate document entitled "Safety Instructions" (XA) for the device.
- ‣ Ensure that a sufficiently large area of the transmitter neck remains exposed. The uncovered part serves as a radiator and protects the electronics from overheating and excessive cooling.

#### *Heating options*

If a fluid requires that no heat loss should occur at the sensor, users can avail of the following heating options:

- Electrical heating, e.g. with electric band heaters
- Via pipes carrying hot water or steam

### <span id="page-26-0"></span>Vibrations

#### **NOTICE**

#### Strong vibrations can damage the measuring device.

Can result in damage to the measuring device or the fastening units.

▶ Pay attention to information on the vibration and shock resistance  $\rightarrow \blacksquare$  187

### 5.1.3 Special mounting instructions

#### Zero adjust

All measuring devices are calibrated in accordance with state-of-the-art technology. Calibration takes place under reference conditions . Therefore, a zero adjustment in the field is generally not required.

Experience shows that zero adjustment is advisable only in special cases:

- If strict measuring accuracy requirements apply.
- Under extreme process or operating conditions, e.g., very high process temperatures or light gases (helium, hydrogen).

#### Weather protection cover

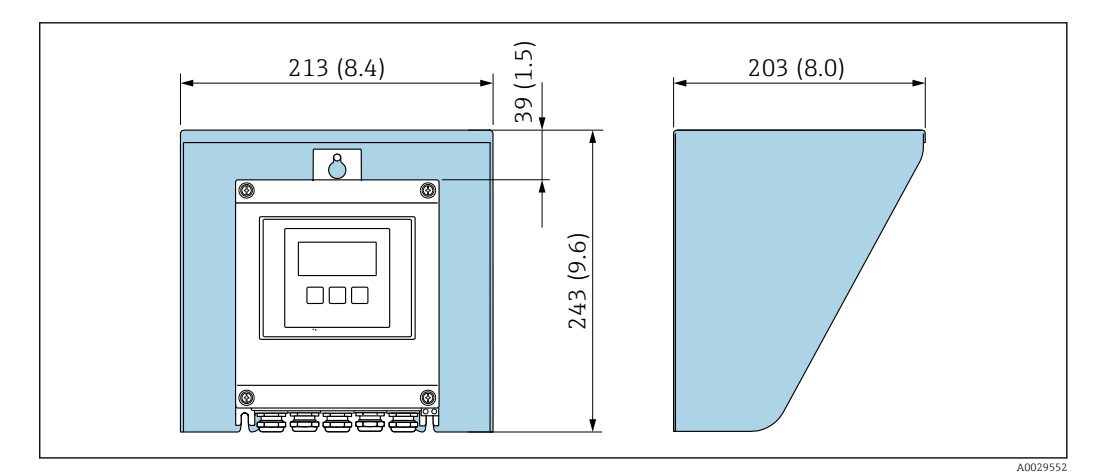

 *15 Weather protection cover for Proline 500; engineering unit mm (in)*

# 5.2 Mounting the measuring device

### 5.2.1 Required tool

#### For sensor

For flanges and other process connections: use a suitable mounting tool

### 5.2.2 Preparing the measuring device

- 1. Remove all remaining transport packaging.
- 2. Remove any protective covers or protective caps present from the sensor.
- 3. Remove stick-on label on the electronics compartment cover.

### <span id="page-27-0"></span>5.2.3 Mounting the measuring device

### **A**WARNING

### Danger due to improper process sealing!

- $\triangleright$  Ensure that the inside diameters of the gaskets are greater than or equal to that of the process connections and piping.
- ‣ Ensure that the seals are clean and undamaged.
- ▶ Secure the seals correctly.
- 1. Ensure that the direction of the arrow on the sensor matches the flow direction of the medium.
- 2. Install the measuring device or turn the transmitter housing so that the cable entries do not point upwards.

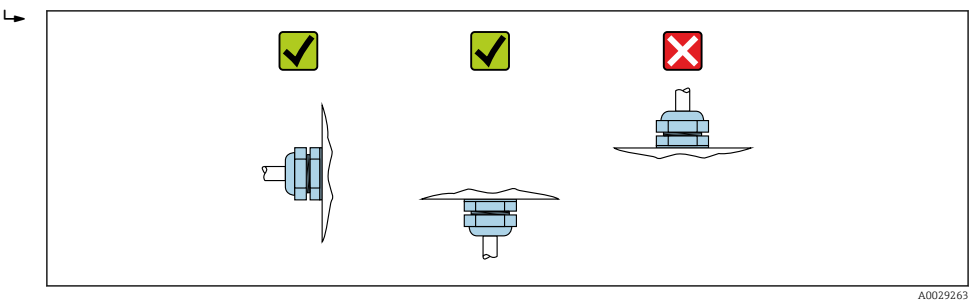

### 5.2.4 Mounting the transmitter housing: Proline 500 – digital

### **A**CAUTION

### Ambient temperature too high!

Danger of electronics overheating and housing deformation.

- ‣ Do not exceed the permitted maximum ambient temperature .
- ‣ If operating outdoors: Avoid direct sunlight and exposure to weathering, particularly in warm climatic regions.

### **A** CAUTION

Excessive force can damage the housing!

‣ Avoid excessive mechanical stress.

The transmitter can be mounted in the following ways:

- Post mounting
- Wall mounting

### Pipe mounting

*Required tools:*

- Open-ended wrench AF 10
- **Torx screwdriver TX 25**

### **A**WARNING

### Excessive tightening torque applied to the fixing screws!

Risk of damaging the plastic transmitter.

 $\triangleright$  Tighten the fixing screws as per the tightening torque: 2 Nm (1.5 lbf ft)

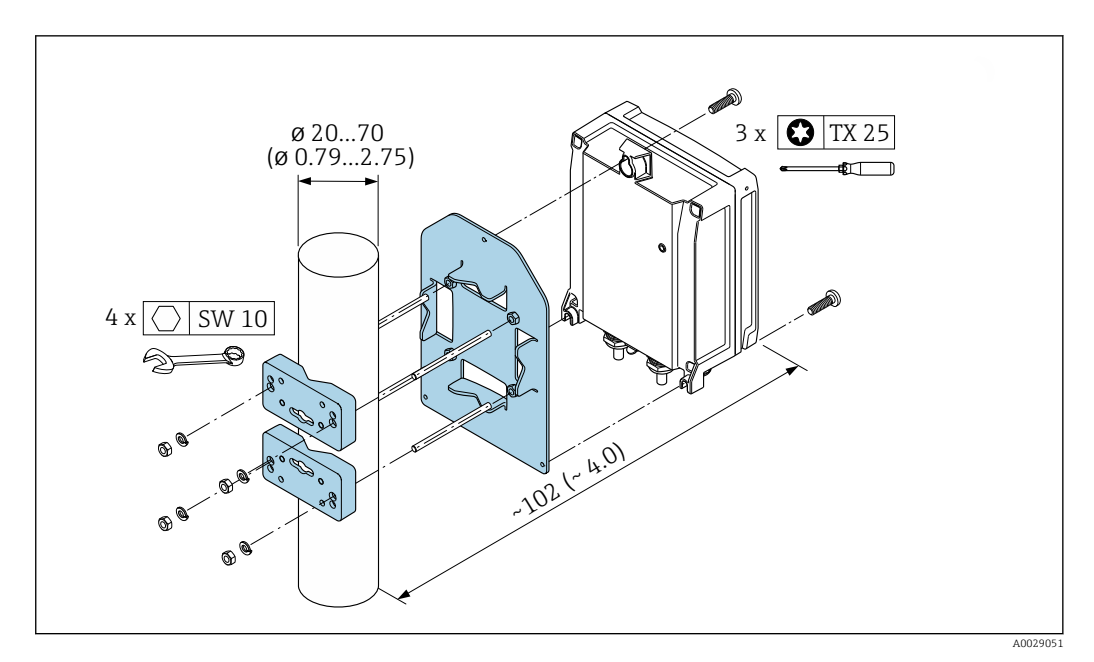

 *16 Engineering unit mm (in)*

### Wall mounting

*Required tools:* Drill with drill bit ∅ 6.0 mm

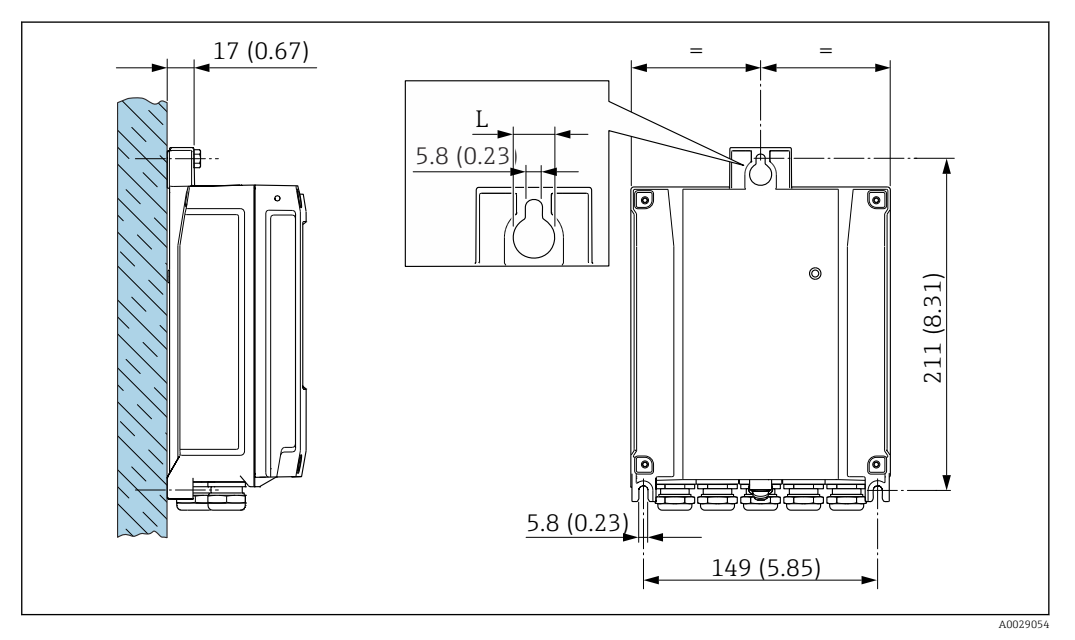

 *17 Engineering unit mm (in)*

*L Depends on order code for "Transmitter housing"*

Order code for "Transmitter housing"

- Option A, aluminum, coated:  $L = 14$  mm (0.55 in)
- Option **D**, polycarbonate:  $L = 13$  mm (0.51 in)

1. Drill the holes.

- 2. Insert wall plugs into the drilled holes.
- 3. Screw in the fixing screws slightly.
- 4. Fit the transmitter housing over the fixing screws and mount in place.

<span id="page-29-0"></span>5. Tighten the fixing screws.

# 5.3 Post-installation check

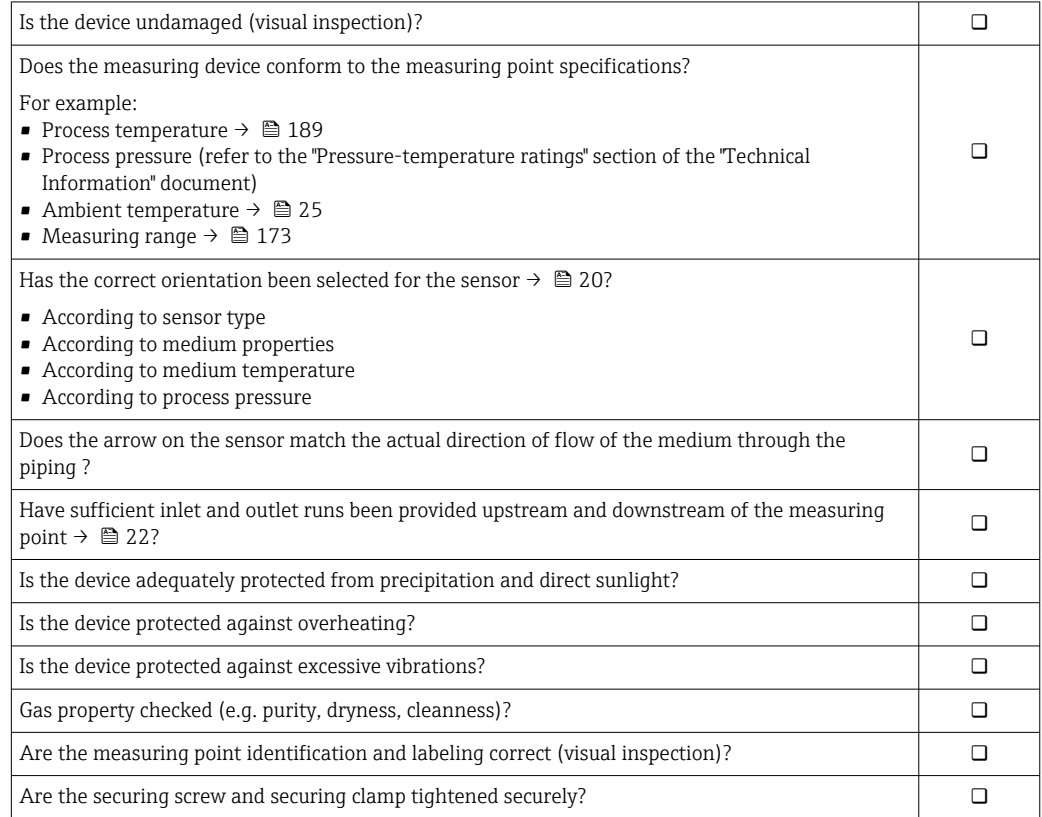

# <span id="page-30-0"></span>6 Electrical connection

### **A**WARNING

#### Live parts! Incorrect work performed on the electrical connections can result in an electric shock.

- ‣ Set up a disconnecting device (switch or power-circuit breaker) to easily disconnect the device from the supply voltage.
- $\triangleright$  In addition to the device fuse, include an overcurrent protection unit with max. 10 A in the plant installation.

# 6.1 Electrical safety

In accordance with applicable national regulations.

# 6.2 Connection requirements

### 6.2.1 Required tools

- For cable entries: use appropriate tool
- For securing clamp: Allen key 3 mm
- Wire stripper
- When using stranded cables: crimper for wire end ferrule
- For removing cables from terminal: flat blade screwdriver  $\leq$  3 mm (0.12 in)

### 6.2.2 Requirements for connection cable

The connecting cables provided by the customer must fulfill the following requirements.

### Protective grounding cable for the outer ground terminal

Conductor cross-section  $\leq 2.1$  mm<sup>2</sup> (14 AWG)

The use of a cable lug enables the connection of larger cross-sections.

The grounding impedance must be less than  $2 \Omega$ .

### Permitted temperature range

- The installation guidelines that apply in the country of installation must be observed.
- The cables must be suitable for the minimum and maximum temperatures to be expected.

### Power supply cable (incl. conductor for the inner ground terminal)

Standard installation cable is sufficient.

### Signal cable

*Current output 4 to 20 mA HART*

A shielded cable is recommended. Observe grounding concept of the plant.

*Current output 0/4 to 20 mA* Standard installation cable is sufficient

*Pulse /frequency /switch output* Standard installation cable is sufficient

#### *Relay output*

Standard installation cable is sufficient.

*Current input 0/4 to 20 mA* Standard installation cable is sufficient

*Status input*

Standard installation cable is sufficient

#### Cable diameter

- Cable glands supplied:  $M20 \times 1.5$  with cable Ø 6 to 12 mm (0.24 to 0.47 in)
- Spring-loaded terminals: Suitable for strands and strands with ferrules. Conductor cross-section 0.2 to 2.5  $mm<sup>2</sup>$  (24 to 12 AWG).

#### Choice of connecting cable between the transmitter and sensor

Depends on the type of transmitter and the installation zones

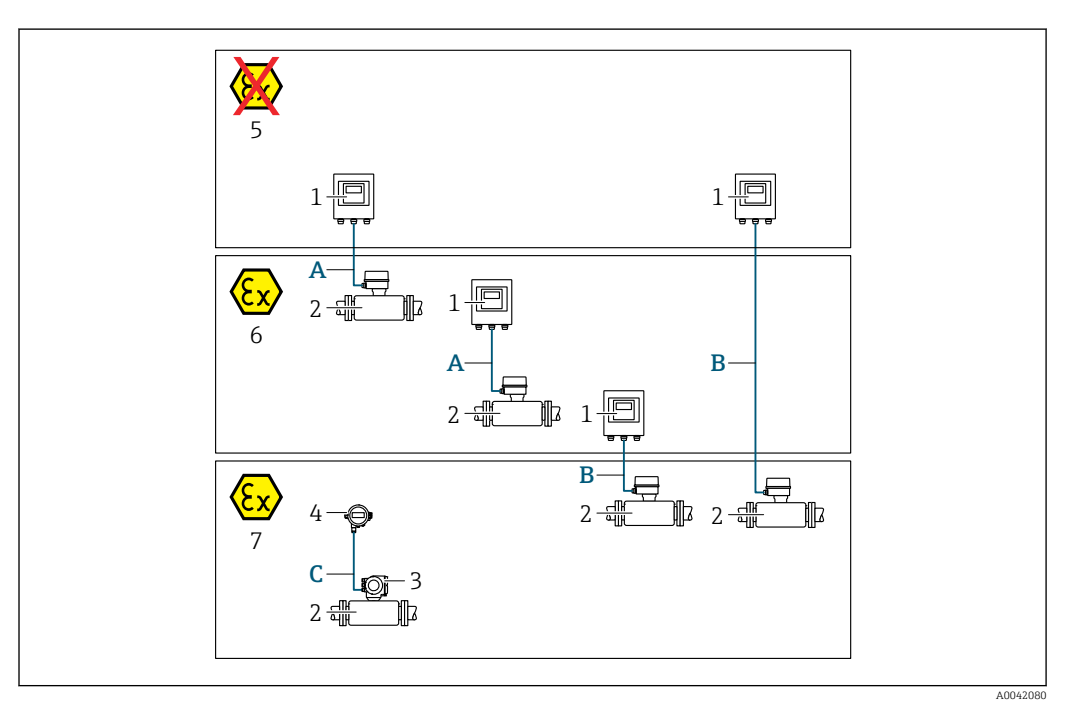

- *1 Proline 500 digital transmitter*
- *2 Sensor t-mass*
- *3 Proline 300 transmitter*
- *4 Remote display (DKX001)*
- *5 Non-hazardous area*
- *6 Hazardous area: Zone 2; Class I, Division 2*
- *7 Hazardous area: Zone 1; Class I, Division 1*
- *A Standard cable to transmitter 500 digital Transmitter installed in the non-hazardous area or hazardous area: Zone 2; Class I, Division 2/sensor installed in the hazardous area: Zone 2; Class I, Division 2*
- *B Standard cable to transmitter 500 digital [→ 33](#page-32-0) Transmitter installed in the hazardous area: Zone 2; Class I, Division 2/sensor installed in the hazardous area: Zone 1; Class I, Division 1*
- *C Standard cable to remote display Transmitter 300 and remote display installed in the hazardous area: Zone 1; Class I, Division 1*
- For applications with operation in Zone 1; Class 1, Division 1, we recommend the use of the compact version with the remote display. In this case, the display of the Proline 300 transmitter is a blind version without local operation.

<span id="page-32-0"></span>*A: Connecting cable between sensor and transmitter: Proline 500 – digital Standard cable*

A standard cable with the following specifications can be used as the connecting cable.

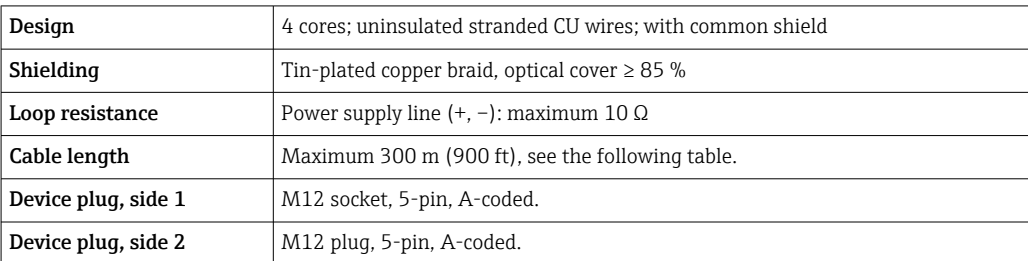

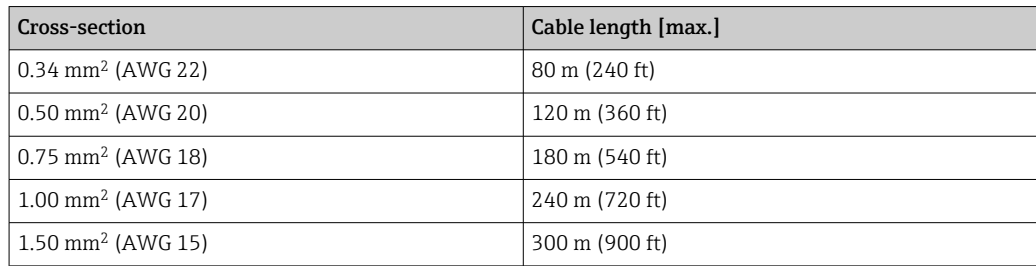

*Optionally available connecting cable*

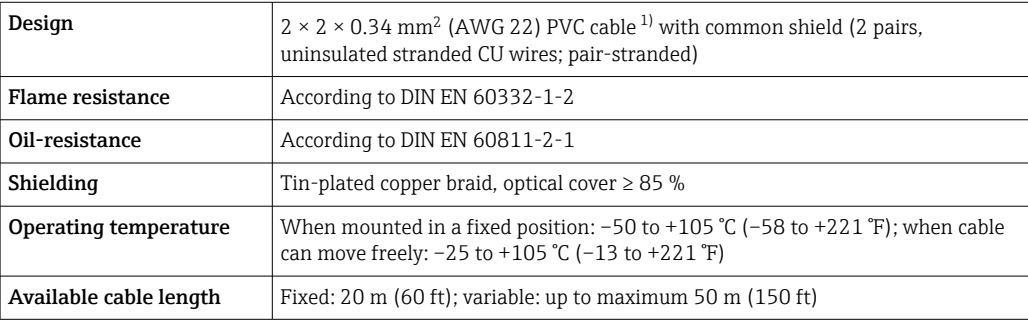

1) UV radiation can impair the cable outer sheath. Protect the cable from direct sunshine where possible.

*B: Connecting cable between sensor and transmitter: Proline 500 - digital Standard cable*

A standard cable with the following specifications can be used as the connecting cable.

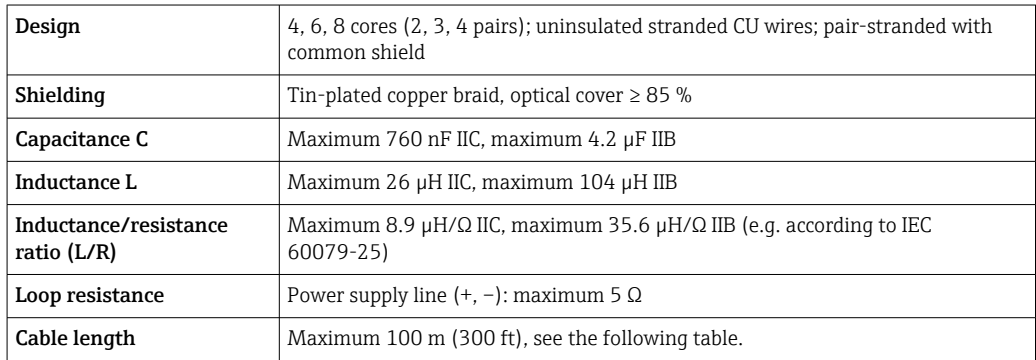

<span id="page-33-0"></span>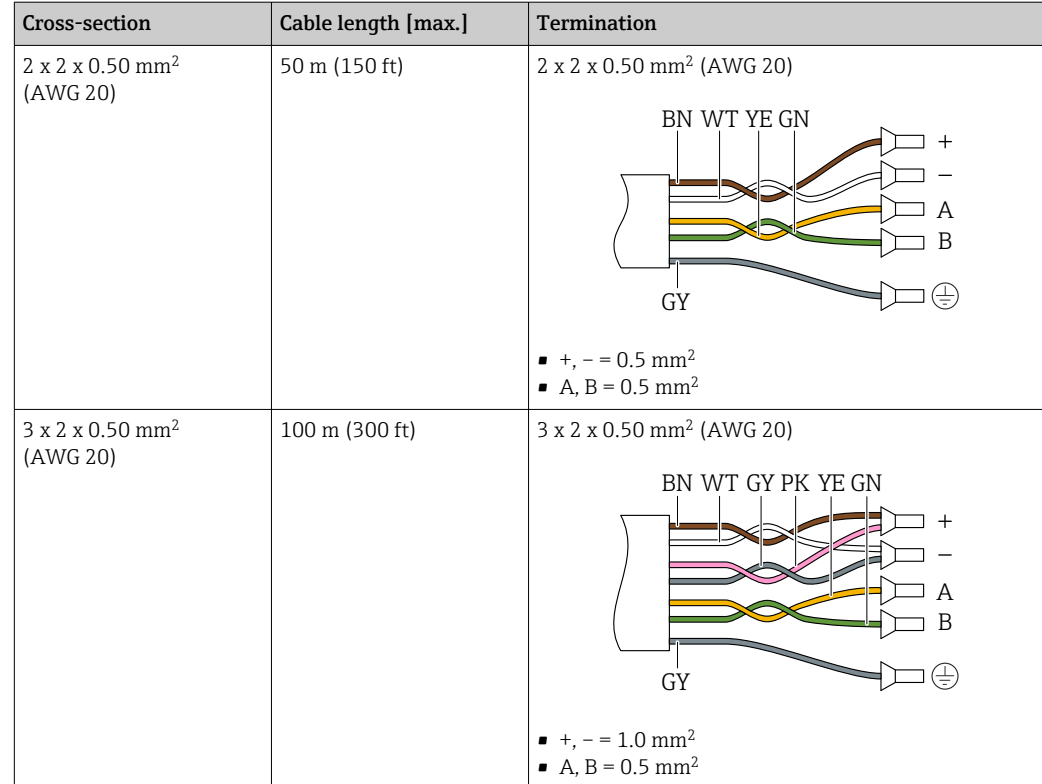

*Optionally available connecting cable*

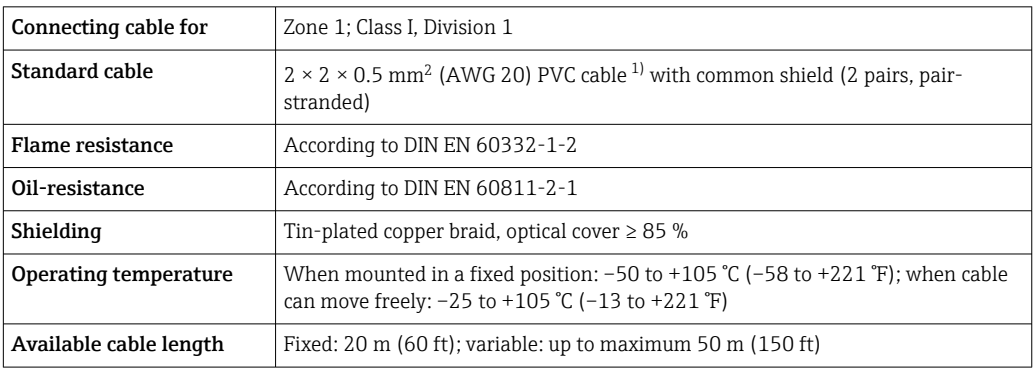

1) UV radiation can impair the cable outer sheath. Protect the cable from direct sunshine where possible.

### 6.2.3 Terminal assignment

### Transmitter: supply voltage, input/outputs

The terminal assignment of the inputs and outputs depends on the individual order version of the device. The device-specific terminal assignment is documented on an adhesive label in the terminal cover.

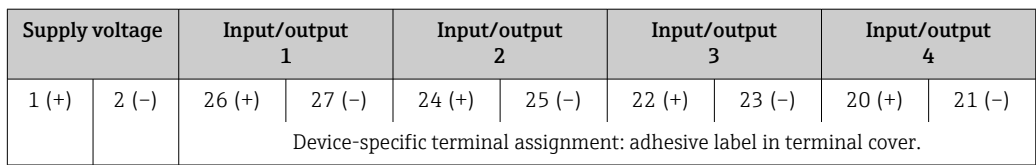

#### <span id="page-34-0"></span>Transmitter and sensor connection housing: connecting cable

The sensor and transmitter, which are mounted in separate locations, are interconnected by a connecting cable. The cable is connected via the sensor connection housing and the transmitter housing.

Terminal assignment and connection of the connecting cable: Proline 500 – digital  $\rightarrow$  ■ 36

### 6.2.4 Preparing the measuring device

Carry out the steps in the following order:

- 1. Mount the sensor and transmitter.
- 2. Sensor connection housing: Connect connecting cable.
- 3. Transmitter: Connect connecting cable.
- 4. Transmitter: Connect signal cable and cable for supply voltage.

### **NOTICE**

#### Insufficient sealing of the housing!

Operational reliability of the measuring device could be compromised.

- ‣ Use suitable cable glands corresponding to the degree of protection.
- 1. Remove dummy plug if present.
- 2. If the measuring device is supplied without cable glands: Provide suitable cable gland for corresponding connecting cable.
- 3. If the measuring device is supplied with cable glands: Observe requirements for connecting cables  $\rightarrow \blacksquare$  31.

# <span id="page-35-0"></span>6.3 Connecting the measuring device: Proline 500 – digital

### **NOTICE**

### An incorrect connection compromises electrical safety!

- ‣ Have electrical connection work carried out by appropriately trained specialists only.
- ‣ Observe applicable federal/national installation codes and regulations.
- $\triangleright$  Comply with local workplace safety regulations.
- $\blacktriangleright$  Always connect the protective ground cable  $\oplus$  before connecting additional cables.
- ‣ When using in potentially explosive atmospheres, observe the information in the device-specific Ex documentation.

### 6.3.1 Connecting the connecting cable

### **A**WARNING

#### Risk of damaging electronic components!

- $\triangleright$  Connect the sensor and transmitter to the same potential equalization.
- Only connect the sensor to a transmitter with the same serial number.

#### Connecting cable terminal assignment

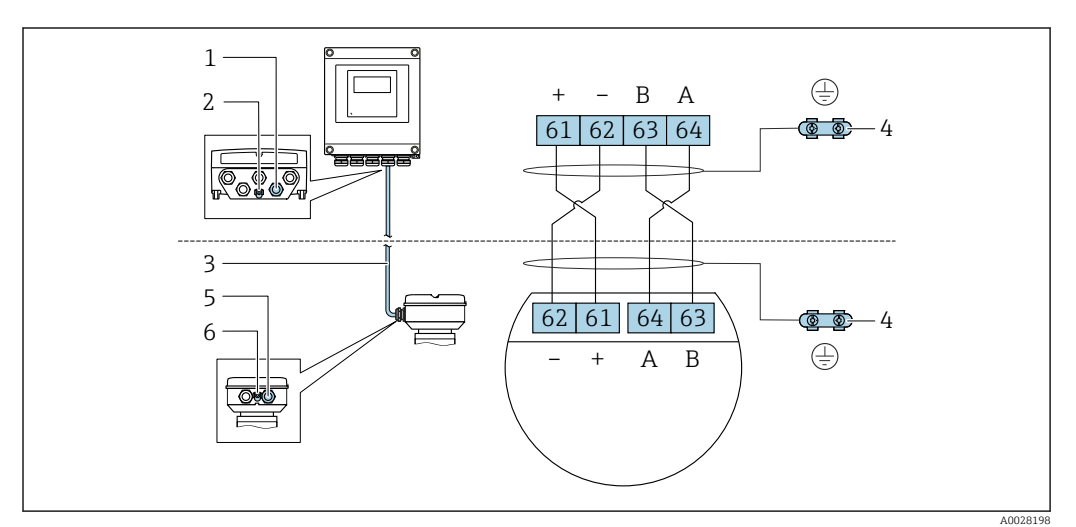

- *1 Cable entry for cable on transmitter housing*
- *2 Protective earth (PE)*
- *3 Connecting cable ISEM communication*
- *4 Grounding via ground connection; on device plug versions grounding is through the plug itself*
- *5 Cable entry for cable or connection of device plug on sensor connection housing*
- *6 Protective earth (PE)*

#### Connecting the connecting cable to the sensor connection housing

Connection via terminals with order code for "Sensor connection housing":

- Option **A** "Aluminum, coated"  $\rightarrow$   $\blacksquare$  37
- Option **L** "Cast, stainless"  $\rightarrow$   $\blacksquare$  37

### Connecting the connecting cable to the transmitter

The cable is connected to the transmitter via terminals  $\rightarrow \Box$  38.
#### Connecting the sensor connection housing via terminals

For the device version with the order code for "Sensor connection housing":

- Option A "Aluminum coated"
- Option L "Cast, stainless"

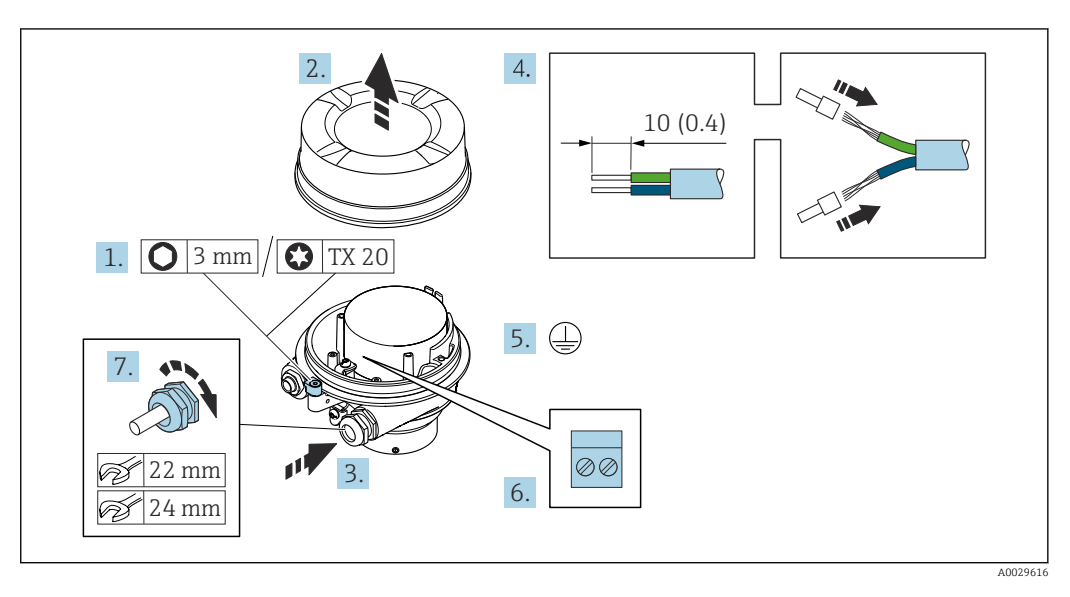

- 1. Loosen the securing clamp of the housing cover.
- 2. Unscrew the housing cover.
- 3. Push the cable through the cable entry. To ensure tight sealing, do not remove the sealing ring from the cable entry.
- 4. Strip the cable and cable ends. In the case of stranded cables, fit ferrules.
- 5. Connect the protective ground.
- 6. Connect the cable in accordance with the connecting cable terminal assignment.
- 7. Firmly tighten the cable glands.
	- $\rightarrow$  This concludes the process for connecting the connecting cable.

#### **AWARNING**

#### Housing degree of protection voided due to insufficient sealing of the housing.

- ‣ Screw in the thread on the cover without using any lubricant. The thread on the cover is coated with a dry lubricant.
- 8. Screw on the housing cover.
- 9. Tighten the securing clamp of the housing cover.

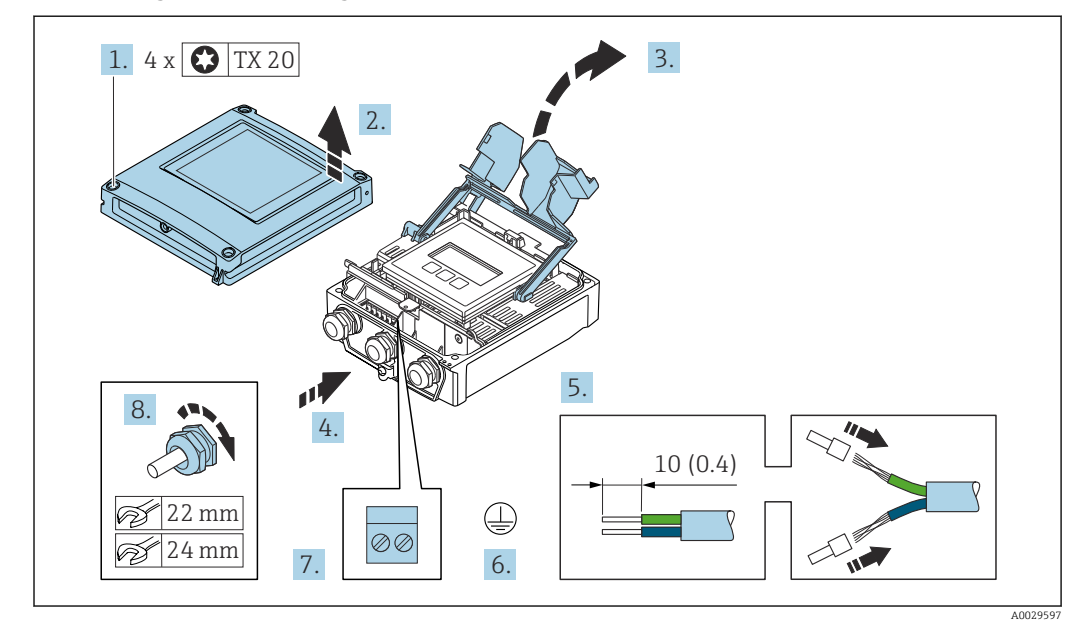

### Connecting the connecting cable to the transmitter

- 1. Loosen the 4 fixing screws on the housing cover.
- 2. Open the housing cover.
- 3. Fold open the terminal cover.
- 4. Push the cable through the cable entry. To ensure tight sealing, do not remove the sealing ring from the cable entry.
- 5. Strip the cable and cable ends. In the case of stranded cables, fit ferrules.
- 6. Connect the protective ground.
- 7. Connect the cable according to the terminal assignment for the connecting cable  $\rightarrow$   $\blacksquare$  36.
- 8. Firmly tighten the cable glands.
	- $\rightarrow$  This concludes the process for connecting the connecting cable.
- 9. Close the housing cover.
- 10. Tighten the securing screw of the housing cover.
- 11. After connecting the connecting cable: Connect the signal cable and the supply voltage cable  $\rightarrow \Box$  39.

# 6.3.2 Connecting the signal cable and the supply voltage cable

<span id="page-38-0"></span>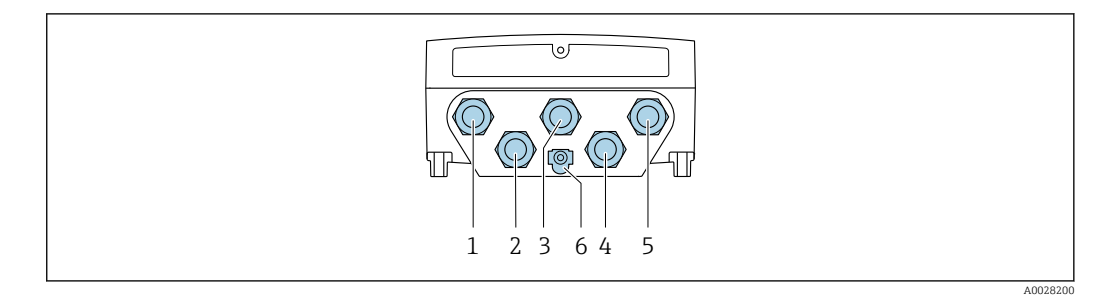

- *1 Terminal connection for supply voltage*
- *2 Terminal connection for signal transmission, input/output*
- *3 Terminal connection for signal transmission, input/output*
- *4 Terminal connection for connecting cable between sensor and transmitter*
- *5 Terminal connection for signal transmission, input/output; optional: connection for external WLAN antenna*
- *6 Protective earth (PE)*

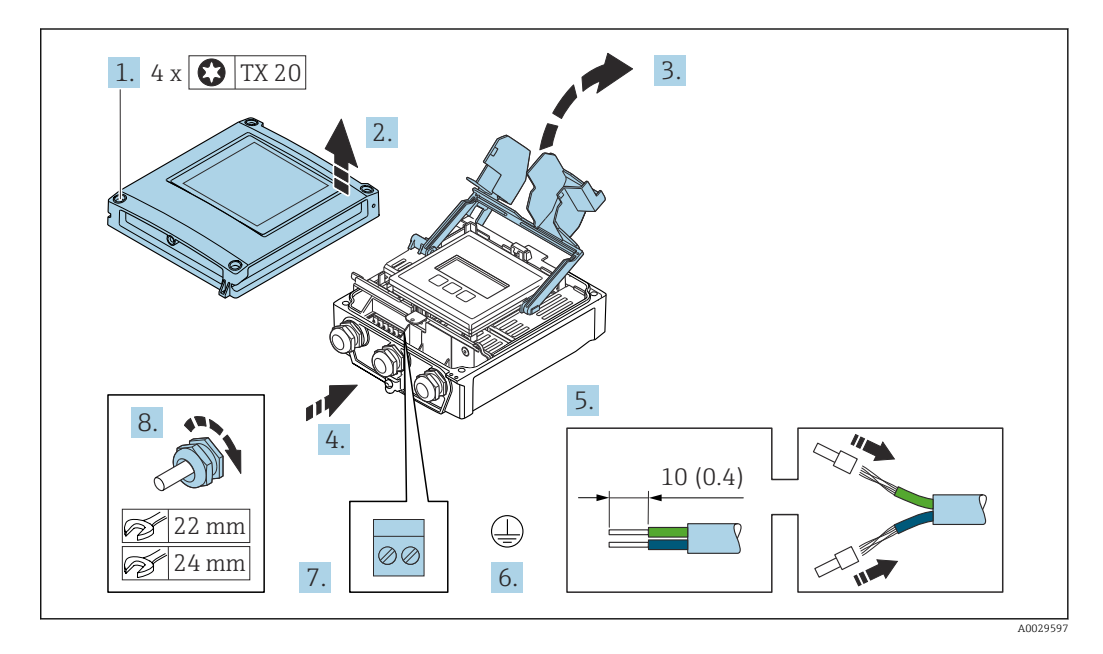

- 1. Loosen the 4 fixing screws on the housing cover.
- 2. Open the housing cover.
- 3. Fold open the terminal cover.
- 4. Push the cable through the cable entry. To ensure tight sealing, do not remove the sealing ring from the cable entry.
- 5. Strip the cable and cable ends. In the case of stranded cables, fit ferrules.
- 6. Connect the protective ground.
- 7. Connect the cable according to the terminal assignment.
	- $\rightarrow$  Signal cable terminal assignment: The device-specific terminal assignment is documented on an adhesive label in the terminal cover. Supply voltage terminal assignment: Adhesive label in the terminal cover or  $\rightarrow \blacksquare$  34.
- 8. Firmly tighten the cable glands.
	- $\rightarrow$  This concludes the cable connection process.
- 9. Close the terminal cover.
- 10. Close the housing cover.

# **A**WARNING

#### Housing degree of protection may be voided due to insufficient sealing of the housing.

 $\triangleright$  Screw in the screw without using any lubricant.

## **A**WARNING

# Excessive tightening torque applied to the fixing screws!

Risk of damaging the plastic transmitter.

 $\triangleright$  Tighten the fixing screws as per the tightening torque: 2 Nm (1.5 lbf ft)

11. Tighten the 4 fixing screws on the housing cover.

#### Removing a cable

To remove a cable from the terminal:

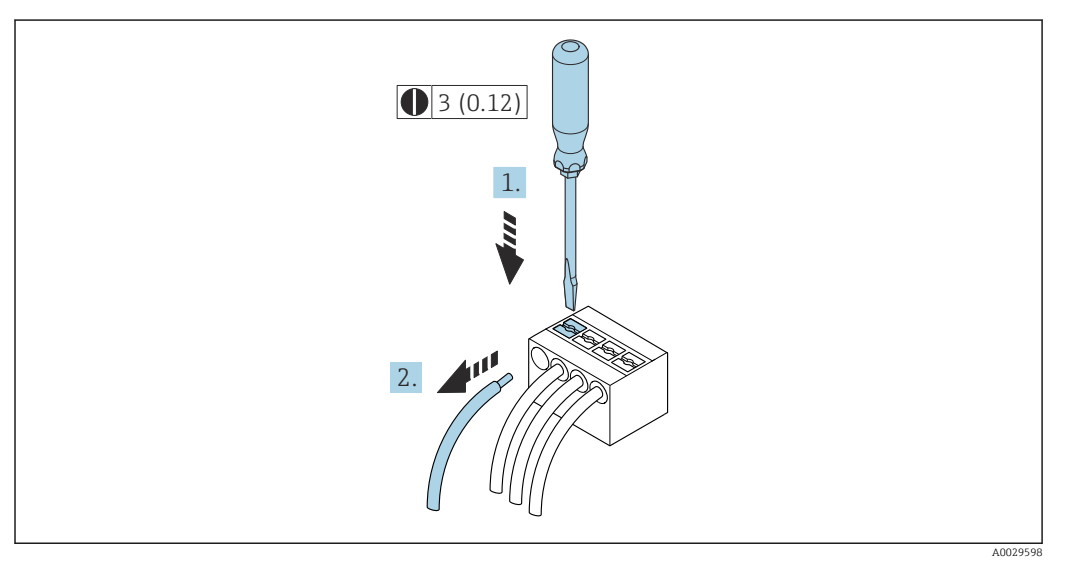

 *18 Engineering unit mm (in)*

- 1. Use a flat-blade screwdriver to press down on the slot between the two terminal holes.
- 2. Remove the cable end from the terminal.

# 6.4 Potential equalization

# 6.4.1 Requirements

For potential equalization:

- Pay attention to in-house grounding concepts
- Take account of operating conditions like the pipe material and grounding
- Connect the medium, sensor and transmitter to the same electrical potential
- Use a ground cable with a minimum cross-section of 6  $mm^2$  (0.0093 in<sup>2</sup>) and a cable lug for potential equalization connections

# 6.5 Special connection instructions

# 6.5.1 Connection examples

### Current output 4 to 20 mA HART

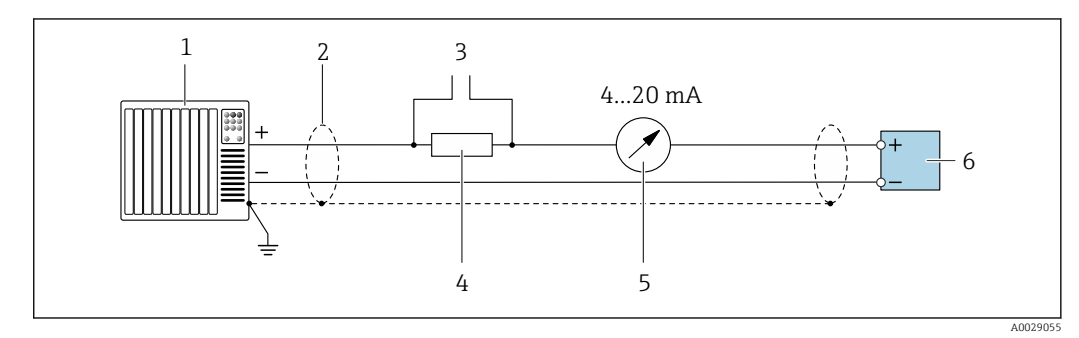

 *19 Connection example for 4 to 20 mA HART current output (active)*

- *1 Automation system with current input (e.g. PLC)*
- *2 Ground cable shield at one end. The cable shield must be grounded at both ends to comply with EMC requirements; observe cable specifications [→ 184](#page-183-0)*
- *3 Connection for HART operating devices [→ 67](#page-66-0)*
- *4 Resistor for HART communication (≥ 250 Ω): observe maximum load*  $\rightarrow \Box$  178<br>*5 Analog display unit: observe maximum load*  $\rightarrow \Box$  178
- *5 Analog display unit: observe maximum load* → 178<br>6 Transmitter
- *6 Transmitter*

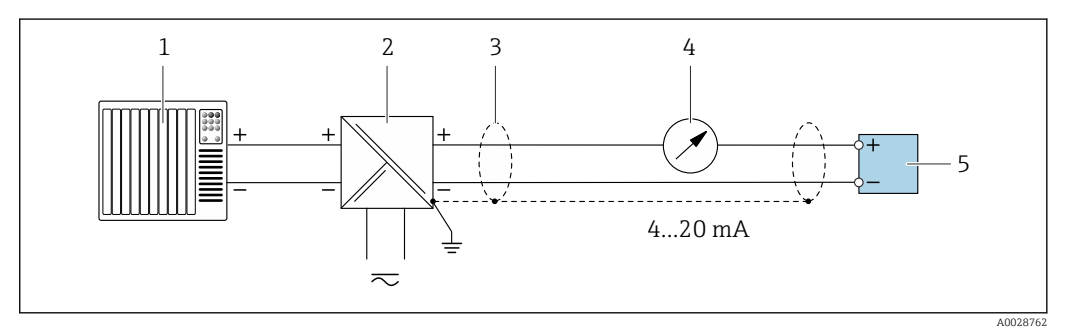

 *20 Connection example for 4 to 20 mA HART current output (passive)*

- *1 Automation system with current input (e.g. PLC)*
- *2 Power supply*
- *3 Ground cable shield at one end. The cable shield must be grounded at both ends to comply with EMC requirements; observe cable specifications*
- *4 Analog display unit: observe maximum load [→ 178](#page-177-0)*
- *5 Transmitter*

## HART input

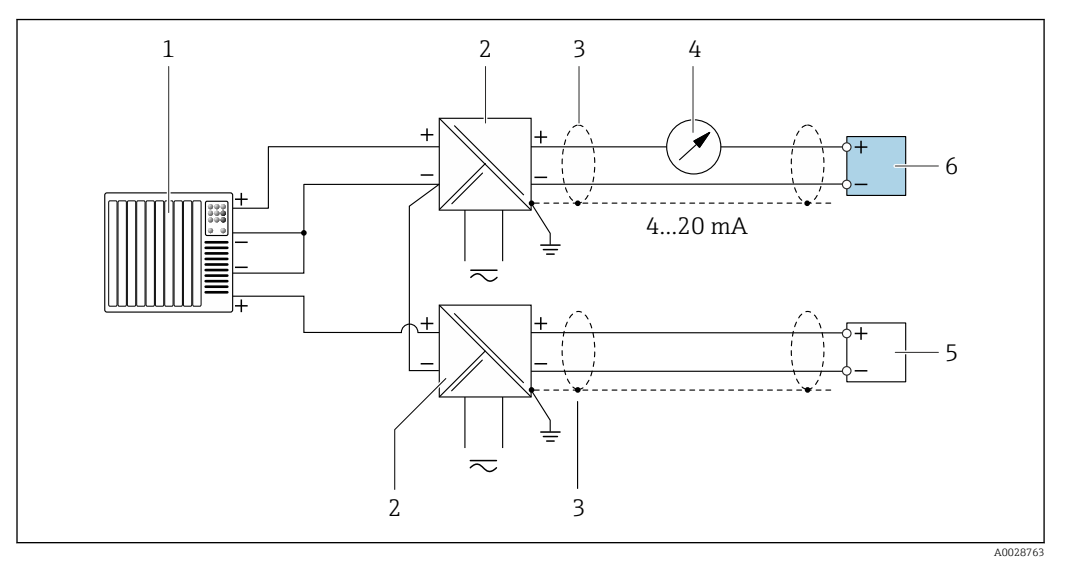

 *21 Connection example for HART input with a common negative (passive)*

- 
- *Automation system with HART output (e.g. PLC) Active barrier for power supply (e.g. RN221N)*
- *Ground cable shield at one end. The cable shield must be grounded at both ends to comply with EMC requirements; observe cable specifications*
- 
- *4 Analog display unit: observe maximum load*  $\rightarrow$  **■** 178<br>*5 Pressure measuring device (e a Cerabar M Cerabar S) Pressure measuring device (e.g. Cerabar M, Cerabar S): observe requirements*
- *Transmitter*

#### Current output 4-20 mA

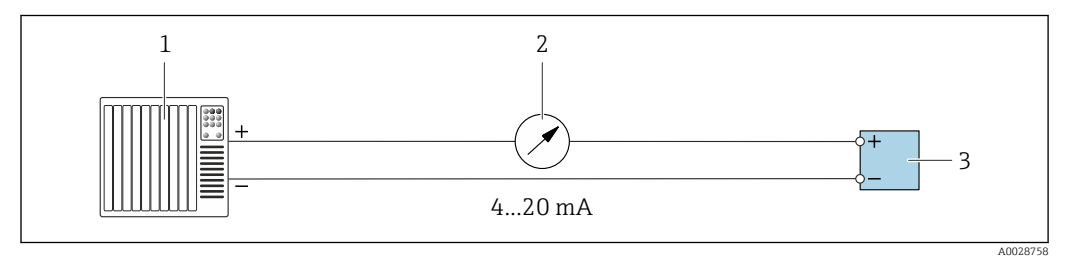

 *22 Connection example for 4-20 mA current output (active)*

- *Automation system with current input (e.g. PLC)*
- *2 Analog display unit: observe maximum load* → 178<br>3 Transmitter
- *Transmitter*

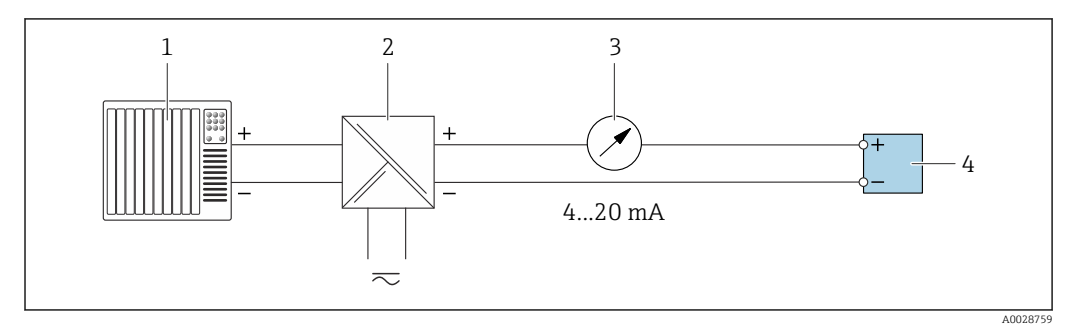

 *23 Connection example for 4-20 mA current output (passive)*

- *Automation system with current input (e.g. PLC)*
- *Active barrier for power supply (e.g. RN221N)*
- *Analog display unit: observe maximum load [→ 178](#page-177-0)*
- *Transmitter*

## Pulse/frequency output

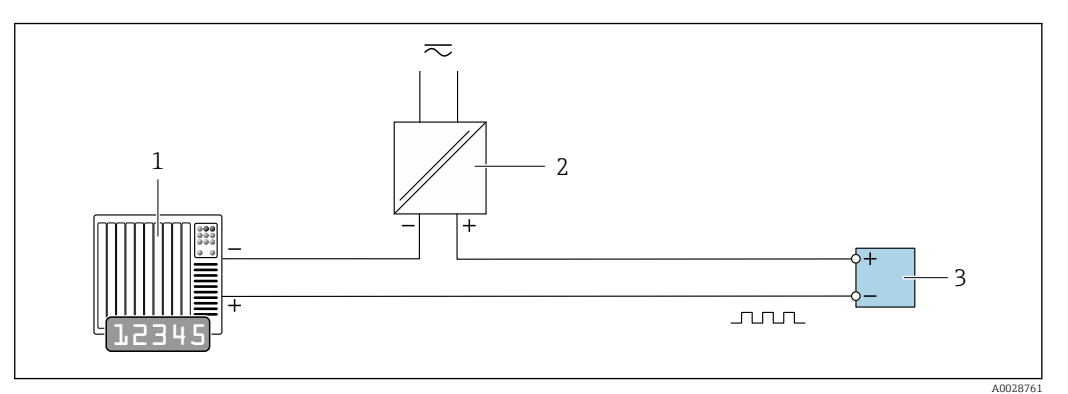

 *24 Connection example for pulse/frequency output (passive)*

- *1 Automation system with pulse/frequency input (e.g. PLC with 10 kΩ pull-up or pull-down resistor)*
- *2 Power supply*
- *3 Transmitter: observe input values [→ 179](#page-178-0)*

### Switch output

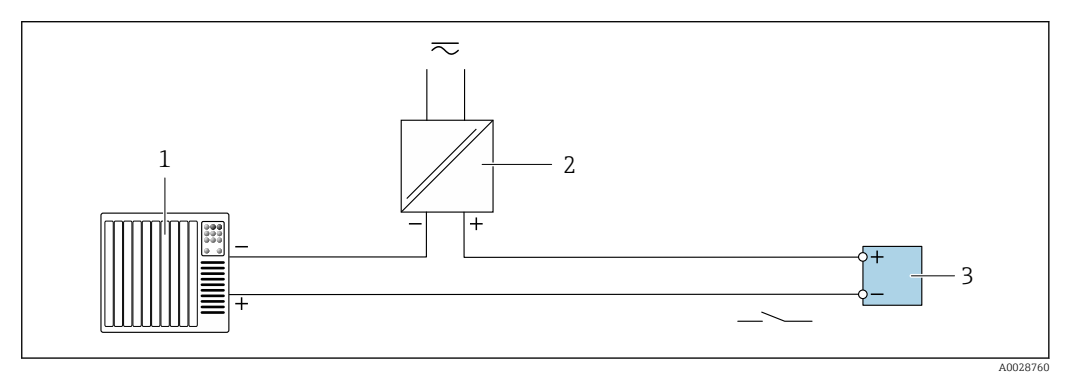

 *25 Connection example for switch output (passive)*

- *1 Automation system with switch input (e.g. PLC with a 10 kΩ pull-up or pull-down resistor)*
- *2 Power supply*
- *3 Transmitter: observe input values [→ 179](#page-178-0)*

#### Relay output

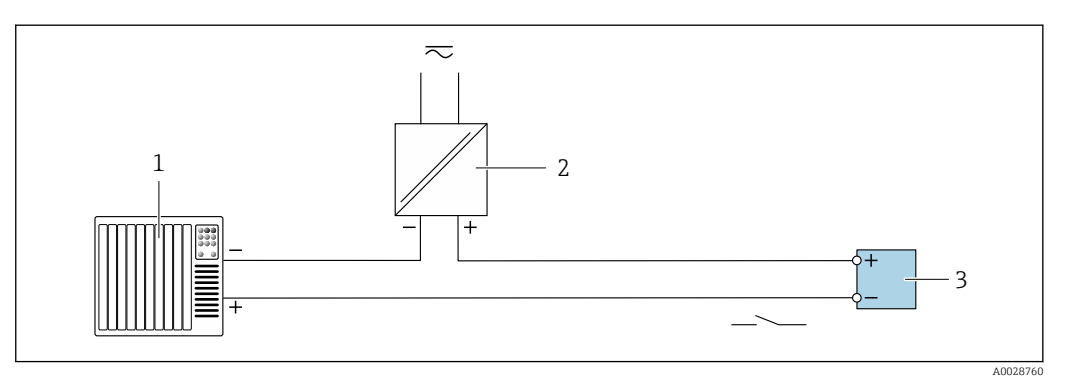

 *26 Connection example for relay output (passive)*

- *1 Automation system with relay input (e.g. PLC)*
- *2 Power supply*
- *3 Transmitter: observe input values [→ 181](#page-180-0)*

# <span id="page-43-0"></span>Current input

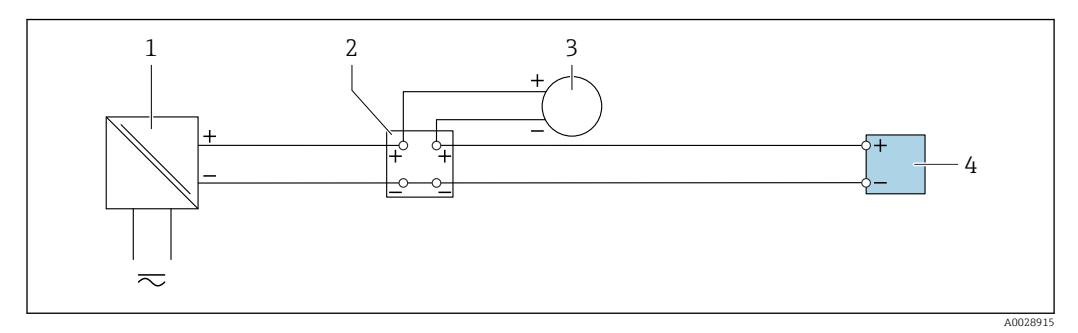

 *27 Connection example for 4 to 20 mA current input*

- *1 Power supply*
- *2 Terminal box*
- *3 External measuring device (to read in pressure or temperature, for instance)*
- *4 Transmitter*

#### Status input

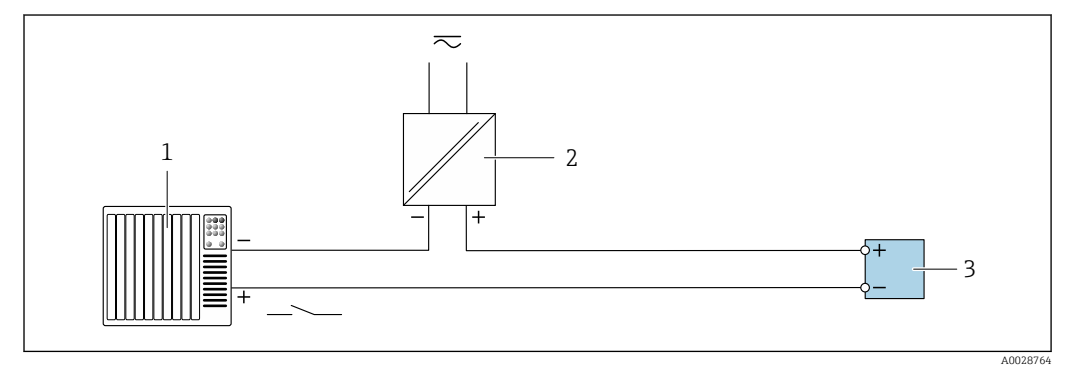

 *28 Connection example for status input*

*1 Automation system with status output (e.g. PLC)*

- *2 Power supply*
- *3 Transmitter*

# 6.6 Ensuring the degree of protection

The measuring device fulfills all the requirements for the degree of protection IP66/67, Type 4X enclosure.

To guarantee the degree of protection IP66/67, Type 4X enclosure, carry out the following steps after electrical connection:

- 1. Check that the housing seals are clean and fitted correctly.
- 2. Dry, clean or replace the seals if necessary.
- 3. Tighten all housing screws and screw covers.
- 4. Firmly tighten the cable glands.

5. To ensure that moisture does not enter the cable entry: Route the cable so that it loops down before the cable entry ("water trap").

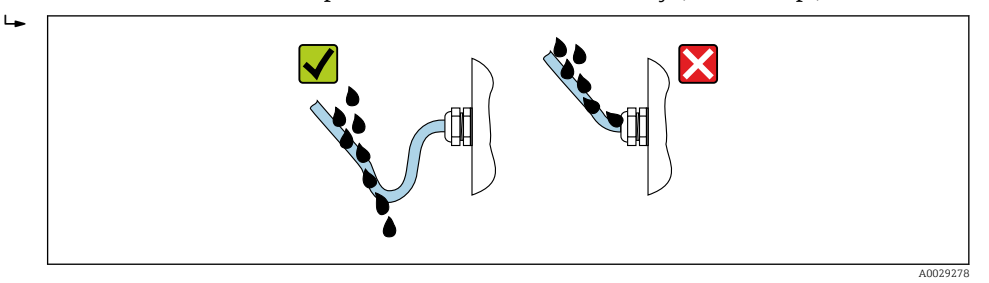

6. The cable glands supplied do not ensure housing protection when not in use. They must therefore be replaced by dummy plus corresponding to the housing protection.

# 6.6.1 Degree of protection IP68, Type 6P enclosure, with "Custpotted" option

Depending on the version, the sensor fulfills all the requirements for the degree of protection IP68 protection, Type 6P enclosure  $\rightarrow \Box$  187 and can be used as a remote device version .

The degree of protection of the transmitter is always only IP66/67, Type 4X enclosure and the transmitter must be treated accordingly .

To guarantee the degree of protection IP68, Type 6P enclosure for the "Cust-potted" options, carry out the following steps after electrical connection:

- 1. Firmly tighten the cable glands (torque: 2 to 3.5 Nm) until there is no gap between the bottom of the cover and the housing support surface.
- 2. Firmly tighten the union nut of the cable glands.
- 3. Pot the field housing with a potting compound.
- 4. Check that the housing seals are clean and fitted correctly. Dry, clean or replace the seals if necessary.
- 5. Tighten all housing screws and screw covers (torque: 20 to 30 Nm).

# 6.7 Post-connection check

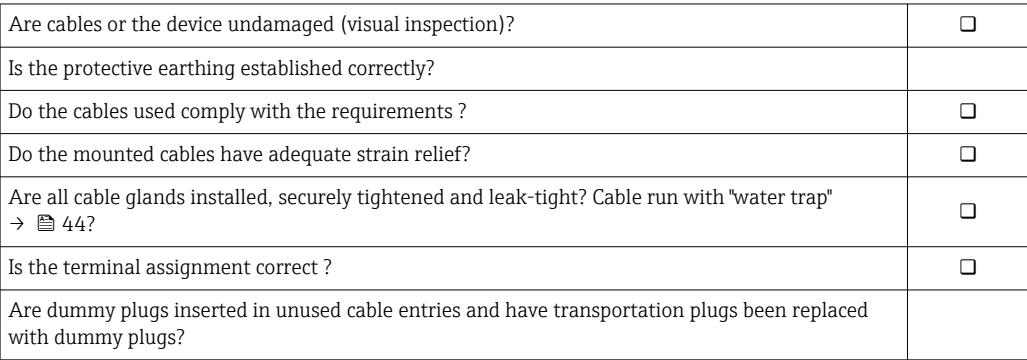

513

# 7 Operation options

# ľ  $\widehat{\mathfrak{g}}$ 令 ゚゚ 0006<br>6000  $\Box\Box$ **- + E ESC** 1 2 3 4 5 6 3 4 5

# 7.1 Overview of operation options

*1 Local operation via display module*

*2 Computer with Web browser (e.g. Internet Explorer) or with operating tool (e.g. FieldCare, DeviceCare, AMS Device Manager, SIMATIC PDM)*

*3 Field Xpert SFX350 or SFX370*

*4 Field Xpert SMT70*

*5 Mobile handheld terminal 6 Control system (e.g. PLC)*

# 7.2 Structure and function of the operating menu

# 7.2.1 Structure of the operating menu

For an overview of the operating menu for experts: see the "Description of Device" Parameters" document supplied with the device

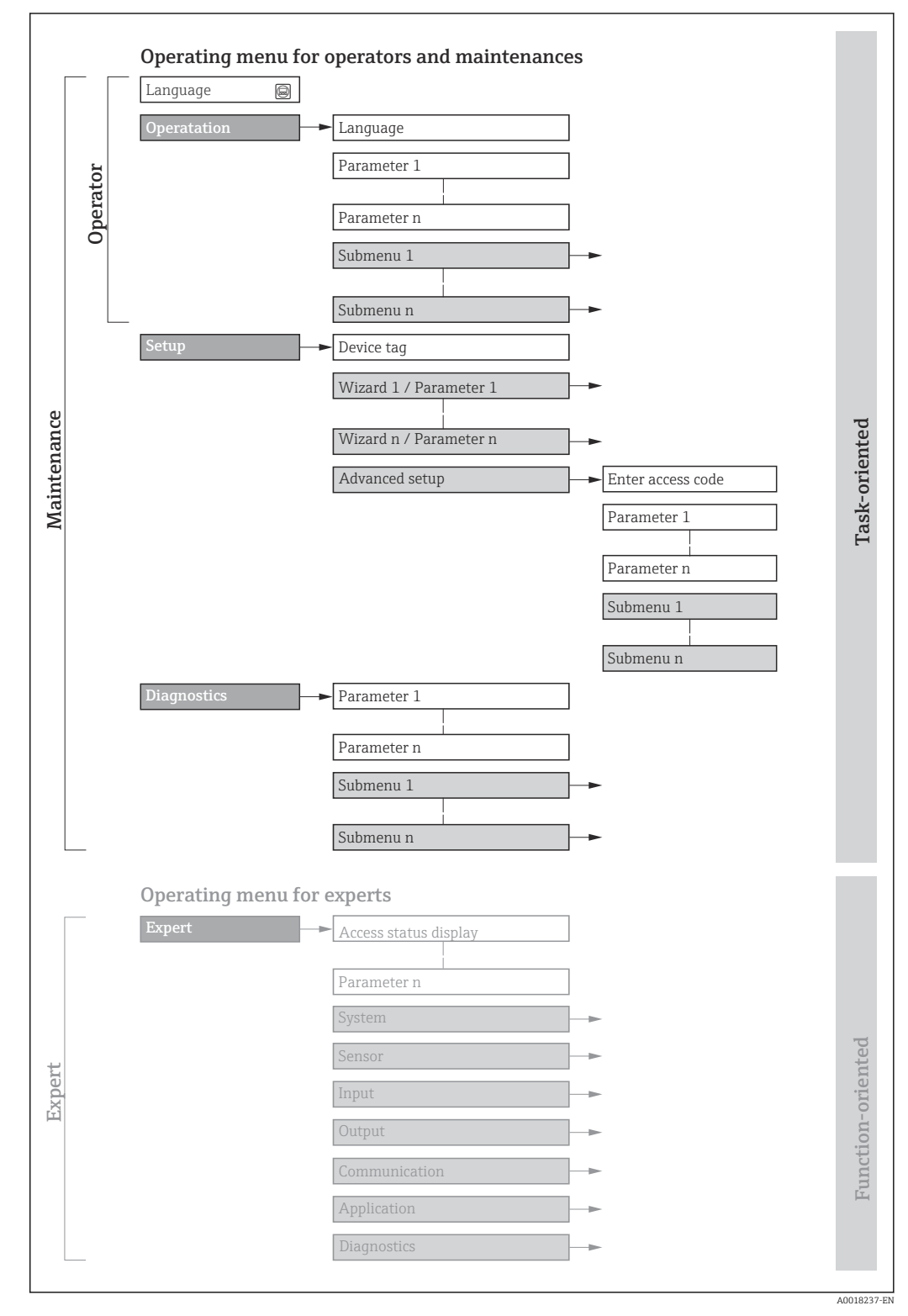

 *29 Schematic structure of the operating menu*

# 7.2.2 Operating philosophy

The individual parts of the operating menu are assigned to certain user roles (e.g. operator, maintenance etc.). Each user role contains typical tasks within the device life cycle.

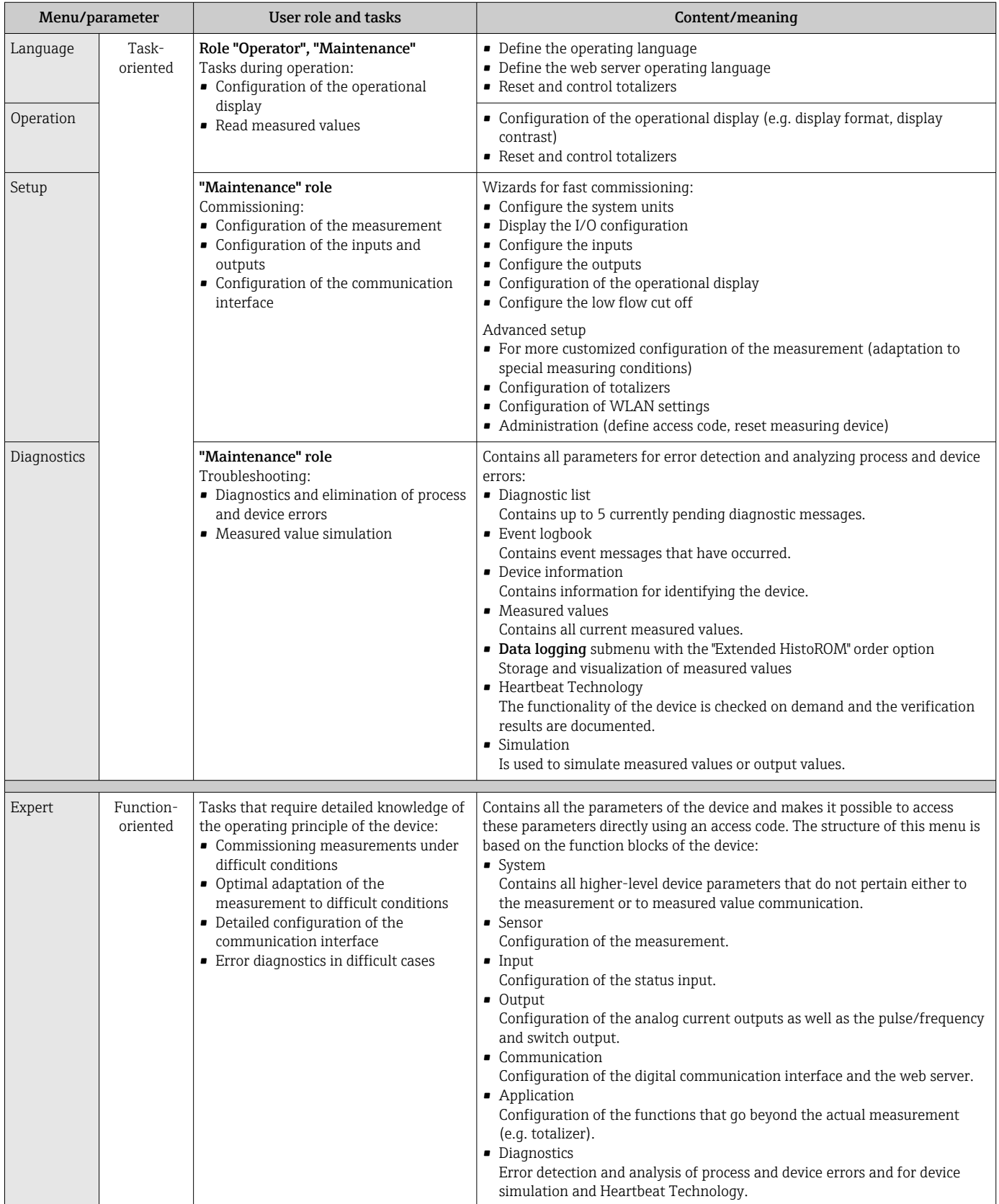

# 7.3 Access to operating menu via local display

# 7.3.1 Operational display

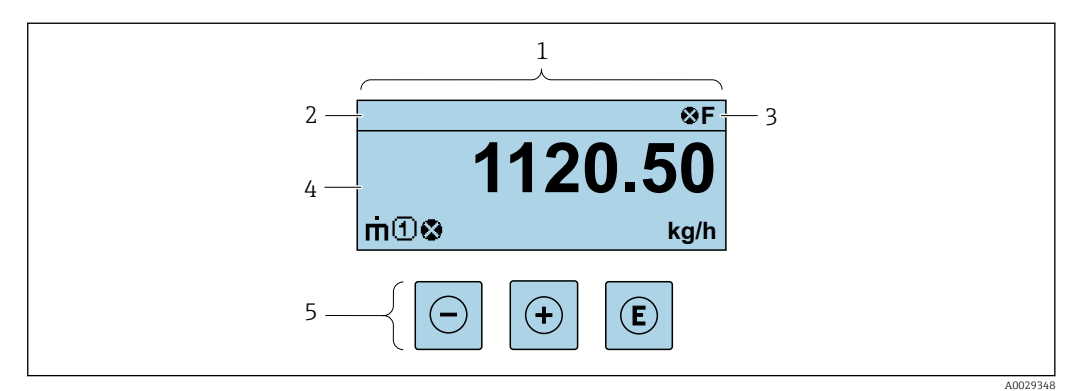

- *1 Operational display*
- *2 Device tag*
- *3 Status area*
- *4 Display area for measured values (up to 4 lines)*
- *5 Operating elements [→ 55](#page-54-0)*

### Status area

The following symbols appear in the status area of the operational display at the top right:

- Status signals  $\rightarrow$  143
	- F: Failure
	- C: Function check
	- S: Out of specification
	- M: Maintenance required
- Diagnostic behavio[r→ 144](#page-143-0)
	- $\bullet$   $\bullet$ : Alarm
	- $\blacksquare$   $\wedge$ : Warning
- $\bullet$   $\hat{H}$ : Locking (the device is locked via the hardware )
- $\bullet$ : Communication (communication via remote operation is active)

## Display area

In the display area, each measured value is prefaced by certain symbol types for further description:

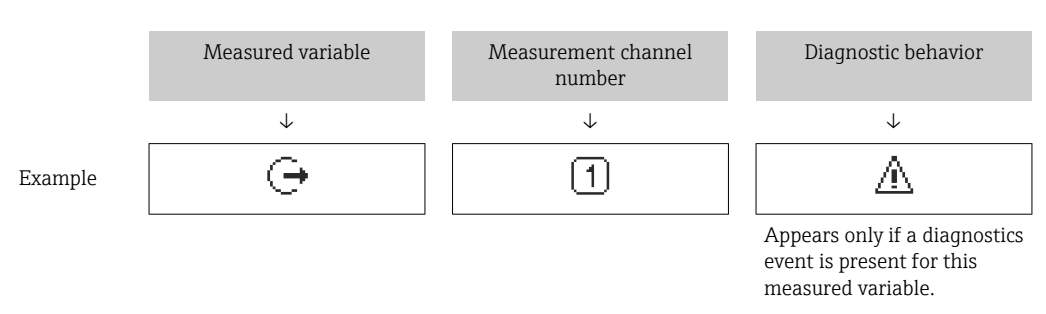

#### *Measured variables*

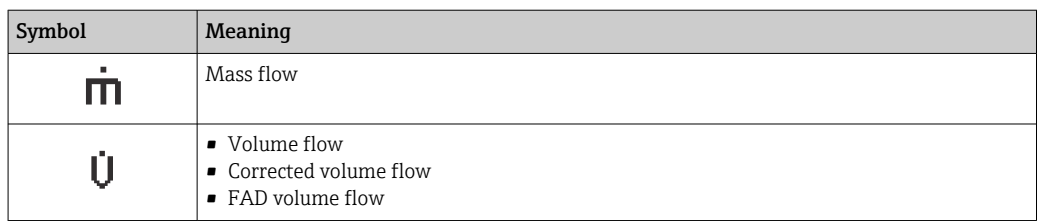

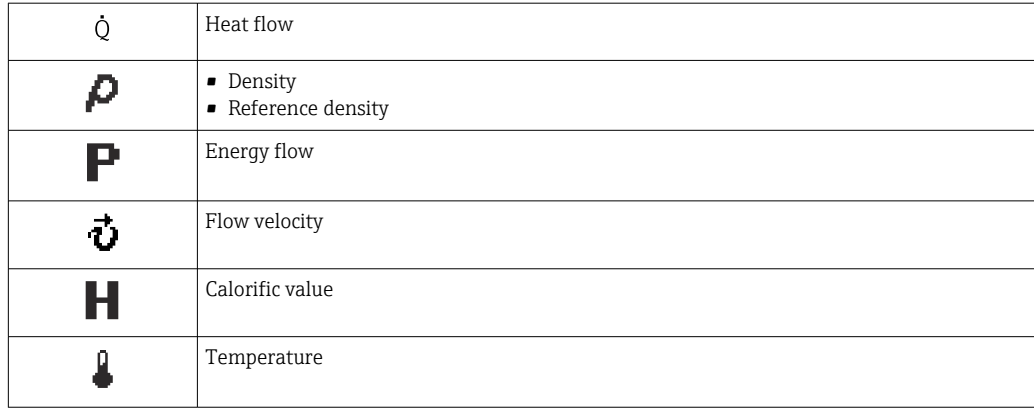

The number and display format of the measured variables can be configured via the **Format display** parameter ( $\rightarrow \blacksquare$  102).

## *Totalizer*

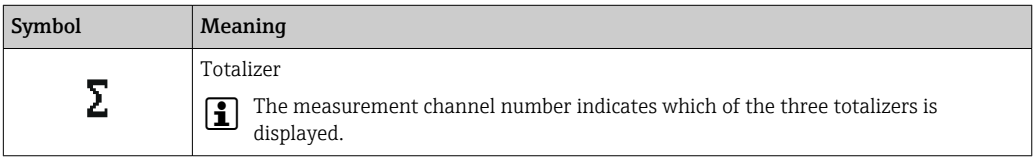

### *Output*

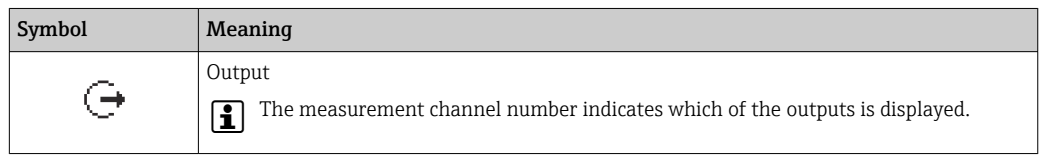

## *Input*

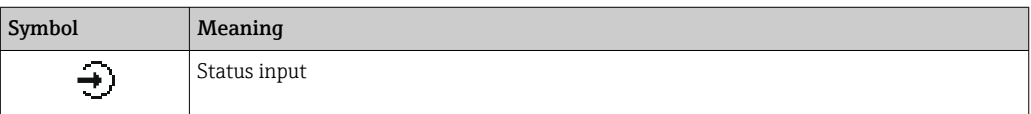

## *Measurement channel numbers*

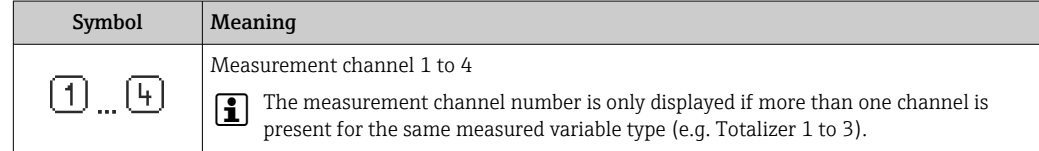

### *Diagnostic behavior*

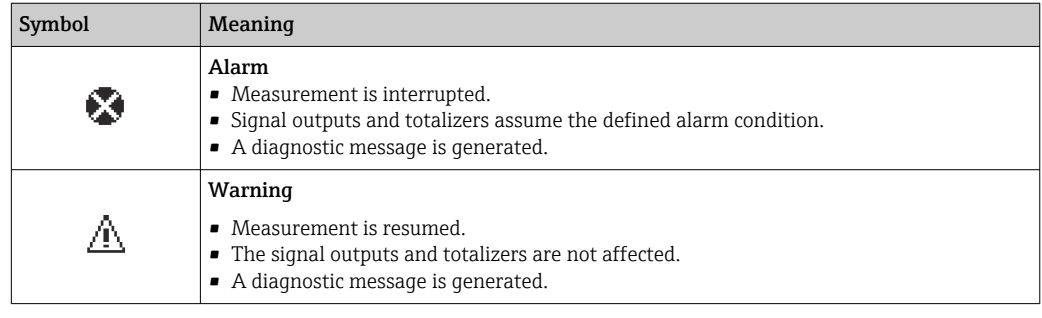

The diagnostic behavior pertains to a diagnostic event that is relevant to the displayed measured variable.

# 7.3.2 Navigation view

<span id="page-50-0"></span>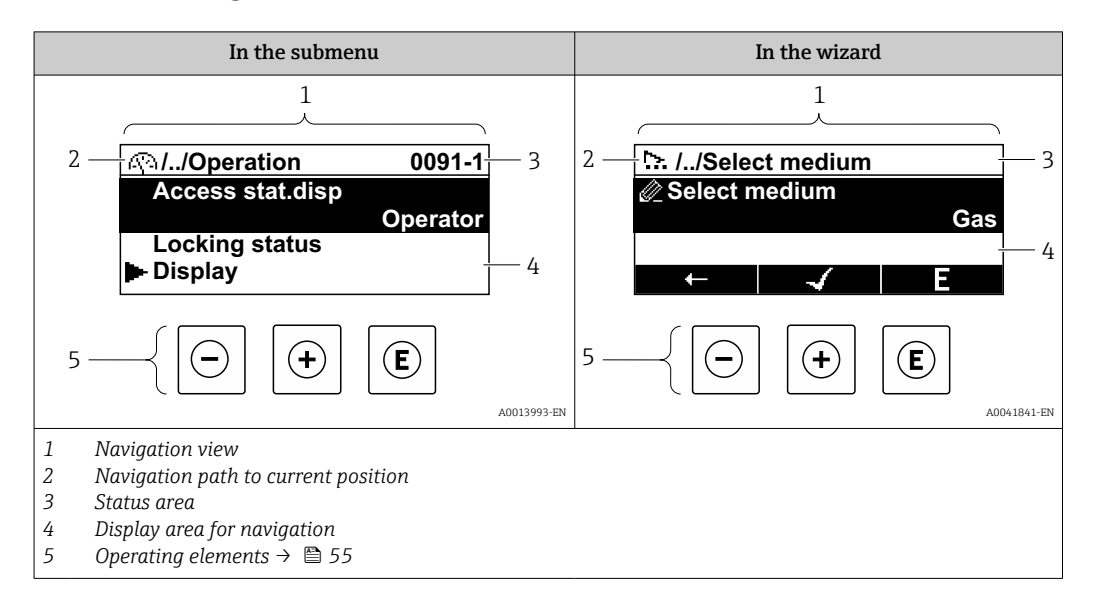

# Navigation path

The navigation path to the current position is displayed at the top left in the navigation view and consists of the following elements:

- The display symbol for the menu/submenu  $(\mathbb{R})$  or the wizard  $(\mathbb{R})$ .
- An omission symbol (/ ../) for operating menu levels in between.
- Name of the current submenu, wizard or parameter

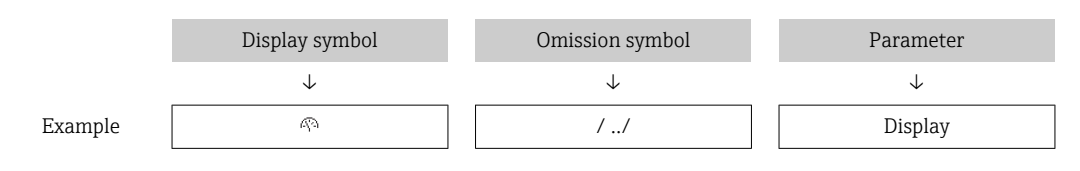

For more information about the icons in the menu, refer to the "Display area" section  $\rightarrow$   $\blacksquare$  51

#### Status area

The following appears in the status area of the navigation view in the top right corner:

- In the submenu
	- The direct access code to the parameter (e.g., 0022-1)
- If a diagnostic event is present, the diagnostic behavior and status signal • In the wizard
- If a diagnostic event is present, the diagnostic behavior and status signal
- For information on the diagnostic behavior and status signal  $\rightarrow \Box$  143 • For information on the function and entry of the direct access code  $\rightarrow \Box$  57

### Display area

*Menus*

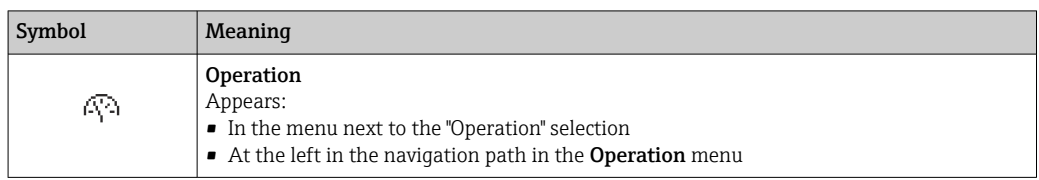

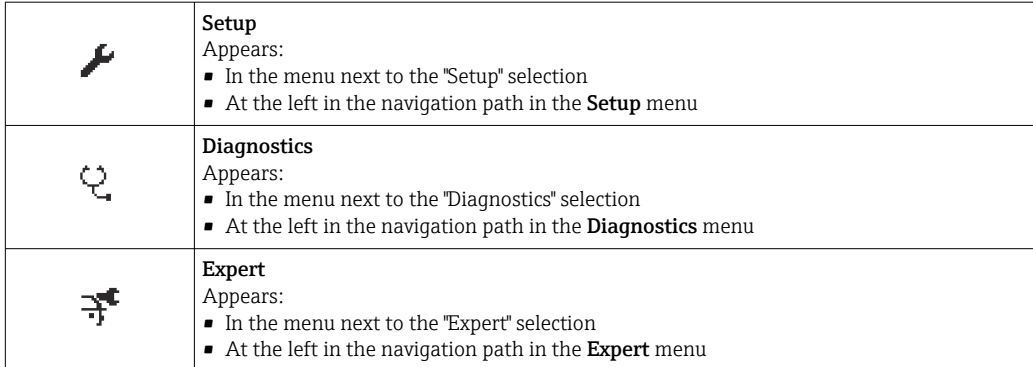

*Submenus, wizards, parameters*

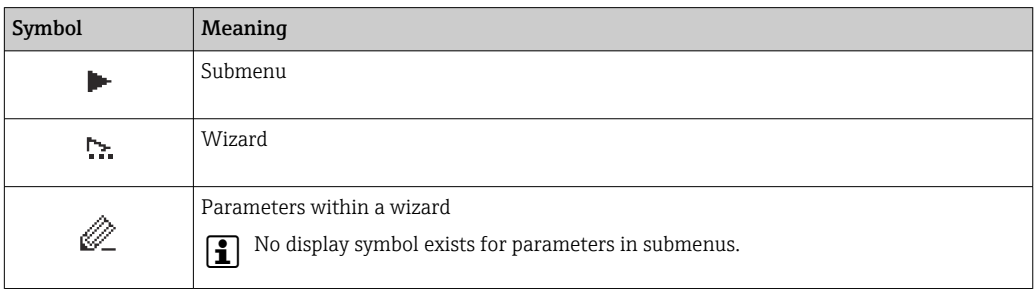

# *Locking*

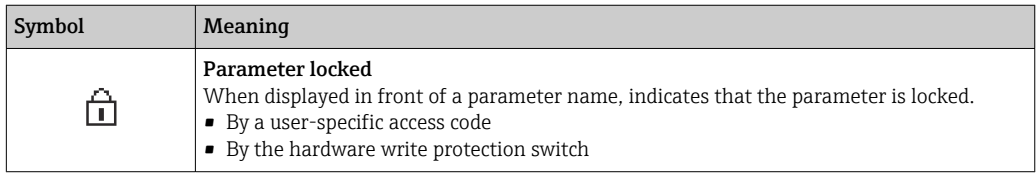

# *Wizard operation*

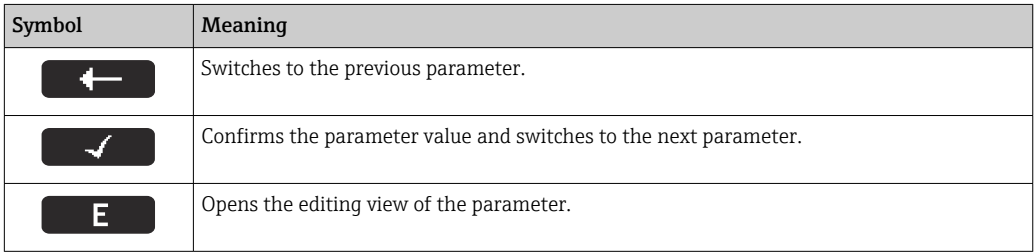

# <span id="page-52-0"></span>7.3.3 Editing view

### Numeric editor

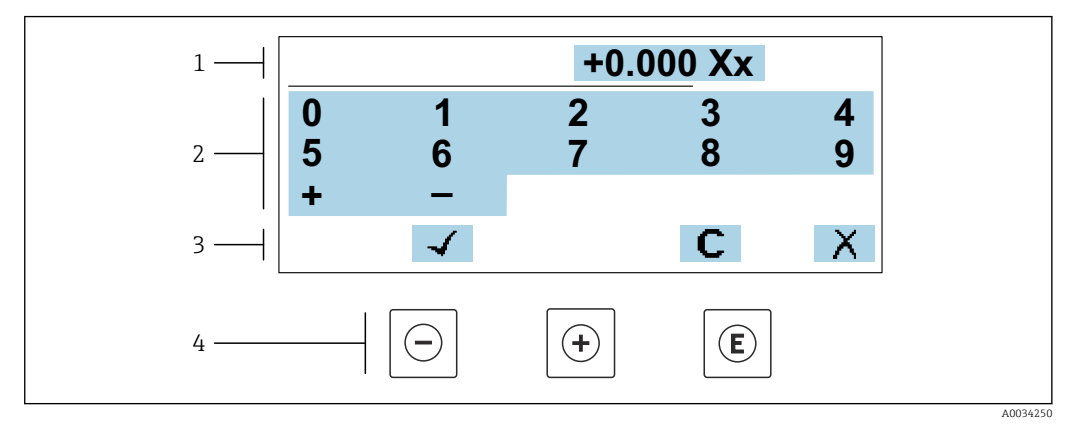

 *30 For entering values in parameters (e.g. limit values)*

- *1 Entry display area*
- *2 Input screen*
- *3 Confirm, delete or reject entry*
- *4 Operating elements*

### Text editor

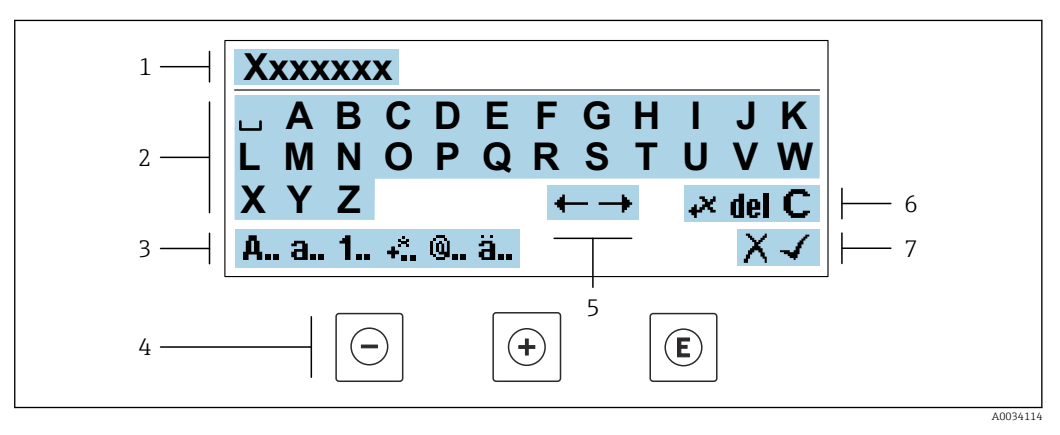

 *31 For entering text in parameters (e.g. device tag)*

- *1 Entry display area*
- *2 Current input screen*
- *3 Change input screen*
- *4 Operating elements*
- *5 Move entry position*
- *6 Delete entry*
- *7 Reject or confirm entry*

#### *Using the operating elements in the editing view*

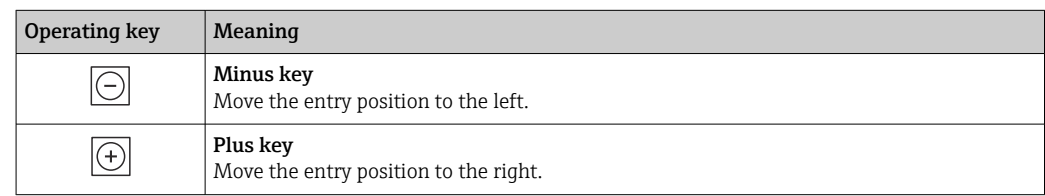

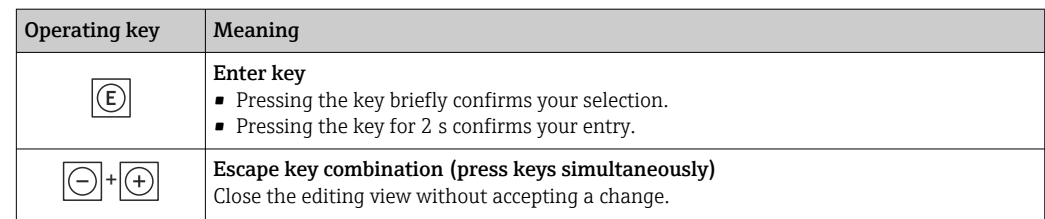

# *Input screens*

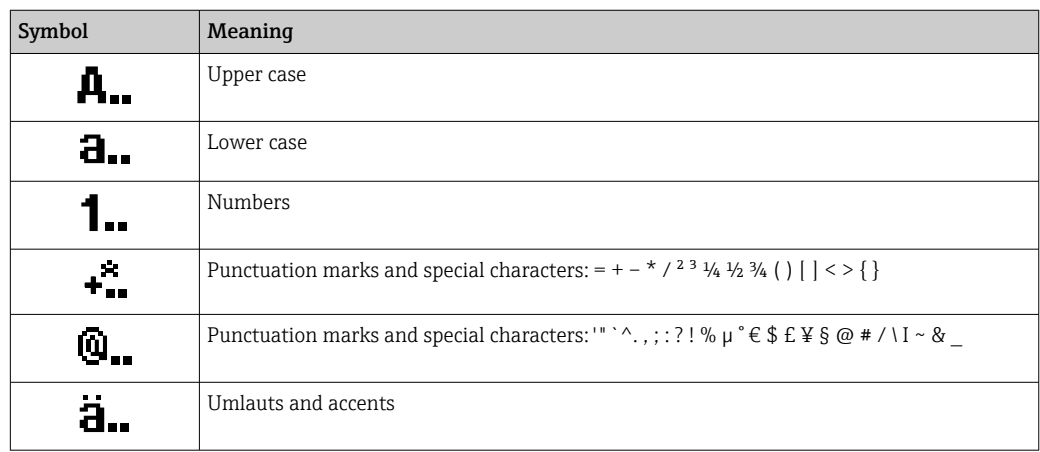

# *Controlling data entries*

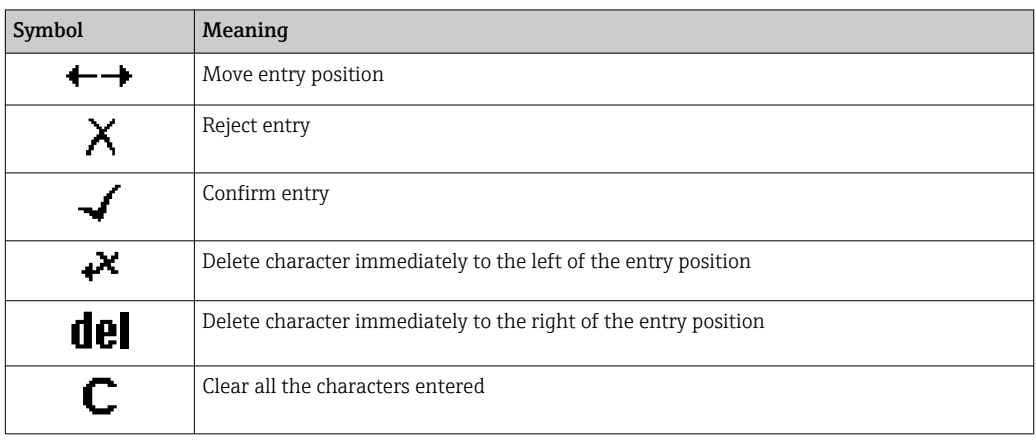

# <span id="page-54-0"></span>7.3.4 Operating elements

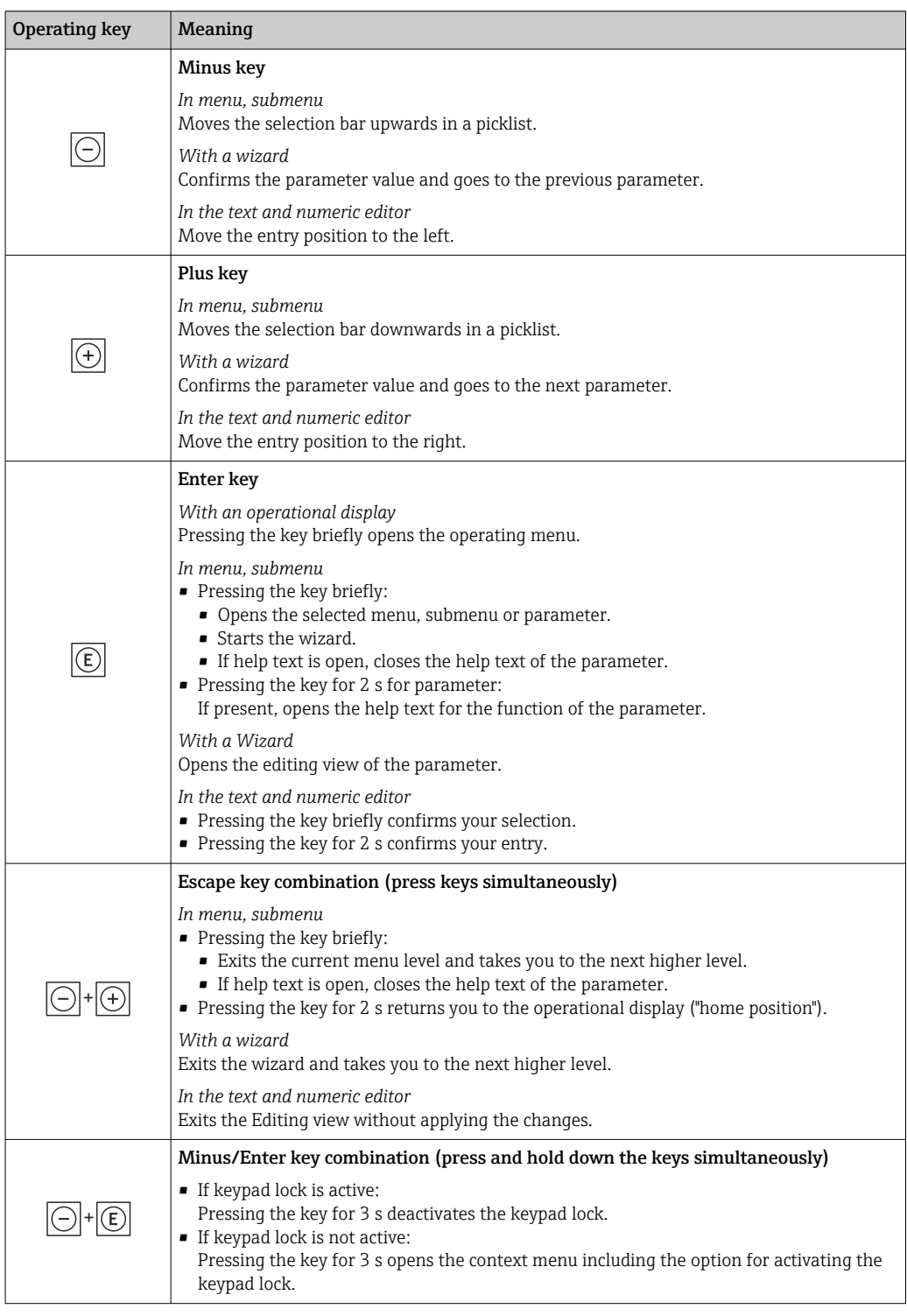

# 7.3.5 Opening the context menu

Using the context menu, the user can call up the following menus quickly and directly from the operational display:

- Setup
- Data backup
- Simulation

A0034608-EN

## Calling up and closing the context menu

The user is in the operational display.

- 1. Press the  $\Box$  and  $\Box$  keys for longer than 3 seconds.
	- The context menu opens.

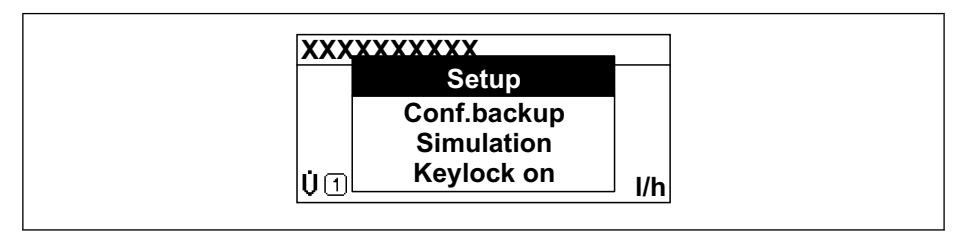

2. Press  $\Box$  +  $\Box$  simultaneously.

 $\rightarrow$  The context menu is closed and the operational display appears.

#### Calling up the menu via the context menu

1. Open the context menu.

- 2. Press  $\boxplus$  to navigate to the desired menu.
- 3. Press  $\mathbb E$  to confirm the selection.
	- $\rightarrow$  The selected menu opens.

# <span id="page-56-0"></span>7.3.6 Navigating and selecting from list

Different operating elements are used to navigate through the operating menu. The navigation path is displayed on the left in the header. Icons are displayed in front of the individual menus. These icons are also shown in the header during navigation.

For an explanation of the navigation view with symbols and operating elements → 图 51

Example: Setting the number of displayed measured values to "2 values"

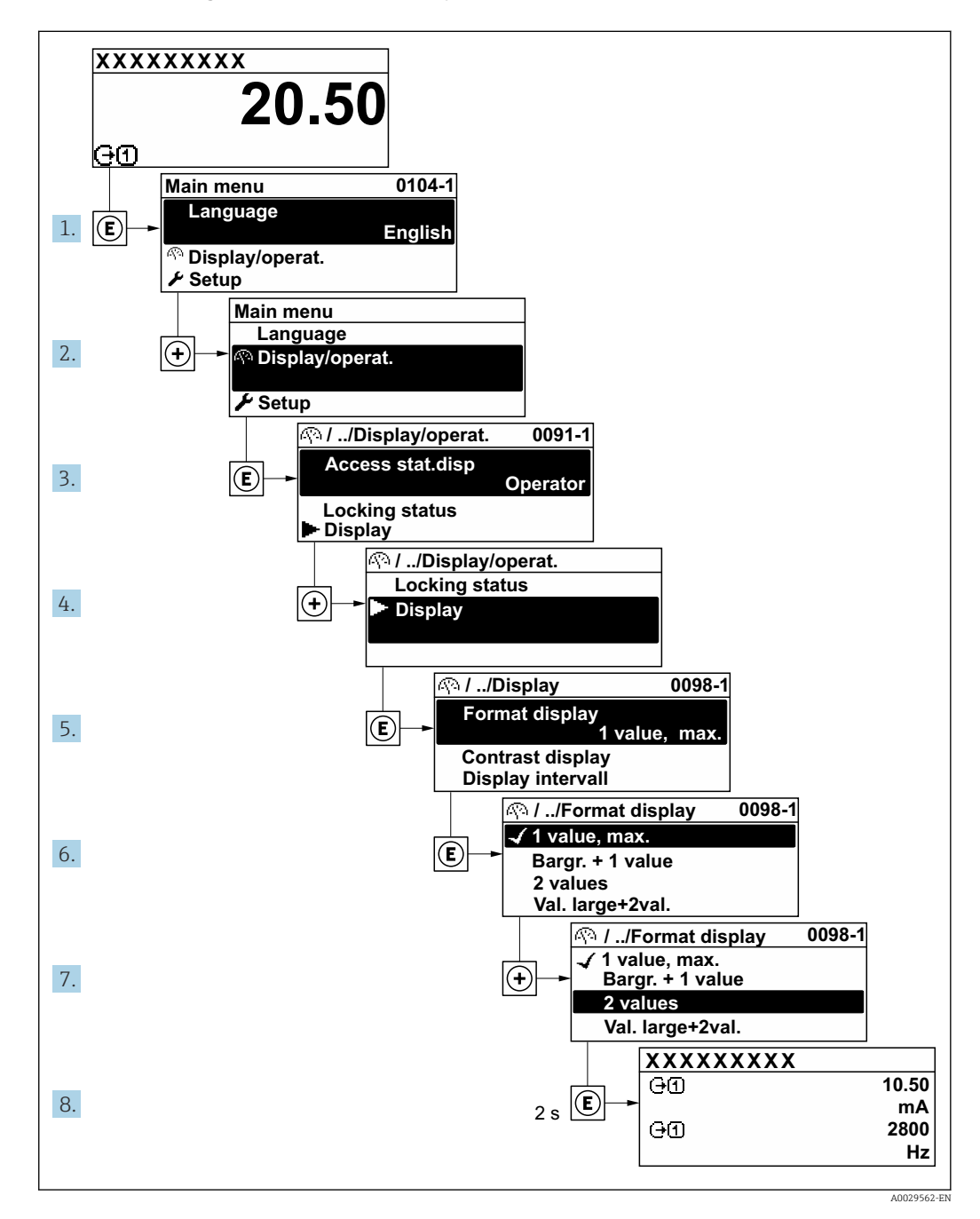

# 7.3.7 Calling the parameter directly

A parameter number is assigned to every parameter to be able to access a parameter directly via the onsite display. Entering this access code in the Direct access parameter calls up the desired parameter directly.

#### Navigation path Expert  $\rightarrow$  Direct access

Endress+Hauser 57

The direct access code consists of a 5-digit number (at maximum) and the channel number, which identifies the channel of a process variable: e.g. 00914-2. In the navigation view, this appears on the right-hand side in the header of the selected parameter.

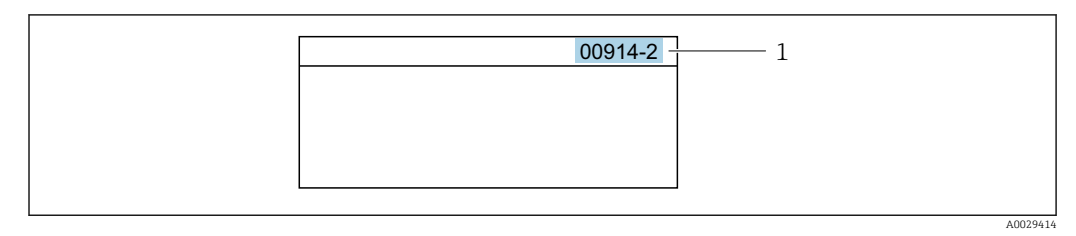

*<sup>1</sup> Direct access code*

Note the following when entering the direct access code:

- The leading zeros in the direct access code do not have to be entered. Example: Enter "914" instead of "00914"
- If no channel number is entered, channel 1 is opened automatically. Example: Enter 00914  $\rightarrow$  Assign process variable parameter
- If a different channel is opened: Enter the direct access code with the corresponding channel number.

Example: Enter 00914-2  $\rightarrow$  Assign process variable parameter

For the direct access codes of the individual parameters, see the "Description of Device m Parameters" document for the device

# 7.3.8 Calling up help text

Help text is available for some parameters and can be called up from the navigation view. The help text provides a brief explanation of the parameter function and thereby supports swift and safe commissioning.

## Calling up and closing the help text

The user is in the navigation view and the selection bar is on a parameter.

1. Press  $E$  for 2 s.

 $\rightarrow$  The help text for the selected parameter opens.

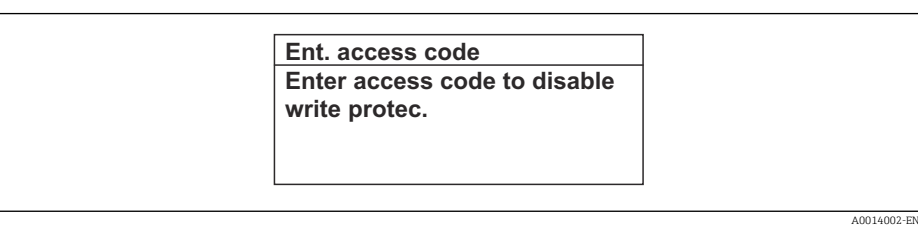

 *32 Example: Help text for parameter "Enter access code"*

- 2. Press  $\Box$  +  $\Box$  simultaneously.
	- $ightharpoonup$  The help text is closed.

# 7.3.9 Changing the parameters

Parameters can be changed via the numeric editor or text editor.

- Numeric editor: Change values in a parameter, e.g. specifications for limit values.
- Text editor: Enter text in a parameter, e.g. tag name.

A message is displayed if the value entered is outside the permitted value range.

A0014049-EN

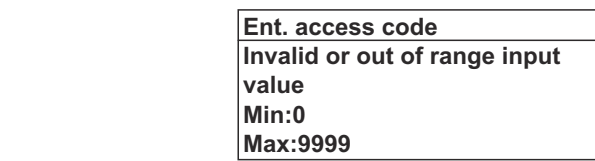

For a description of the editing view - consisting of the text editor and numeric editor - with symbols  $\rightarrow \blacksquare$  53, for a description of the operating elements  $\rightarrow \blacksquare$  55

# 7.3.10 User roles and related access authorization

The two user roles "Operator" and "Maintenance" have different write access to the parameters if the customer defines a user-specific access code. This protects the device configuration via the local display from unauthorized access  $\rightarrow \Box$  124.

#### Defining access authorization for user roles

An access code is not yet defined when the device is delivered from the factory. Access authorization (read and write access) to the device is not restricted and corresponds to the "Maintenance" user role.

- ▶ Define the access code.
	- The "Operator" user role is redefined in addition to the "Maintenance" user role. Access authorization differs for the two user roles.

#### *Access authorization to parameters: "Maintenance" user role*

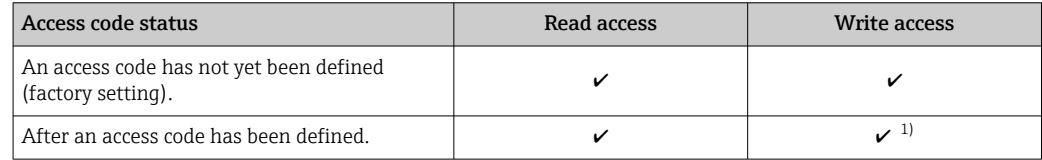

1) The user only has write access after entering the access code.

#### *Access authorization to parameters: "Operator" user role*

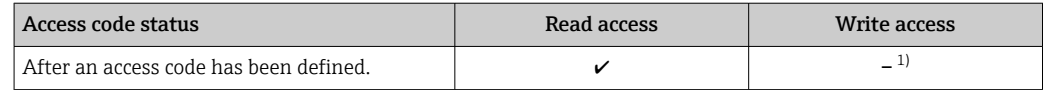

1) Despite the defined access code, certain parameters can always be modified and thus are excluded from the write protection as they do not affect the measurement: write protection via access code  $\rightarrow \cong 124$ 

The user role with which the user is currently logged on is indicated by the Access status parameter. Navigation path: Operation  $\rightarrow$  Access status

# 7.3.11 Disabling write protection via access code

If the  $\mathbf{\Omega}$ -symbol appears on the local display in front of a parameter, the parameter is write-protected by a user-specific access code and its value cannot be changed at the moment using local operation  $\rightarrow \blacksquare$  124.

Parameter write protection via local operation can be disabled by entering the user-specific access code in the **Enter access code** parameter (→  $\triangleq$  105) via the respective access option.

1. After you press  $\mathbb E$ , the input prompt for the access code appears.

2. Enter the access code.

 $\rightarrow$  The  $\textcircled{1}$ -symbol in front of the parameters disappears; all previously writeprotected parameters are now re-enabled.

# 7.3.12 Enabling and disabling the keypad lock

The keypad lock makes it possible to block access to the entire operating menu via local operation. As a result, it is no longer possible to navigate through the operating menu or change the values of individual parameters. Users can only read the measured values on the operational display.

The keypad lock is switched on and off via the context menu.

#### Switching on the keypad lock

The keypad lock is switched on automatically:  $| \cdot |$ 

- If the device has not been operated via the display for  $> 1$  minute.
- Each time the device is restarted.

### To activate the keylock manually:

1. The device is in the measured value display.

- Press the  $\Box$  and  $\Box$  keys for 3 seconds.
- $\rightarrow$  A context menu appears.
- 2. In the context menu select the **Keylock on** option.
	- $\rightarrow$  The keypad lock is switched on.

If the user attempts to access the operating menu while the keypad lock is active, the  $| \cdot |$ Keylock on message appears.

#### Switching off the keypad lock

- $\blacktriangleright$  The keypad lock is switched on.
	- Press the  $\Box$  and  $\Box$  keys for 3 seconds.
	- $\rightarrow$  The keypad lock is switched off.

# 7.4 Access to operating menu via web browser

# 7.4.1 Function range

With the integrated web server, the device can be operated and configured via a web browser service interface (CDI-RJ45) or WLAN interface. The structure of the operating menu is the same as for the local display. In addition to the measured values, status information on the device is displayed and can be used to monitor device health. Furthermore the device data can be managed and the network parameters can be configured.

A device that has a WLAN interface (can be ordered as an option) is required for the WLAN connection: order code for "Display; operation", option G "4-line, illuminated; touch control + WLAN". The device acts as an Access Point and enables communication by computer or a mobile handheld terminal.

For additional information on the web server, refer to the Special Documentation for the device (Verweisziel existiert nicht, aber @y.link.required='true'[\)→ 202](#page-201-0)

# 7.4.2 Requirements

## *Computer hardware*

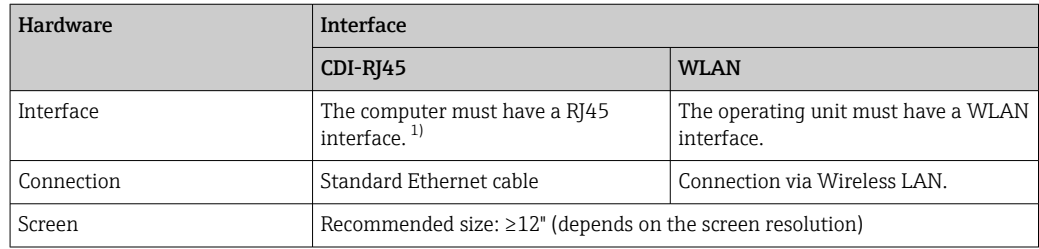

1) Recommended cable: CAT5e, CAT6 or CAT7, with shielded plug (e.g. YAMAICHI product; part no. Y-ConProfixPlug63/Prod. ID: 82-006660)

## *Computer software*

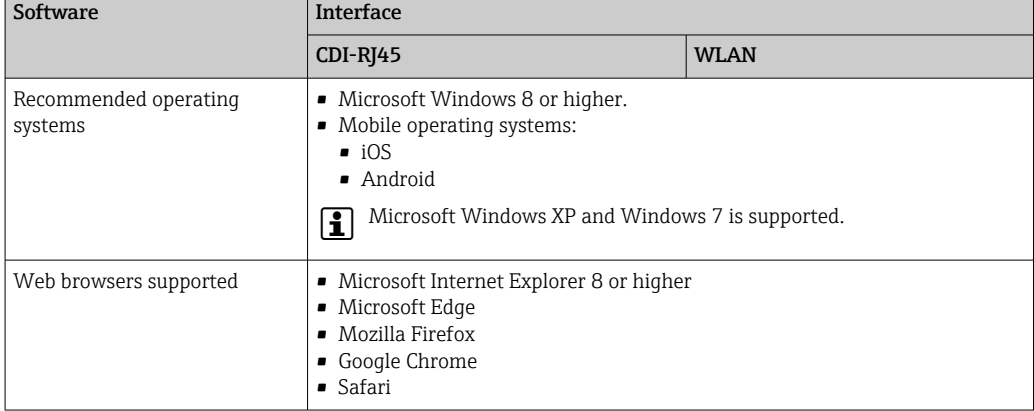

### *Computer settings*

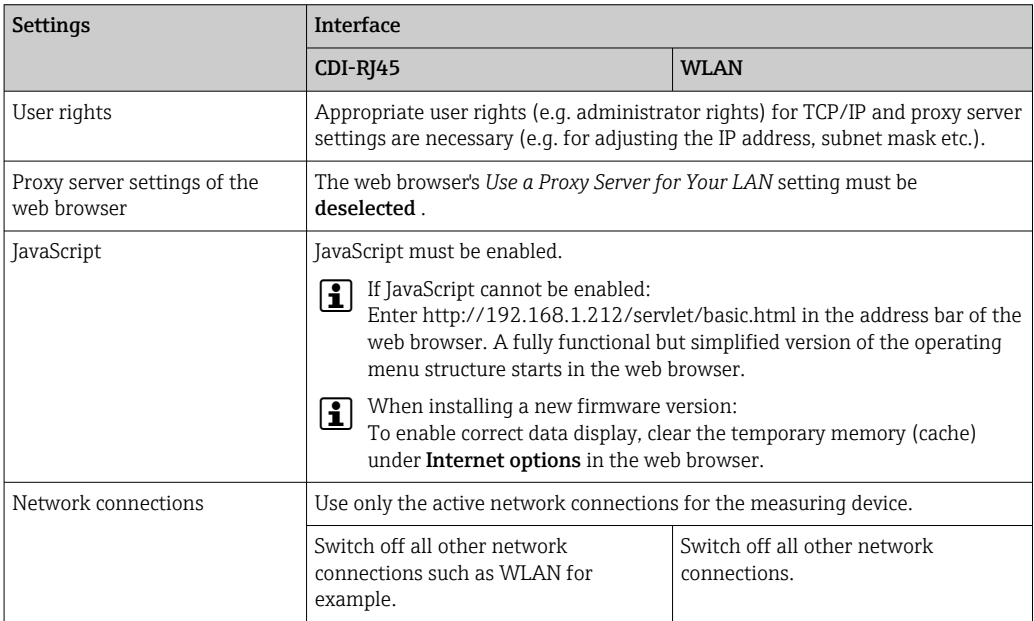

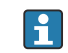

In the event of connection problems:  $\rightarrow \Box$  139

<span id="page-61-0"></span>*Measuring device: Via CDI-RJ45 service interface*

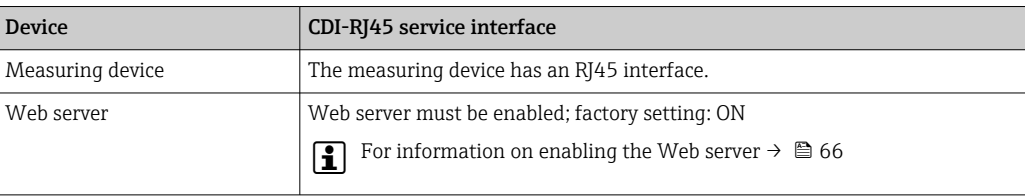

#### *Measuring device: via WLAN interface*

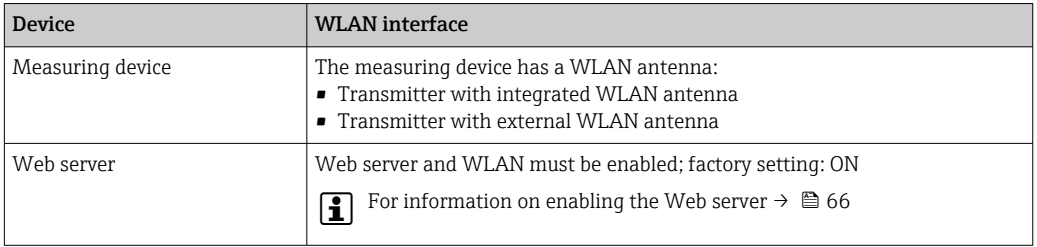

# 7.4.3 Establishing a connection

## Via service interface (CDI-RJ45)

*Preparing the measuring device*

*Configuring the Internet protocol of the computer*

The following information refers to the default Ethernet settings of the device.

IP address of the device: 192.168.1.212 (factory setting)

- 1. Switch on the measuring device.
- 2. Connect the computer to the RJ45 plug via the standard Ethernet cable  $\rightarrow \Box$  68.
- **3.** If a 2nd network card is not used, close all the applications on the notebook.  $\rightarrow$  Applications requiring Internet or a network, such as e-mail, SAP applications,
- 4. Close any open Internet browsers.

Internet or Windows Explorer.

5. Configure the properties of the Internet protocol (TCP/IP) as defined in the table:

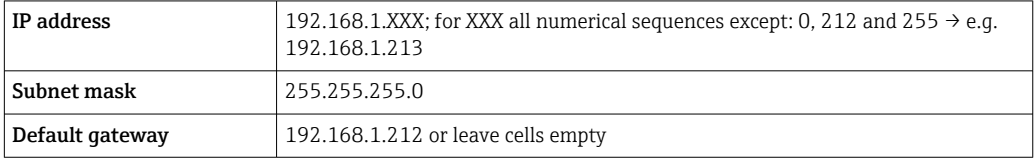

## Via WLAN interface

*Configuring the Internet protocol of the mobile terminal*

# **NOTICE**

- If the WLAN connection is lost during the configuration, settings made may be lost.
- $\blacktriangleright$  Make sure that the WLAN connection is not disconnected while configuring the device.

# **NOTICE**

## Note the following to avoid a network conflict:

- $\blacktriangleright$  Avoid accessing the measuring device simultaneously from the same mobile terminal via the service interface (CDI-RJ45) and the WLAN interface.
- ‣ Only activate one service interface (CDI-RJ45 or WLAN interface).
- ‣ If simultaneous communication is necessary: configure different IP address ranges, e.g. 192.168.0.1 (WLAN interface) and 192.168.1.212 (CDI-RJ45 service interface).

#### *Preparing the mobile terminal*

‣ Enable WLAN on the mobile terminal.

*Establishing a WLAN connection from the mobile terminal to the measuring device*

- 1. In the WLAN settings of the mobile terminal: Select the measuring device using the SSID (e.g. EH\_t-mass\_500\_A802000).
- 2. If necessary, select the WPA2 encryption method.
- 3. Enter the password:
	- Serial number of the measuring device ex-works (e.g. L100A802000).
	- $\rightarrow$  The LED on the display module flashes. It is now possible to operate the measuring device with the web browser, FieldCare or DeviceCare.
	- The serial number can be found on the nameplate.
- **To ensure the safe and swift assignment of the WLAN network to the measuring** point, it is advisable to change the SSID name. It should be possible to clearly assign the new SSID name to the measuring point (e.g. tag name) because it is displayed as the WLAN network.

*Terminating the WLAN connection*

‣ After configuring the device: Terminate the WLAN connection between the mobile terminal and measuring device.

## Starting the Web browser

1. Start the Web browser on the computer.

### 2. Enter the IP address of the web server in the address line of the web browser: 192.168.1.212

 $ightharpoonup$  The login page appears.

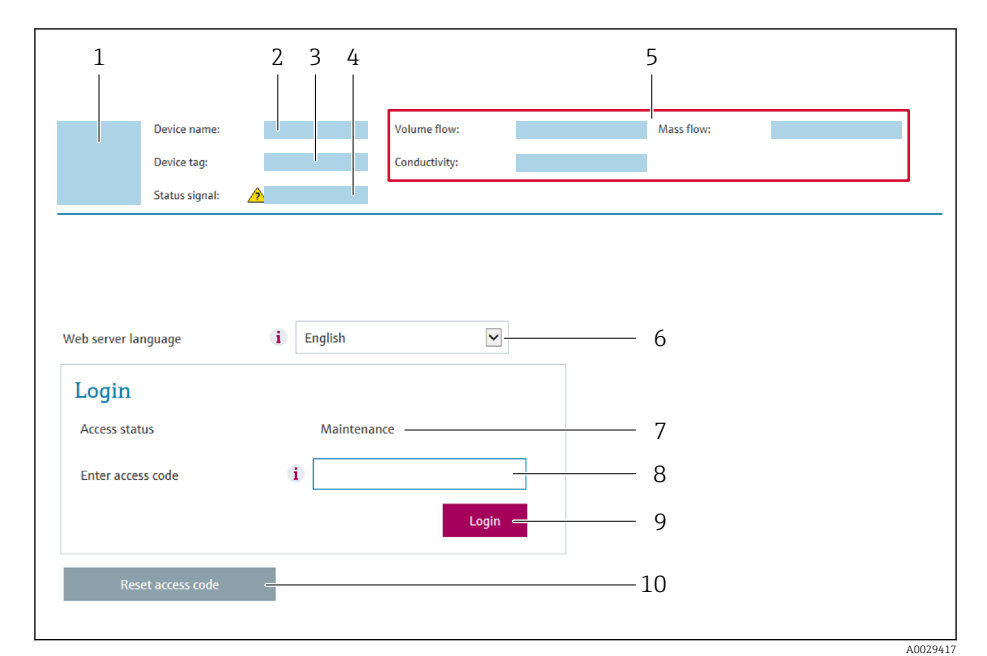

- *1 Picture of device*
- *2 Device name*
- *3 Device tag (→* **△** *80)*<br>4 *Status signal*
- *4 Status signal*
- *5 Current measured values 6 Operating language*
- *7 User role*
- 
- *8 Access code 9 Login*
- *10 Reset access code* (→ *114)*

If a login page does not appear, or if the page is incomplete  $\rightarrow \boxplus$  139

# 7.4.4 Logging on

1. Select the preferred operating language for the Web browser.

- 2. Enter the user-specific access code.
- 3. Press OK to confirm your entry.

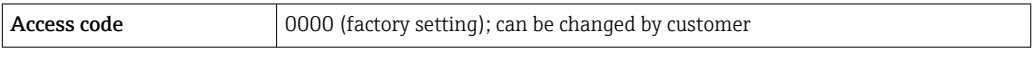

If no action is performed for 10 minutes, the Web browser automatically returns to  $\mathbf{a}$ the login page.

# 7.4.5 User interface

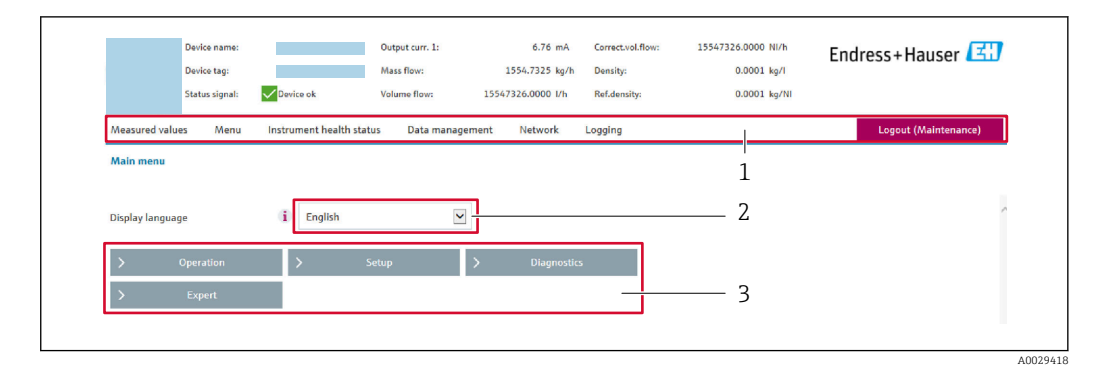

- *1 Function row*
- *2 Local display language*
- *3 Navigation area*

### Header

The following information appears in the header:

- Device name
- Device tag
- Device status with status signal  $\rightarrow \blacksquare$  146
- Current measured values

### Function row

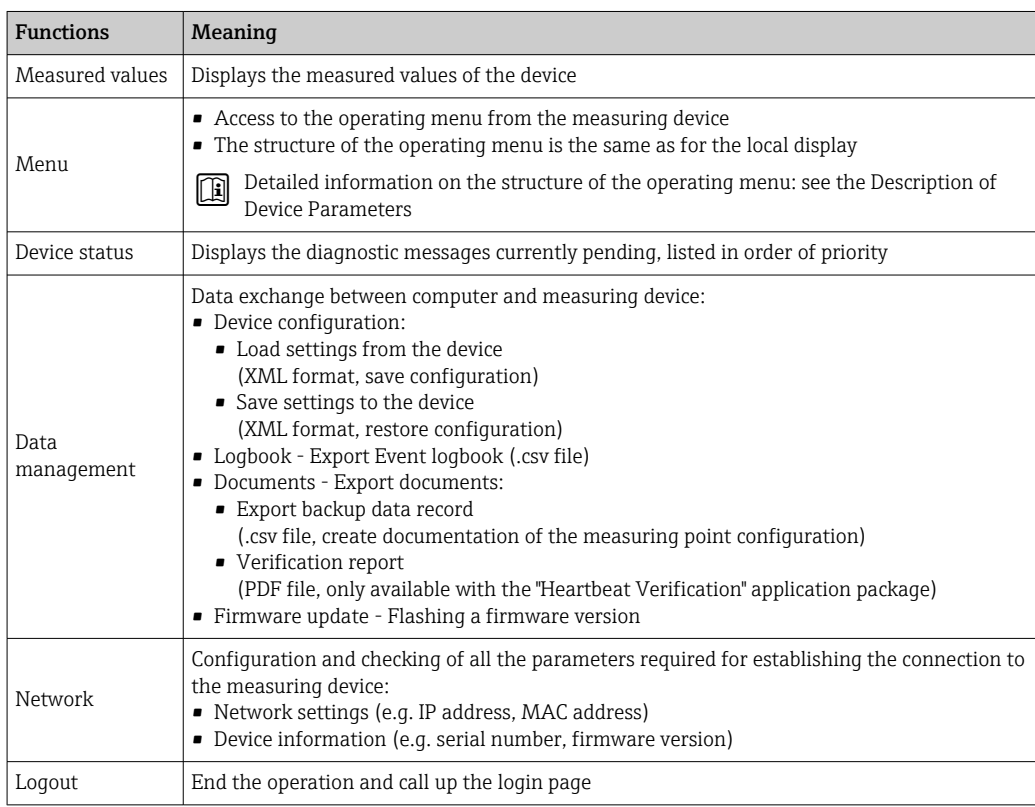

#### Navigation area

The menus, the associated submenus and parameters can be selected in the navigation area.

## <span id="page-65-0"></span>Working area

Depending on the selected function and the related submenus, various actions can be performed in this area:

- Configuring parameters
- Reading measured values
- Calling up help text
- Starting an upload/download

# 7.4.6 Disabling the Web server

The Web server of the measuring device can be switched on and off as required using the Web server functionality parameter.

#### Navigation

"Expert" menu  $\rightarrow$  Communication  $\rightarrow$  Web server

### Parameter overview with brief description

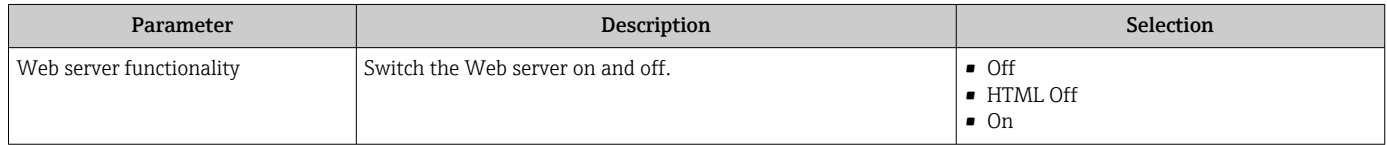

### Function scope of the "Web server functionality" parameter

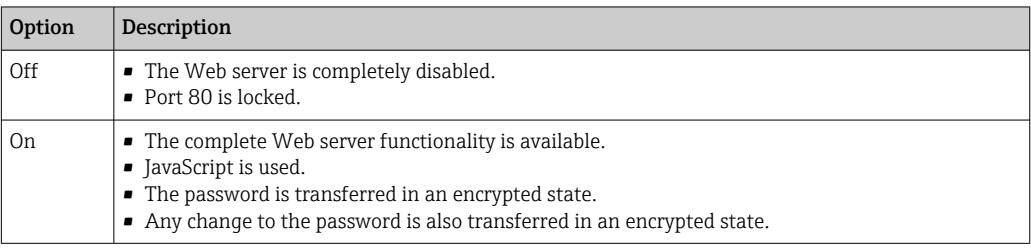

#### Enabling the Web server

If the Web server is disabled it can only be re-enabled with the Web server functionality parameter via the following operating options:

- Via local display
- Via Bedientool "FieldCare"
- Via "DeviceCare" operating tool

# 7.4.7 Logging out

Before logging out, perform a data backup via the Data management function  $\mathbf{H}$ (upload configuration from device) if necessary.

- 1. Select the **Logout** entry in the function row.
	- $\rightarrow$  The home page with the Login box appears.
- 2. Close the Web browser.

## 3. If no longer needed:

Reset the modified properties of the Internet protocol (TCP/IP)  $\rightarrow \Box$  62.

# <span id="page-66-0"></span>7.5 Access to the operating menu via the operating tool

The structure of the operating menu in the operating tools is the same as for operation via the local display.

# 7.5.1 Connecting the operating tool

### Via HART protocol

This communication interface is available in device versions with a HART output.

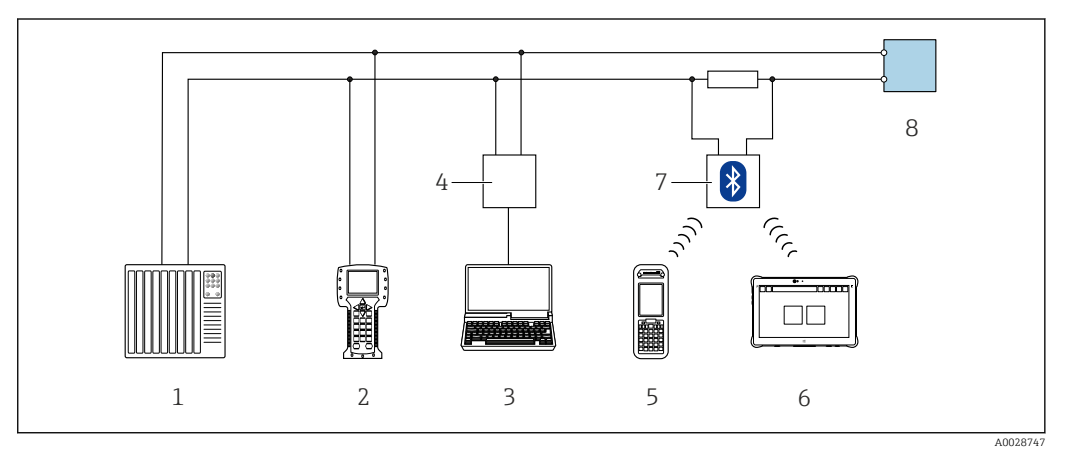

 *33 Options for remote operation via HART protocol (active)*

- *1 Control system (e.g. PLC)*
- *2 Field Communicator 475*
- *3 Computer with web browser (e.g. Microsoft Edge) to access the integrated device web server or computer with operating tool (e.g. FieldCare, DeviceCare, AMS Device Manager, SIMATIC PDM) with COM DTM "CDI Communication TCP/IP"*
- *4 Commubox FXA195 (USB)*
- *5 Field Xpert SFX350 or SFX370*
- *6 Field Xpert SMT70*
- *7 VIATOR Bluetooth modem with connecting cable*
- *8 Transmitter*

<span id="page-67-0"></span>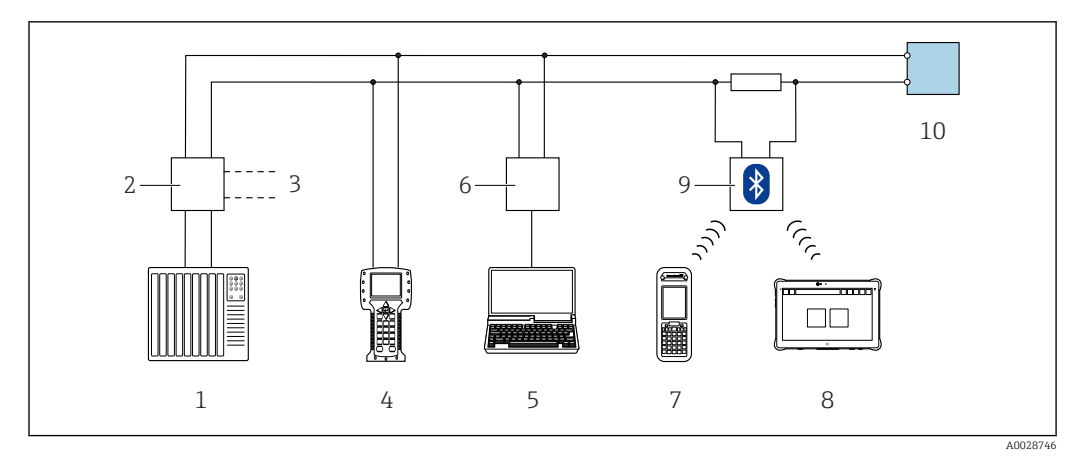

 *34 Options for remote operation via HART protocol (passive)*

- *1 Control system (e.g. PLC)*
- *2 Transmitter power supply unit, e.g. RN221N (with communication resistor)*
- *3 Connection for Commubox FXA195 and Field Communicator 475*
- *4 Field Communicator 475*
- *5 Computer with web browser (e.g. Microsoft Edge) to access the integrated device web server or computer with operating tool (e.g. FieldCare, DeviceCare, AMS Device Manager, SIMATIC PDM) with COM DTM "CDI Communication TCP/IP"*
- *6 Commubox FXA195 (USB)*
- *7 Field Xpert SFX350 or SFX370*
- *8 Field Xpert SMT70*
- *9 VIATOR Bluetooth modem with connecting cable*
- *10 Transmitter*

### Service interface

*Via service interface (CDI-RJ45)*

A point-to-point connection can be established to configure the device on site. With the housing open, the connection is established directly via the service interface (CDI-RJ45) of the device.

An adapter for the RJ45 to the M12 plug is optionally available for the non-hazardous  $|1 \cdot |$ area:

Order code for "Accessories", option NB: "Adapter RJ45 M12 (service interface)"

The adapter connects the service interface (CDI-RJ45) to an M12 plug mounted in the cable entry. The connection to the service interface can be established via an M12 plug without opening the device.

#### *Proline 500 – digital transmitter*

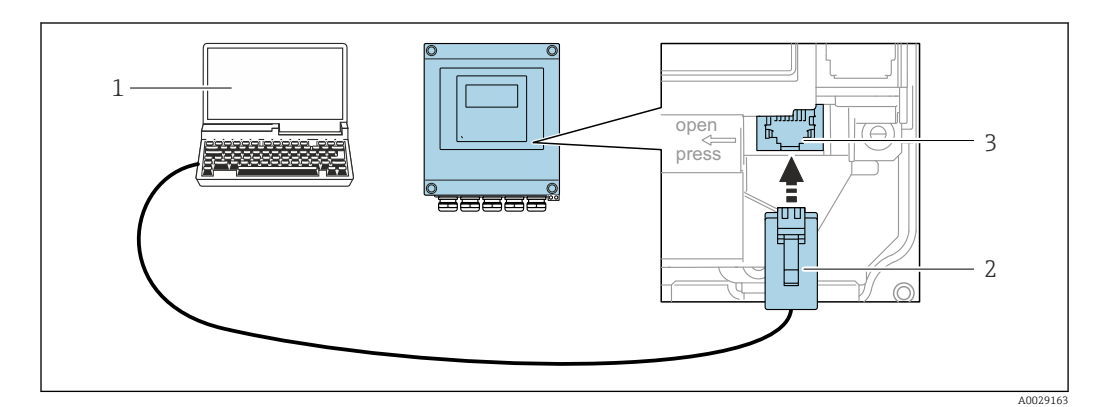

 *35 Connection via service interface (CDI-RJ45)*

- *1 Computer with web browser (e.g. Microsoft Internet Explorer, Microsoft Edge) to access the integrated web server or with an operating tool "FieldCare", "DeviceCare" with COM DTM "CDI Communication TCP/IP"*
- *2 Standard Ethernet connecting cable with RJ45 plug*
- *3 Service interface (CDI-RJ45) of the measuring device with access to the integrated web server*

### <span id="page-68-0"></span>*Via WLAN interface*

The optional WLAN interface is available on the following device version: Order code for "Display; operation", option G "4-line, illuminated; touch control + WLAN"

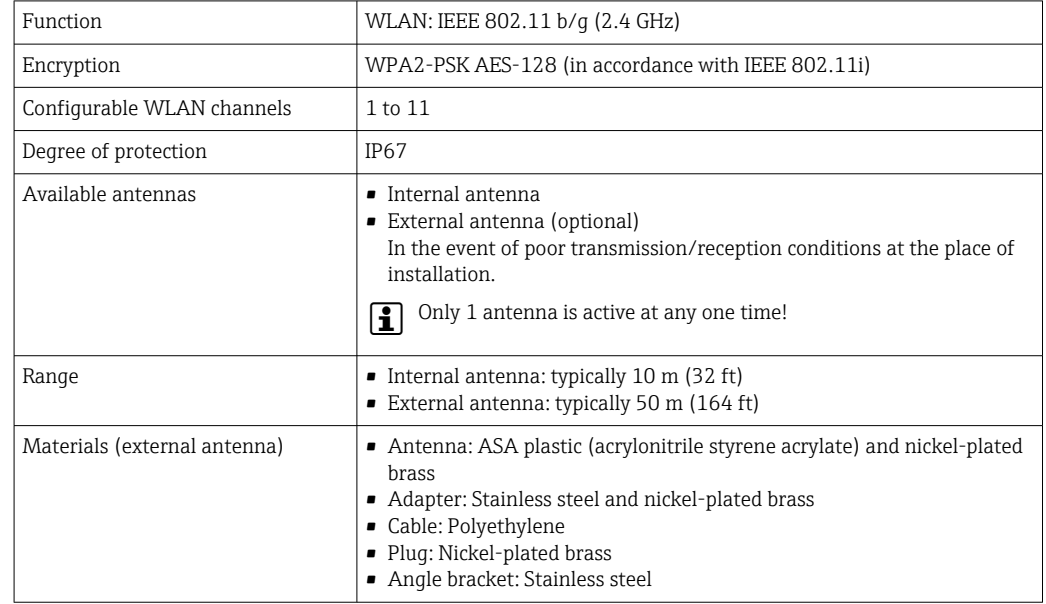

*Configuring the Internet protocol of the mobile terminal*

## **NOTICE**

#### If the WLAN connection is lost during the configuration, settings made may be lost.

‣ Make sure that the WLAN connection is not disconnected while configuring the device.

## **NOTICE**

## Note the following to avoid a network conflict:

- $\blacktriangleright$  Avoid accessing the measuring device simultaneously from the same mobile terminal via the service interface (CDI-RJ45) and the WLAN interface.
- Only activate one service interface (CDI-RJ45 or WLAN interface).
- ‣ If simultaneous communication is necessary: configure different IP address ranges, e.g. 192.168.0.1 (WLAN interface) and 192.168.1.212 (CDI-RJ45 service interface).

*Preparing the mobile terminal*

‣ Enable WLAN on the mobile terminal.

*Establishing a WLAN connection from the mobile terminal to the measuring device*

- 1. In the WLAN settings of the mobile terminal:
	- Select the measuring device using the SSID (e.g. EH\_t-mass\_500\_A802000).
- 2. If necessary, select the WPA2 encryption method.
- 3. Enter the password:

Serial number of the measuring device ex-works (e.g. L100A802000).

 $\rightarrow$  The LED on the display module flashes. It is now possible to operate the measuring device with the web browser, FieldCare or DeviceCare.

The serial number can be found on the nameplate.

To ensure the safe and swift assignment of the WLAN network to the measuring point, it is advisable to change the SSID name. It should be possible to clearly assign the new SSID name to the measuring point (e.g. tag name) because it is displayed as the WLAN network.

*Terminating the WLAN connection*

 $\blacktriangleright$  After configuring the device: Terminate the WLAN connection between the mobile terminal and measuring device.

# 7.5.2 Field Xpert SFX350, SFX370

### Function scope

Field Xpert SFX350 and Field Xpert SFX370 are mobile computers for commissioning and maintenance. They enable efficient device configuration and diagnostics for HART and FOUNDATION Fieldbus devices in the non-hazardous area (SFX350, SFX370) and hazardous area (SFX370).

For details, see Operating Instructions BA01202S

# Source for device description files

See information  $\rightarrow$   $\blacksquare$  73

# 7.5.3 FieldCare

### Function range

FDT-based (Field Device Technology) plant asset management tool from Endress+Hauser. It can configure all smart field units in a system and helps you manage them. By using the status information, it is also a simple but effective way of checking their status and condition.

Access is via:

- HART protocol  $\rightarrow$   $\blacksquare$  67
- CDI-RJ45 service interface  $\rightarrow$   $\blacksquare$  68
- WLAN interface  $\rightarrow$   $\blacksquare$  69

Typical functions:

- Transmitter parameter configuration
- Loading and saving of device data (upload/download)
- Documentation of the measuring point
- Visualization of the measured value memory (line recorder) and event logbook
- Operating Instructions BA00027S
	- Operating Instructions BA00059S

Source for device description files  $\rightarrow$   $\blacksquare$  73  $|\mathbf{A}|$ 

#### Establishing a connection

- 1. Start FieldCare and launch the project.
- 2. In the network: Add a device.
	- $\rightarrow$  The Add device window opens.
- 3. Select the CDI Communication TCP/IP option from the list and press OK to confirm.
- 4. Right-click CDI Communication TCP/IP and select the Add device option in the context menu that opens.

5. Select the desired device from the list and press OK to confirm.

- $\rightarrow$  The CDI Communication TCP/IP (Configuration) window opens.
- 6. Enter the device address in the IP address field: 192.168.1.212 and press Enter to confirm.

7. Establish the online connection to the device.

• Operating Instructions BA00027S  $\boxed{1}$ • Operating Instructions BA00059S

#### User interface

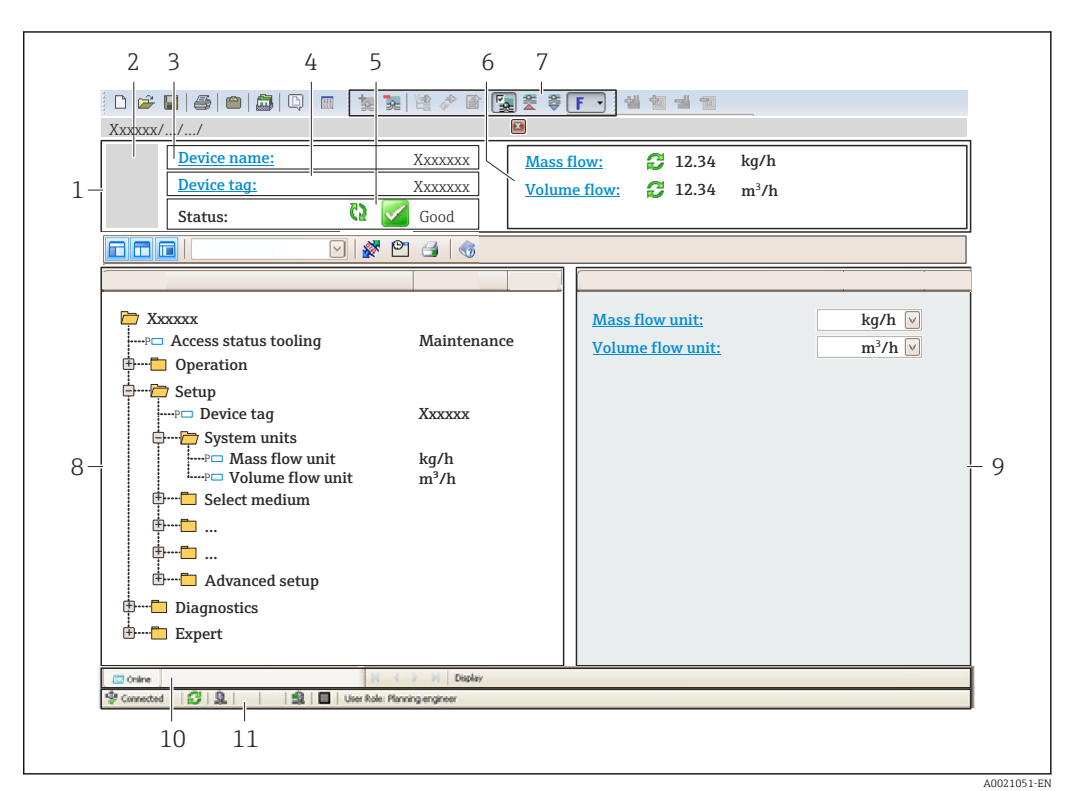

- *1 Header*
- *2 Picture of device*
- *3 Device name*
- *4 Device tag*
- *Status area with status signal*  $\rightarrow \Box$  146
- *6 Display area for current measured values*
- *7 Editing toolbar with additional functions such as save/load, event list and create documentation*
- *8 Navigation area with operating menu structure*
- *9 Work area*
- *10 Action area*
- *11 Status area*

# 7.5.4 DeviceCare

#### Function range

Tool for connecting and configuring Endress+Hauser field devices.

The fastest way to configure Endress+Hauser field devices is with the dedicated "DeviceCare" tool. Together with the device type managers (DTMs) it presents a convenient, comprehensive solution.

m

Innovation brochure IN01047S

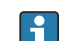

Source for device description files  $\rightarrow$  ■ 73

# 7.5.5 AMS Device Manager

### Function range

Program from Emerson Process Management for operating and configuring measuring devices via the HART protocol.

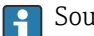

Source for device description files  $\rightarrow$   $\blacksquare$  73

# 7.5.6 Field Communicator 475

### Function scope

Industrial handheld terminal from Emerson Process Management for remote configuration and measured value display via HART protocol.

### Source for device description files

See information  $\rightarrow$   $\blacksquare$  73

# 7.5.7 SIMATIC PDM

## Function range

SIMATIC PDM is a standardized, manufacturer-independent program from Siemens for the operation, configuration, maintenance and diagnosis of intelligent field devices via HART protocol.

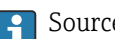

Source for device description files  $\rightarrow \blacksquare$  73
# 8 System integration

# 8.1 Overview of device description files

# 8.1.1 Current version data for the device

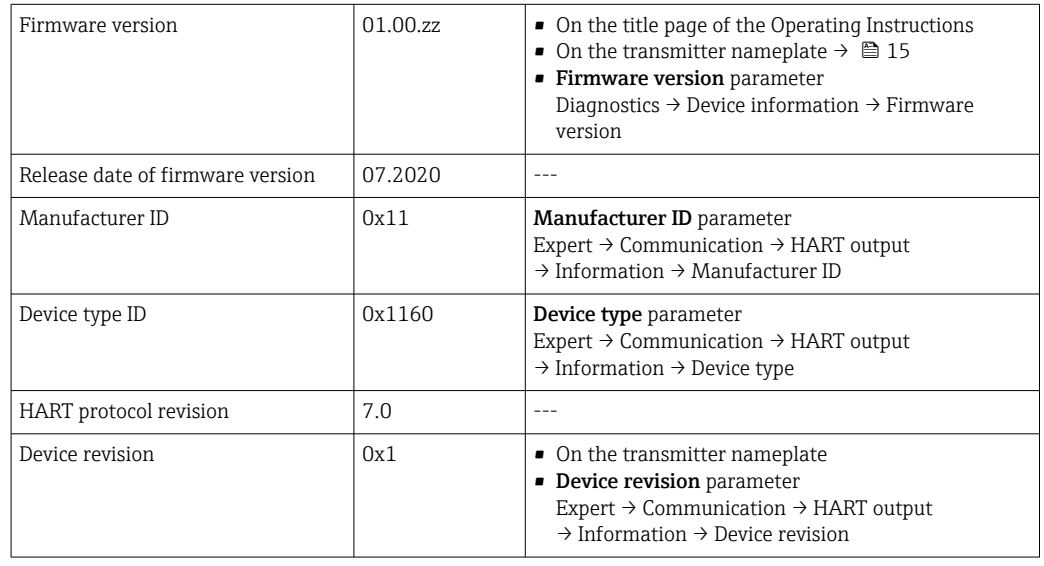

For an overview of the various firmware versions for the device  $\rightarrow \blacksquare 164$ 

### 8.1.2 Operating tools

The suitable device description file for the individual operating tools is listed in the table below, along with information on where the file can be acquired.

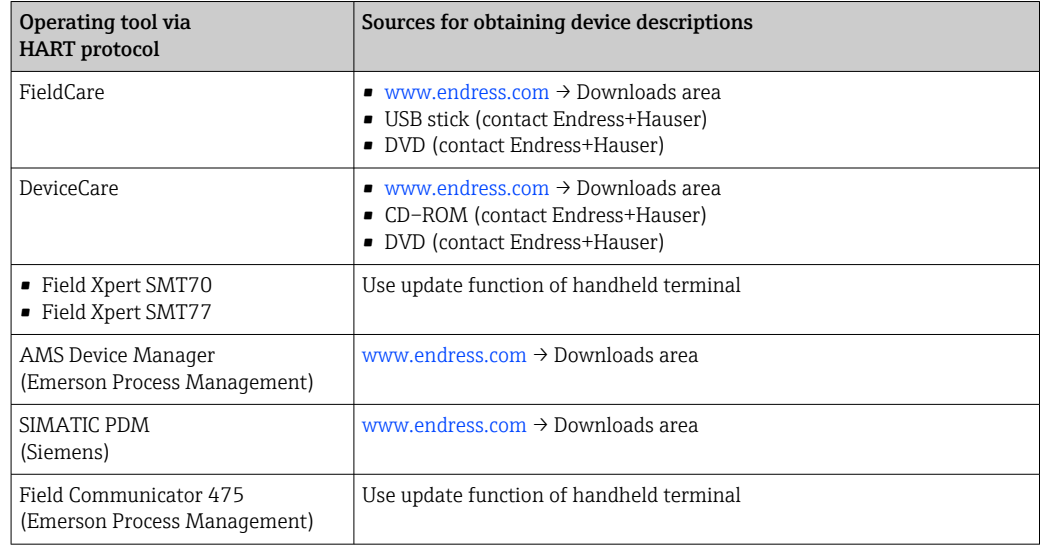

# 8.2 Measured variables via HART protocol

The following measured variables (HART device variables) are assigned to the dynamic variables at the factory:

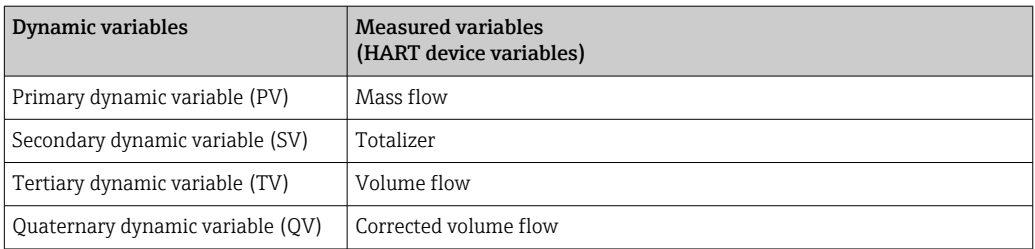

The assignment of the measured variables to the dynamic variables can be modified and assigned as desired via local operation and the operating tool using the following parameters:

- Expert → Communication → HART output → Output → Assign PV
- Expert → Communication → HART output → Output → Assign SV
- Expert  $\rightarrow$  Communication  $\rightarrow$  HART output  $\rightarrow$  Output  $\rightarrow$  Assign TV
- Expert → Communication → HART output → Output → Assign QV

The following measured variables can be assigned to the dynamic variables:

#### Measured variables for PV (primary dynamic variable)

- Temperature
- Mass flow
- Corrected volume flow
- Energy flow
- Heat flow
- Density
- Flow velocity
- Pressure
- 2nd temperature delta heat
- Electronic temperature

#### Measured variables for SV, TV, QV (secondary, tertiary and quaternary dynamic variable)

- Mass flow
- Corrected volume flow
- Volume flow
- Temperature
- Density
- Flow velocity
- Pressure
- Energy flow
- Heat flow
- 2nd temperature delta heat
- Electronic temperature
- Totalizer
- HART input

#### 8.2.1 Device variables

Device variables are permanently assigned. A maximum of eight device variables can be transmitted.

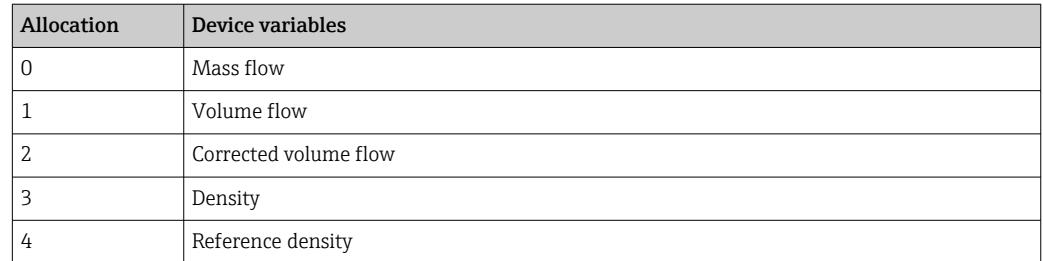

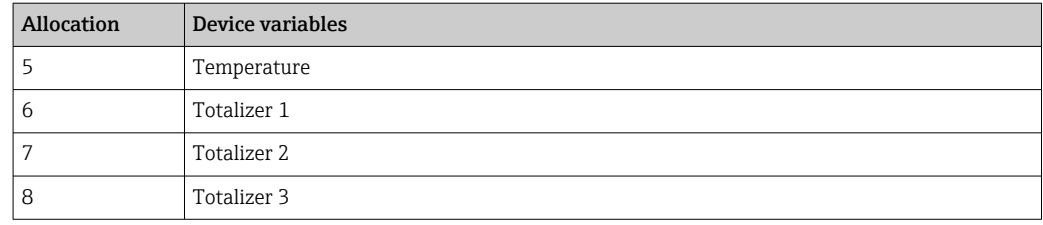

# 8.3 Other settings

Burst mode functionality in accordance with HART 7 Specification:

#### Navigation

"Expert" menu → Communication → HART output → Burst configuration → Burst configuration 1 to n

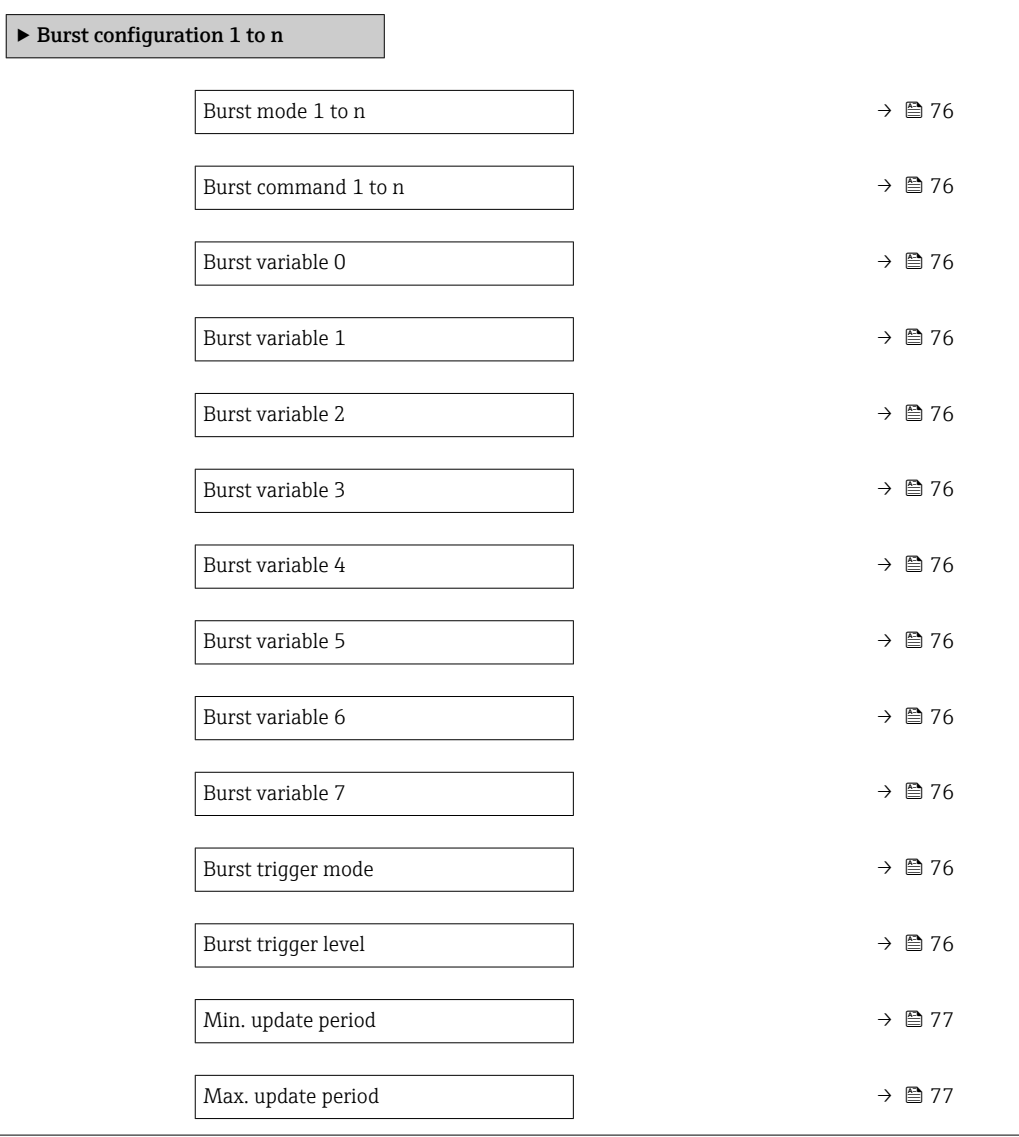

<span id="page-75-0"></span>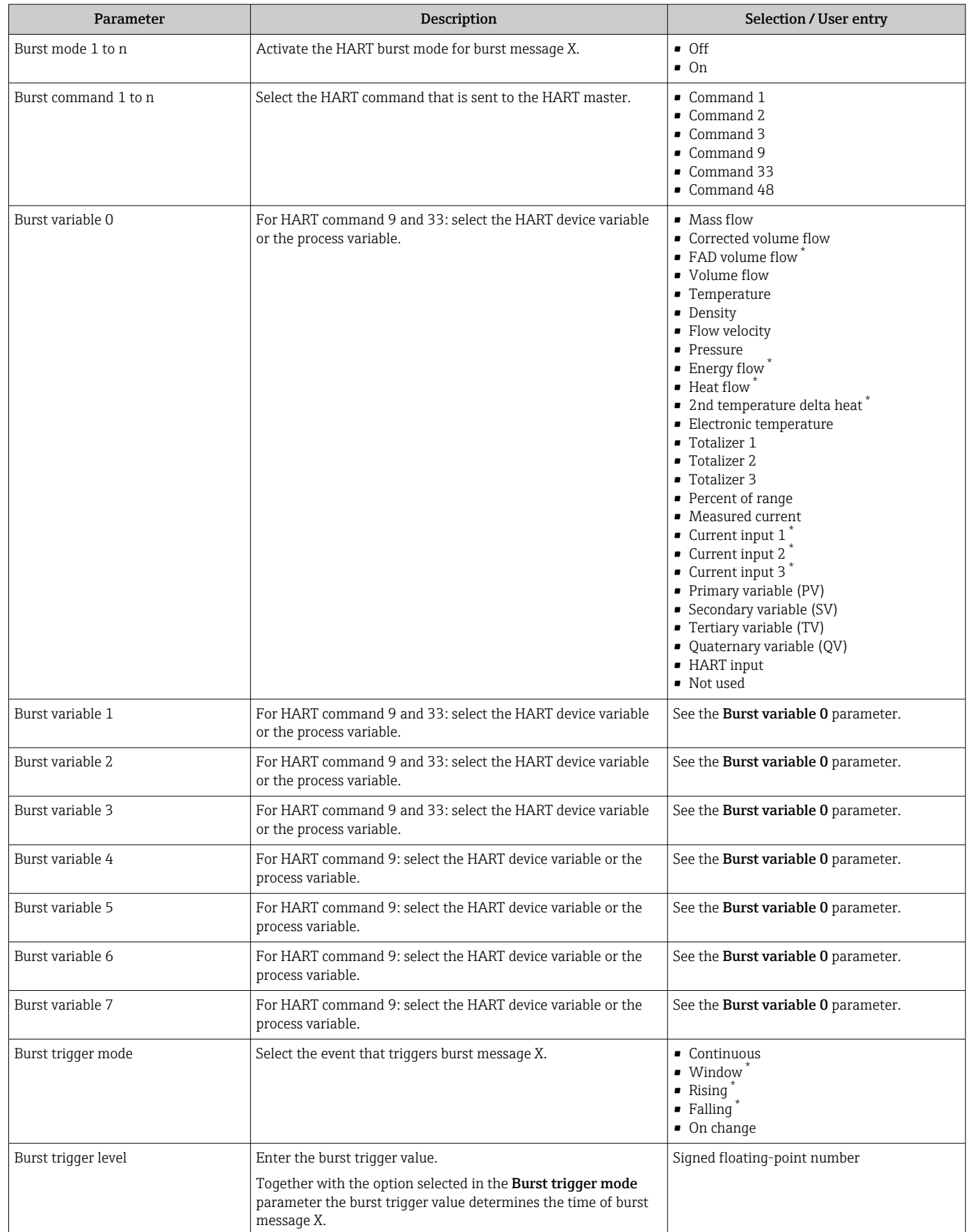

<span id="page-76-0"></span>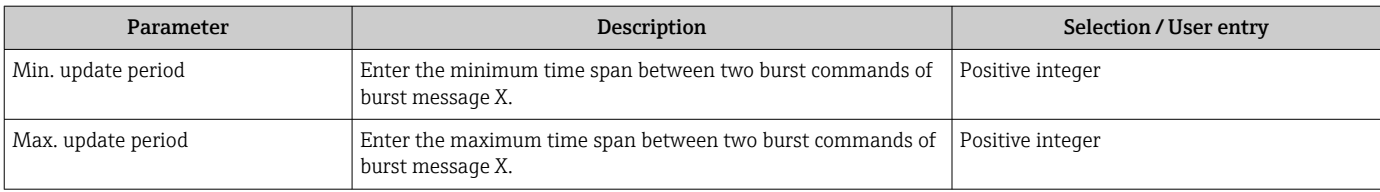

# 9 Commissioning

# 9.1 Post-mounting and post-connection check

Before commissioning the device:

- ‣ Make sure that the post-installation and post-connection checks have been performed successfully.
- Checklist for "Post-mounting" check[→ 30](#page-29-0)
- Checklist for "Post-connection check"  $\rightarrow$   $\blacksquare$  45

# 9.2 Switching on the measuring device

- ‣ Switch on the device upon successful completion of the post-mounting and postconnection check.
	- $\rightarrow$  After a successful startup, the local display switches automatically from the startup display to the operational display.

If nothing appears on the local display or if a diagnostic message is displayed, refer to I÷ the section on "Diagnostics and troubleshooting"  $\rightarrow$   $\blacksquare$  138.

# 9.3 Setting the operating language

Factory setting: English or ordered local language

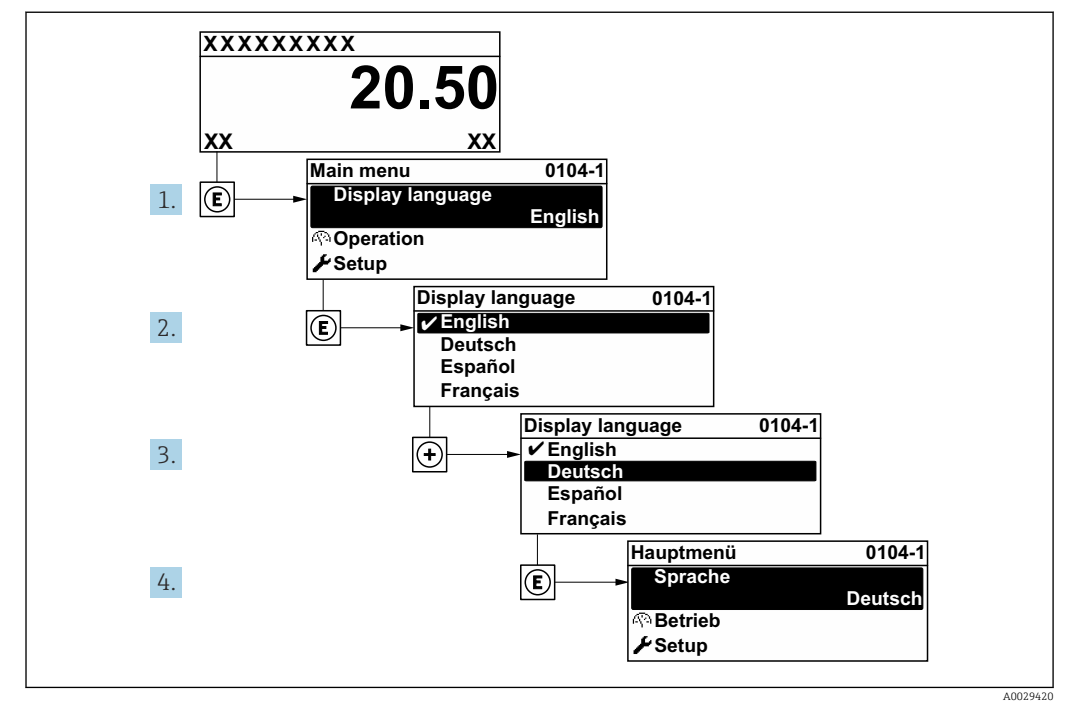

 *36 Taking the example of the local display*

# 9.4 Configuring the measuring device

The Setup menu with its quided wizards contains all the parameters needed for standard operation.

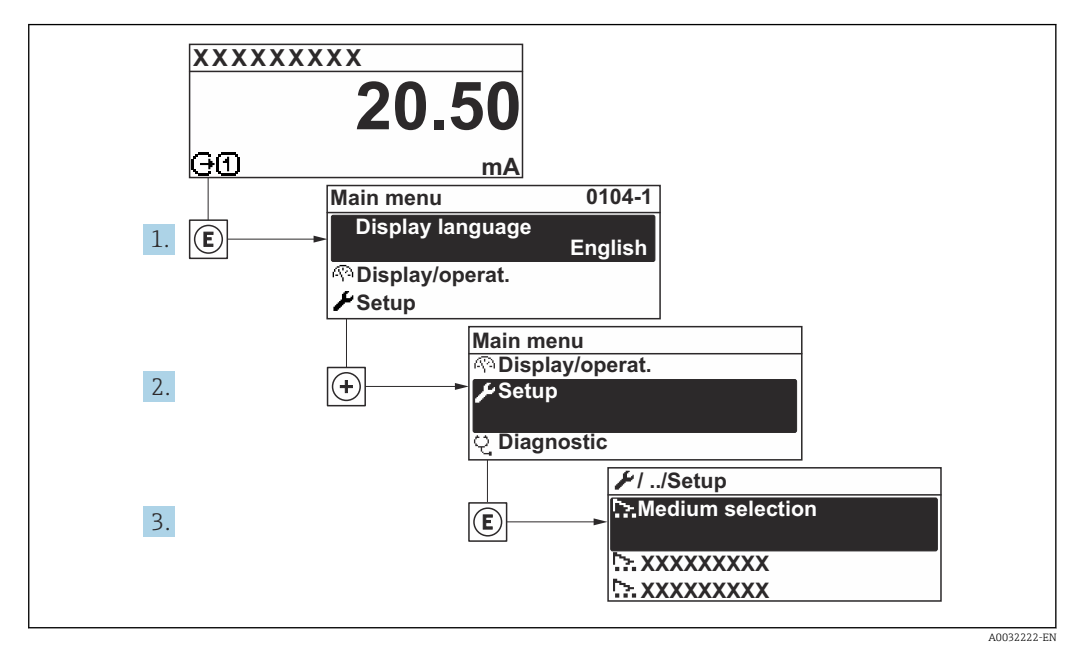

 *37 Navigation to "Setup" menu using the example of the local display*

The number of submenus and parameters can vary depending on the device version. Certain submenus and parameters in these submenus are not described in the Operating Instructions. Instead a description is provided in the Special Documentation for the device ("Supplementary documentation" ).

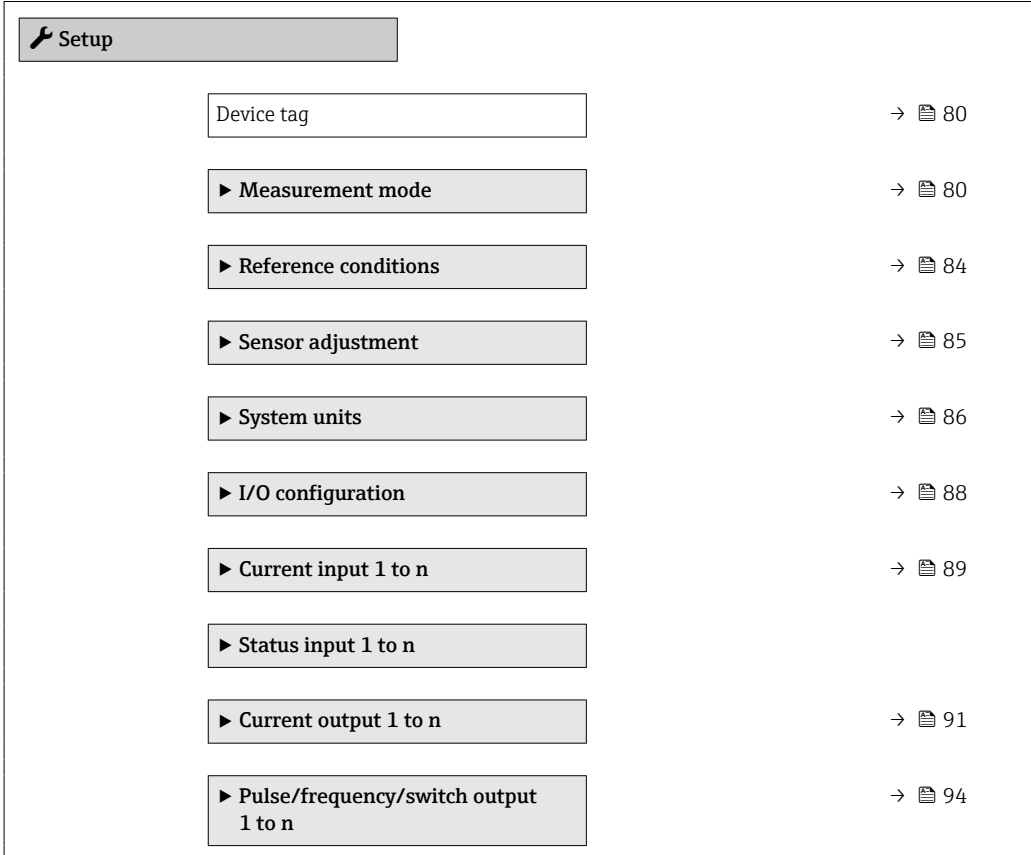

<span id="page-79-0"></span>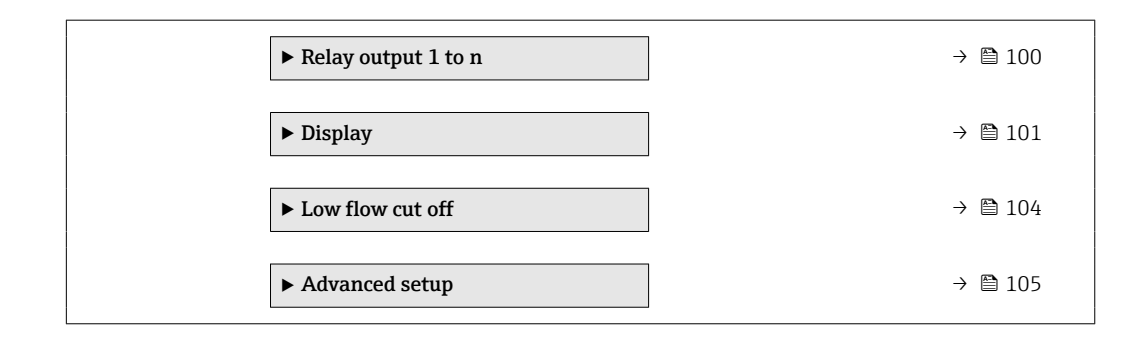

### 9.4.1 Defining the tag name

To enable fast identification of the measuring point within the system, you can enter a unique designation using the Device tag parameter and thus change the factory setting.

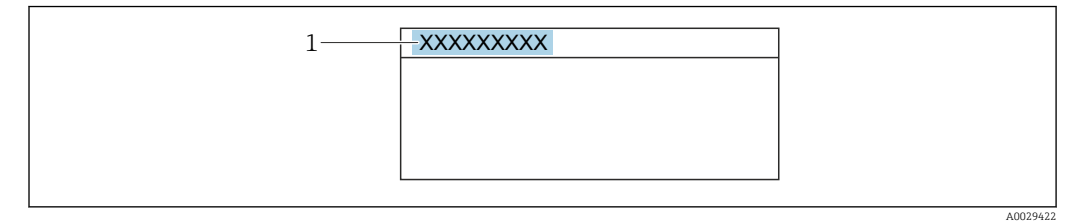

 *38 Header of the operational display with tag name*

*1 Tag name*

Enter the tag name in the "FieldCare" operating tool  $\rightarrow \blacksquare$  71  $\vert \cdot \vert$ 

#### Navigation

"Setup" menu → Device tag

#### Parameter overview with brief description

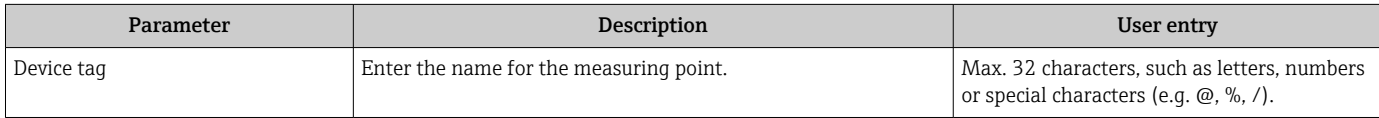

#### 9.4.2 Configuring the measurement mode

Properties of the medium can be configured in the Measurement mode submenu.

#### Navigation

"Setup" menu → Measurement mode

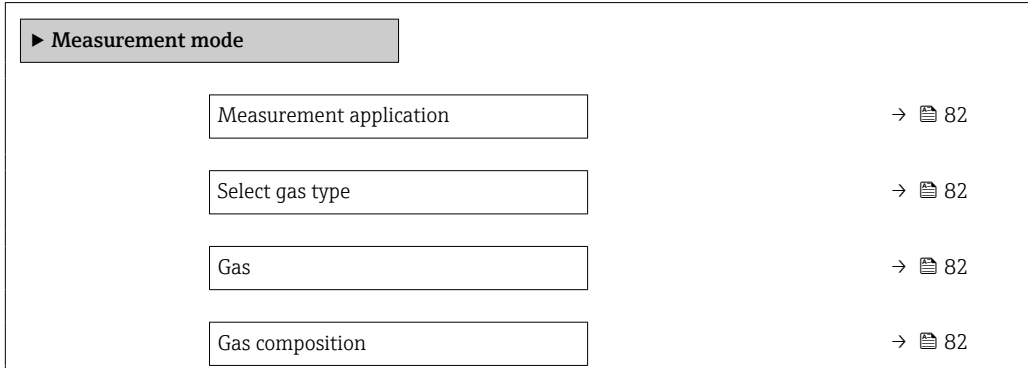

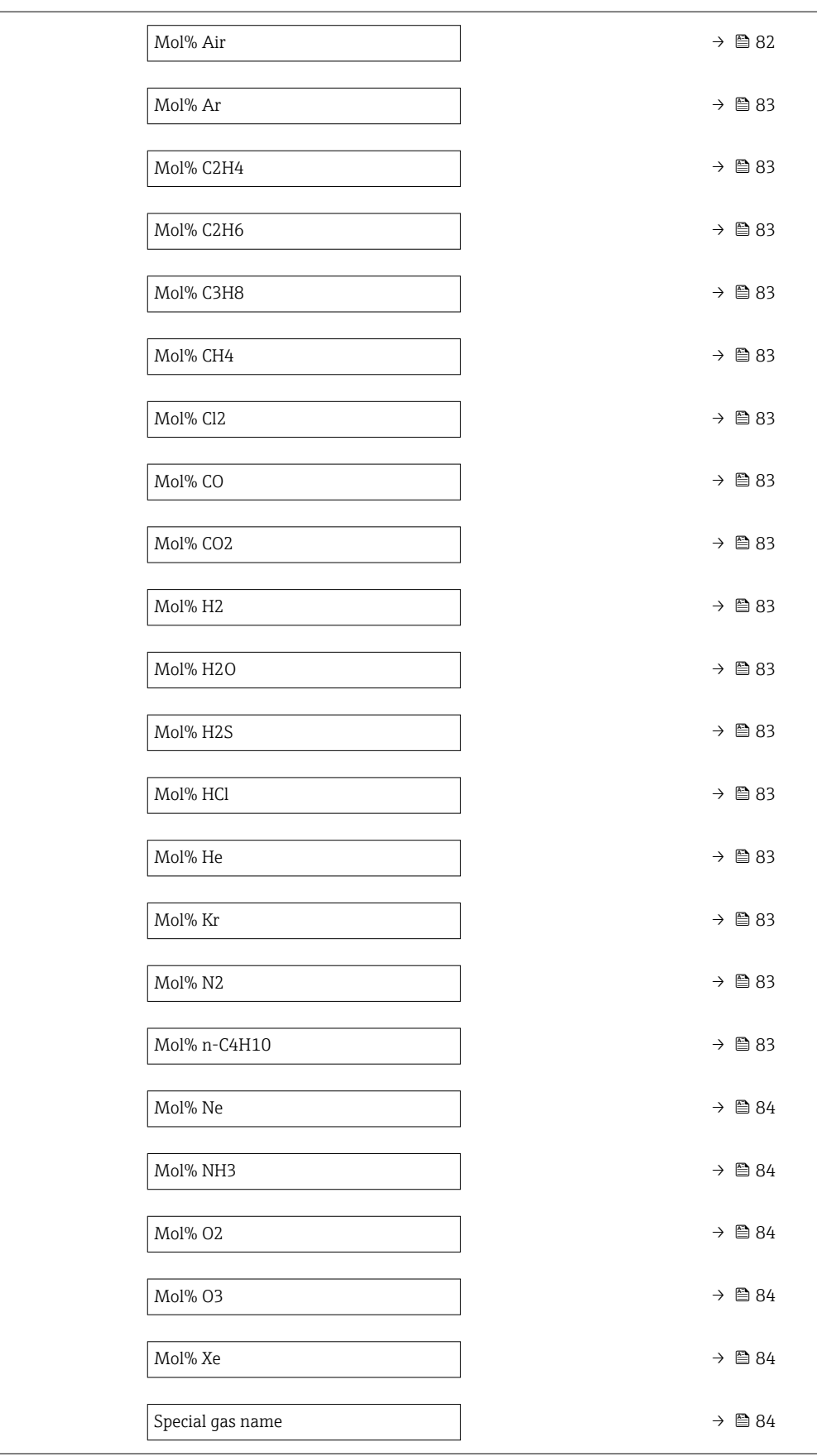

<span id="page-81-0"></span>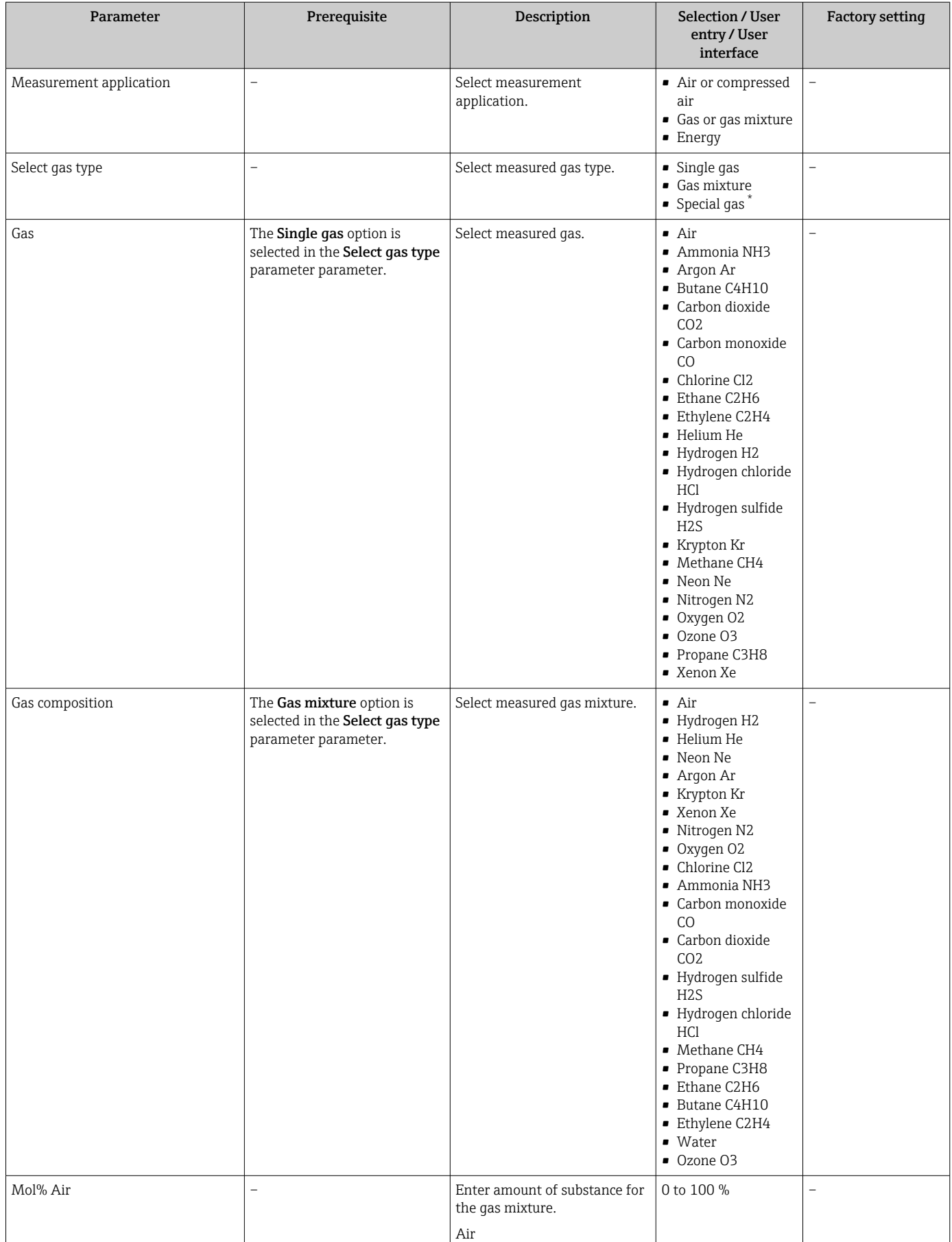

<span id="page-82-0"></span>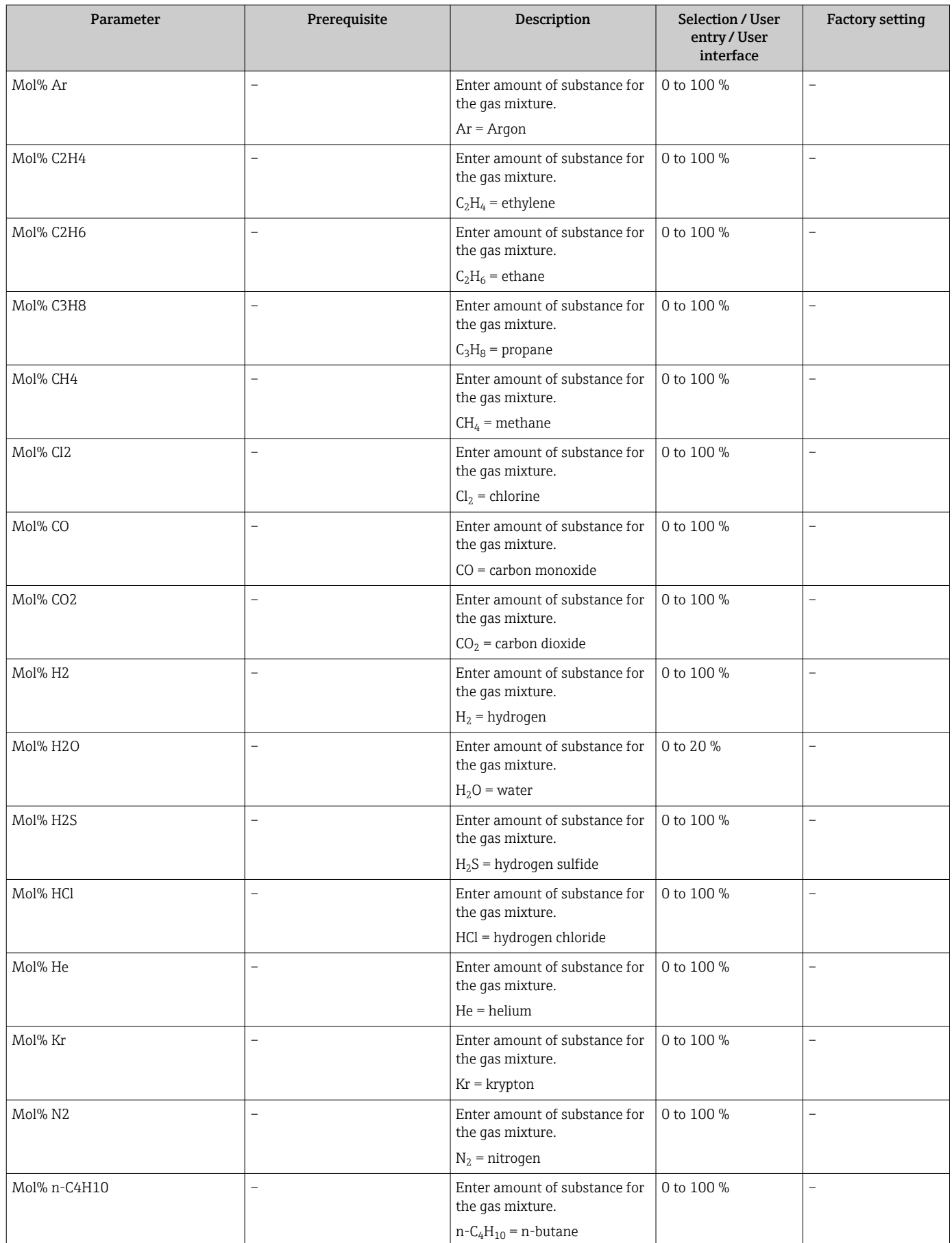

<span id="page-83-0"></span>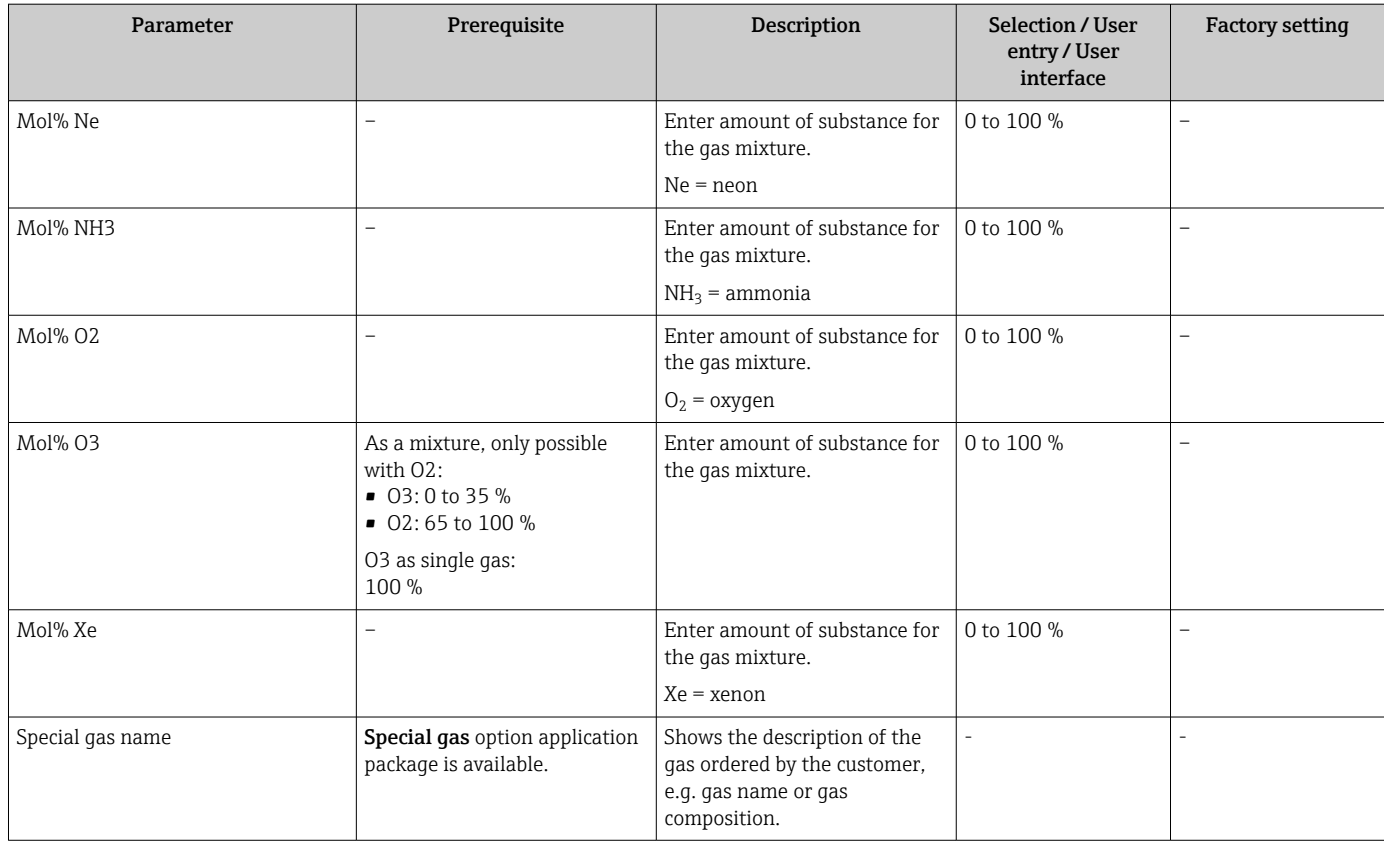

# 9.4.3 Configuring reference conditions

Reference properties can be configured in the Reference conditions submenu.

#### Navigation

"Setup" menu → Reference conditions

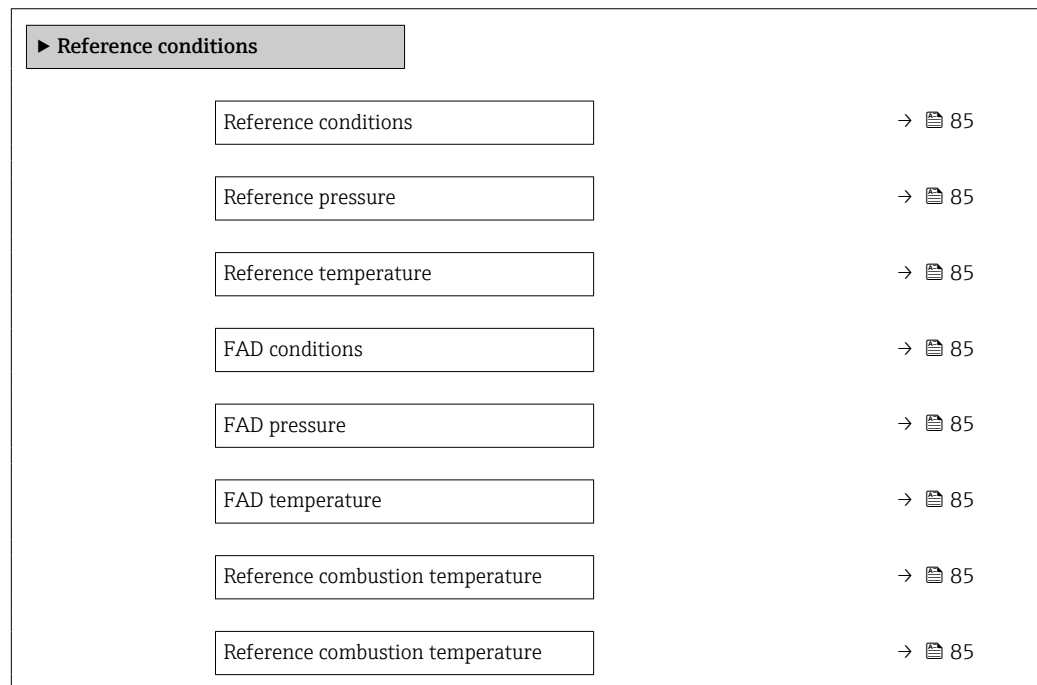

<span id="page-84-0"></span>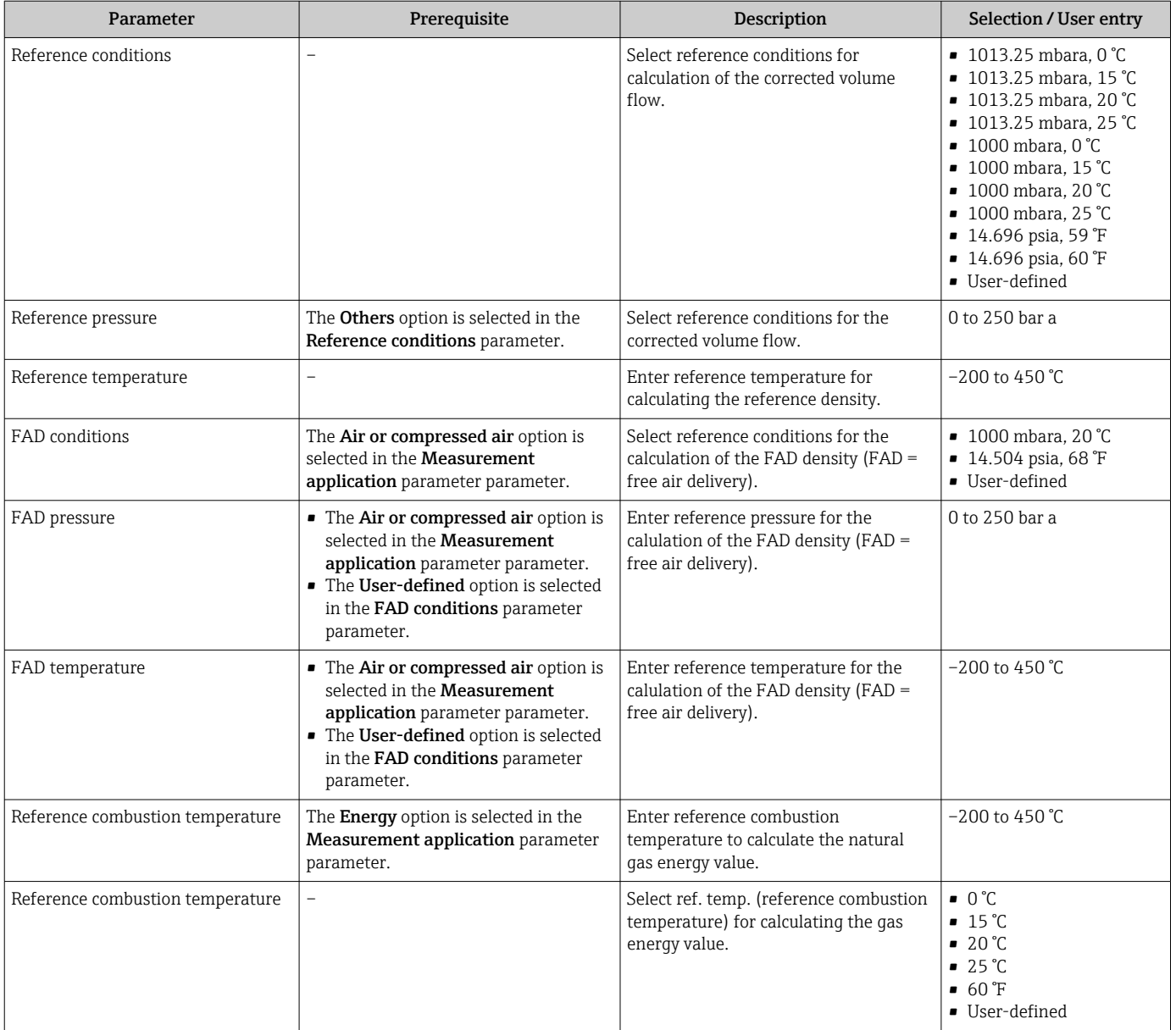

### 9.4.4 Sensor adjustment

Parameters pertaining to the pipe shape of the insertion version can be configured in the Sensor adjustment submenu.

The number of submenus and parameters can vary depending on the device version. H Certain submenus and parameters in these submenus are not described in the Operating Instructions. Instead a description is provided in the Special Documentation for the device ("Supplementary documentation" ).

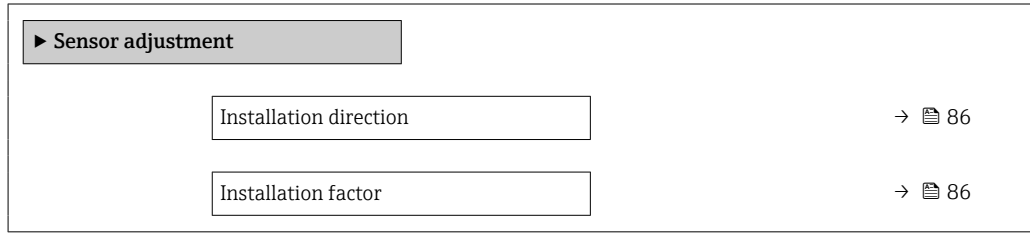

<span id="page-85-0"></span>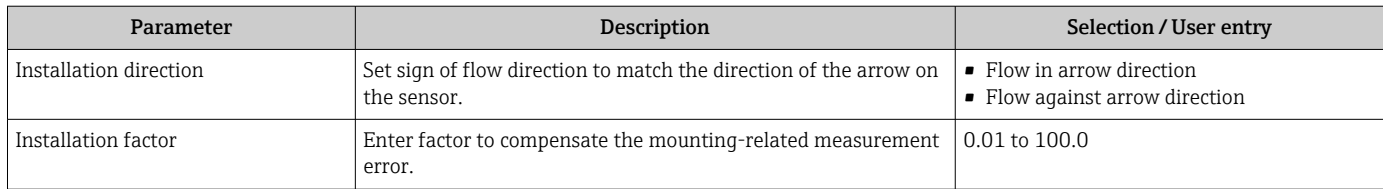

# 9.4.5 Setting the system units

In the **System units** submenu the units of all the measured values can be set.

The number of submenus and parameters can vary depending on the device version. Certain submenus and parameters in these submenus are not described in the Operating Instructions. Instead a description is provided in the Special Documentation for the device ("Supplementary documentation" ).

#### Navigation

"Setup" menu → System units

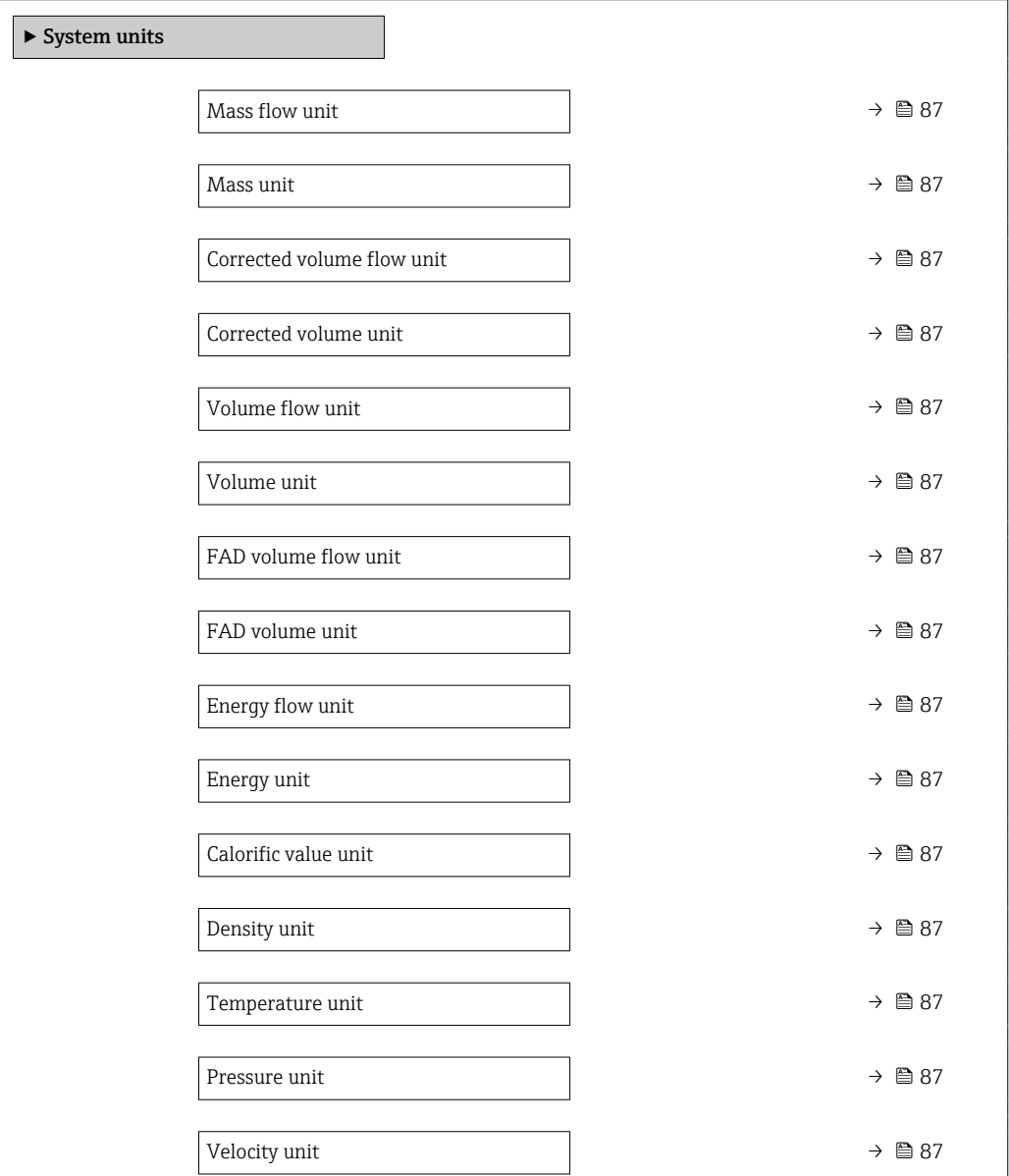

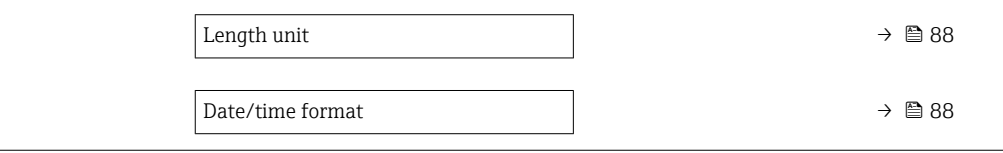

<span id="page-86-0"></span>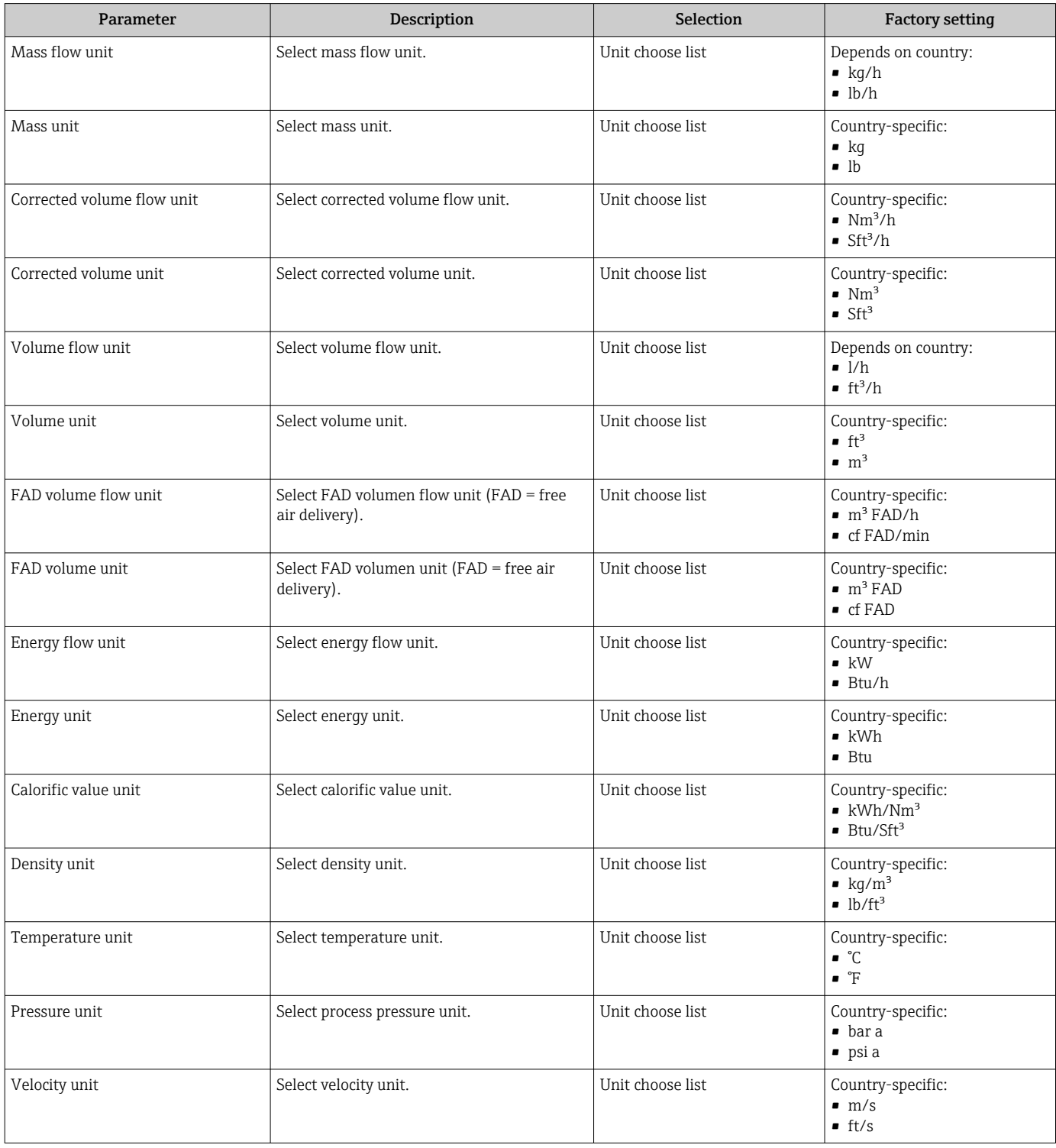

<span id="page-87-0"></span>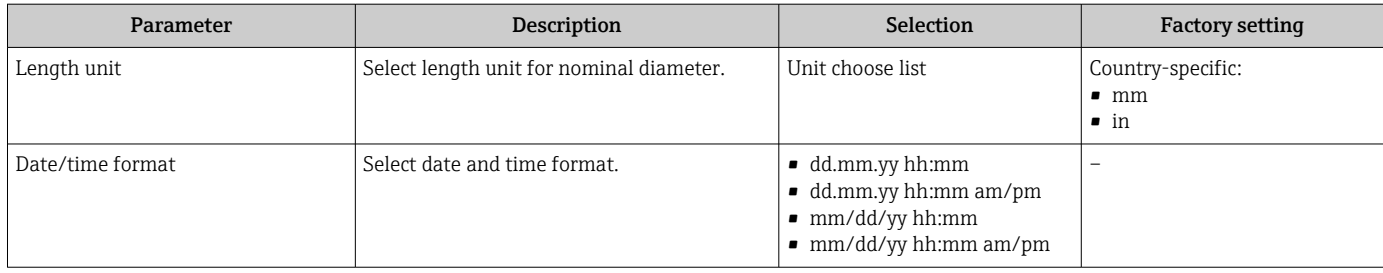

# 9.4.6 Displaying the I/O configuration

The I/O configuration submenu guides the user systematically through all the parameters in which the configuration of the I/O modules is displayed.

#### Navigation

"Setup" menu → I/O configuration

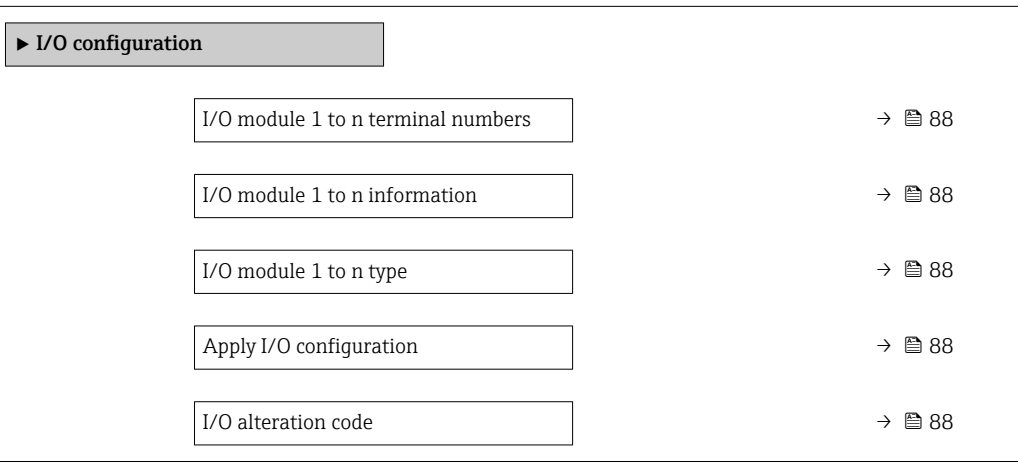

#### Parameter overview with brief description

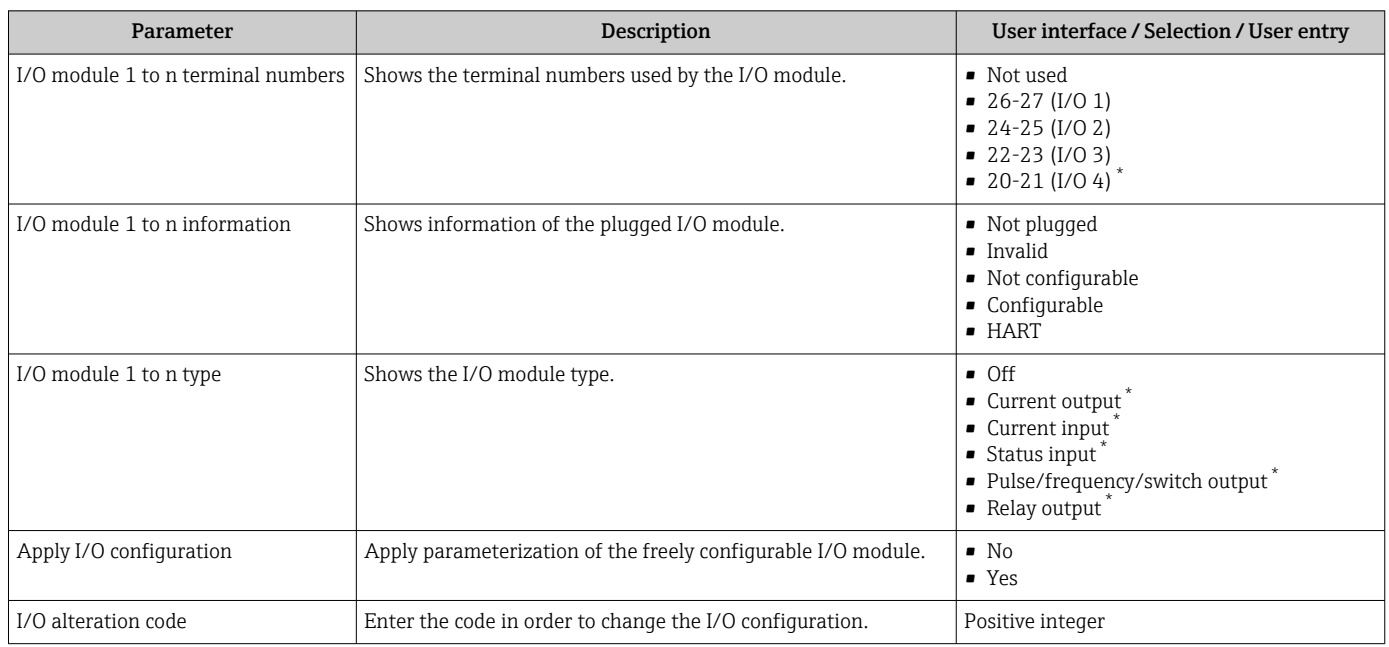

Visibility depends on order options or device settings

# <span id="page-88-0"></span>9.4.7 Configuring the current input

The "Current input" wizard guides the user systematically through all the parameters that have to be set for configuring the current input.

#### Navigation

"Setup" menu → Current input

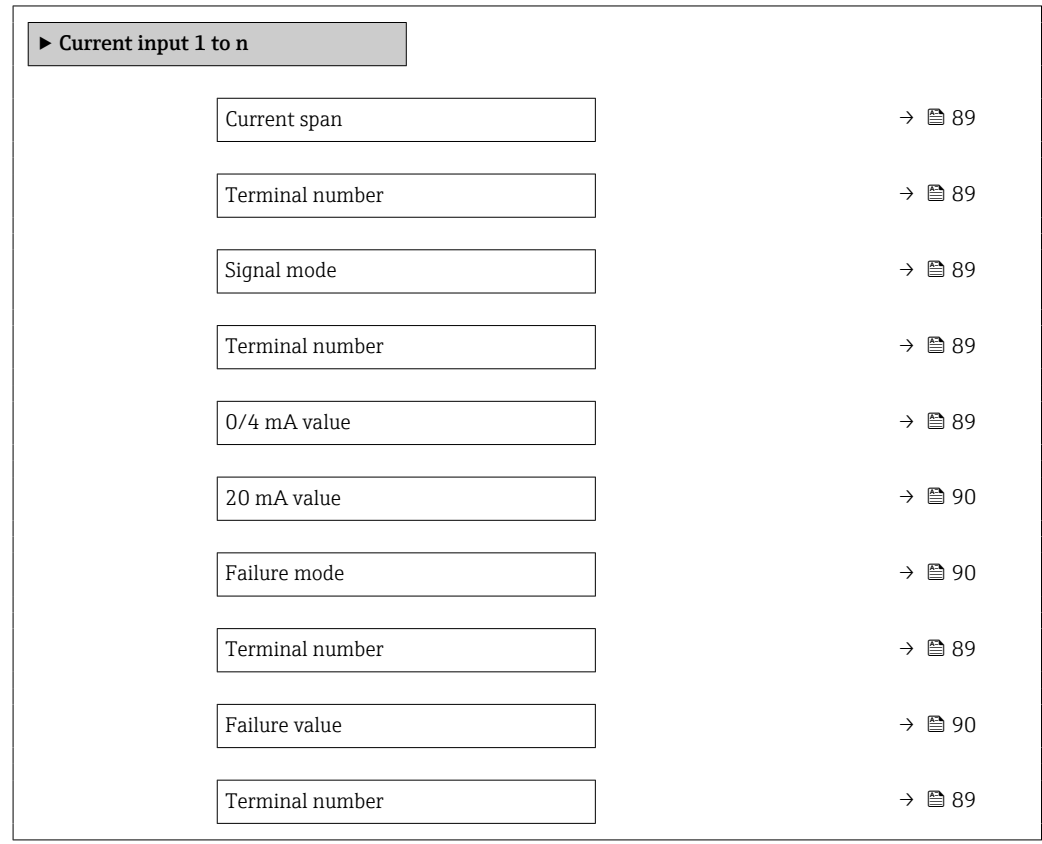

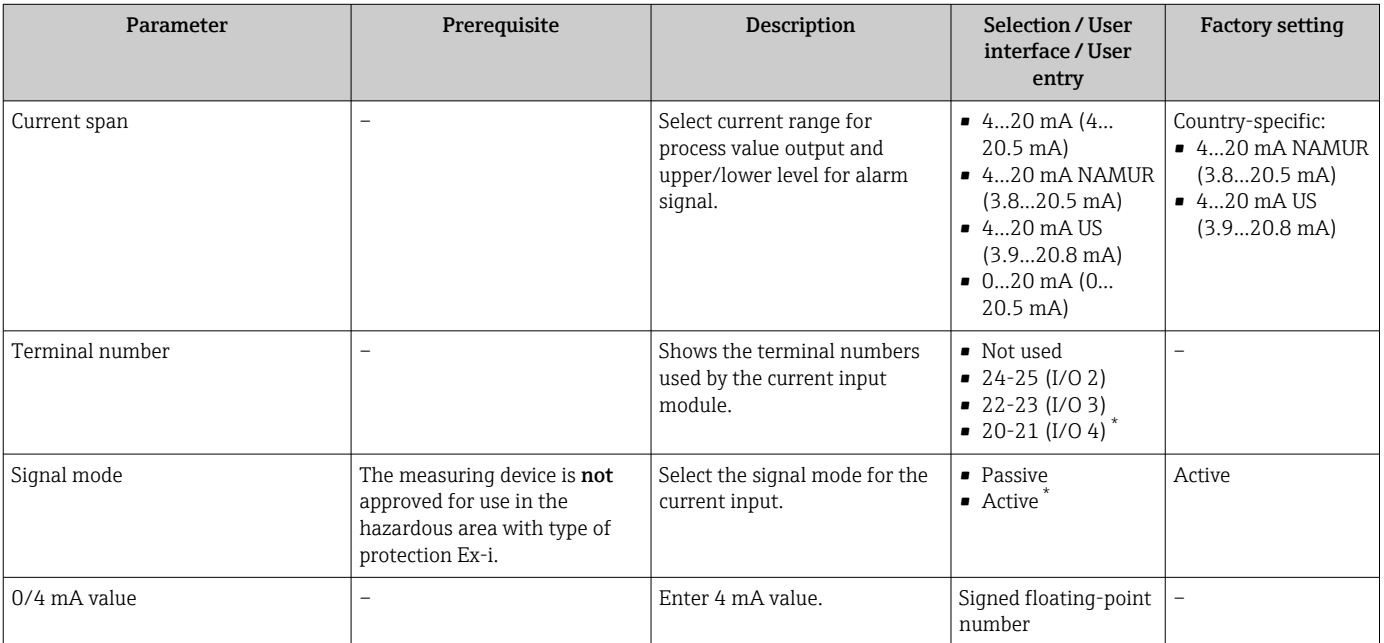

<span id="page-89-0"></span>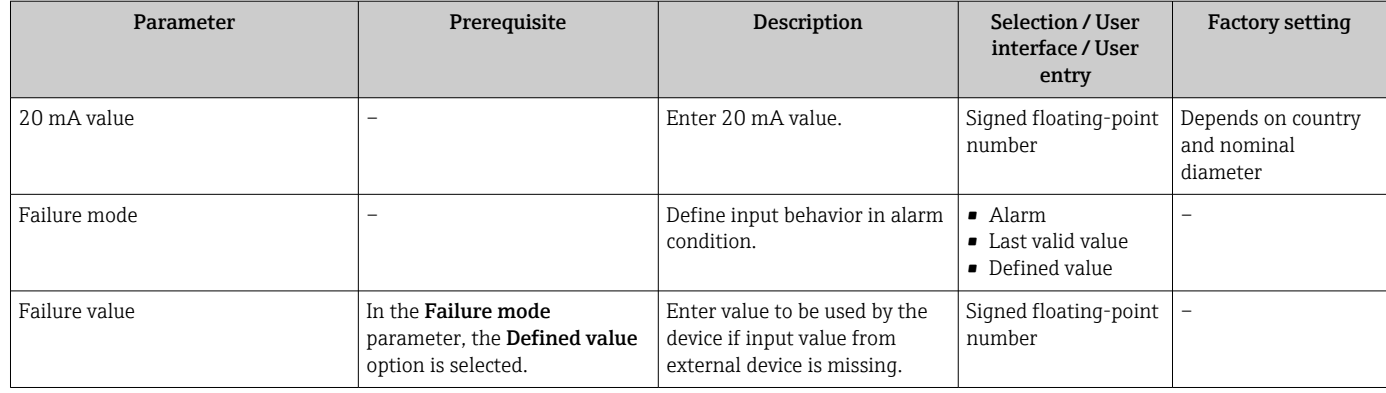

## 9.4.8 Configuring the status input

The Status input submenu guides the user systematically through all the parameters that have to be set for configuring the status input.

#### Navigation

"Setup" menu → Status input 1 to n

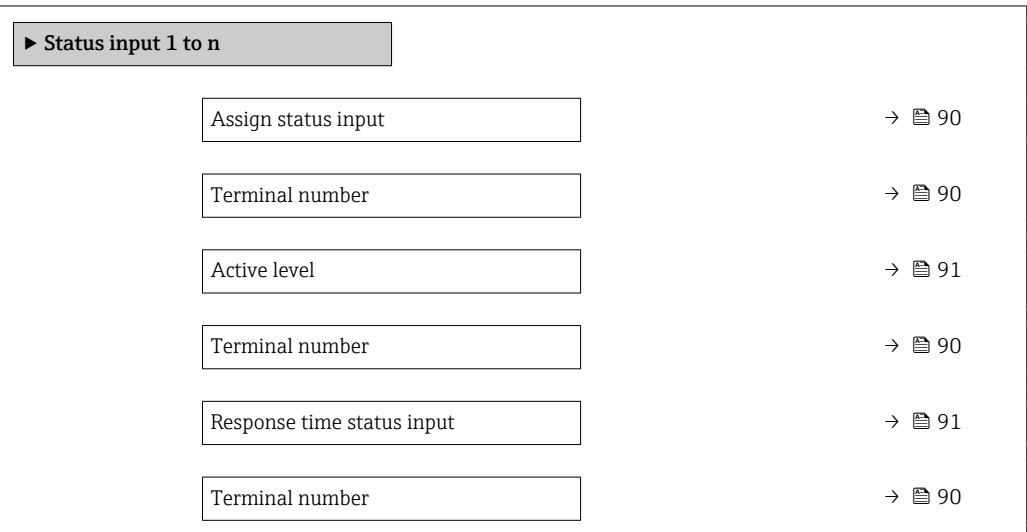

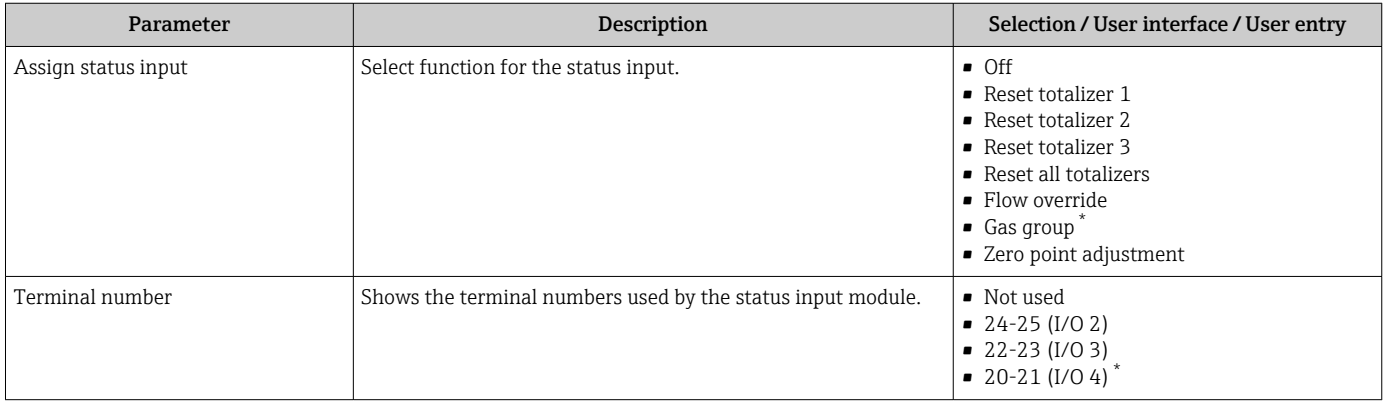

<span id="page-90-0"></span>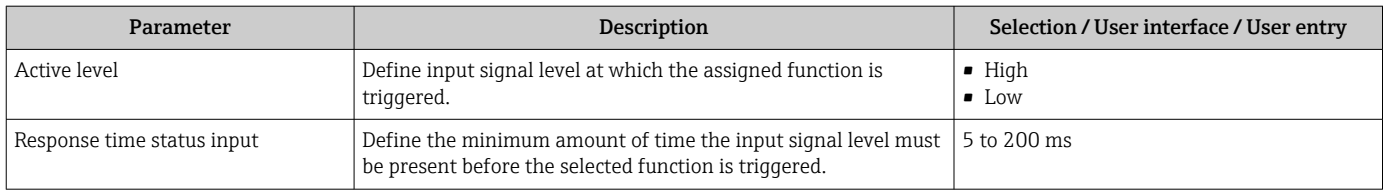

# 9.4.9 Configuring the current output

The **Current output** wizard guides you systematically through all the parameters that have to be set for configuring the current output.

#### Navigation

"Setup" menu → Current output

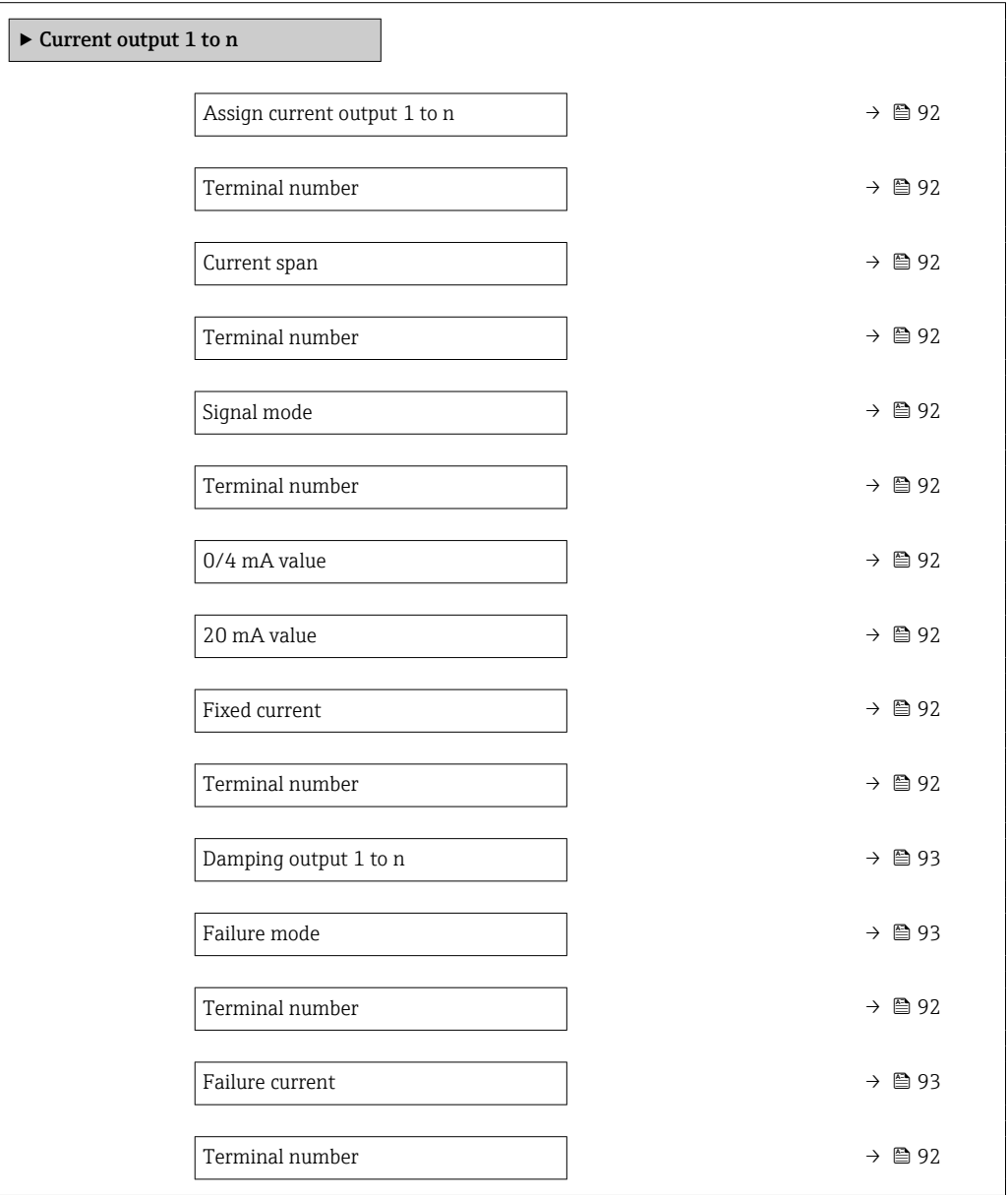

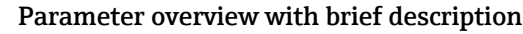

<span id="page-91-0"></span>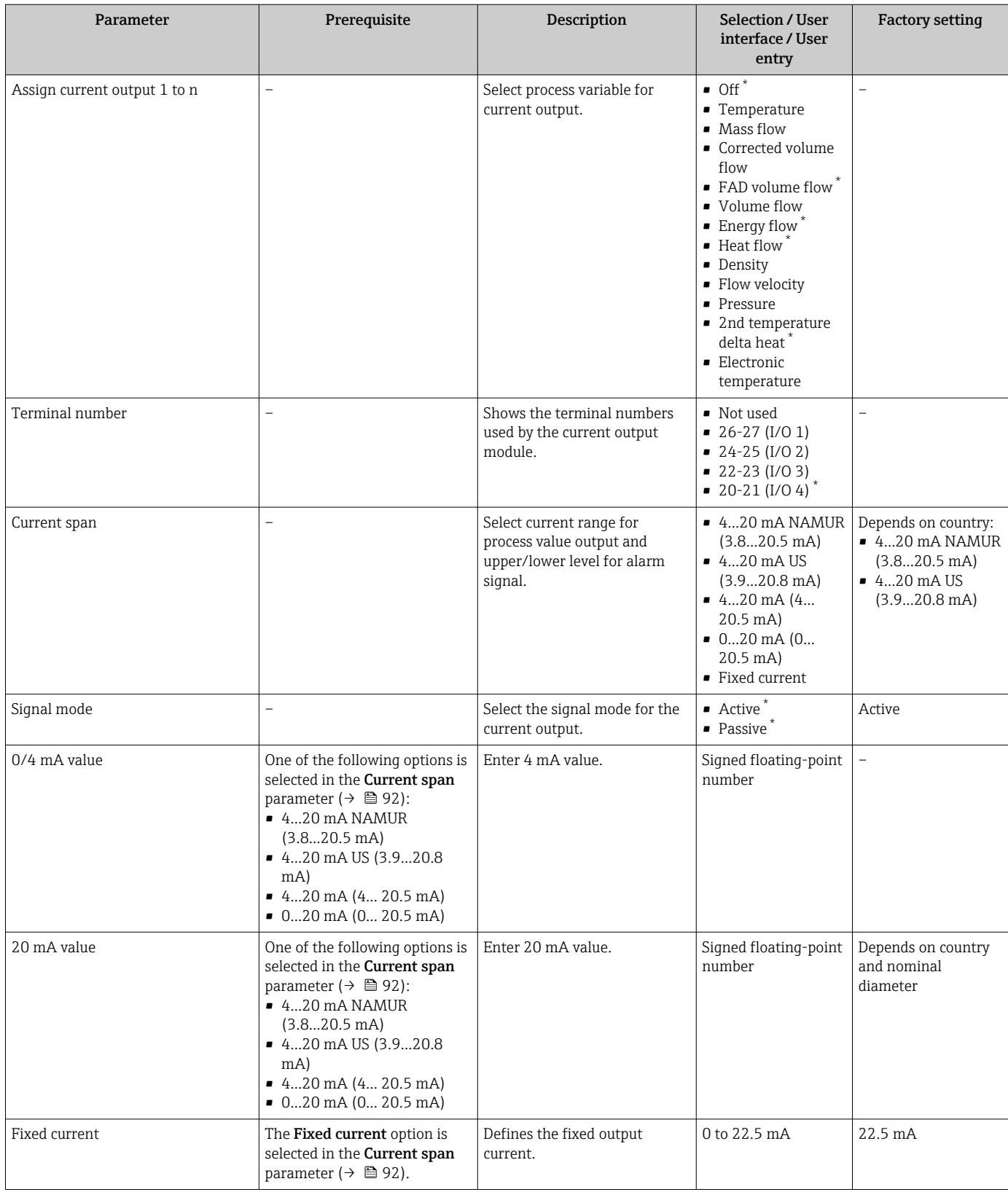

<span id="page-92-0"></span>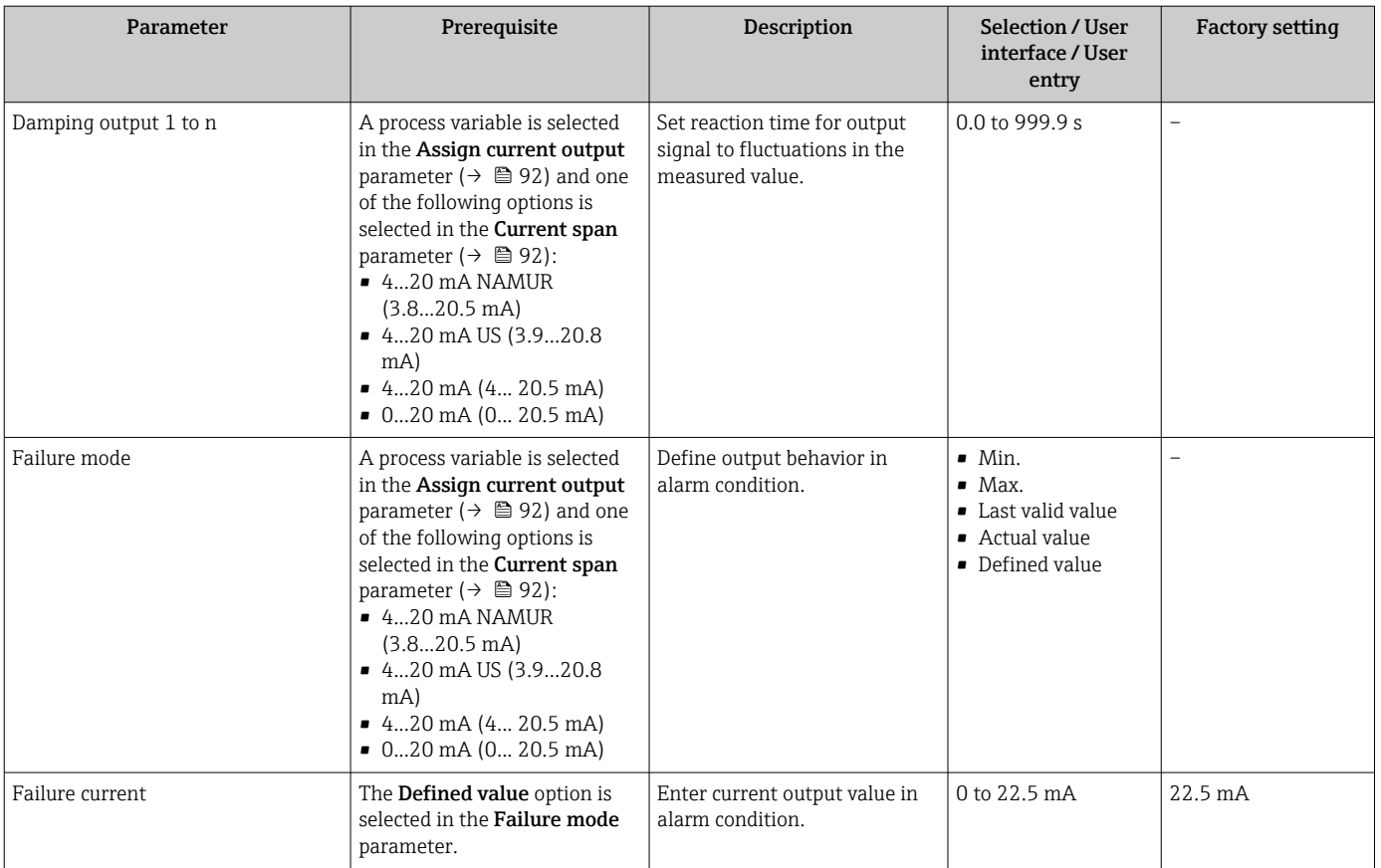

## <span id="page-93-0"></span>9.4.10 Configuring the pulse/frequency/switch output

The Pulse/frequency/switch output wizard guides you systematically through all the parameters that can be set for configuring the selected output type.

#### Navigation

"Setup" menu → Advanced setup → Pulse/frequency/switch output

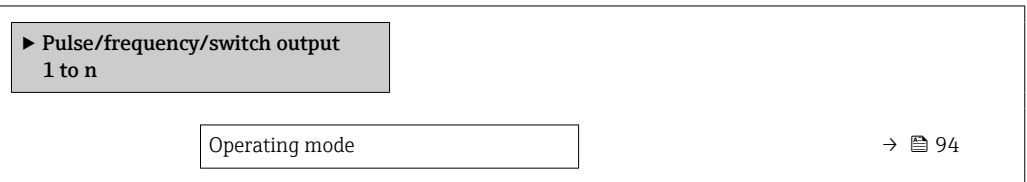

#### Parameter overview with brief description

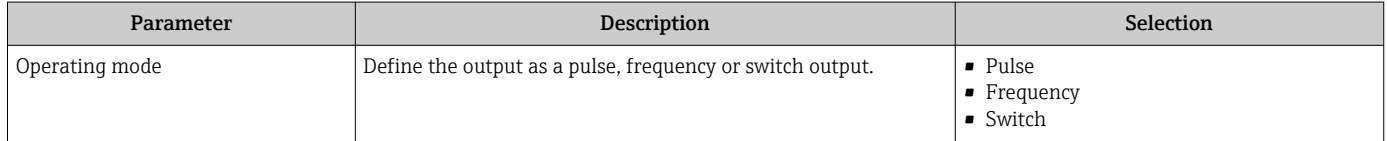

#### Configuring the pulse output

#### Navigation

"Setup" menu → Pulse/frequency/switch output

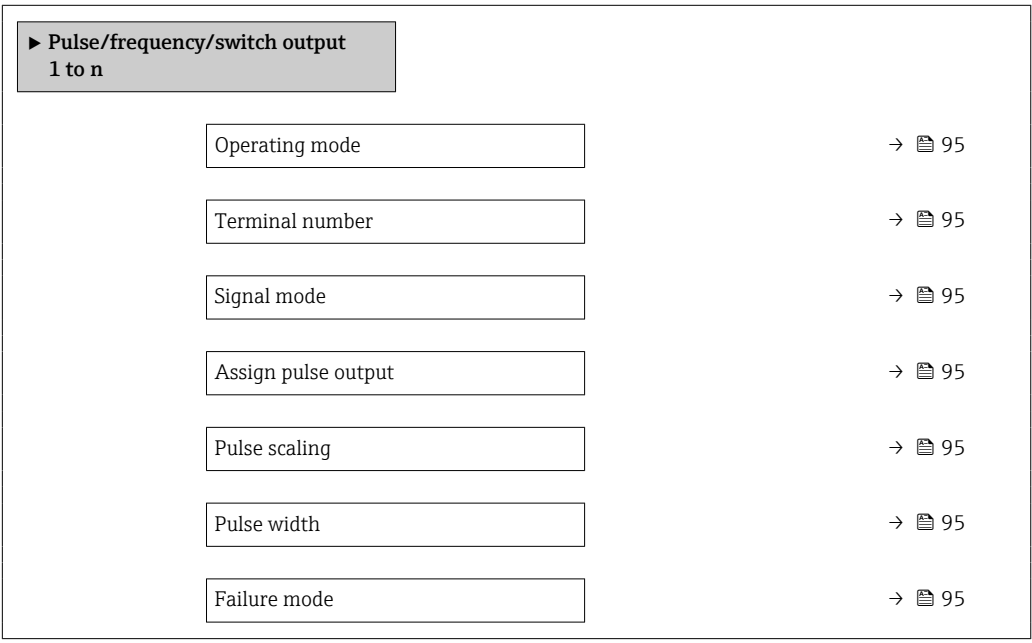

<span id="page-94-0"></span>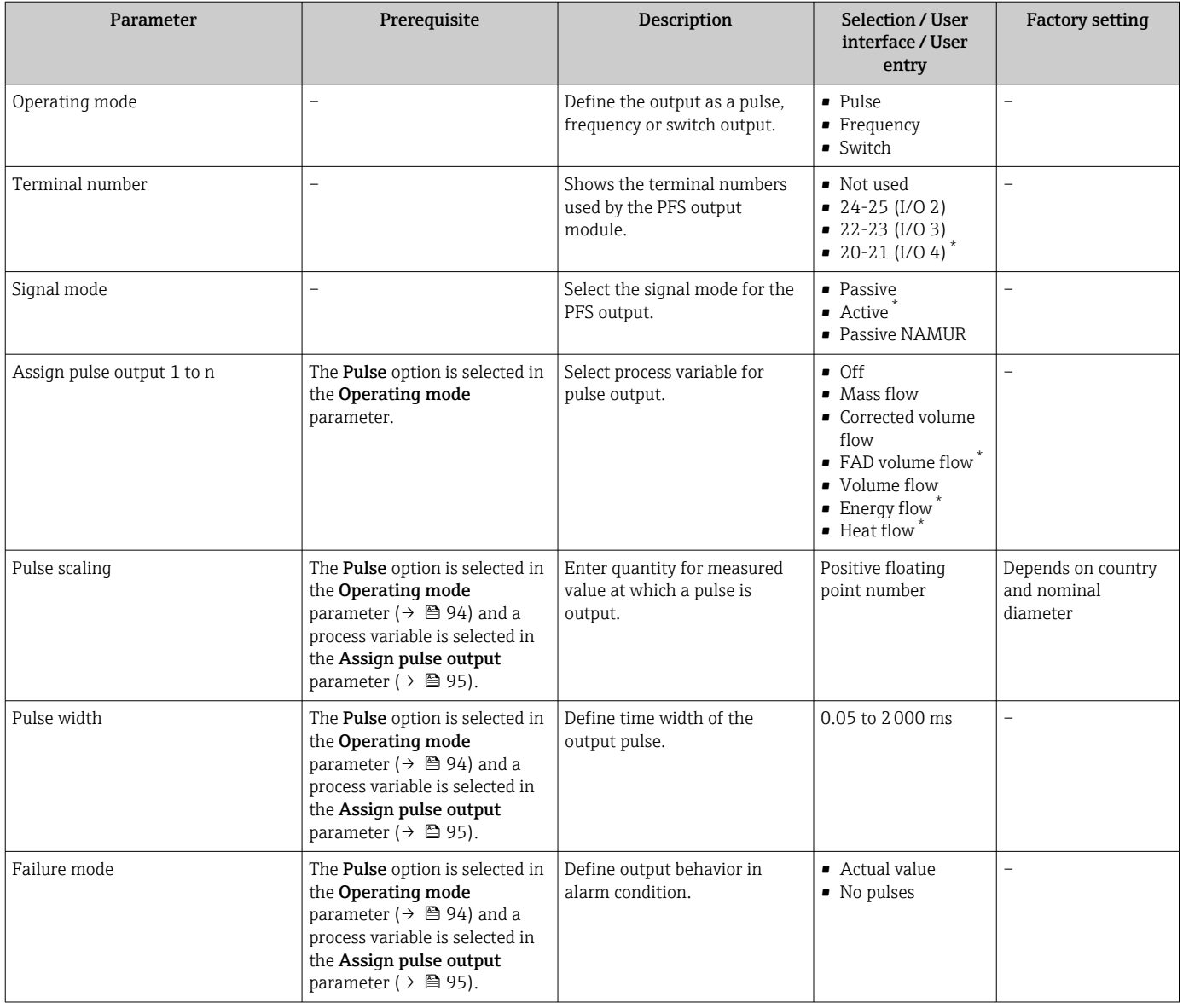

\* Visibility depends on order options or device settings

## Configuring the frequency output

#### Navigation

"Setup" menu → Pulse/frequency/switch output

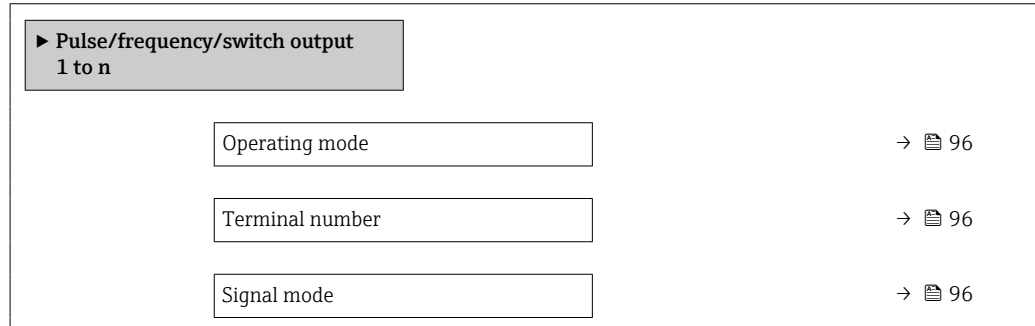

<span id="page-95-0"></span>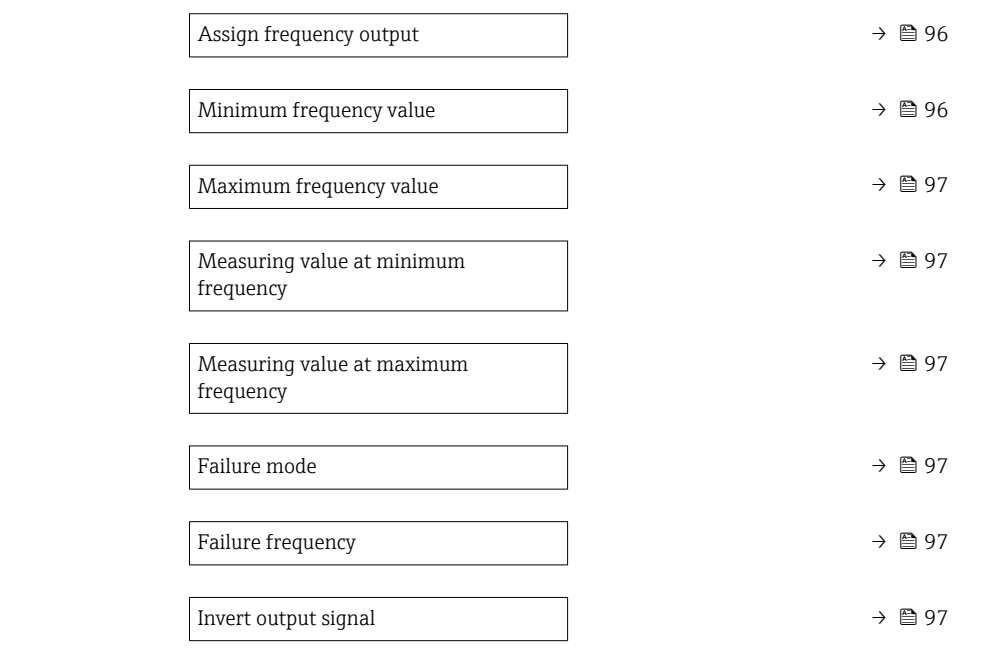

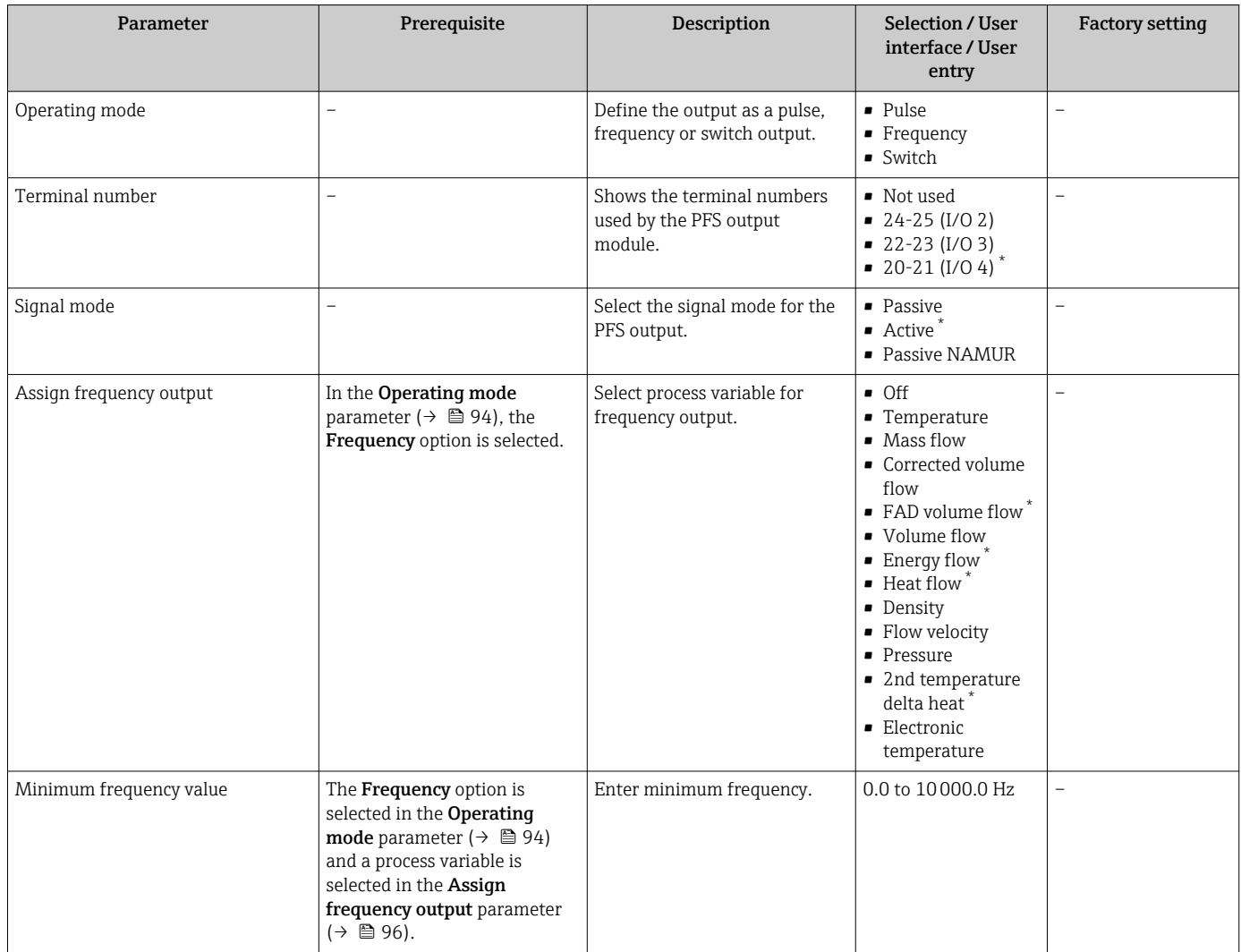

<span id="page-96-0"></span>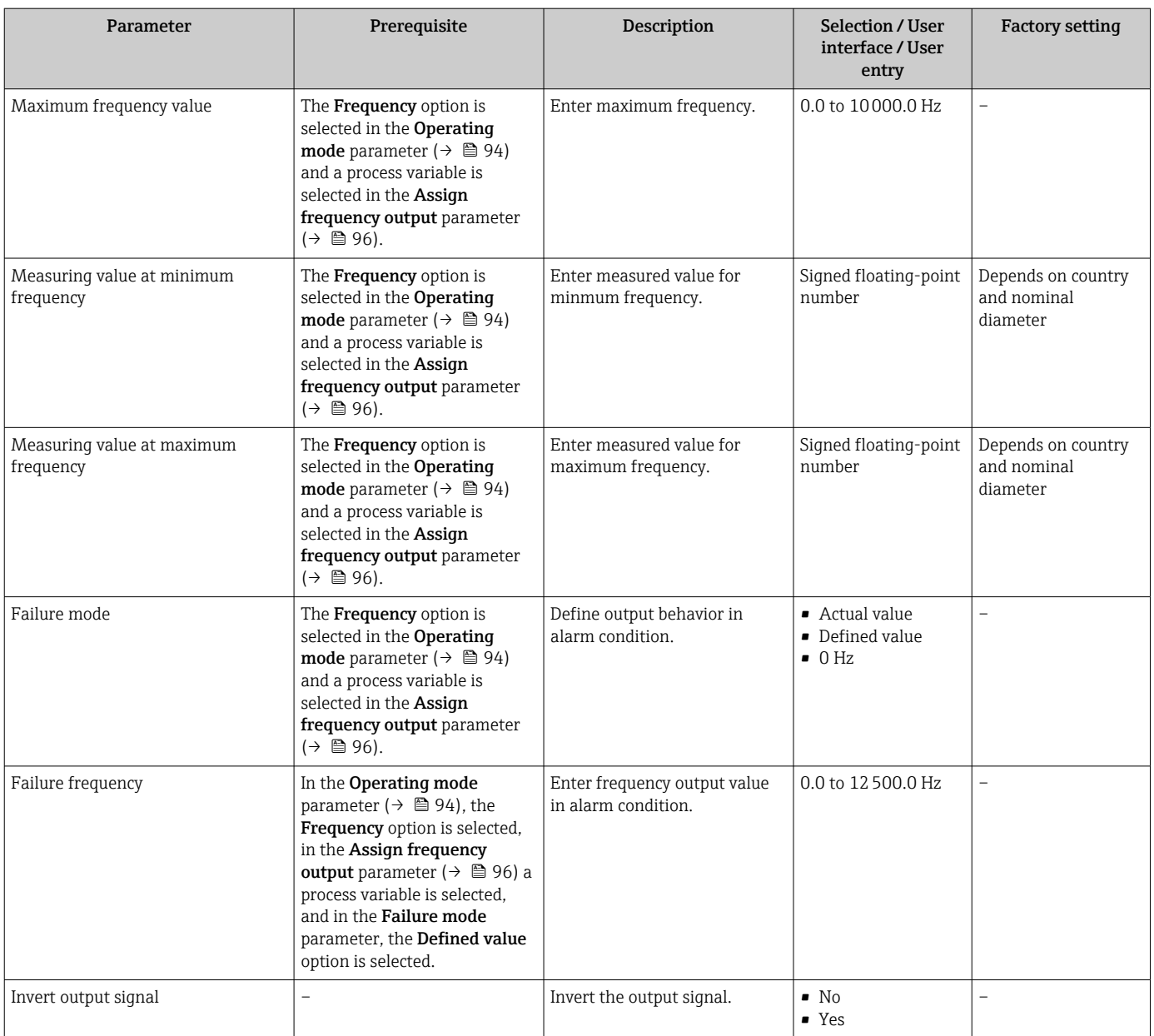

## Configuring the switch output

# Navigation

"Setup" menu → Pulse/frequency/switch output

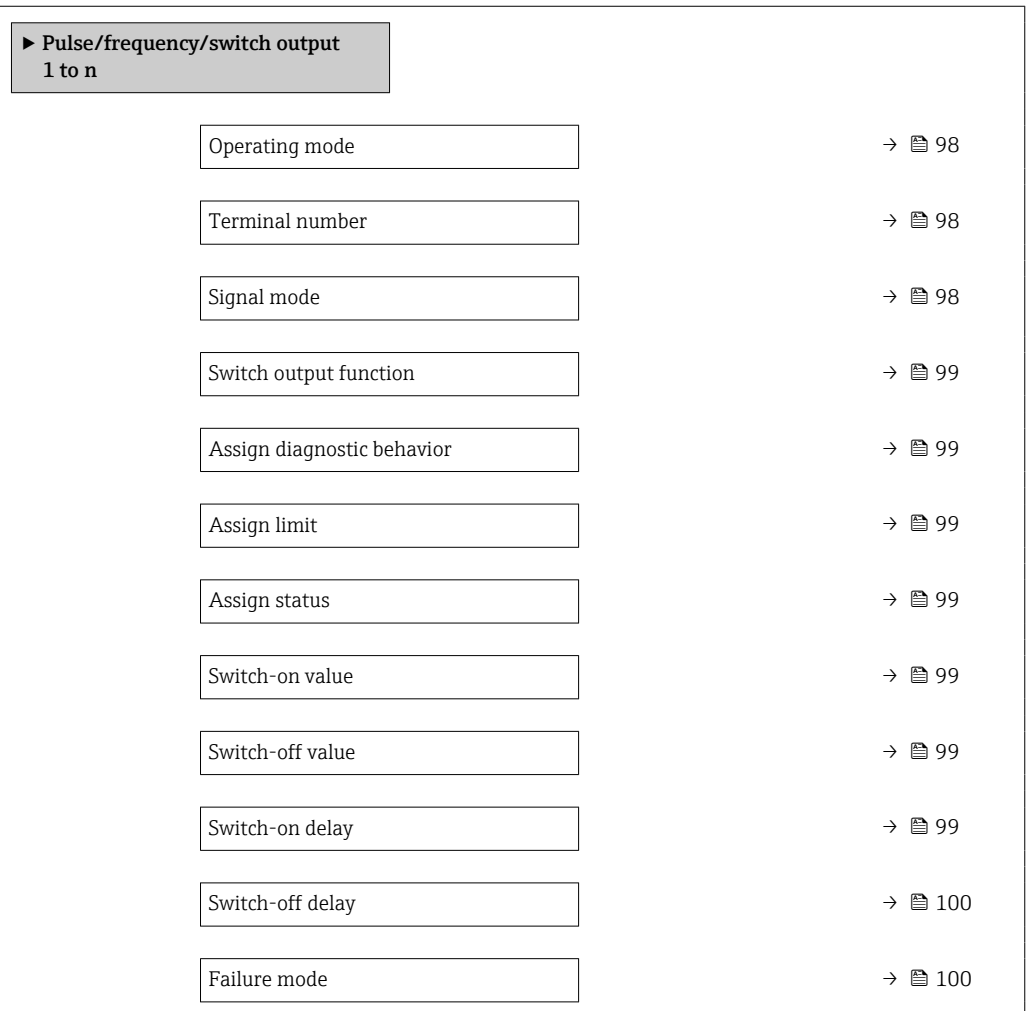

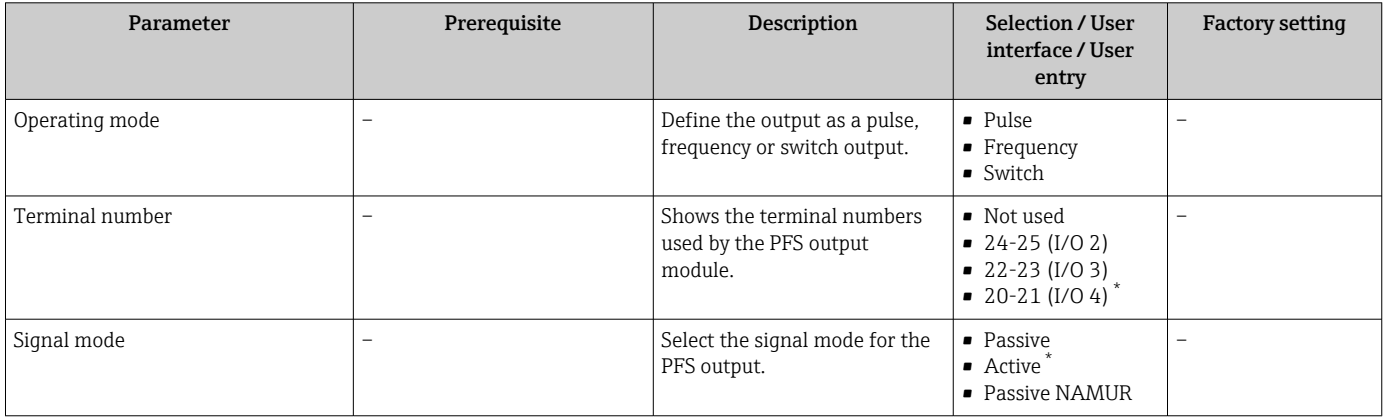

<span id="page-98-0"></span>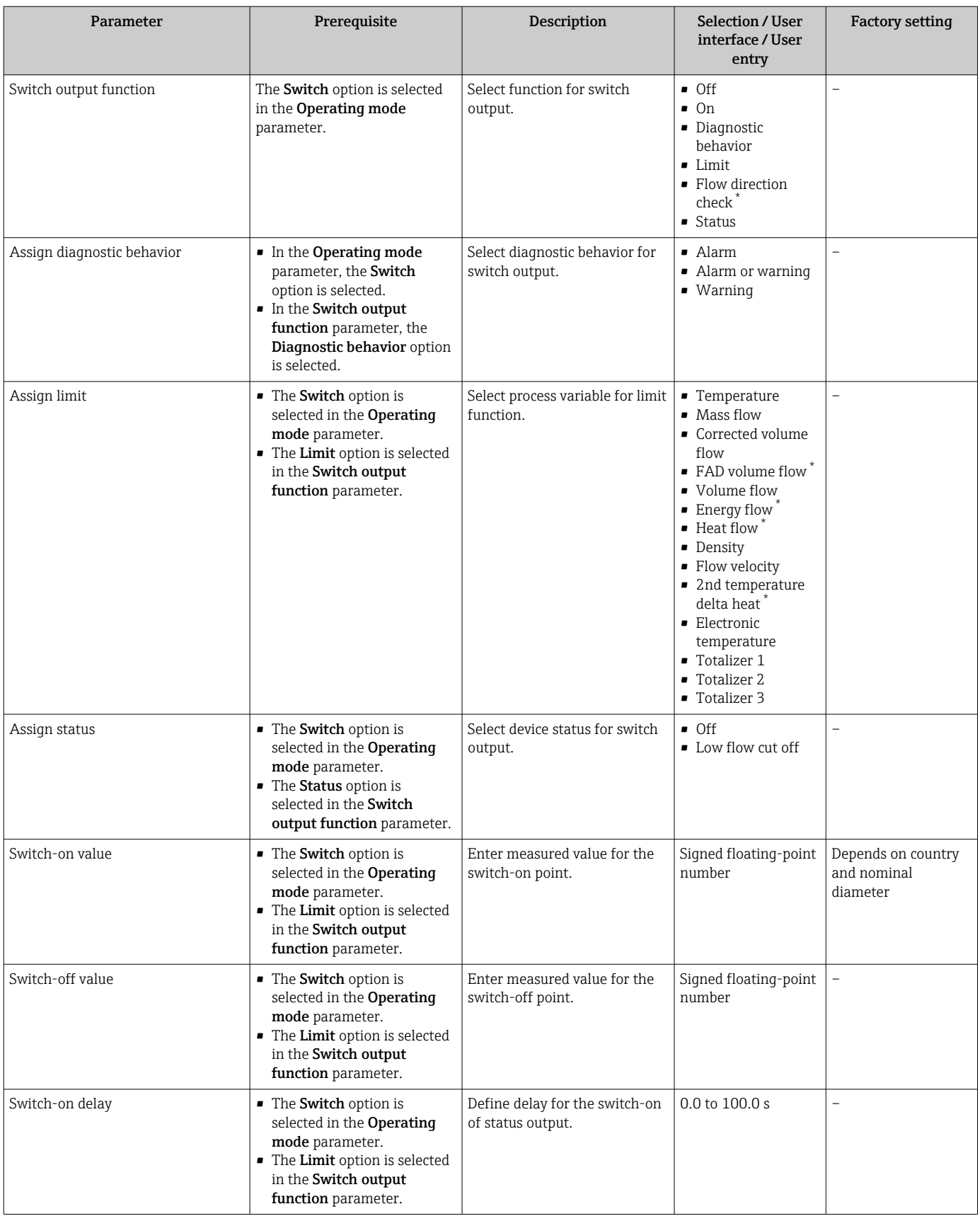

<span id="page-99-0"></span>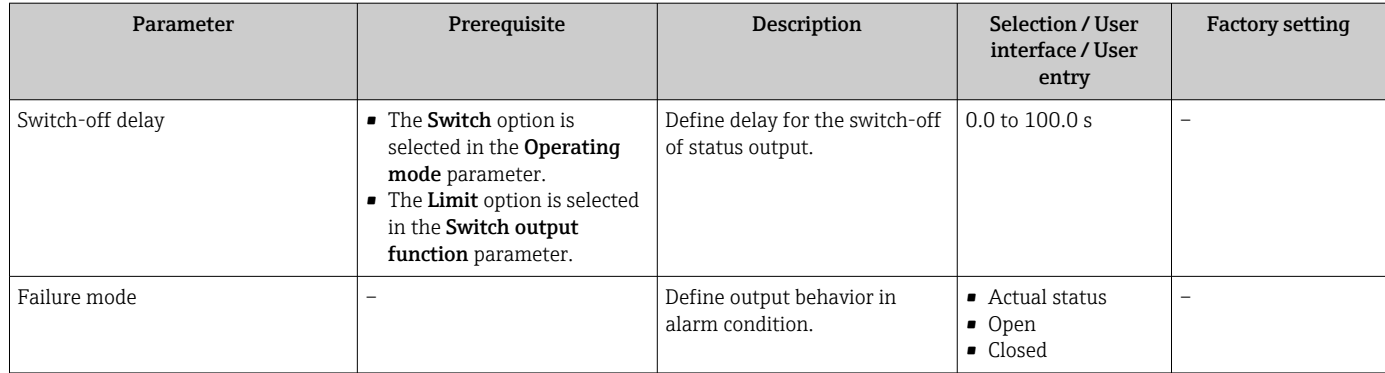

# 9.4.11 Configuring the relay output

The Relay output wizard quides the user systematically through all the parameters that have to be set for configuring the relay output.

#### Navigation

"Setup" menu → Relay output 1 to n

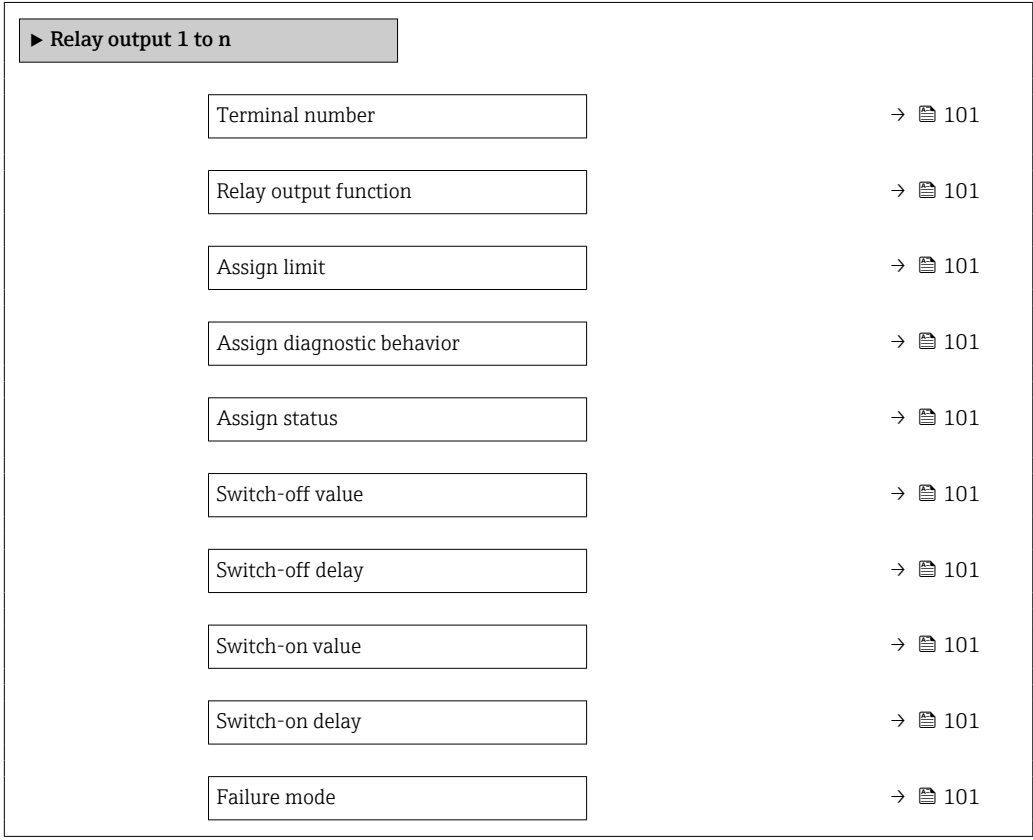

<span id="page-100-0"></span>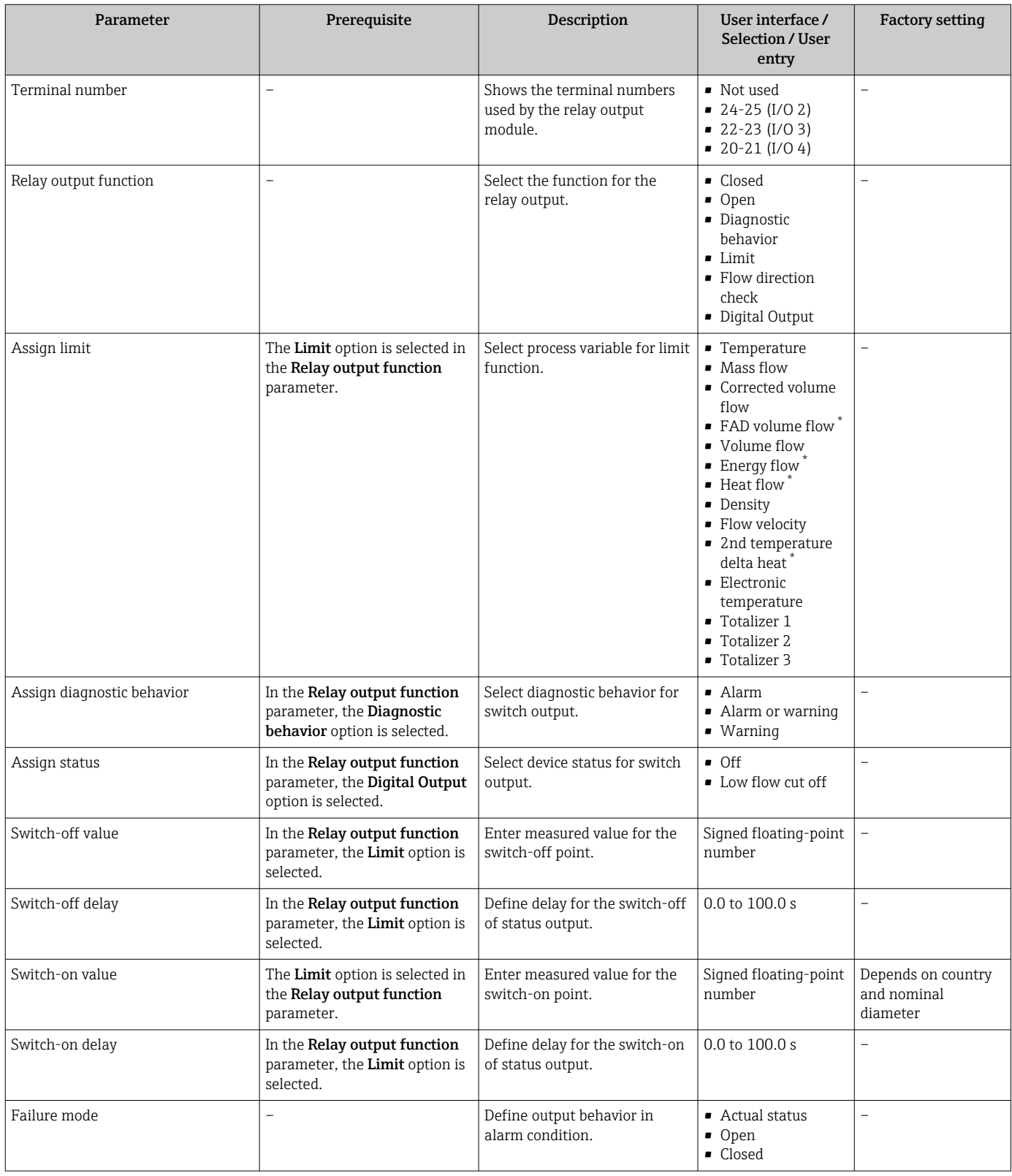

\* Visibility depends on order options or device settings

# 9.4.12 Configuring the local display

The Display wizard guides you systematically through all the parameters that can configured for configuring the local display.

#### <span id="page-101-0"></span>Navigation

"Setup" menu → Display

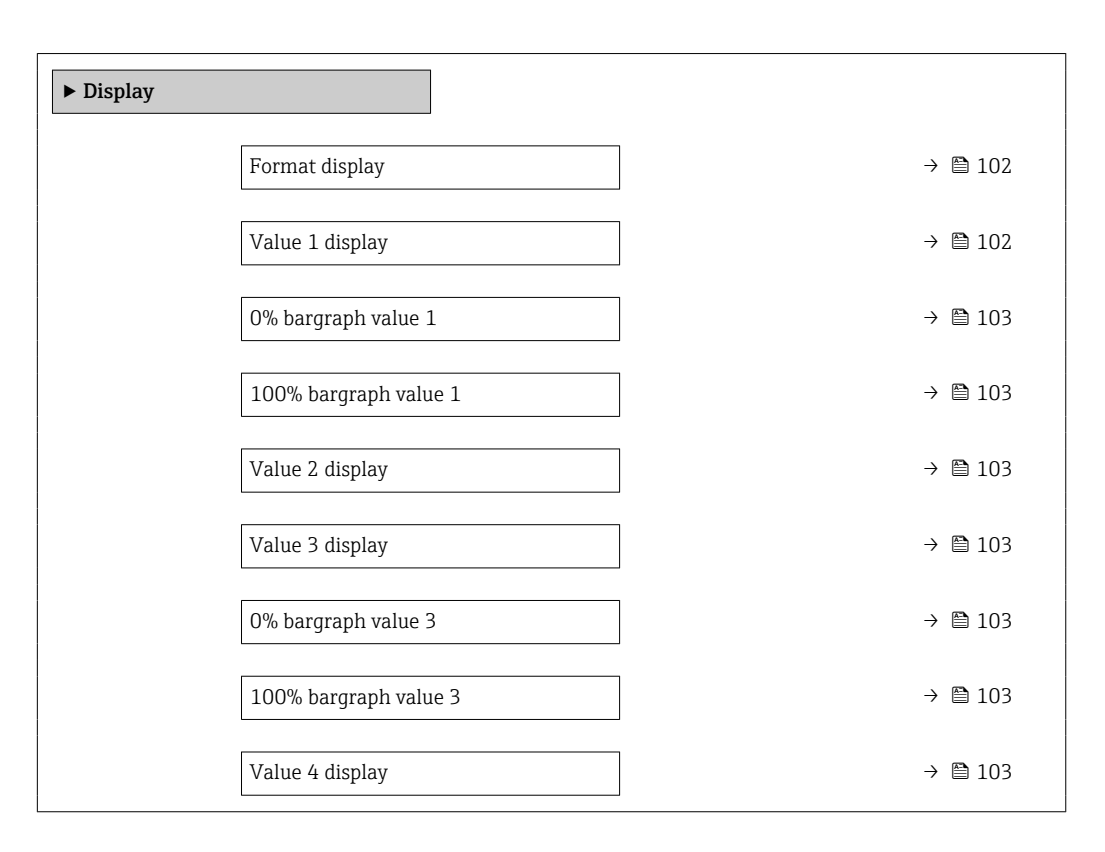

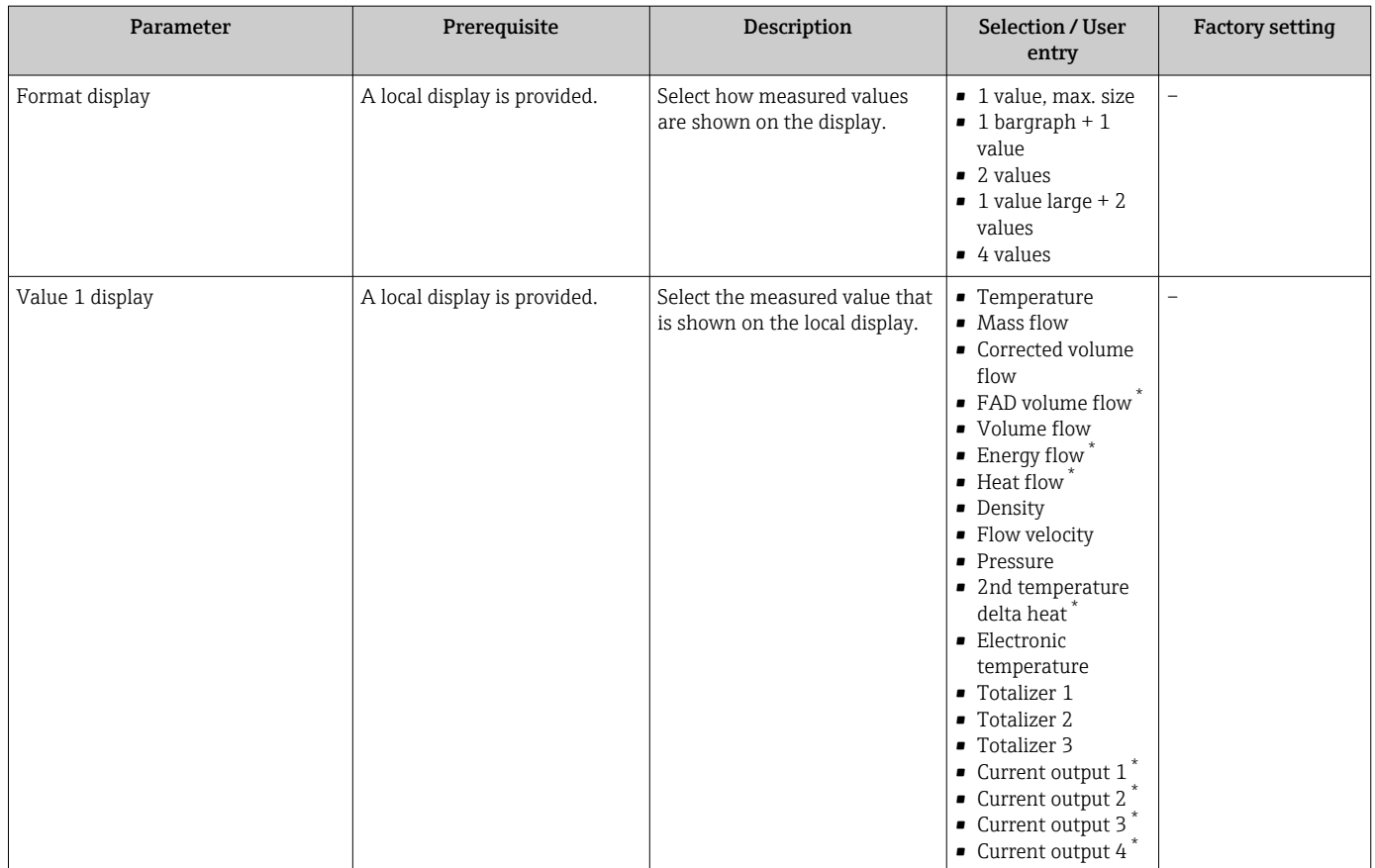

<span id="page-102-0"></span>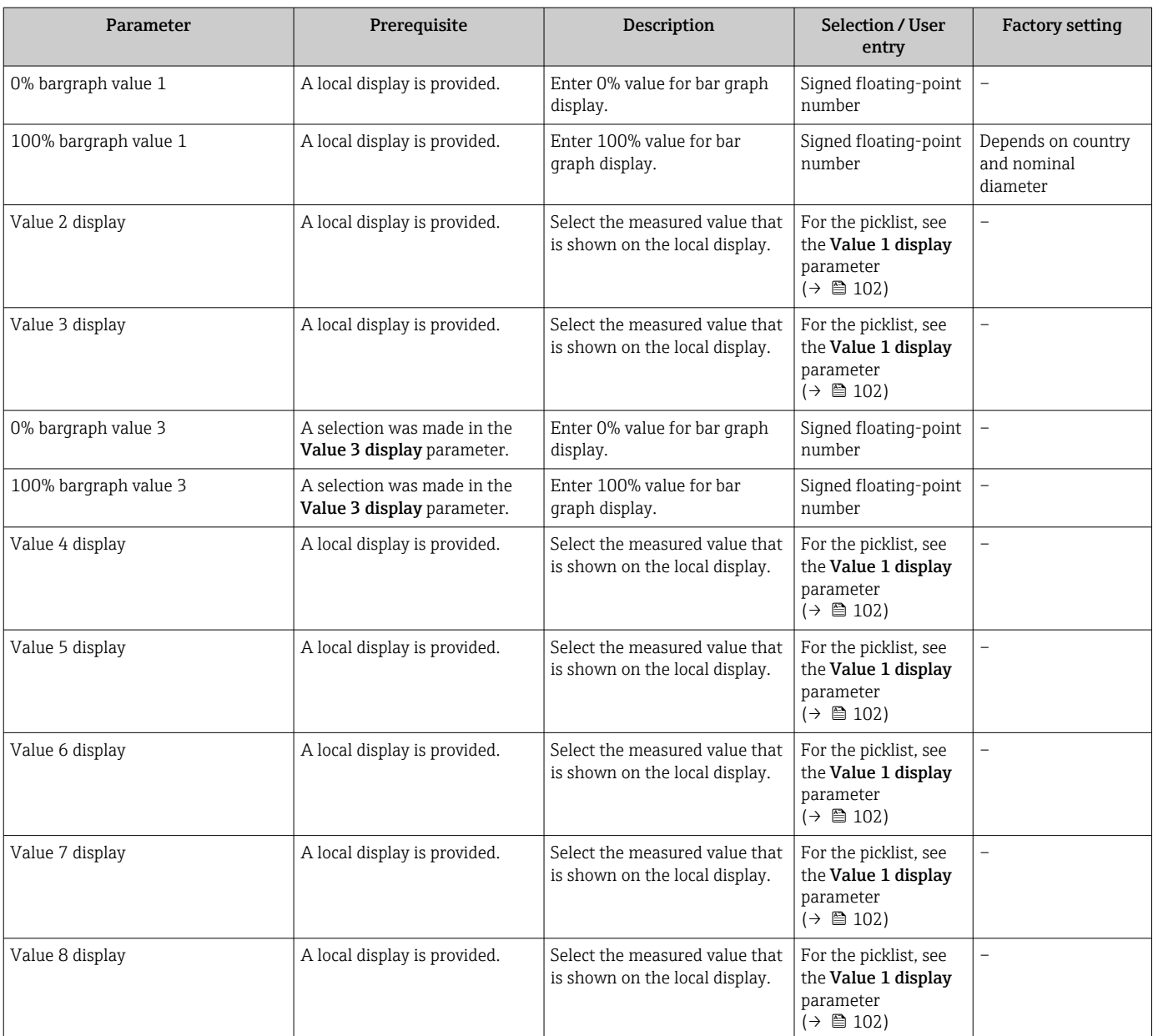

# <span id="page-103-0"></span>9.4.13 Configuring the low flow cut off

The Low flow cut off wizard systematically guides the user through all the parameters that must be set to configure low flow cut off.

#### Navigation

"Setup" menu → Low flow cut off

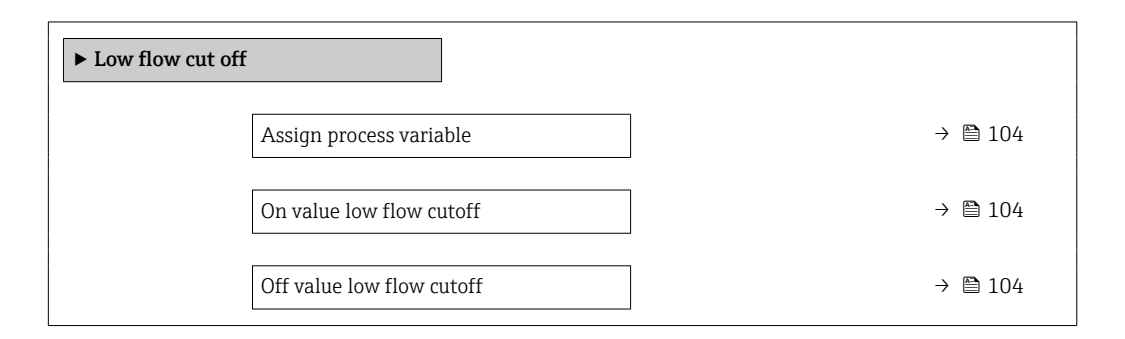

#### Parameter overview with brief description

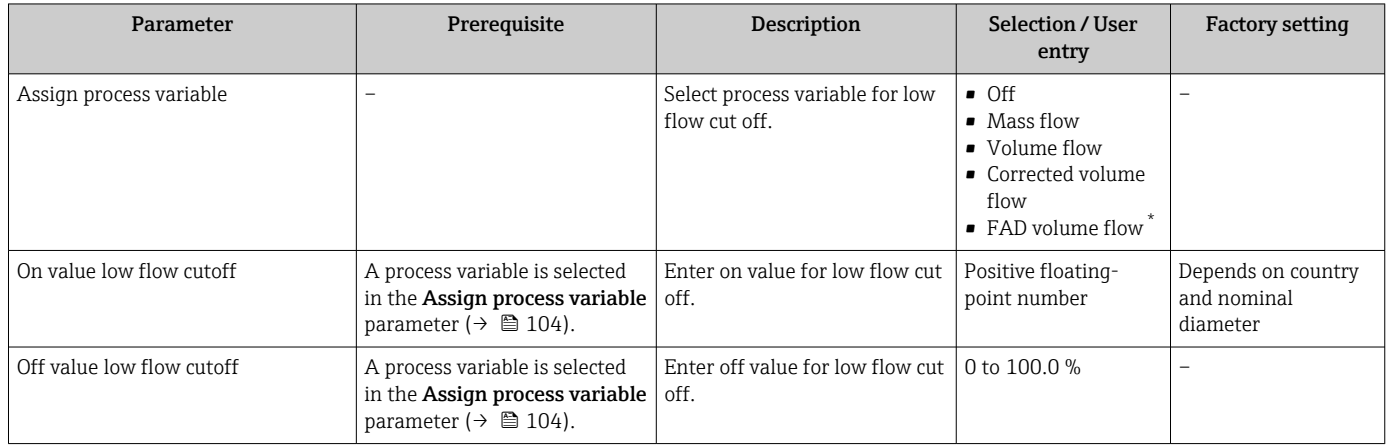

\* Visibility depends on order options or device settings

# <span id="page-104-0"></span>9.5 Advanced settings

The **Advanced setup** submenu with its submenus contains parameters for specific settings.

*Navigation to the "Advanced setup" submenu*

**The number of submenus and parameters can vary depending on the device version.** Certain submenus and parameters in these submenus are not described in the Operating Instructions. Instead a description is provided in the Special Documentation for the device ("Supplementary documentation" ).

#### Navigation

"Setup" menu → Advanced setup

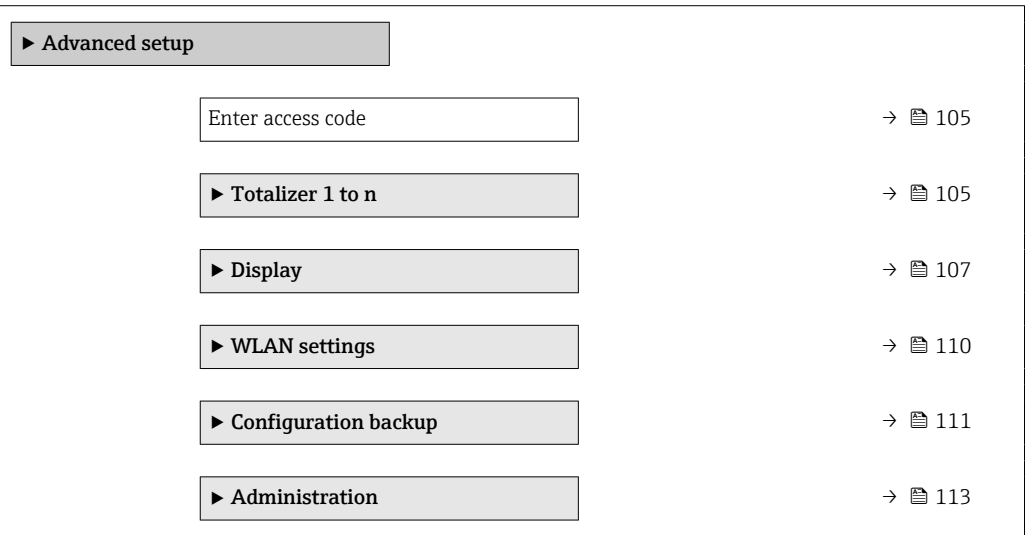

### 9.5.1 Using the parameter to enter the access code

#### Navigation

"Setup" menu → Advanced setup

#### Parameter overview with brief description

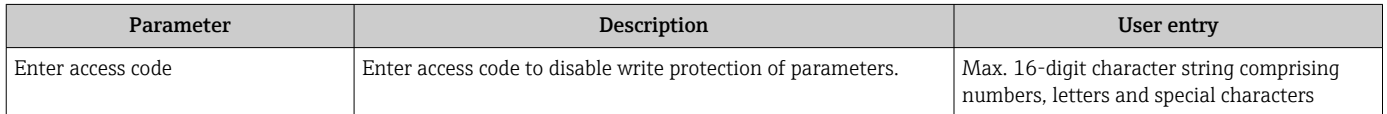

#### 9.5.2 Configuring the totalizer

In the "Totalizer 1 to n" submenu the individual totalizer can be configured.

#### Navigation

"Setup" menu  $\rightarrow$  Advanced setup  $\rightarrow$  Totalizer 1 to n

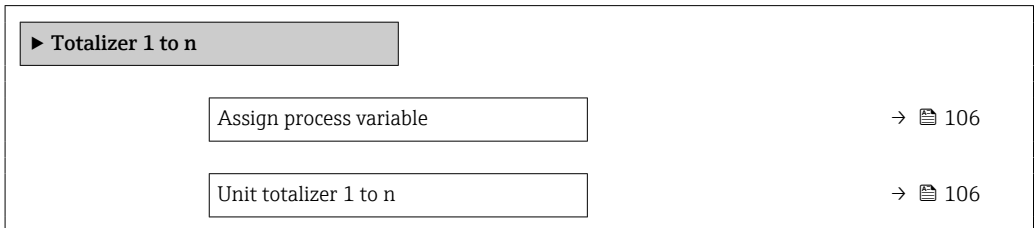

<span id="page-105-0"></span>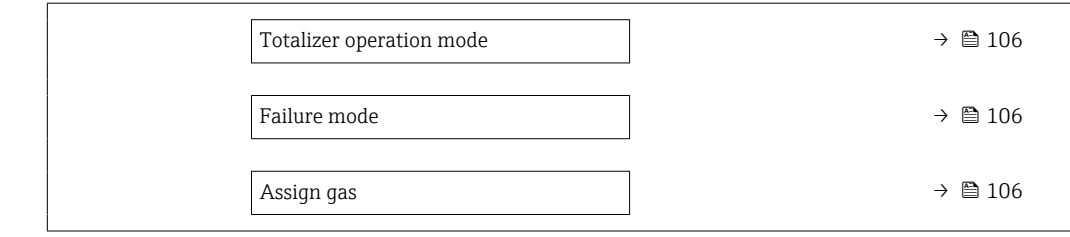

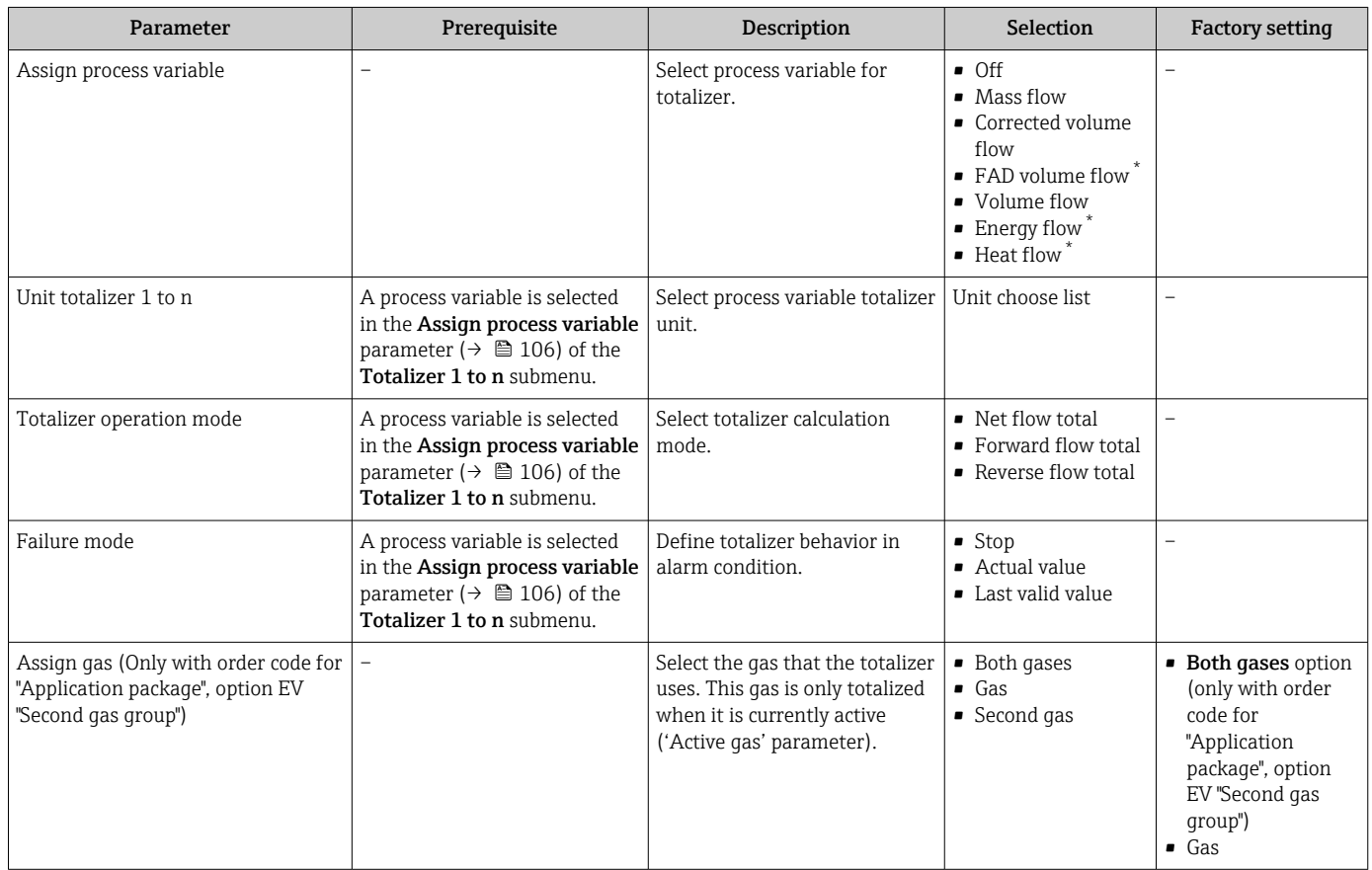

\* Visibility depends on order options or device settings

## <span id="page-106-0"></span>9.5.3 Carrying out additional display configurations

In the Display submenu you can set all the parameters associated with the configuration of the local display.

#### Navigation

"Setup" menu → Advanced setup → Display

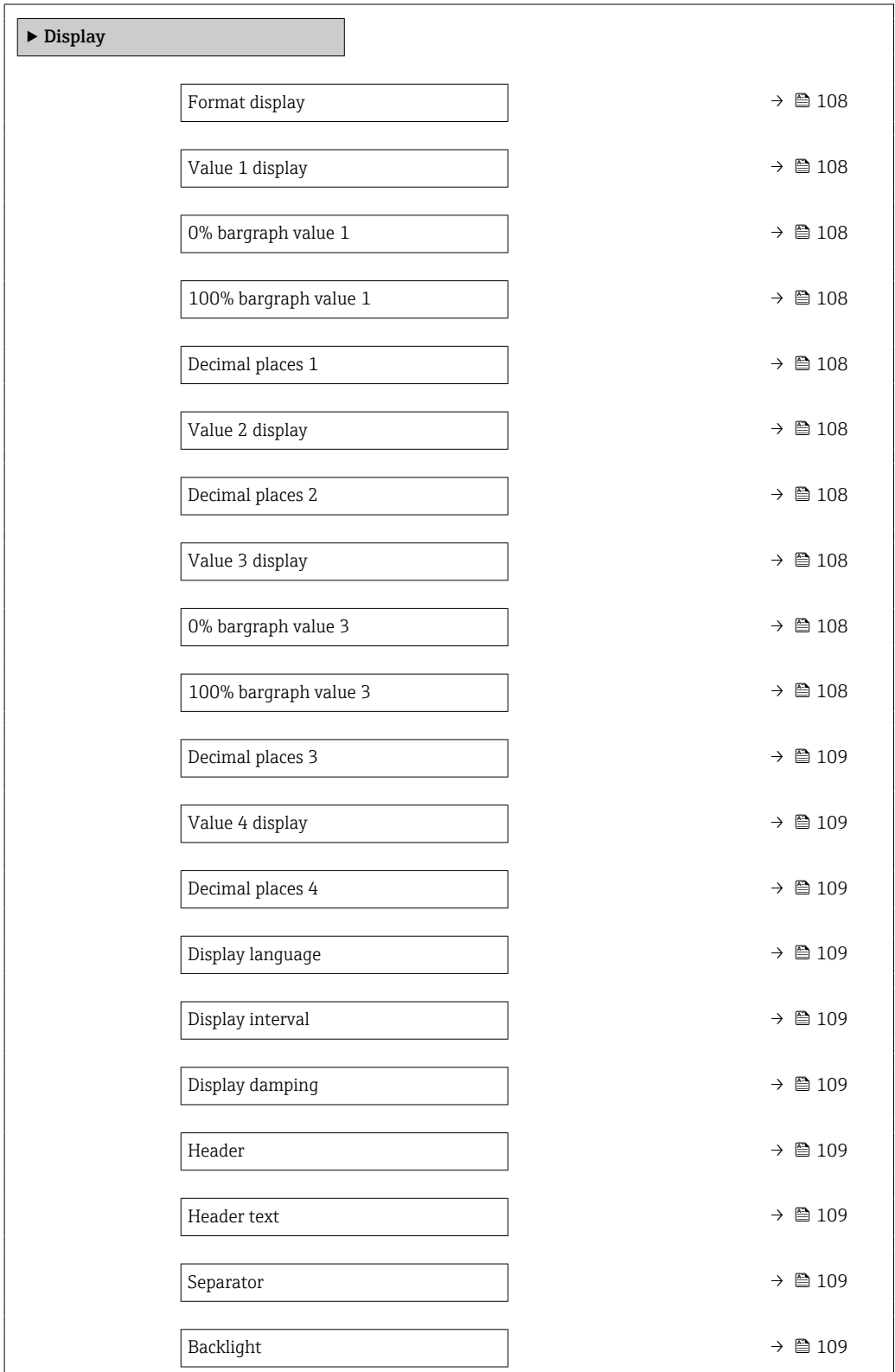

<span id="page-107-0"></span>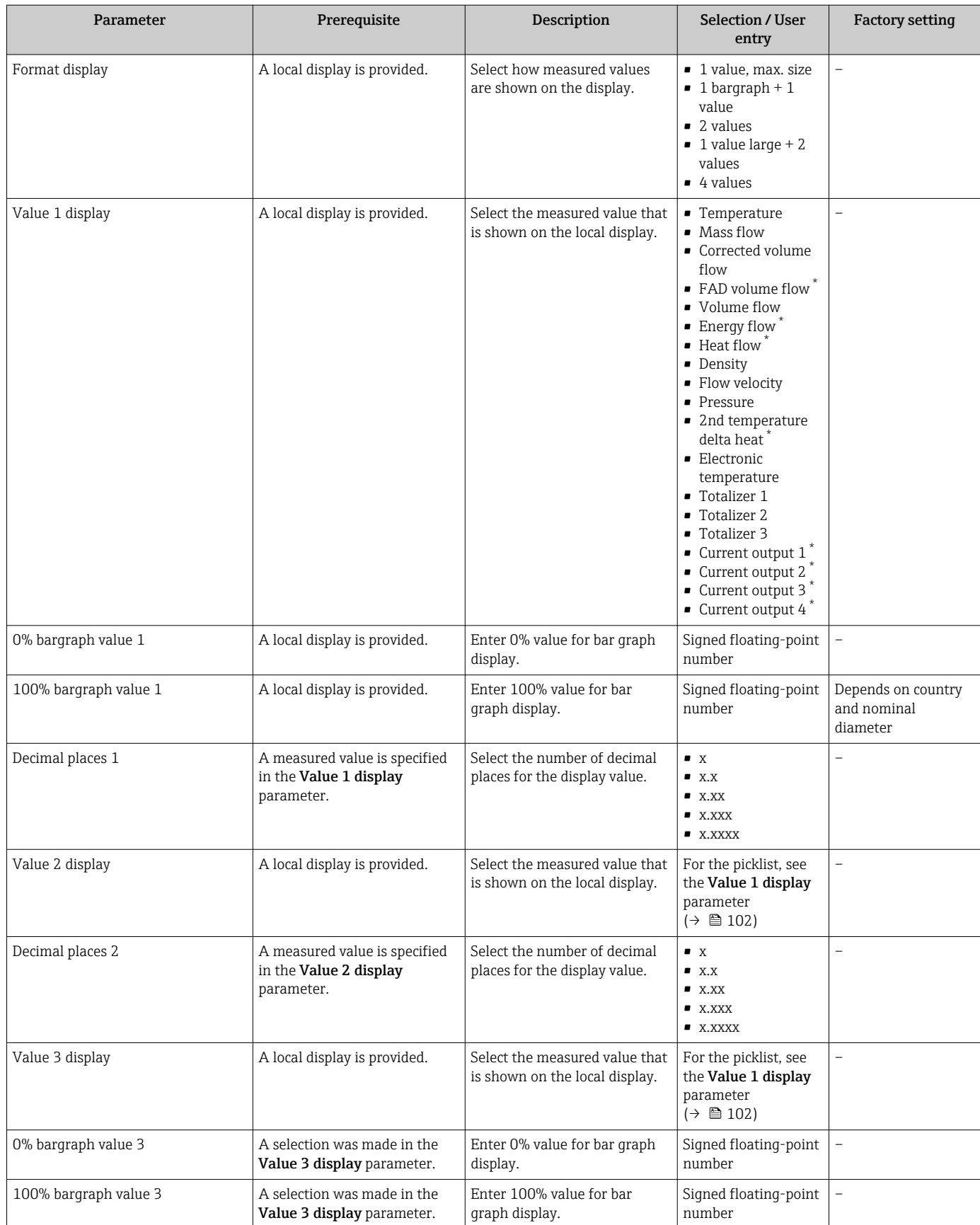
<span id="page-108-0"></span>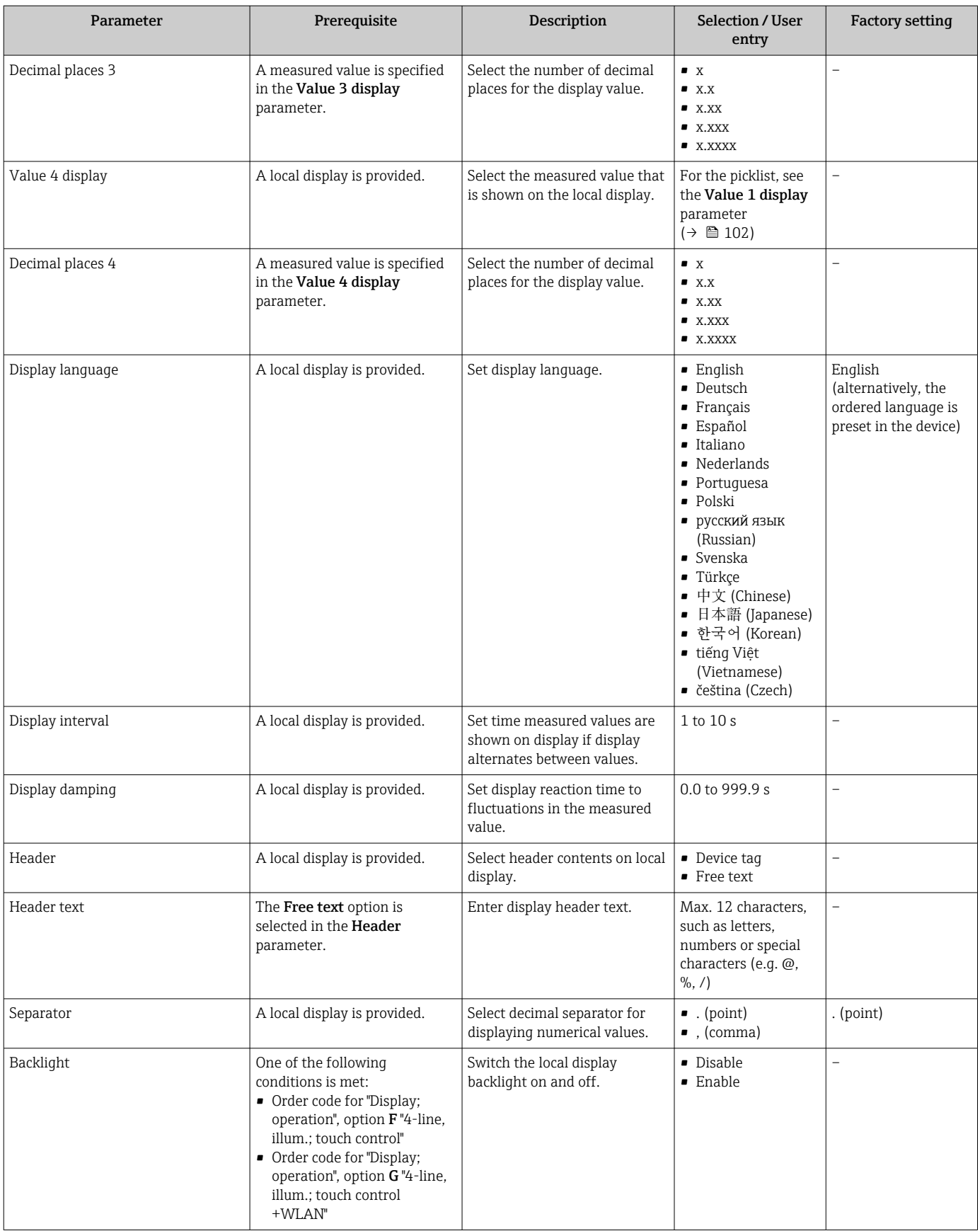

\* Visibility depends on order options or device settings

### 9.5.4 WLAN configuration

The WLAN Settings submenu guides the user systematically through all the parameters that have to be set for the WLAN configuration.

#### Navigation

"Setup" menu → Advanced setup → WLAN settings

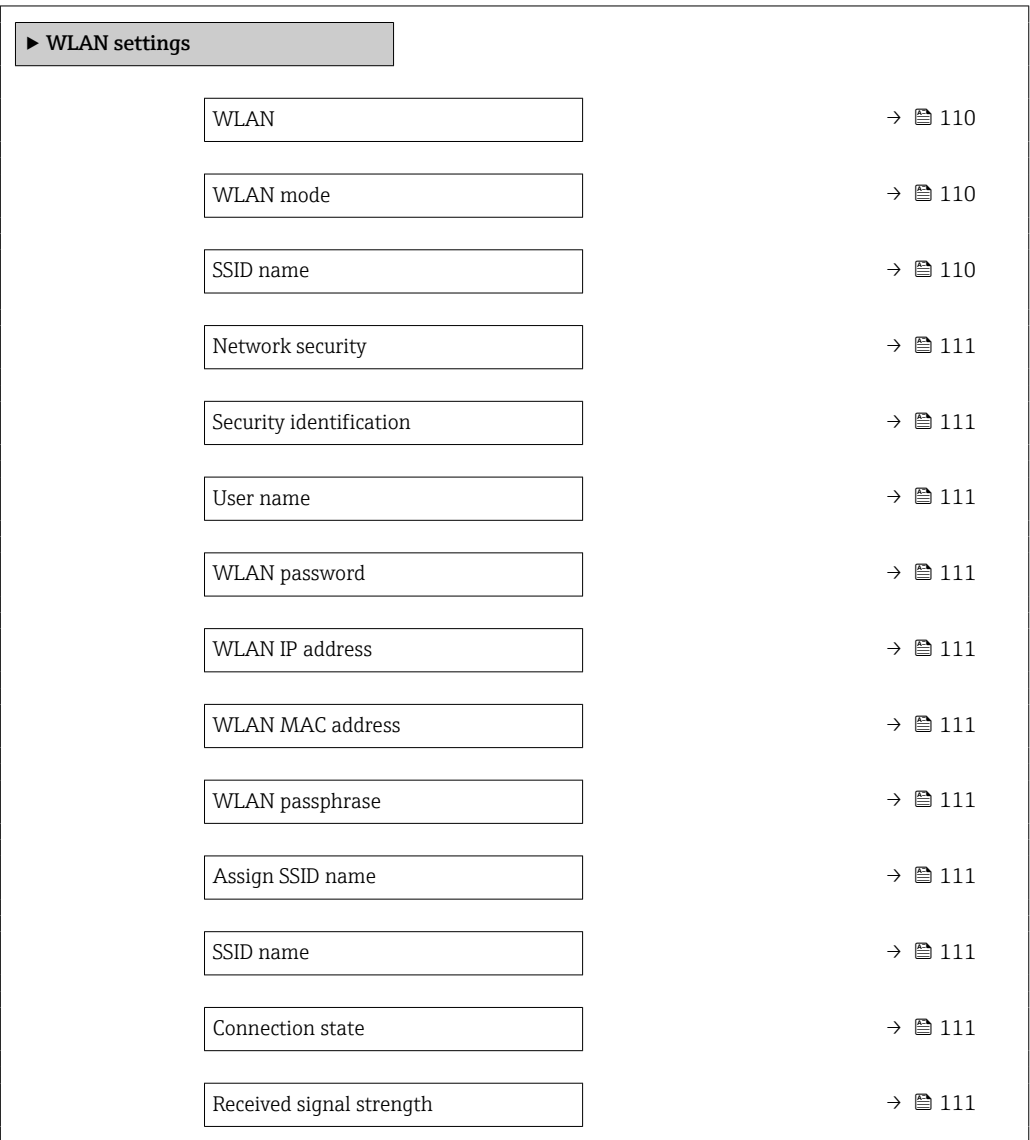

### Parameter overview with brief description

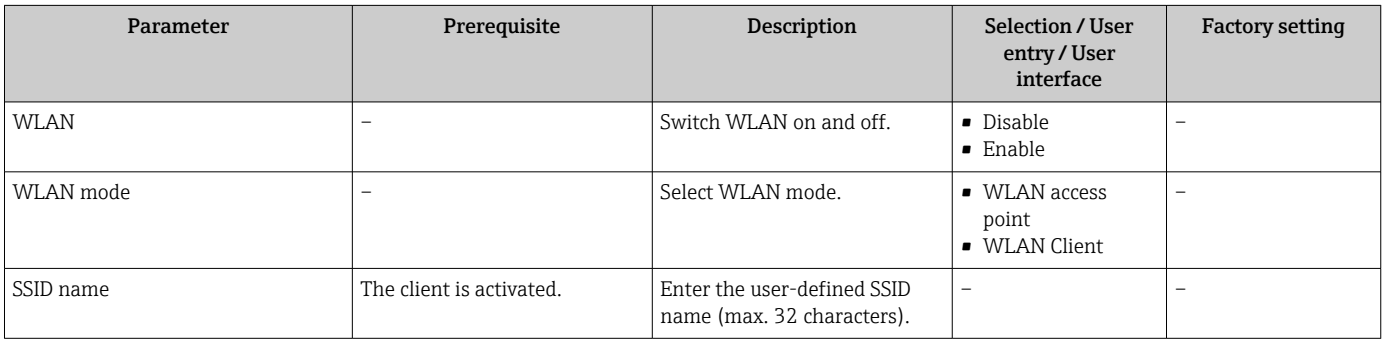

<span id="page-110-0"></span>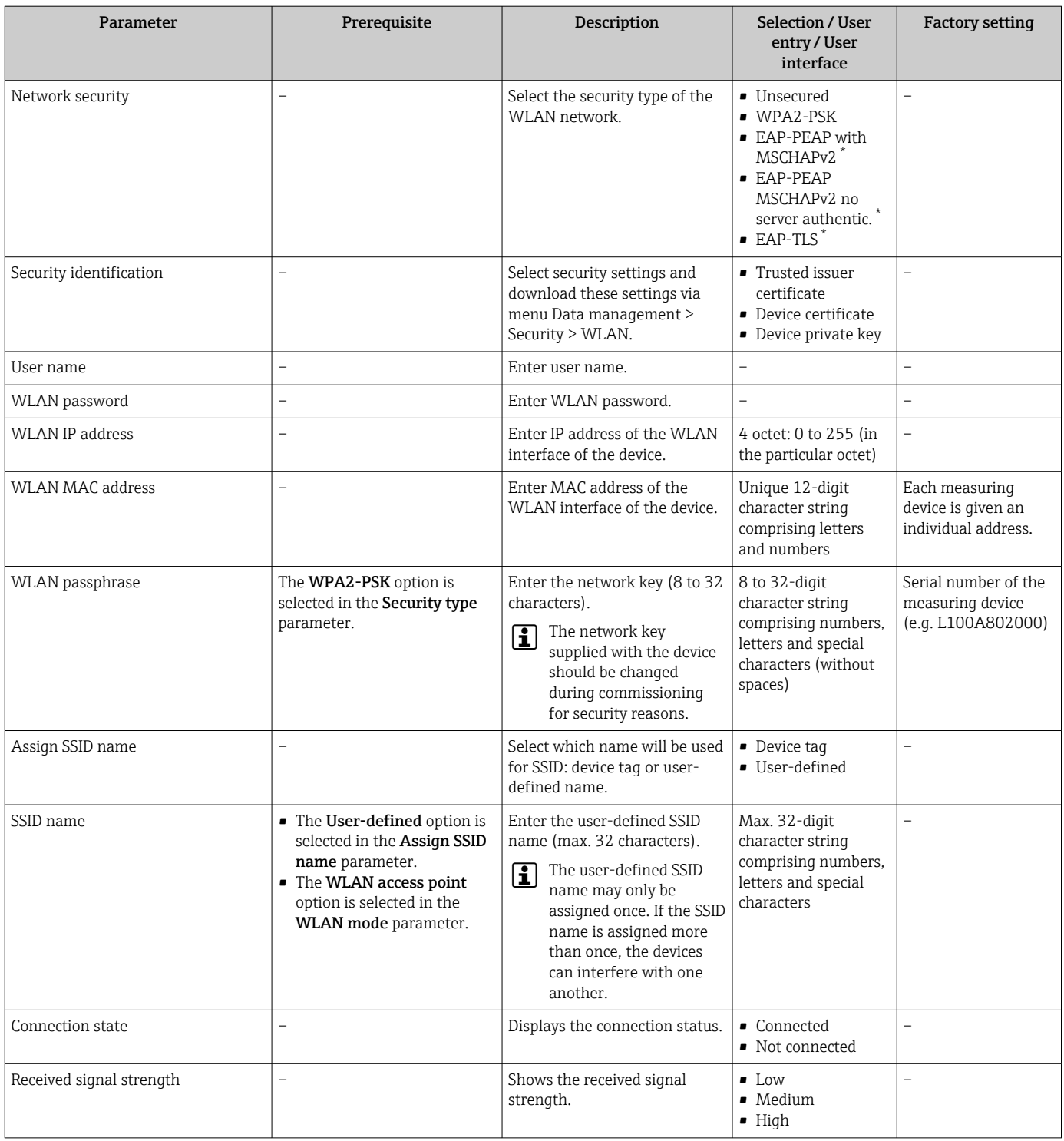

\* Visibility depends on order options or device settings

## 9.5.5 Configuration management

After commissioning, you can save the current device configurationor restore the previous device configuration. The device configuration is managed via the Configuration management parameter.

#### <span id="page-111-0"></span>Navigation

"Setup" menu → Advanced setup → Configuration backup

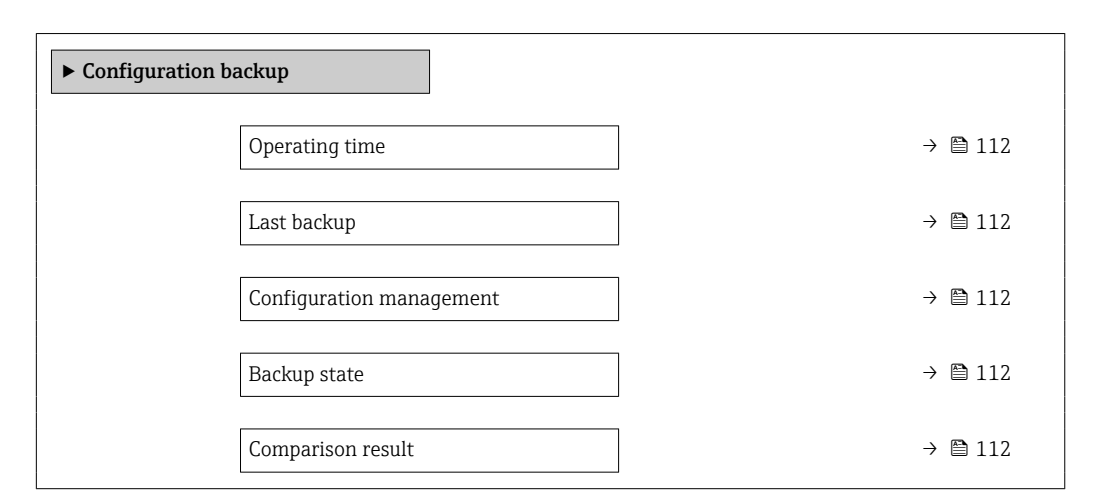

#### Parameter overview with brief description

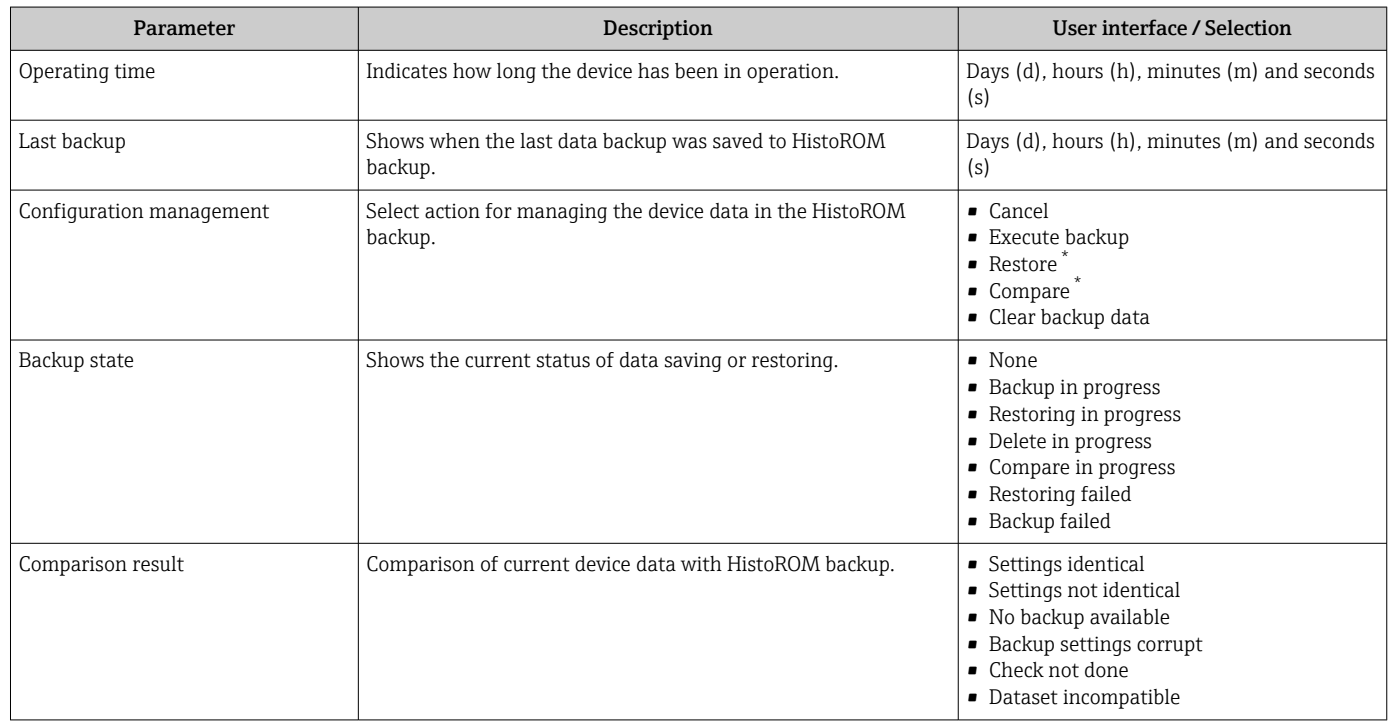

\* Visibility depends on order options or device settings

#### Function scope of the "Configuration management" parameter

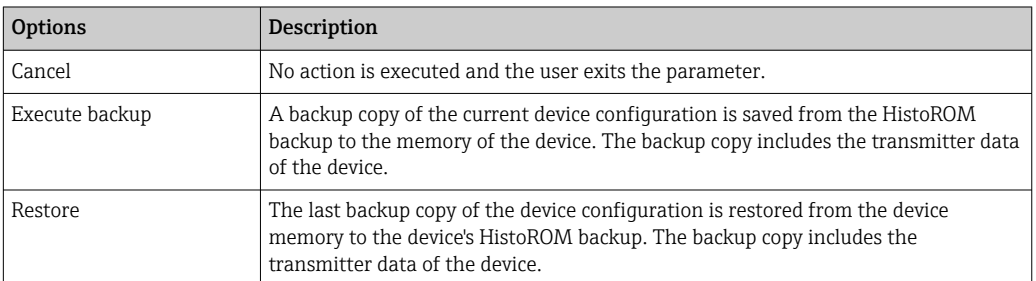

<span id="page-112-0"></span>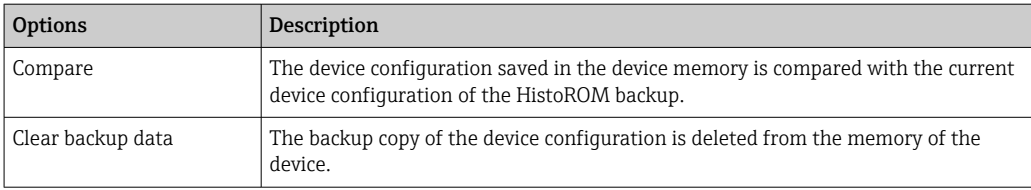

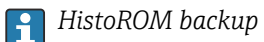

A HistoROM is a "non-volatile" device memory in the form of an EEPROM.

While this action is in progress, the configuration cannot be edited via the local display and a message on the processing status appears on the display.

## 9.5.6 Using parameters for device administration

The Administration submenu systematically guides the user through all the parameters that can be used for device administration purposes.

#### Navigation

"Setup" menu  $\rightarrow$  Advanced setup  $\rightarrow$  Administration

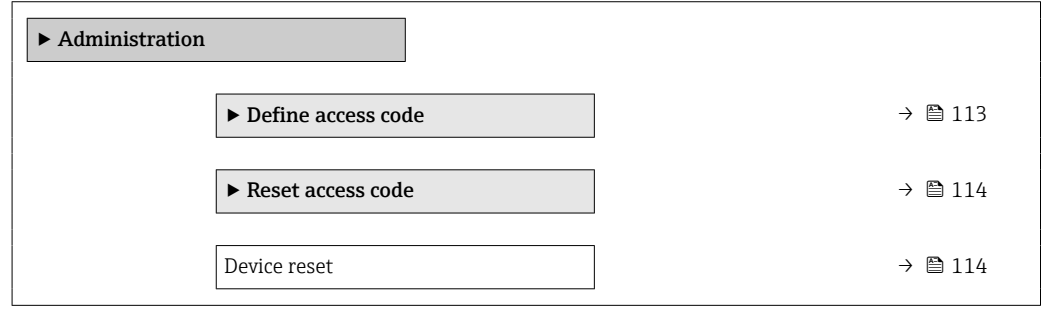

#### Using the parameter to define the access code

#### Navigation

"Setup" menu → Advanced setup → Administration → Define access code

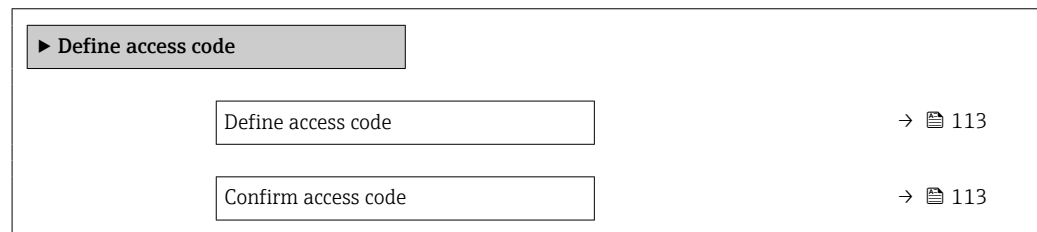

#### Parameter overview with brief description

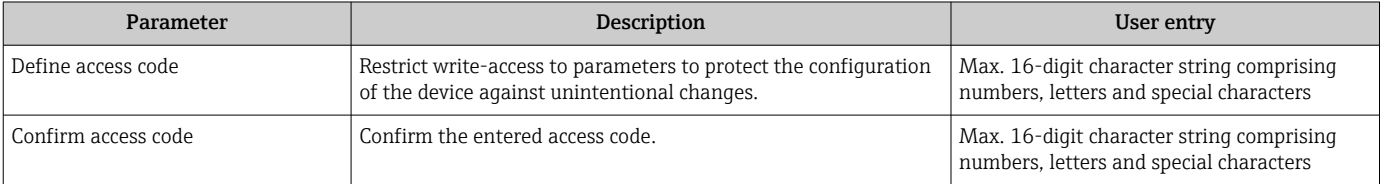

#### <span id="page-113-0"></span>Using the parameter to reset the access code

#### Navigation

"Setup" menu  $\rightarrow$  Advanced setup  $\rightarrow$  Administration  $\rightarrow$  Reset access code

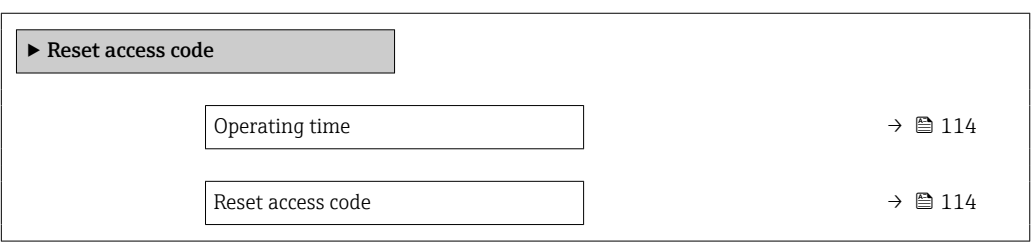

#### Parameter overview with brief description

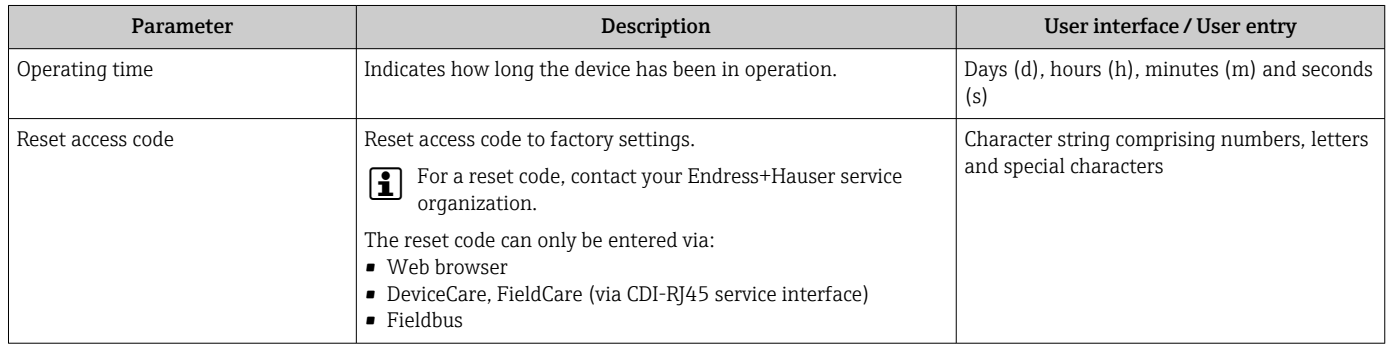

#### Using the parameter to reset the device

#### **Navigation**

"Setup" menu  $\rightarrow$  Advanced setup  $\rightarrow$  Administration

#### Parameter overview with brief description

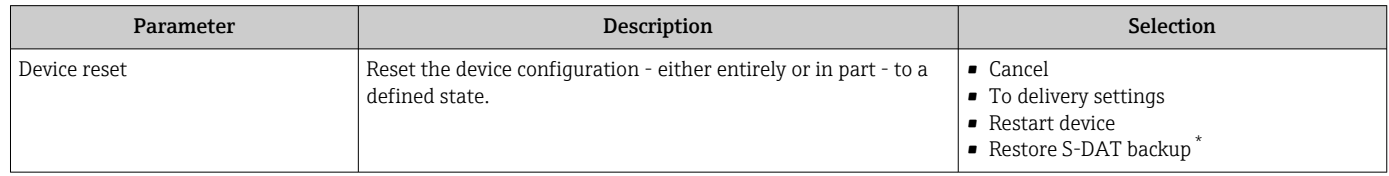

Visibility depends on order options or device settings

## 9.5.7 In-situ adjustment

In-situ adjustment is used to adjust the flow output by the measuring device to the real flow of the facility. Flow profiles can be distorted by facility parts such as pipe elbows, extensions, reductions or valves. A distorted flow profile can, in turn, negatively impact the accuracy of the measuring device. By taking into consideration the actual process-specific conditions at the facility, including any effects from installation, in-situ adjustment provides flow display that is adapted to the local conditions.

#### In-situ adjustment can lead to better measurement results in the following cases:

- Process-specific facility conditions / installation effects
	- If the flow profile is distorted
	- For unfavorable inlet and outlet conditions
	- If the gas is unknown
	- If it is not possible to use a flow conditioner to rectify the distorted flow profile
	- If process conditions deviate significantly from reference conditions (pressure and temperature conditions of factory calibration)
- Third-party adjustments with the process gas actually used

#### In-situ adjustment has the following specific features:

- Can be used for both unidirectional and bidirectional sensors
- Can be defined for up to 16 flow points (for the entire operating range)
- At least one flow point is required for the adjustment but the general principle is that the more flow points that are defined, the better the measuring performance
- Measuring device can be configured without interrupting the process
- The measuring device takes account of the choice of process gas and the actual process conditions during the measurement
- The flow value can be entered manually via a display or an operating interface, or a flow value from a reference device can be read into the measuring device via a current input or bus communication

#### Prerequisites for optimum in-situ adjustment

- The accuracy of the flow reference used determines the performance of the measuring device adjusted in-situ. For this reason, the use of a reference device with a traceable calibration is recommended
- Calibration points all at the same temperature and pressure conditions
- Compositions of gases or gas mixtures are made available to the measuring device as these compositions are used for pressure and temperature compensation
- Precise pressure specifications are important if a volume flowmeter is used as the reference device
- If the flow values are indicated in corrected volume flow, it is important that the standard reference conditions in the reference device and in the device are identical

• For optimum results, it is advisable to use a reference device with traceable calibration for the adjustment.

• If a reference device is not available, a fan characteristic curve, for example, can act as the

#### Performing in-situ adjustment

- 1. Select the gas: Expert  $\rightarrow$  Sensor  $\rightarrow$  Measurement mode  $\rightarrow$  Gas  $\rightarrow$  Gas
	- This entry is important for measuring device pressure and temperature compensation.
- 2. Activate in-situ adjustment: Expert  $\rightarrow$  Sensor  $\rightarrow$  In-situ adjustment  $\rightarrow$  Activate in-situ adjustment
- 3. Confirm selection: Yes
	- If an in-situ adjustment already exists, these adjustment points are loaded. An existing adjustment (an entire series of flow points) can be deleted from the measuring device using the "Clear values" function.

4. Select the reference value: Expert  $\rightarrow$  Sensor  $\rightarrow$  In-situ adjustment  $\rightarrow$  Select flow reference

If volume flow is selected, it is important that the process pressure entered in the measuring device is as accurate as possible. In the case of corrected volume flow or FAD volume flow, the defined reference operating conditions must match those of the reference measuring device.

- 5. Select the entry method for the reference value: Expert  $\rightarrow$  Sensor  $\rightarrow$  In-situ adjustment → Input type reference value
	- $\vdash$  If "Manual" is selected, the operator must enter the flow value manually via the display (or other operating interface). However, if "Current input" or "External value" (via bus communication) is selected, the current flow values are displayed as read only reference values. The available entry modes depend on the I/O modules available.

The user can first approach the flow points with the facility. As soon as a desired flow value is reached, the value can either be saved by confirming the value or be entered as a fixed value by hand.

The entry method depends on the selected entry mode.

The measured flow value is checked to determine its validity on the basis of the following criteria:

- Average absolute deviation of the flow value
- Standard deviation of the flow value

If a criterion is not met, the value is rejected and the message "Invalid" is displayed. If both criterion are met, the message "Passed" is displayed. If the flow value fluctuates too much, "Unstable" is displayed. If an existing adjustment is "readjusted", and with a maximum of 16 defined flow values, the flow value that is closest to the new adjusted value is replaced. Here, "Replaced" is displayed as the status.

The user can also add a description to the adjustment. Three different text fields, with | - | 16 alphanumeric characters per field, are available for this purpose. It is advisable to use the text fields to identify the adjustment using the name of the gas/gas mixture and the process conditions of the adjustment. If the in-situ adjustment is adjusted by a calibration laboratory with the gas that is actually used by the operator, it is advisable to also include the name of the laboratory, the date of the adjustment and the name of the operator in the description.

#### Special cases

#### *Individual flow point*

A maximum of 16 flow points can be defined. However, in certain situations it may not always be possible to adjust multiple flow points. In such cases, the measuring device can be adjusted with just a few operating points. The minimum number of flow points that are required is one. If only one operating point is adjusted, the measuring device uses default values to replace the missing adjustment values. Therefore, the operator should be aware that the accuracy of the in-situ adjustment can suffer when just one flow point is defined if the measured flow is not close to the adjustment value.

#### *Bidirectional flow*

Measuring devices that are equipped with the bidirectional option can be adjusted in situ in both flow directions or in just one flow direction, as required. If the measuring device is only adjusted in one direction, it is important that the adjustment is in the positive direction (forward flow) as these adjustment points are automatically replicated to the negative direction (reverse flow).

#### *Unknown gas composition*

If the gas or gas mixture is unknown, or if the gas composition cannot be defined by the standard gas selection, the user can define the process gas as "Air". This method has the disadvantage that compensation in the event of variations in the pressure and temperature cannot be guaranteed. If the operator is not sure of the exact composition of the gas but can make an approximate guess, it is recommended to use this approximate gas composition instead of air.

#### "In-situ adjustment" submenu

### Navigation

"Expert" menu → Sensor → In-situ adjustment

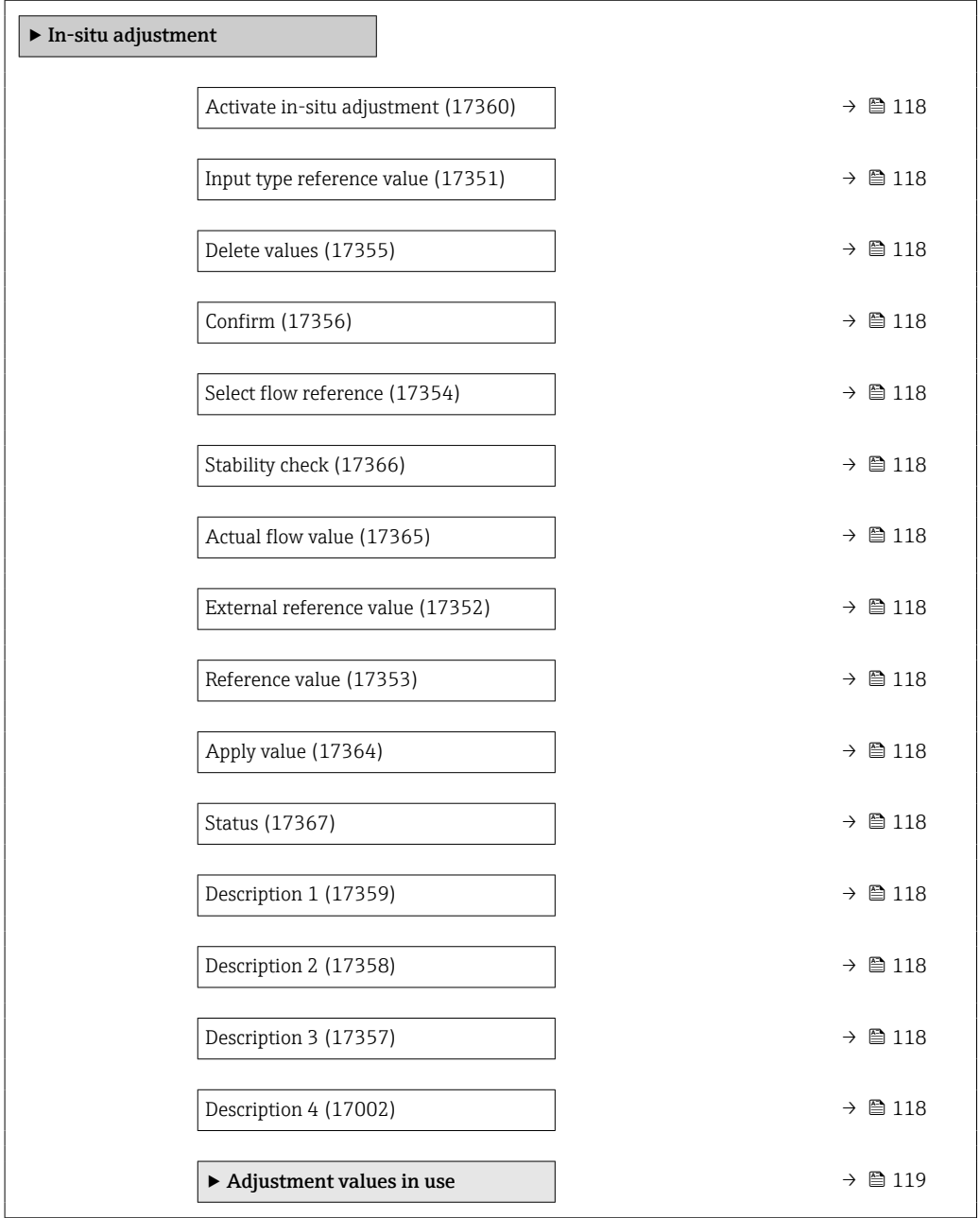

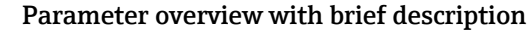

<span id="page-117-0"></span>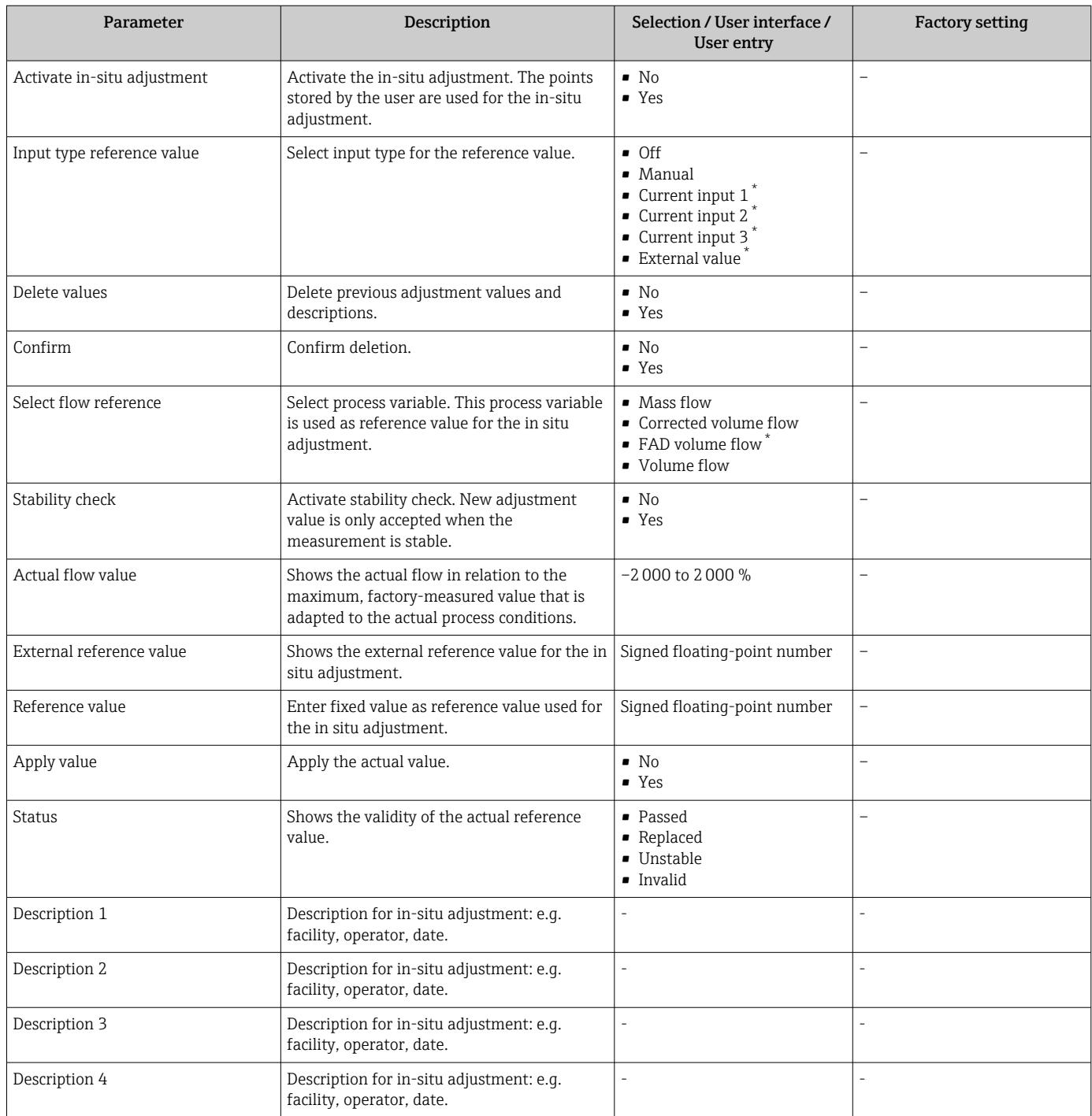

\* Visibility depends on order options or device settings

<span id="page-118-0"></span>*"Adjustment values in use" submenu*

### Navigation

"Expert" menu → Sensor → In-situ adjustment → Adjustment values in use

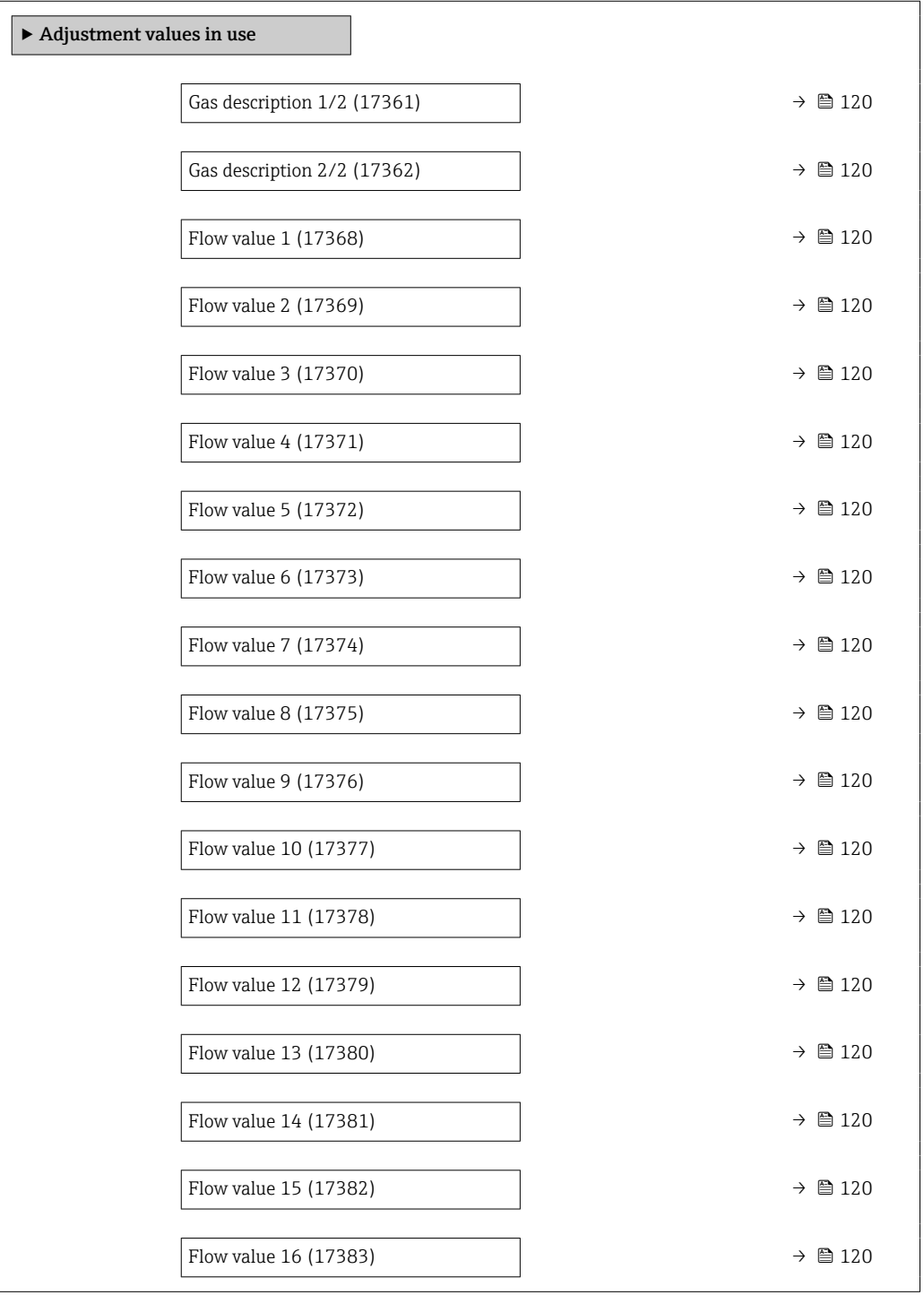

#### Parameter overview with brief description

<span id="page-119-0"></span>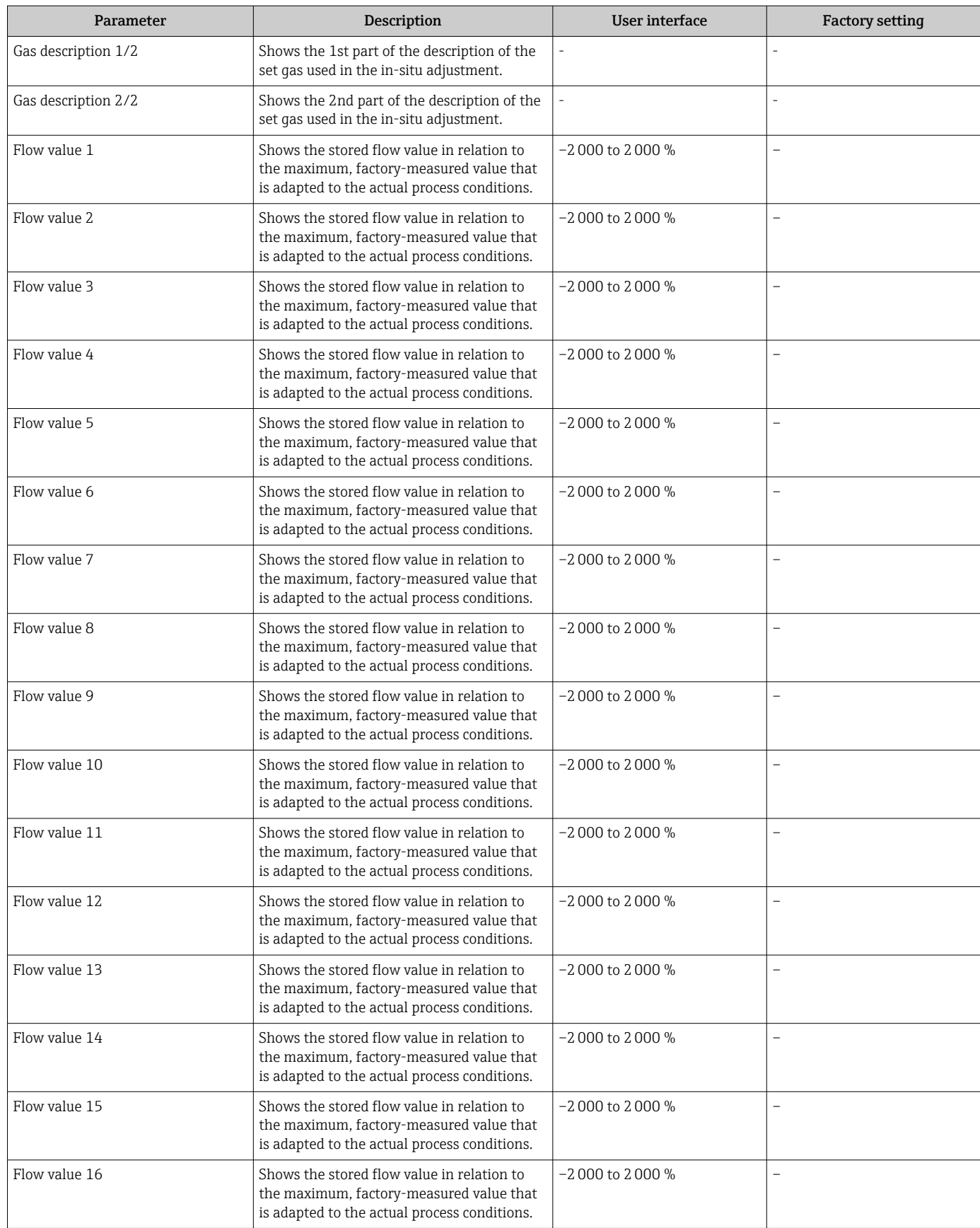

## 9.6 Configuration management

After commissioning, you can save the current device configurationor restore the previous device configuration. The device configuration is managed via the Configuration management parameter.

#### Navigation

"Setup" menu  $\rightarrow$  Advanced setup  $\rightarrow$  Configuration backup

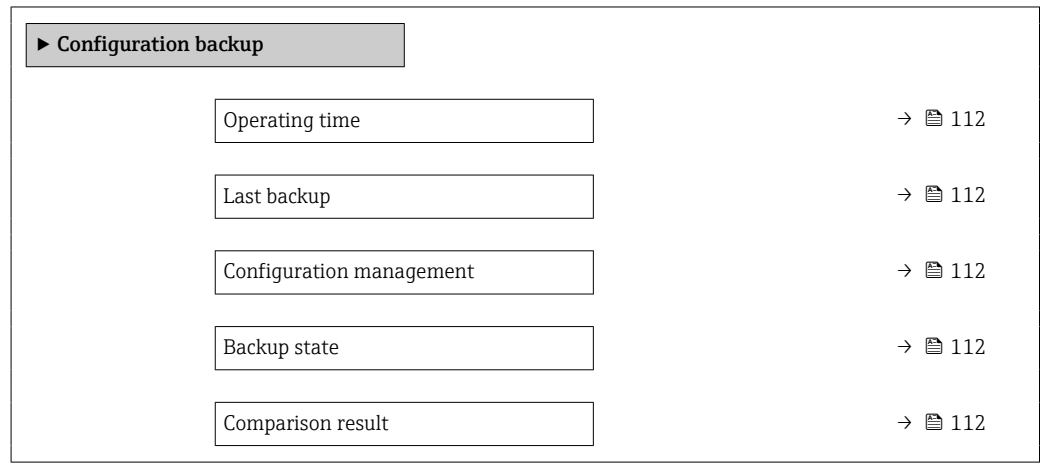

#### Parameter overview with brief description

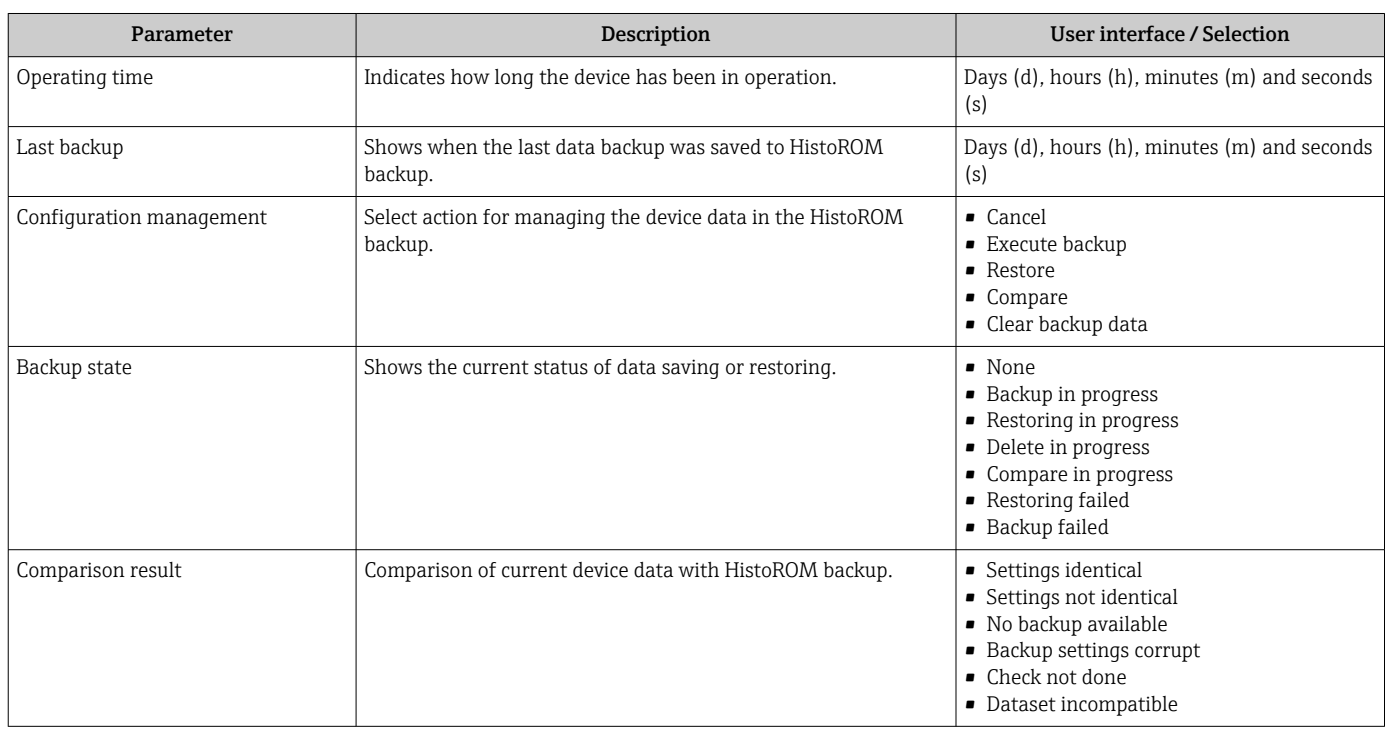

## 9.6.1 Function scope of the "Configuration management" parameter

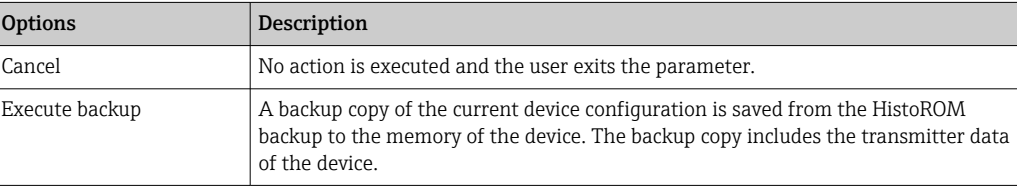

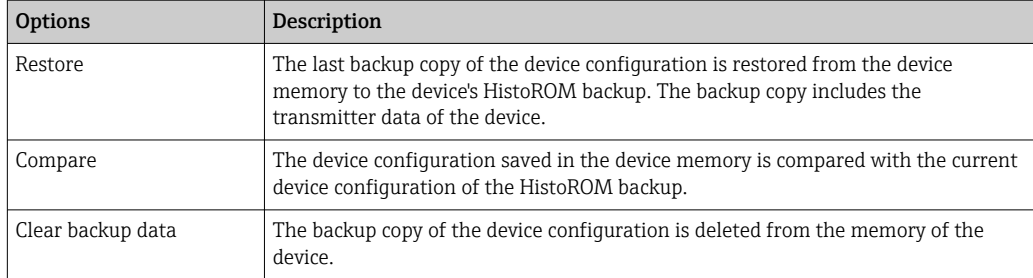

*HistoROM backup*

A HistoROM is a "non-volatile" device memory in the form of an EEPROM.

While this action is in progress, the configuration cannot be edited via the local  $\mathbf{h}$ display and a message on the processing status appears on the display.

## 9.7 Simulation

Via the Simulation submenu, it is possible to simulate various process variables in the process and the device alarm mode and verify downstream signal chains (switching valves or closed-control loops). The simulation can be performed without a real measurement (no flow of medium through the device).

#### Navigation

"Diagnostics" menu → Simulation

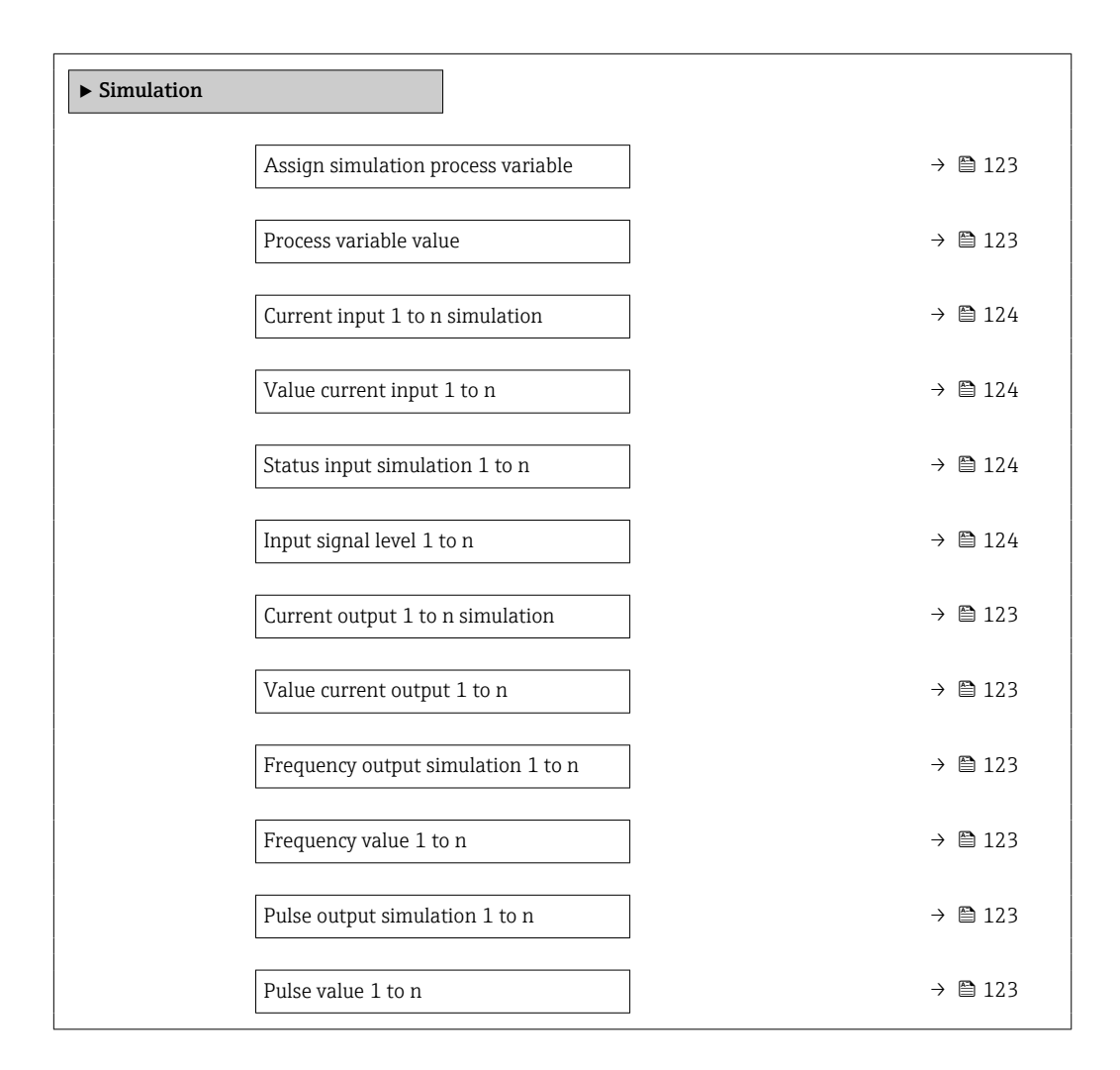

<span id="page-122-0"></span>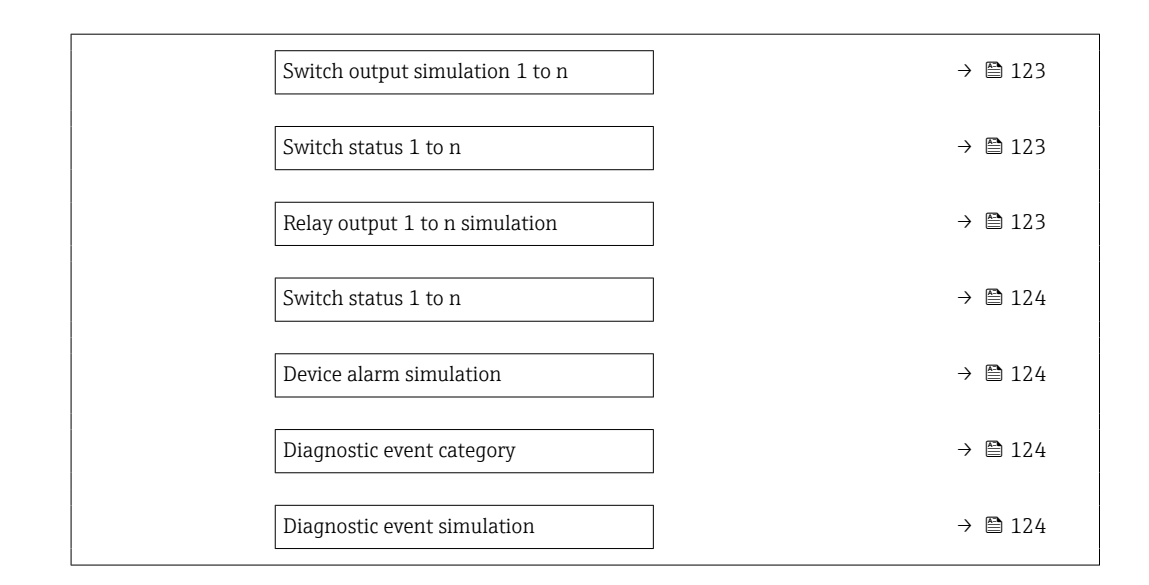

#### Parameter overview with brief description

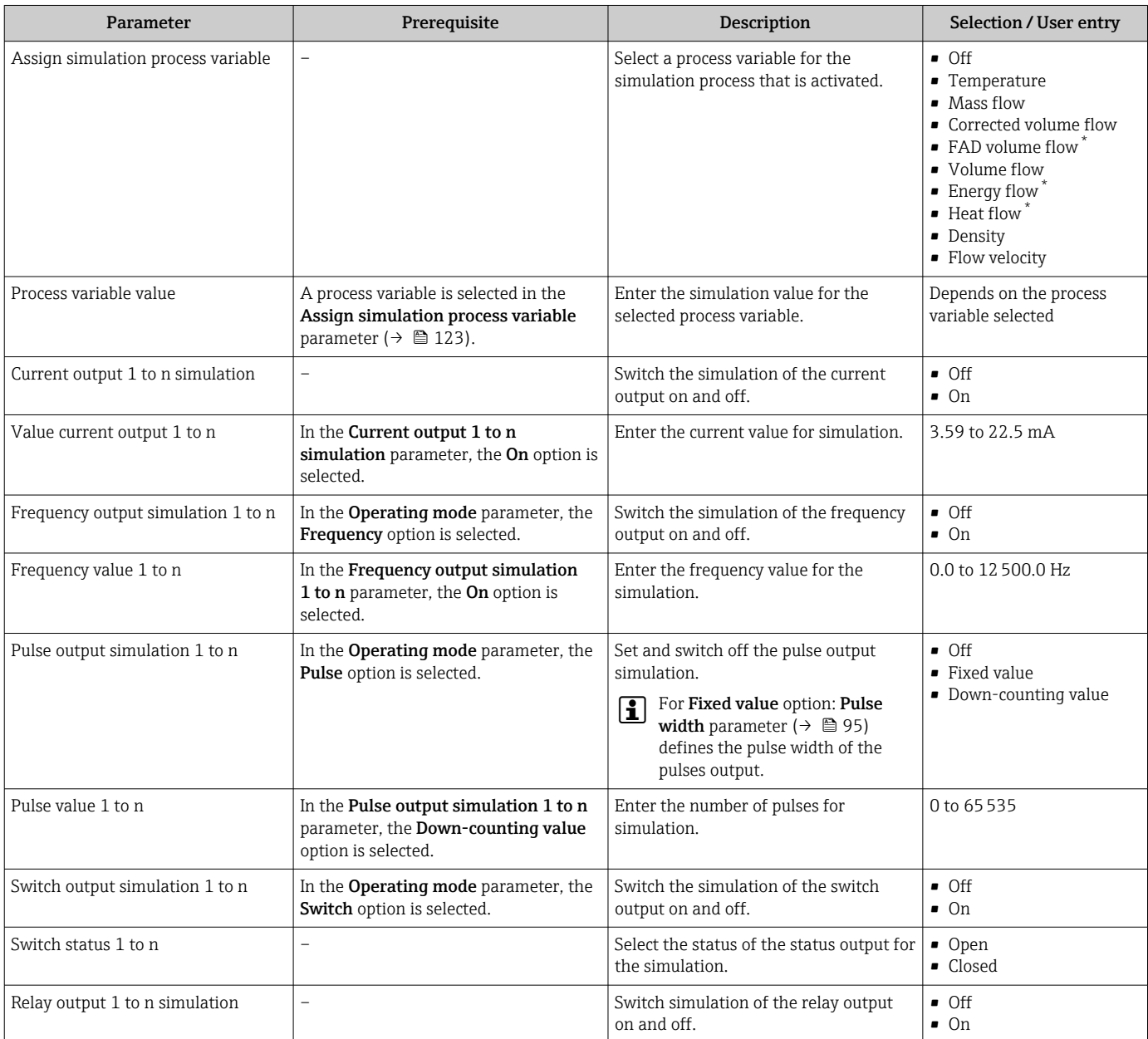

<span id="page-123-0"></span>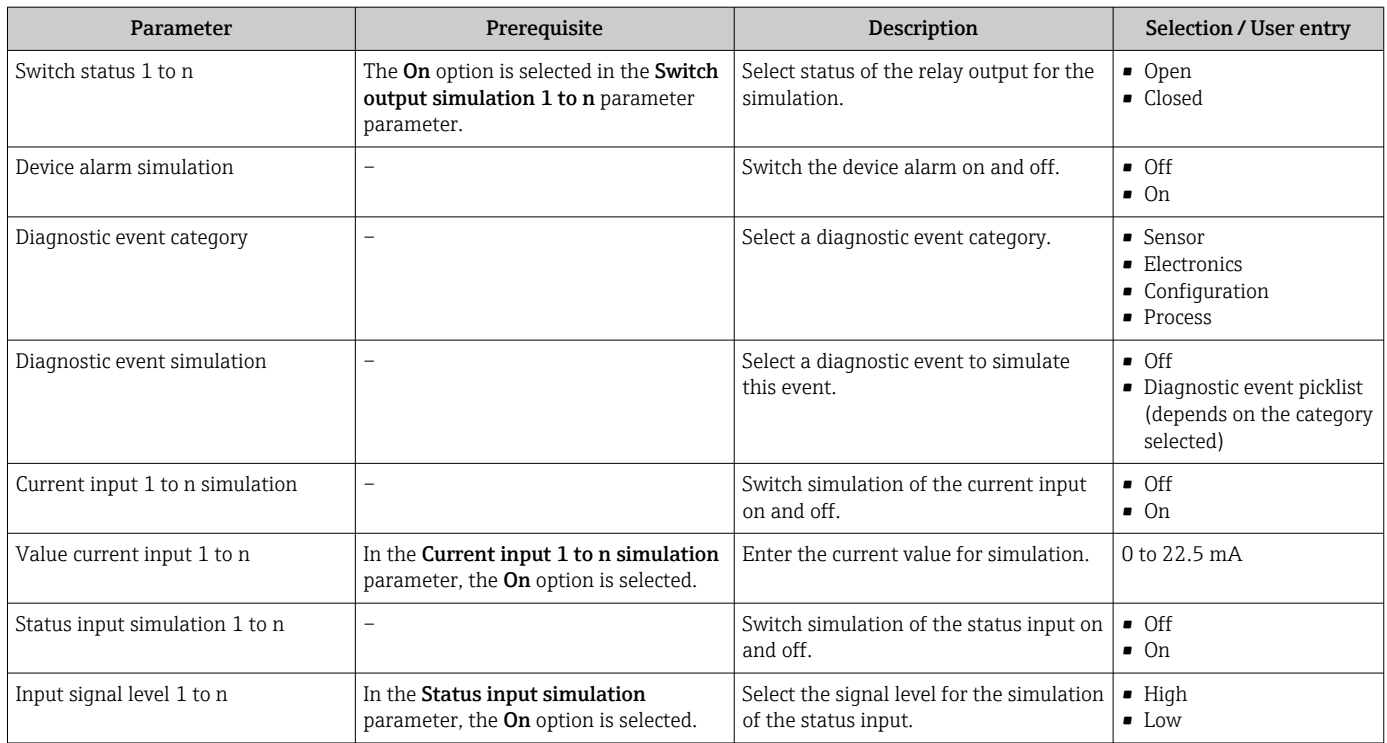

Visibility depends on order options or device settings

## 9.8 Protecting settings from unauthorized access

The following write protection options exist in order to protect the configuration of the measuring device from unintentional modification:

- Protect access to parameters via access code  $\rightarrow \blacksquare$  124
- Protect access to local operation via key locking  $\rightarrow \Box$  60
- Protect access to measuring device via write protection switch  $\rightarrow$   $\blacksquare$  126

#### 9.8.1 Write protection via access code

The effects of the user-specific access code are as follows:

- Via local operation, the parameters for the measuring device configuration are writeprotected and their values can no longer be changed.
- Device access is protected via the Web browser, as are the parameters for the measuring device configuration.
- Device access is protected via FieldCare or DeviceCare (via CDI-RJ45 service interface), as are the parameters for the measuring device configuration.

#### Defining the access code via the local display

- 1. Navigate to the **Define access code** parameter ( $\rightarrow \Box$  113).
- 2. Maximum of 16-digit character string comprising numbers, letters and special characters as the access code.
- 3. Enter the access code again in the **Confirm access code** parameter ( $\rightarrow \equiv 113$ ) to confirm.
	- $\rightarrow$  The  $\textcircled{B}$  symbol appears in front of all write-protected parameters.
- Disabling parameter write protection via access code  $\rightarrow \blacksquare$  59.
	- If the access code is lost: Resetting the access code  $\rightarrow \Box$  125.
	- The user role with which the user is currently logged in is displayed in **Access** status parameter.
		- Navigation path: Operation  $\rightarrow$  Access status
		- User roles and their access rights  $\rightarrow$   $\blacksquare$  59
- The device automatically locks the write-protected parameters again if a key is not pressed for 10 minutes in the navigation and editing view.
- The device locks the write-protected parameters automatically after 60 s if the user skips back to the operational display mode from the navigation and editing view.

#### Parameters which can always be modified via the local display

Certain parameters that do not affect the measurement are excepted from parameter write protection via the local display. Despite the user-specific access code, they can always be modified, even if the other parameters are locked.

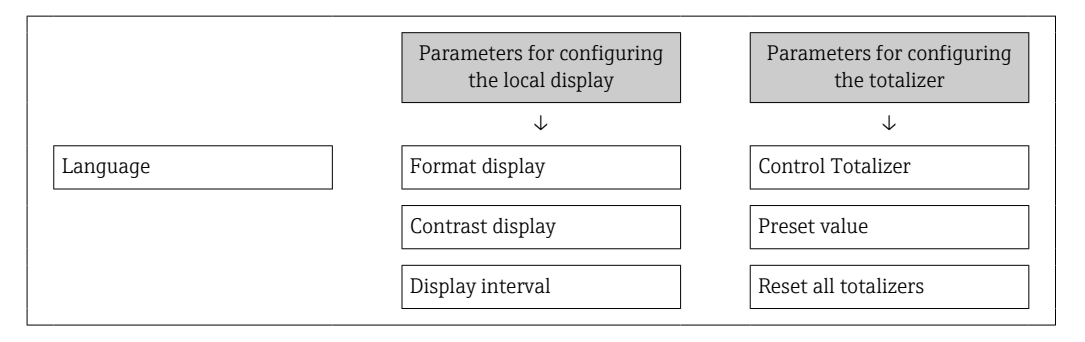

#### Defining the access code via the web browser

- 1. Navigate to the **Define access code** parameter ( $\rightarrow \equiv 113$ ).
- 2. Define a 16-digit (max.) numeric code as the access code.
- 3. Enter the access code again in the **Confirm access code** parameter ( $\rightarrow \Box$  113) to confirm.
	- $\rightarrow$  The web browser switches to the login page.
- Disabling parameter write protection via access code  $\rightarrow \blacksquare$  59.
	- If the access code is lost: Resetting the access code  $\rightarrow \equiv 125$ .
	- The user role with which the user is currently logged in is displayed in the **Access** status parameter.
		- Navigation path: Operation  $\rightarrow$  Access status
		- User roles and their access rights  $\rightarrow$   $\blacksquare$  59

If no action is performed for 10 minutes, the web browser automatically returns to the login page.

#### Resetting the access code

If you misplace the user-specific access code, it is possible to reset the code to the factory setting. A reset code must be entered for this purpose. The user-specific access code can then be defined again afterwards.

<span id="page-125-0"></span>*Via Web browser, FieldCare, DeviceCare (via CDI-RJ45 service interface), fieldbus*

- You can only obtain a reset code from your local Endress+Hauser service organization. The code must be calculated explicitly for every device.
- 1. Note down the serial number of the device.
- 2. Read off the Operating time parameter.
- 3. Contact the local Endress+Hauser service organization and tell them the serial number and the operating time.
	- $\rightarrow$  Get the calculated reset code.
- 4. Enter the reset code in the **Reset access code** parameter ( $\rightarrow \equiv 114$ ).
	- The access code has been reset to the factory setting 0000. It can be redefined  $\rightarrow$   $\blacksquare$  124.
- For IT security reasons, the calculated reset code is only valid for 96 hours from the specified operating time and for the specific serial number. If you cannot return to the device within 96 hours, you should either increase the operating time you read out by a few days or switch off the device.

### 9.8.2 Write protection via write protection switch

Unlike parameter write protection via a user-specific access code, this allows the user to lock write access to the entire operating menu - apart from the "Contrast display" parameter.

The parameter values are now read only and cannot be edited any more (exception "Contrast display" parameter):

- Via local display
- Via HART protocol

#### Proline 500 – digital

#### Enabling/disabling write protection

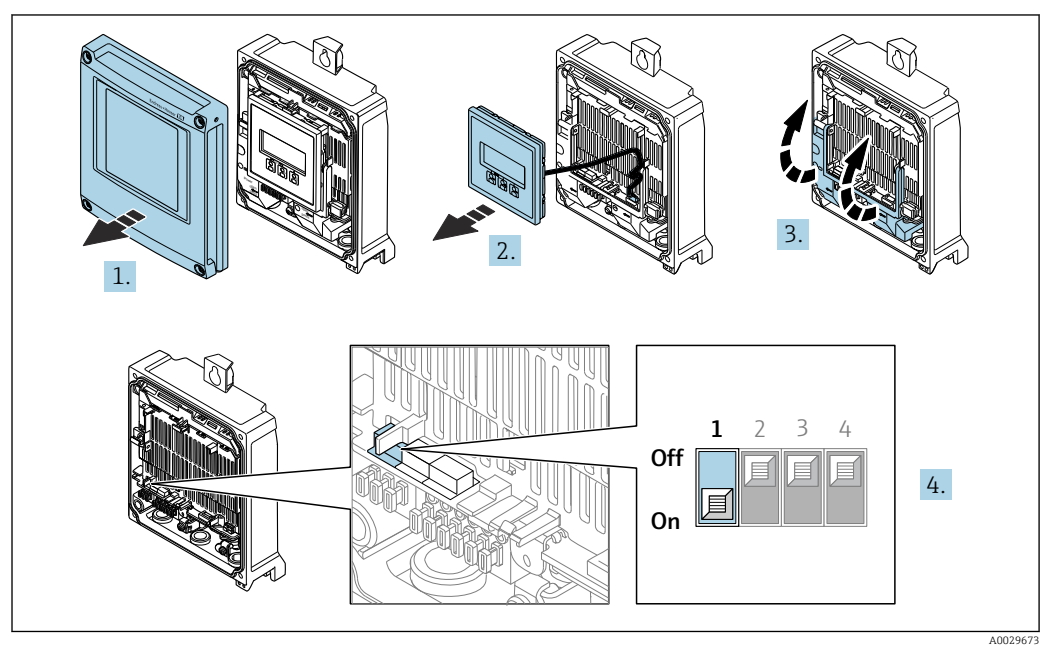

- 1. Open the housing cover.
- 2. Remove the display module.
- 3. Fold open the terminal cover.

#### 4. Enable or disable write protection:

Setting the write protection (WP) switch on the main electronics module to the ON position enables hardware write protection/to the OFF position (factory setting) disables hardware write protection.

- In the Locking status parameter, the Hardware locked option is displayed
	- $\rightarrow$   $\cong$  128. When hardware write protection is active, the  $\circledR$  symbol appears in the header of the measured value display and in the navigation view in front of the parameters.

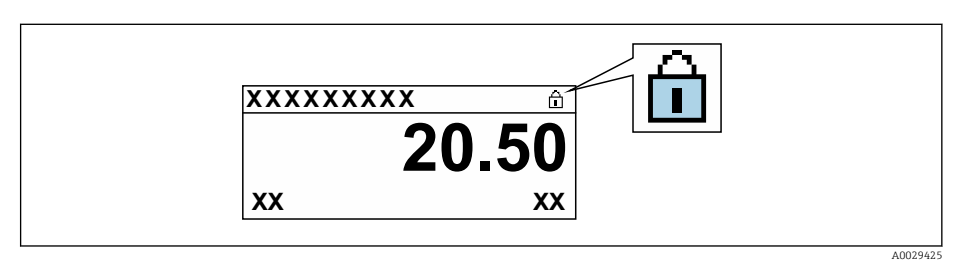

- 5. Insert the display module.
- 6. Close the housing cover.
- 7. **AWARNING**

#### Excessive tightening torque applied to the fixing screws! Risk of damaging the plastic transmitter.

‣ Tighten the fixing screws as per the tightening torque: 2 Nm (1.5 lbf ft)

Tighten the securing screws.

# <span id="page-127-0"></span>10 Operation

## 10.1 Reading off the device locking status

Device active write protection: Locking status parameter

Operation → Locking status

*Function scope of the "Locking status" parameter*

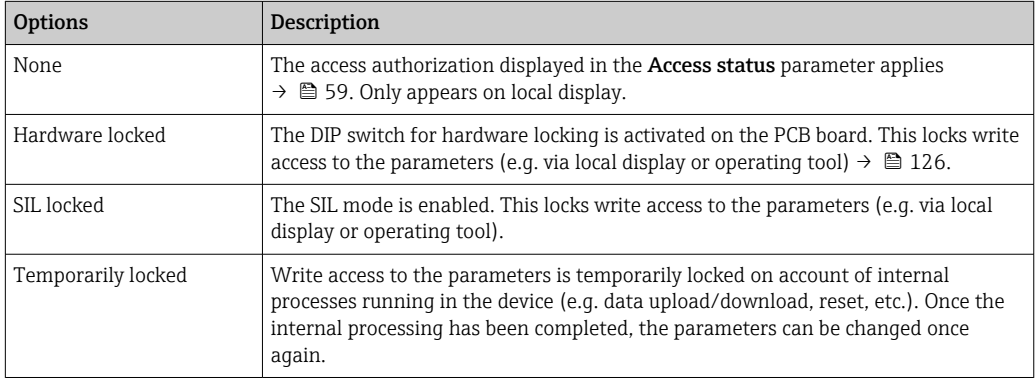

## 10.2 Adjusting the operating language

Detailed information:

- To configure the operating language  $\rightarrow \blacksquare$  78
- For information on the operating languages supported by the measuring device → ■ 193

## 10.3 Configuring the display

Detailed information:

- On the basic settings for the local display  $\rightarrow$   $\blacksquare$  101
- On the advanced settings for the local display  $\rightarrow$   $\blacksquare$  107

## 10.4 Reading off measured values

With the Measured values submenu, it is possible to read all the measured values.

#### Navigation

"Diagnostics" menu  $\rightarrow$  Measured values

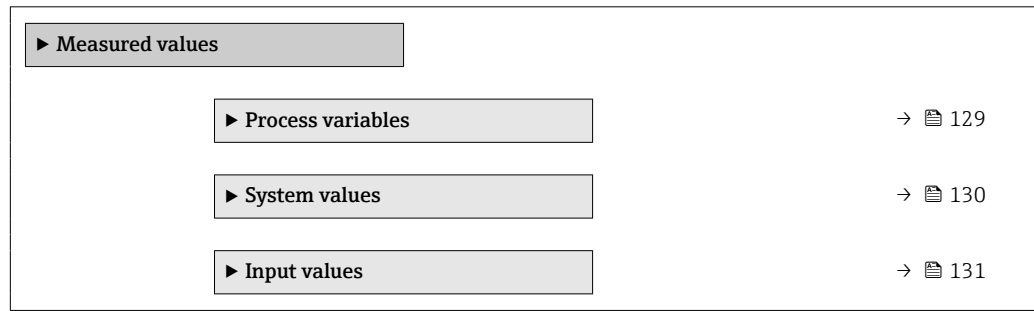

<span id="page-128-0"></span>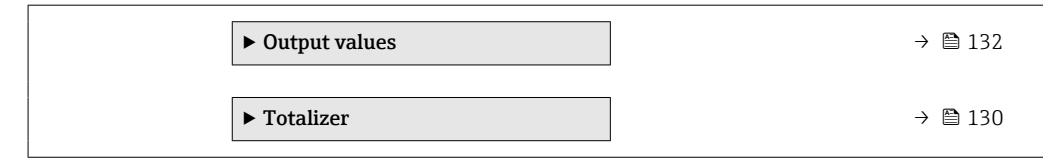

### 10.4.1 Process variables

The Process variables submenu contains all the parameters needed to display the current measured values for each process variable.

#### Navigation

"Diagnostics" menu → Measured values → Process variables

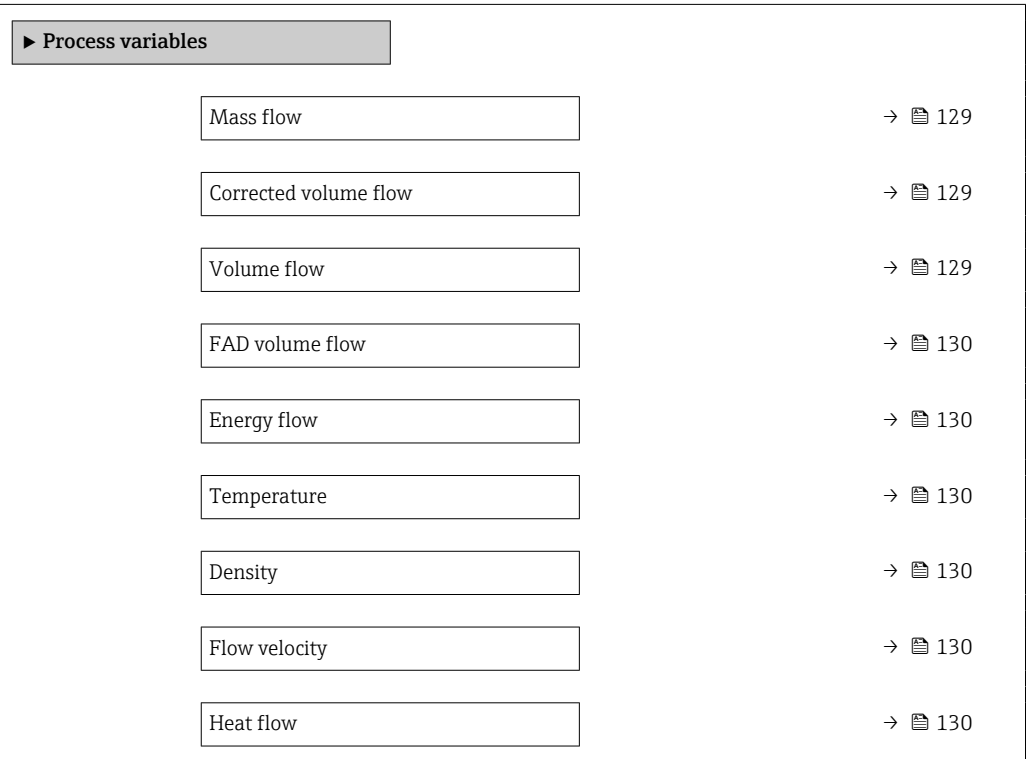

### Parameter overview with brief description

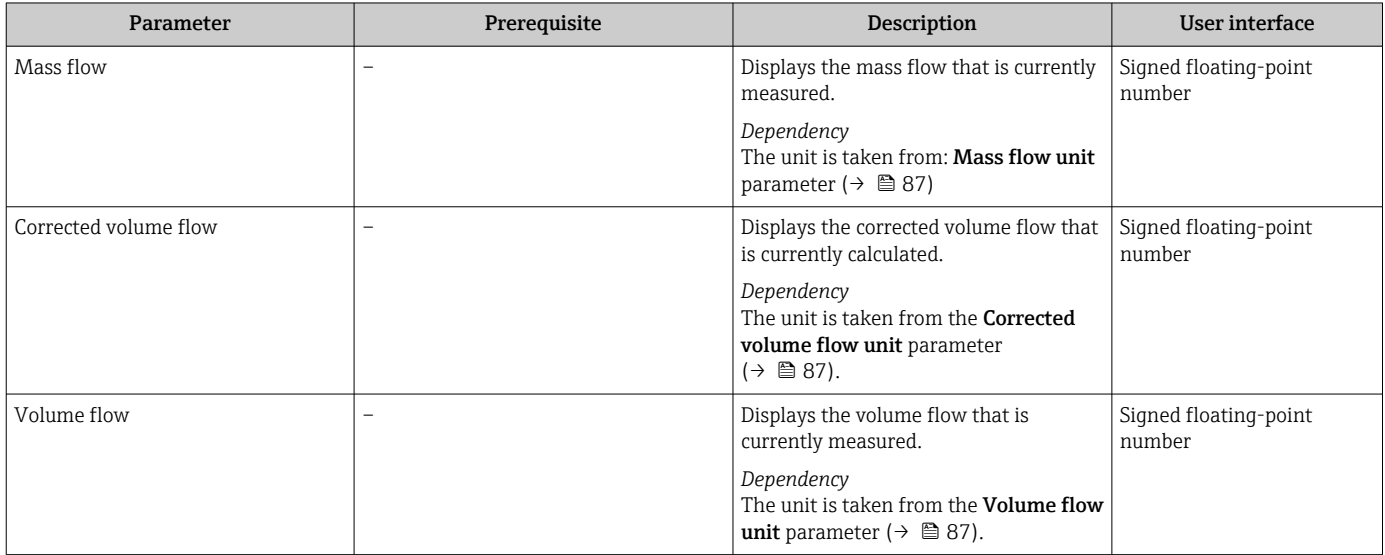

<span id="page-129-0"></span>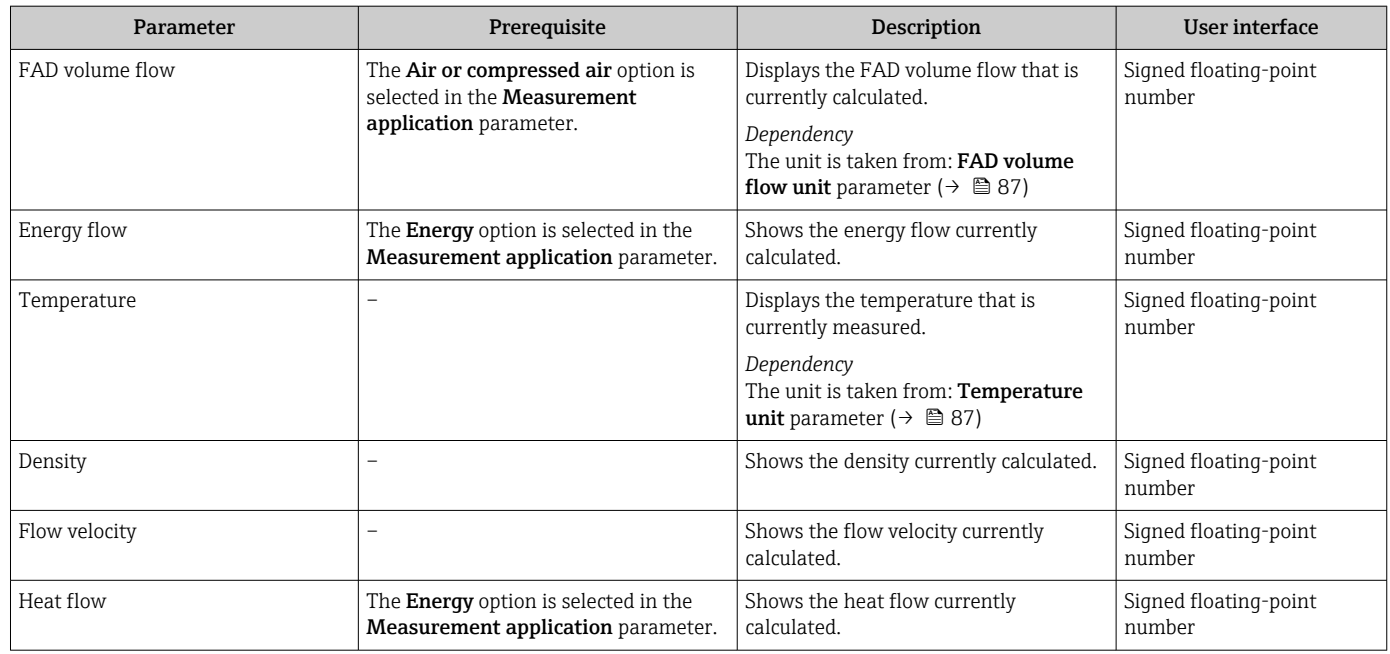

## 10.4.2 System values

The System values submenu contains all the parameters needed to display the current measured values for every system value.

#### Navigation

"Diagnostics" menu → Measured values → System values

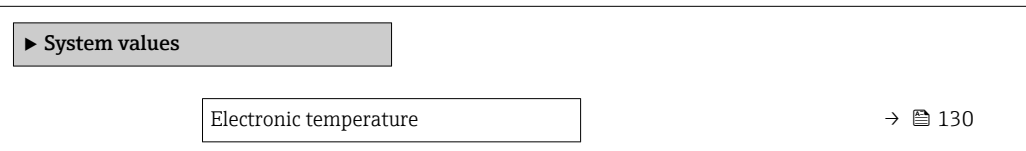

#### Parameter overview with brief description

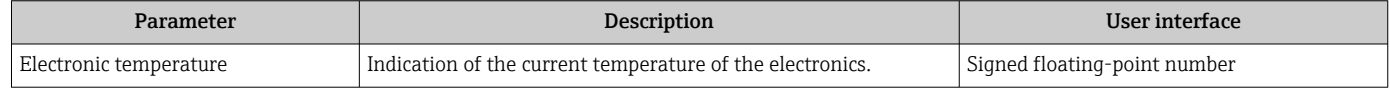

### 10.4.3 "Totalizer" submenu

The Totalizer submenu contains all the parameters needed to display the current measured values for every totalizer.

#### Navigation

"Diagnostics" menu → Measured values → Totalizer

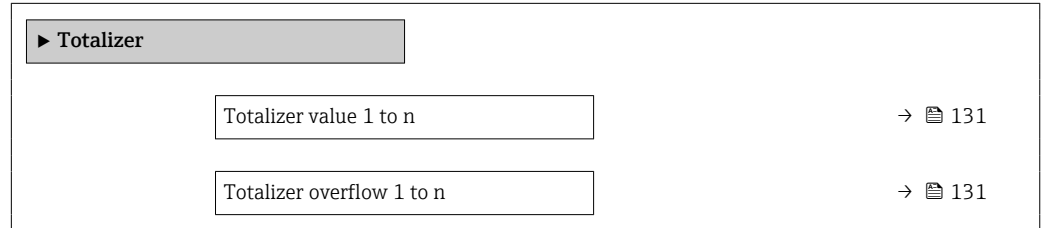

#### Parameter overview with brief description

<span id="page-130-0"></span>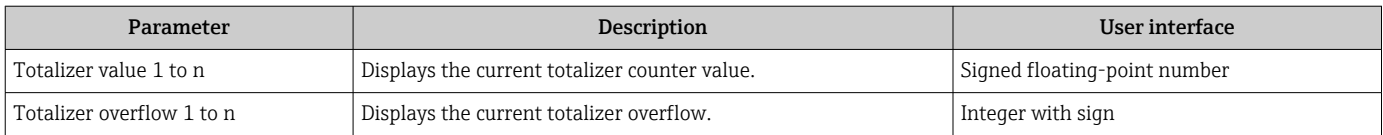

### 10.4.4 "Input values" submenu

The Input values submenu guides you systematically to the individual input values.

#### Navigation

"Diagnostics" menu → Measured values → Input values

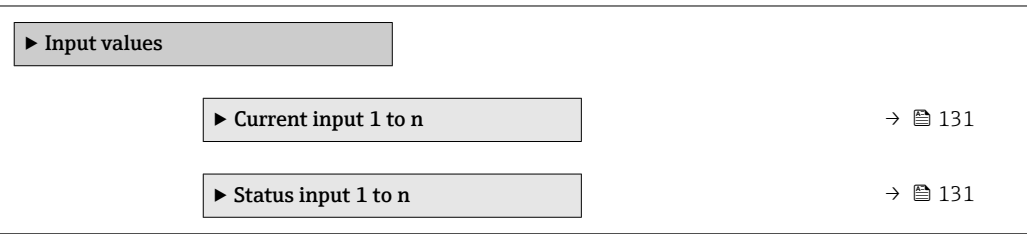

#### Input values of current input

The Current input 1 to n submenu contains all the parameters needed to display the current measured values for every current input.

#### **Navigation**

"Diagnostics" menu  $\rightarrow$  Measured values  $\rightarrow$  Input values  $\rightarrow$  Current input 1 to n

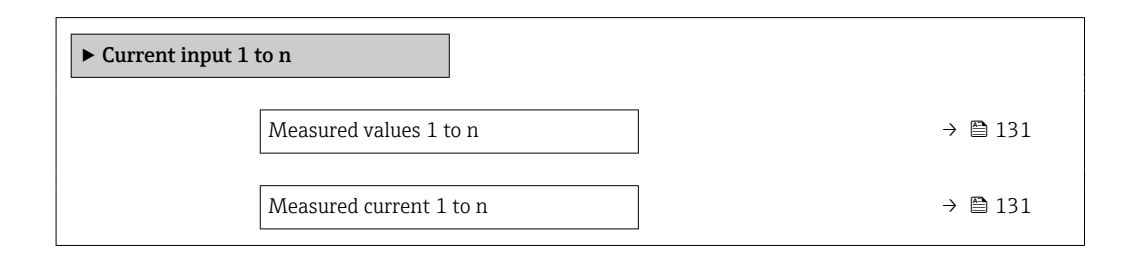

#### Parameter overview with brief description

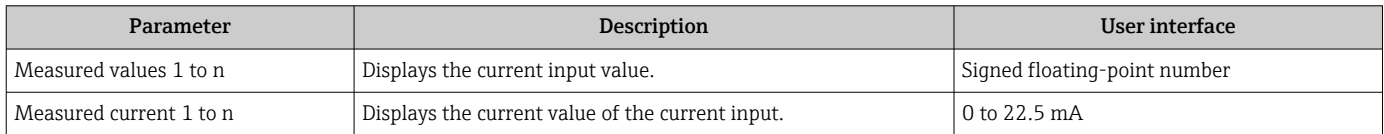

#### Input values of status input

The Status input 1 to n submenu contains all the parameters needed to display the current measured values for every status input.

#### <span id="page-131-0"></span>Navigation

"Diagnostics" menu  $\rightarrow$  Measured values  $\rightarrow$  Input values  $\rightarrow$  Status input 1 to n

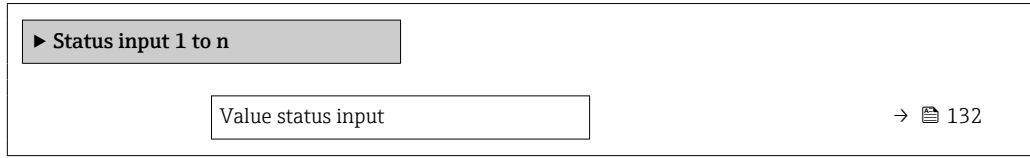

#### Parameter overview with brief description

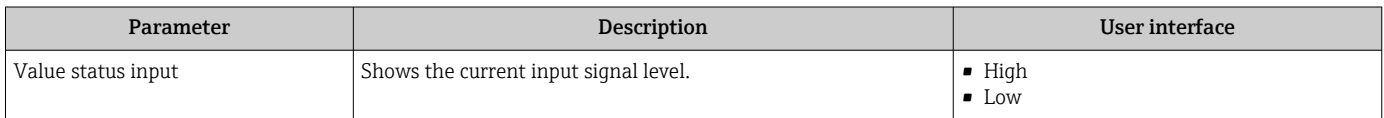

### 10.4.5 Output values

The **Output values** submenu contains all the parameters needed to display the current measured values for every output.

#### Navigation

"Diagnostics" menu → Measured values → Output values

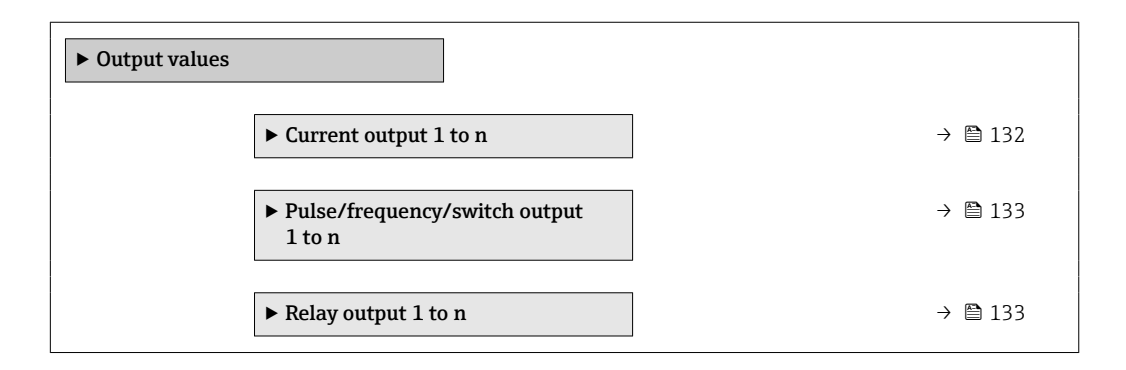

#### Output values of current output

The Value current output submenu contains all the parameters needed to display the current measured values for every current output.

#### Navigation

"Diagnostics" menu  $\rightarrow$  Measured values  $\rightarrow$  Output values  $\rightarrow$  Value current output 1 to n

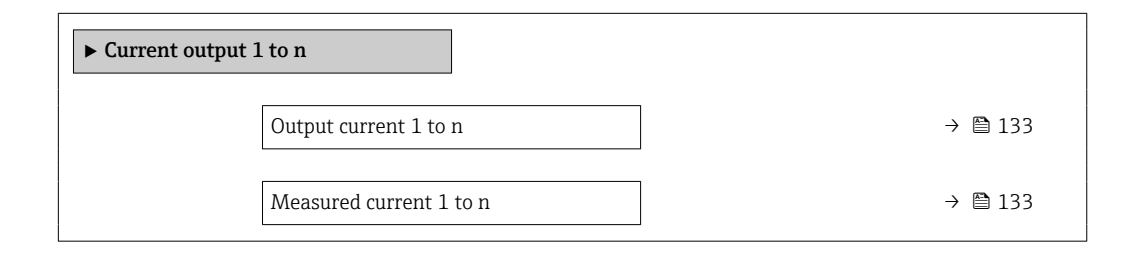

#### Parameter overview with brief description

<span id="page-132-0"></span>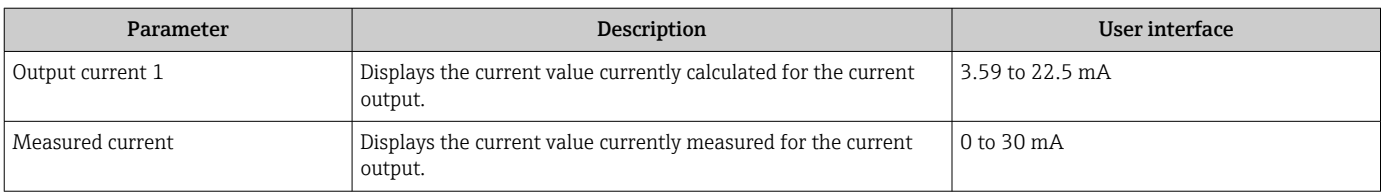

#### Output values for pulse/frequency/switch output

The Pulse/frequency/switch output 1 to n submenu contains all the parameters needed to display the current measured values for every pulse/frequency/switch output.

#### Navigation

"Diagnostics" menu  $\rightarrow$  Measured values  $\rightarrow$  Output values  $\rightarrow$  Pulse/frequency/switch output 1 to n

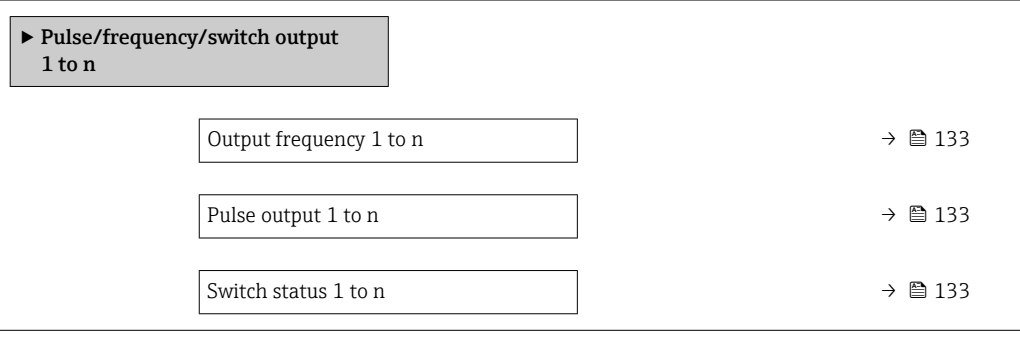

#### Parameter overview with brief description

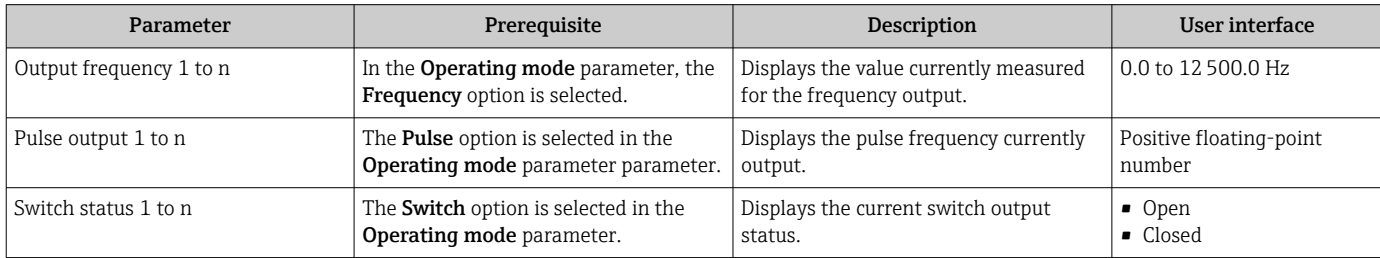

#### Output values for relay output

The Relay output 1 to n submenu contains all the parameters needed to display the current measured values for every relay output.

#### Navigation

"Diagnostics" menu  $\rightarrow$  Measured values  $\rightarrow$  Output values  $\rightarrow$  Relay output 1 to n

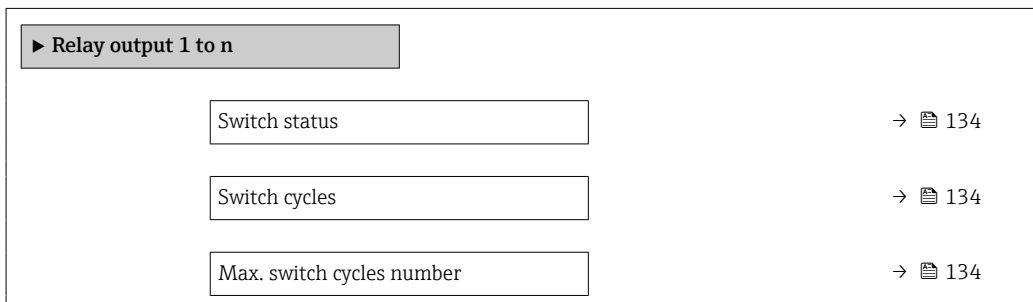

### Parameter overview with brief description

<span id="page-133-0"></span>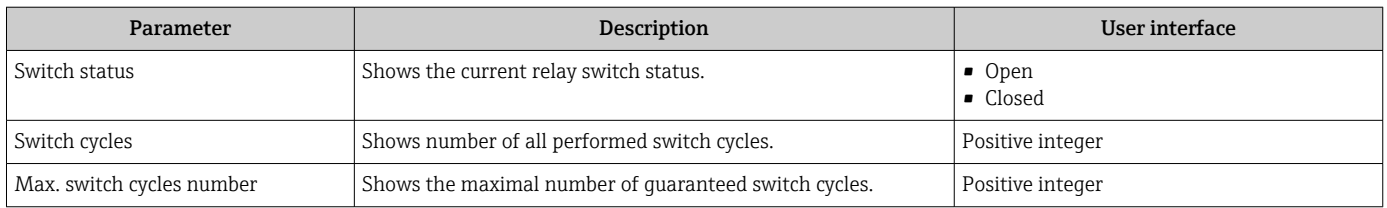

## 10.5 Adapting the measuring device to the process conditions

The following are available for this purpose:

• Basic settings using the **Setup** menu ( $\rightarrow \Box$  79)

• Advanced settings using the **Advanced setup** submenu ( $\rightarrow \blacksquare$  105)

## 10.6 Performing a totalizer reset

The totalizers are reset in the Operation submenu:

- Control Totalizer
- Reset all totalizers

#### Navigation

"Operation" menu → Totalizer handling

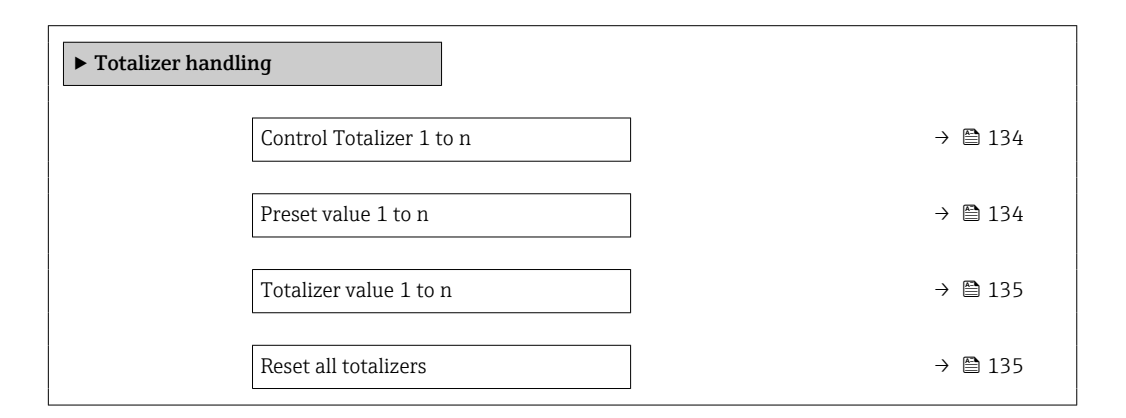

#### Parameter overview with brief description

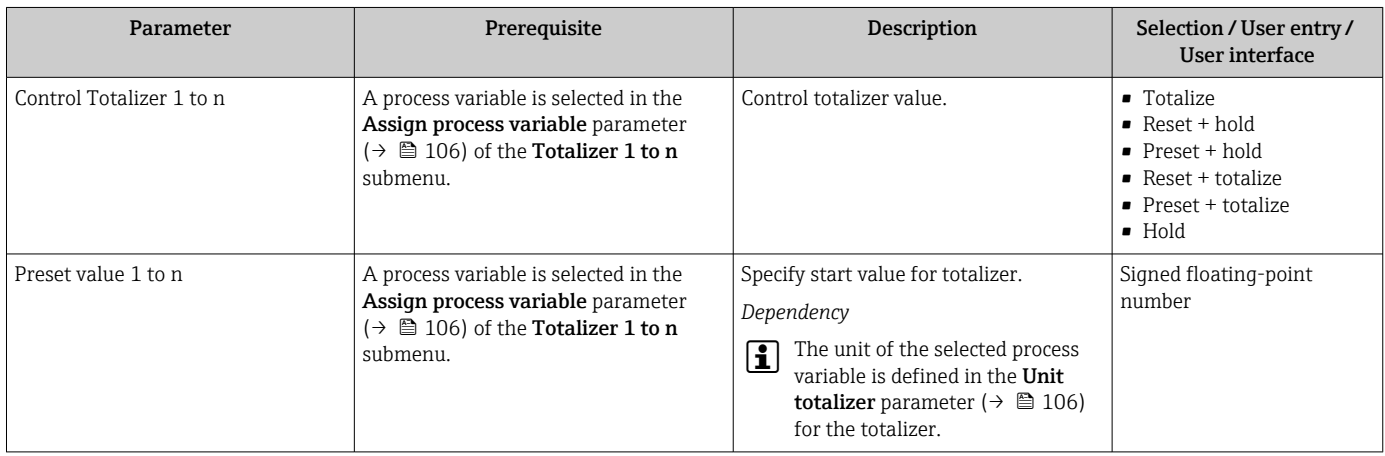

<span id="page-134-0"></span>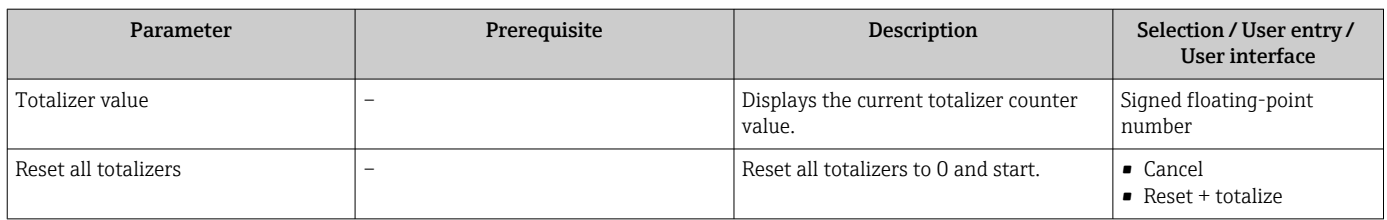

## 10.6.1 Function scope of "Control Totalizer" parameter

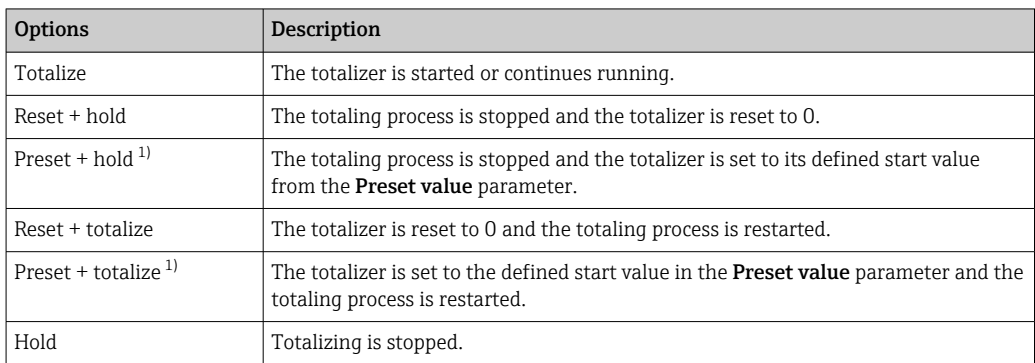

1) Visible depending on the order options or device settings

## 10.6.2 Function range of "Reset all totalizers" parameter

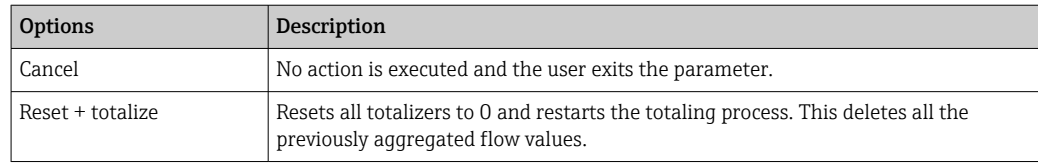

## 10.7 Displaying data logging

The **Extended HistoROM** application package must be enabled in the device (order option) for the Data logging submenu to appear. This contains all the parameters for the measured value history.

Data logging is also available via: H

- Plant Asset Management Tool FieldCare  $\rightarrow$   $\blacksquare$  70.
- Web browser

#### Function range

- A total of 1000 measured values can be stored
- 4 logging channels
- Adjustable logging interval for data logging
- Display of the measured value trend for each logging channel in the form of a chart

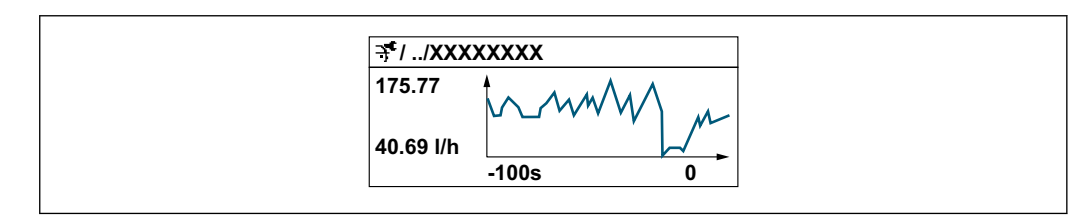

A0034352

- x-axis: depending on the number of channels selected displays 250 to 1000 measured values of a process variable.
- y-axis: displays the approximate measured value span and constantly adapts this to the ongoing measurement.

If the length of the logging interval or the assignment of the process variables to the channels is changed, the content of the data logging is deleted.

#### Navigation

"Diagnostics" menu → Data logging

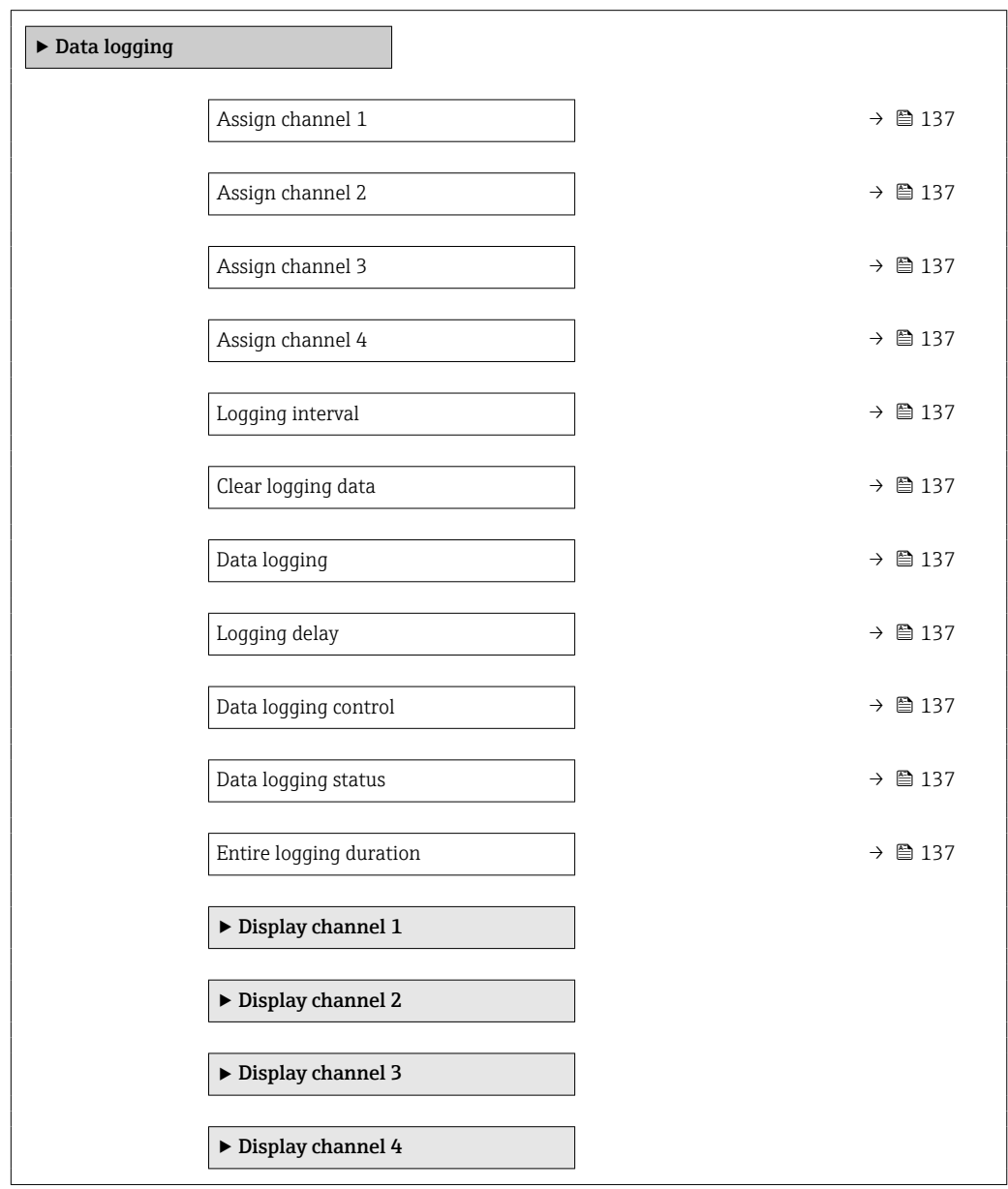

#### Parameter overview with brief description

<span id="page-136-0"></span>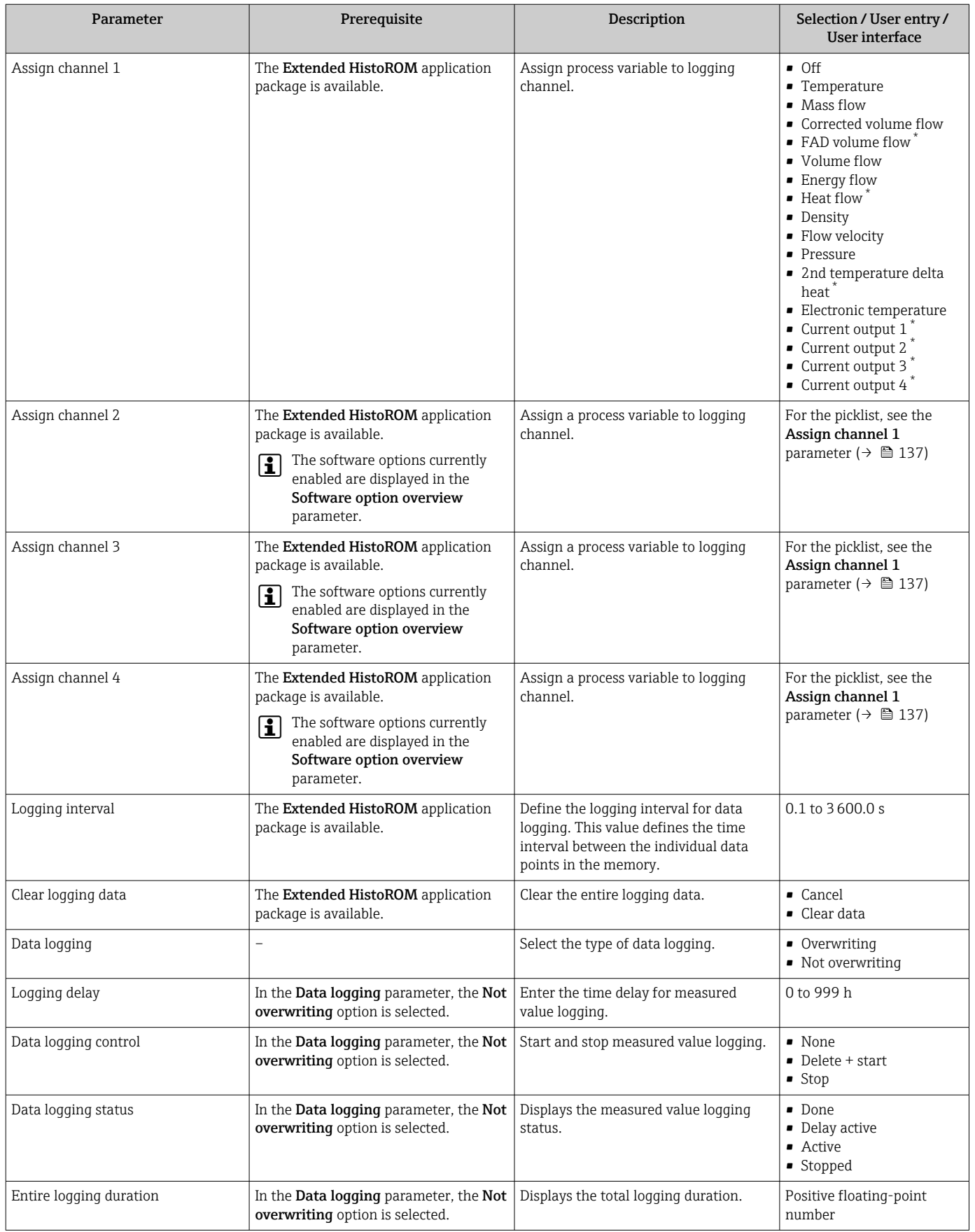

\* Visibility depends on order options or device settings

# 11 Diagnostics and troubleshooting

## 11.1 General troubleshooting

#### *For local display*

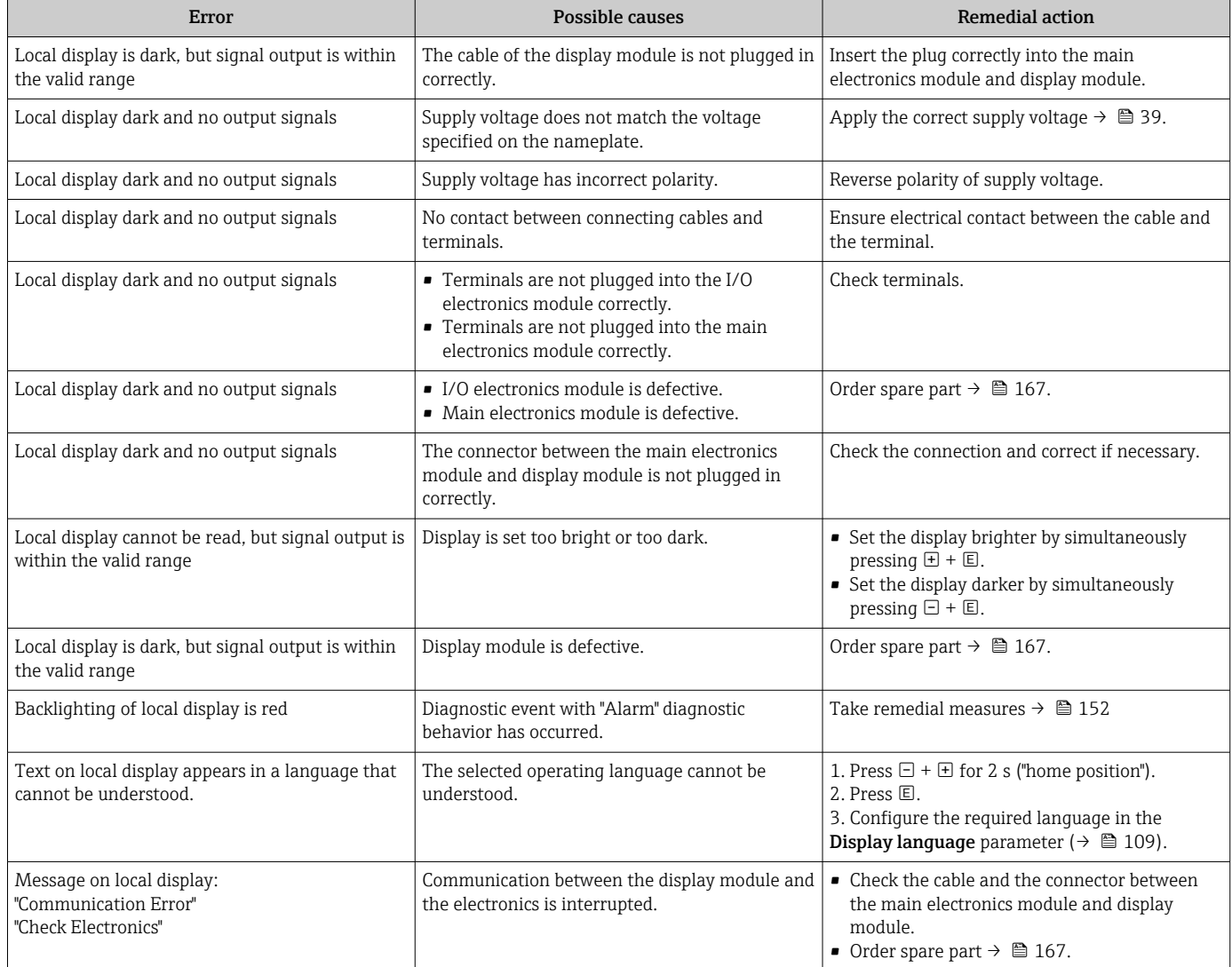

### *For output signals*

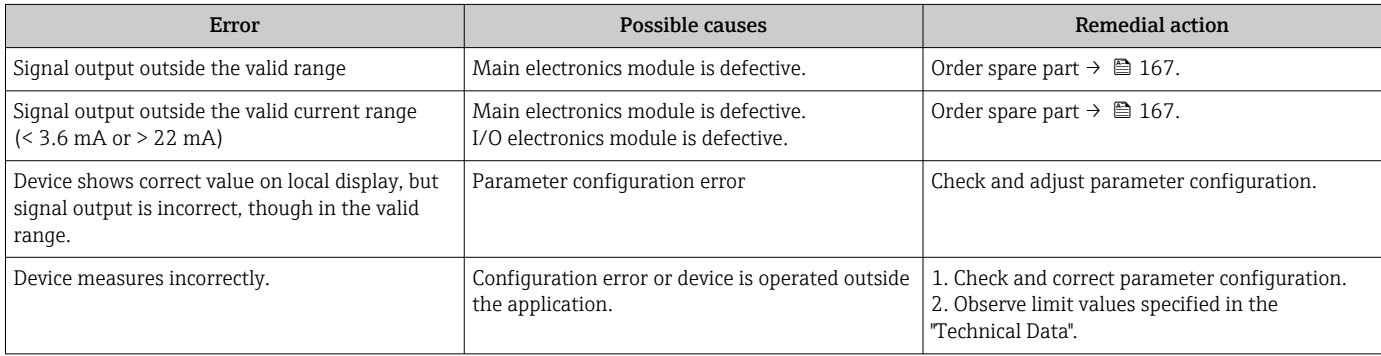

*For access*

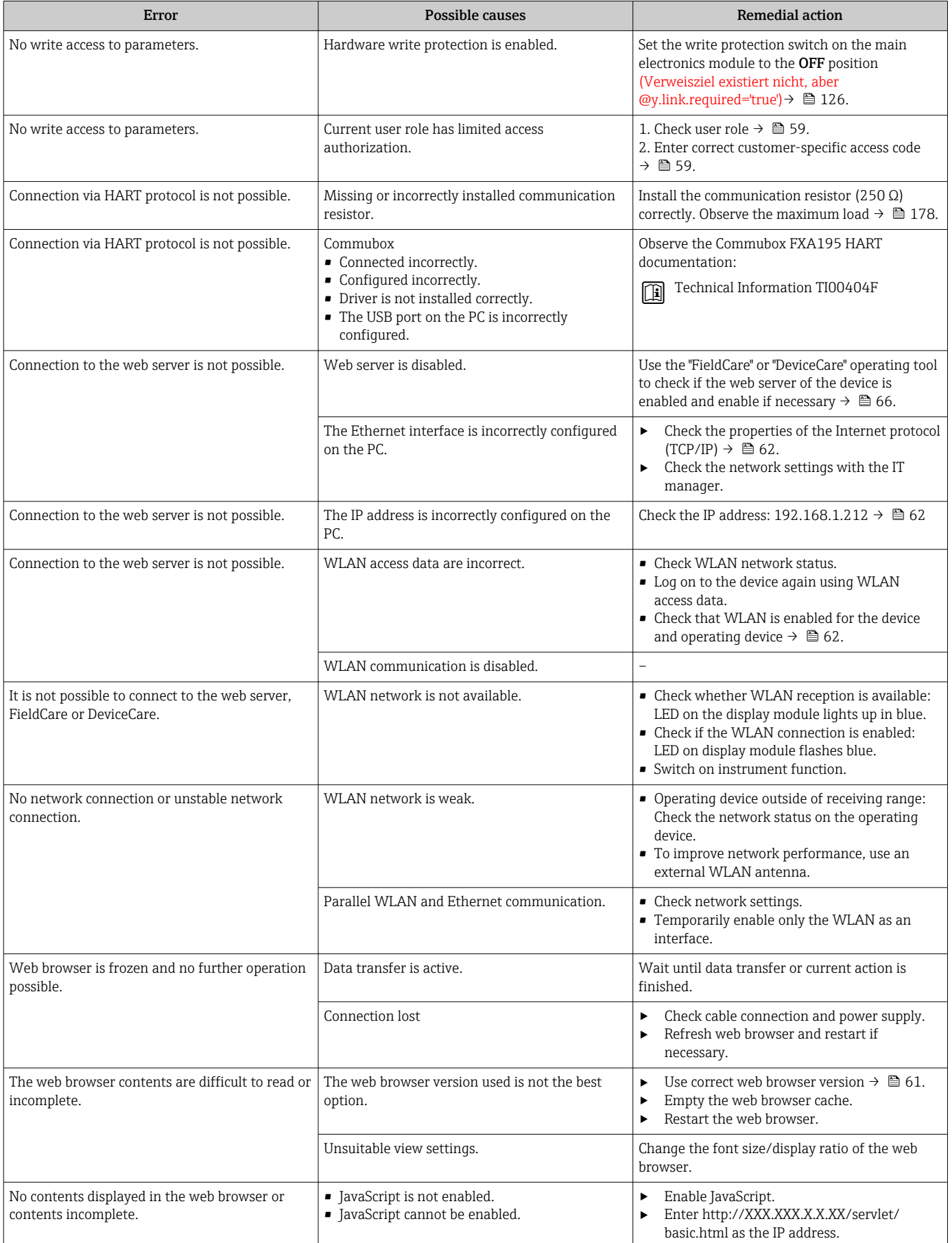

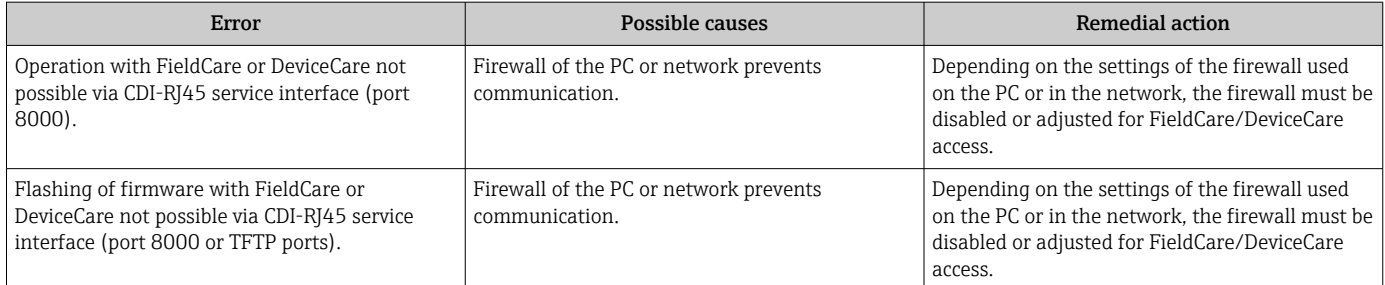

## 11.2 Diagnostic information via light emitting diodes

## 11.2.1 Transmitter

## Proline 500 – digital

Different LEDs in the transmitter provide information on the device status.

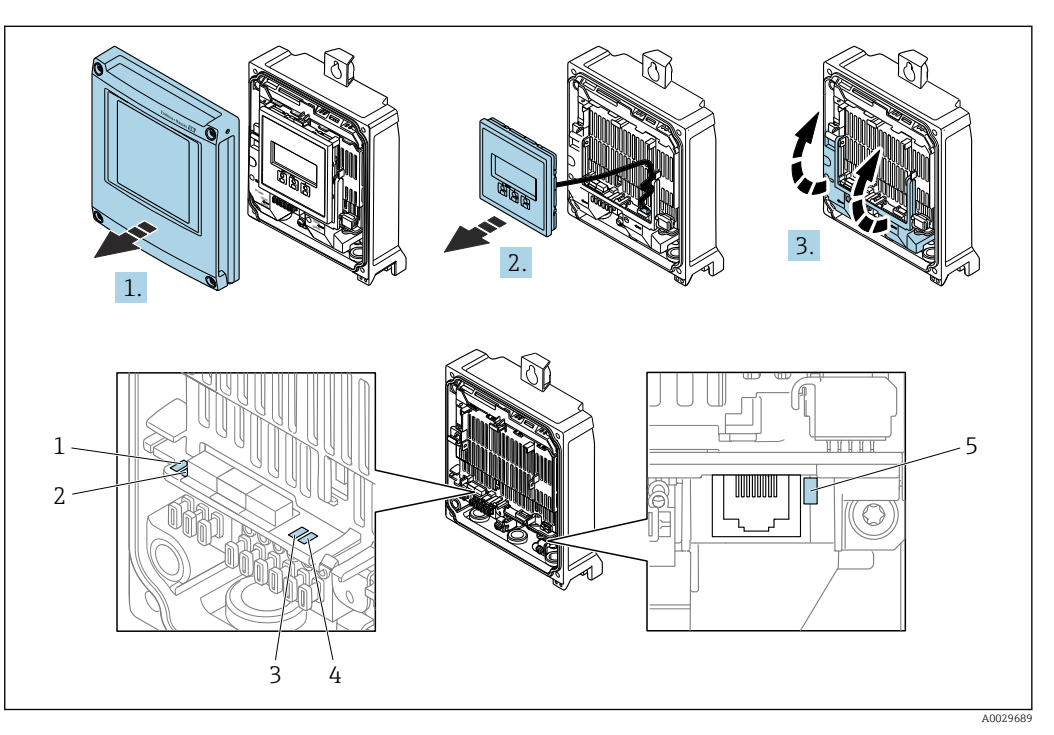

- *1 Supply voltage*
- *2 Device status*
- *3 Not used*
- *4 Communication 5 Service interface (CDI) active*
- 1. Open the housing cover.
- 2. Remove the display module.
- 3. Fold open the terminal cover.

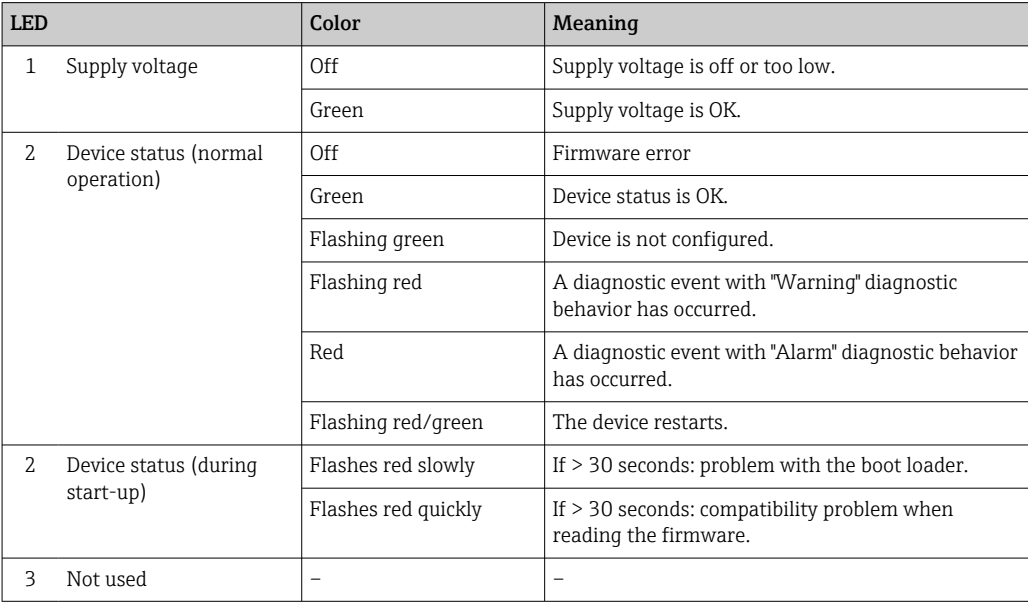

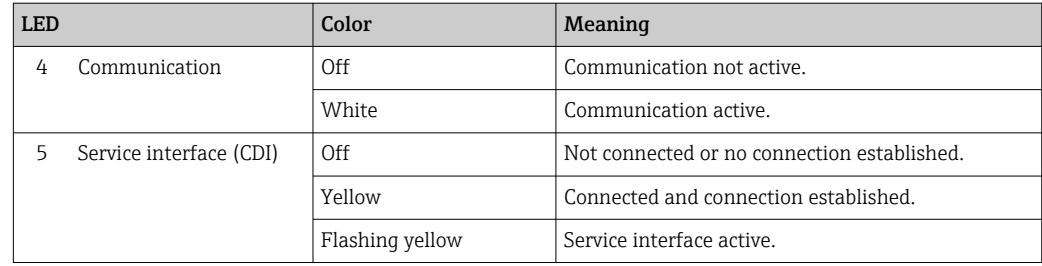

## 11.2.2 Sensor connection housing

### Proline 500 – digital

Various light emitting diodes (LED) on the ISEM electronics unit (intelligent sensor electronics module) in the sensor connection housing provide information about the device status.

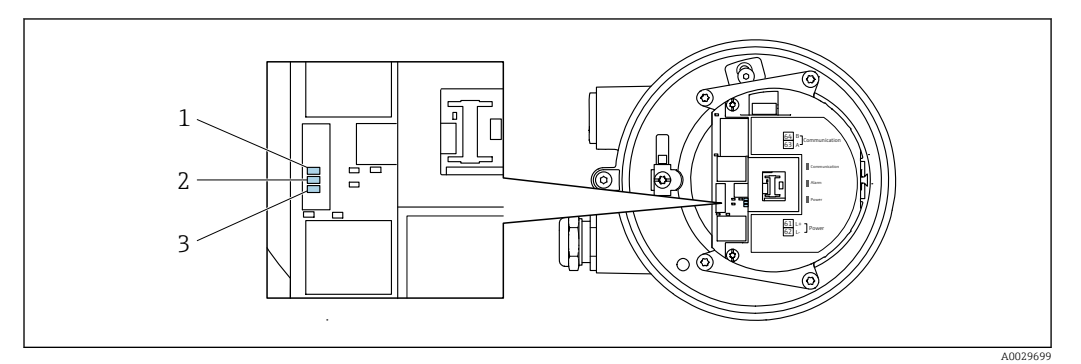

*1 Communication*

*2 Device status*

*3 Supply voltage*

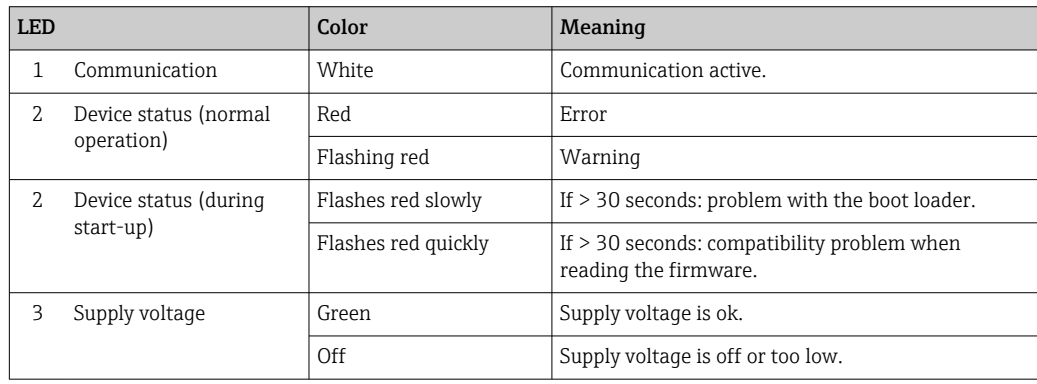

## 11.3 Diagnostic information on local display

## 11.3.1 Diagnostic message

Faults detected by the self-monitoring system of the measuring device are displayed as a diagnostic message in alternation with the operational display.

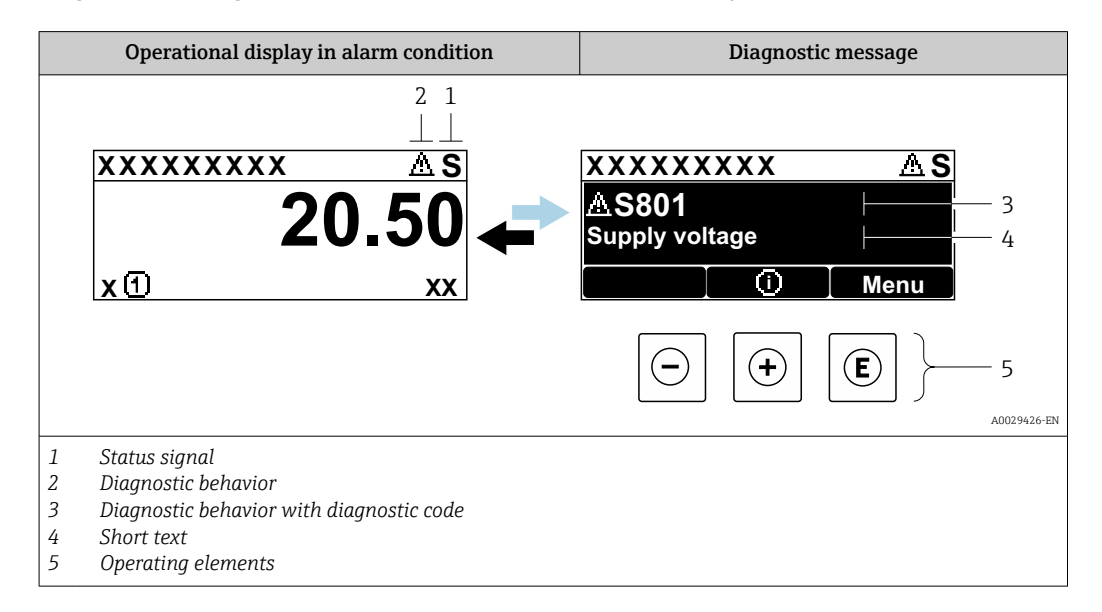

If two or more diagnostic events are pending simultaneously, only the message of the diagnostic event with the highest priority is shown.

Other diagnostic events that have occurred can be displayed in the Diagnostics menu:

- Via parameter  $\rightarrow$   $\blacksquare$  156
- Via submenus  $\rightarrow$   $\blacksquare$  156

#### Status signals

The status signals provide information on the state and reliability of the device by categorizing the cause of the diagnostic information (diagnostic event).

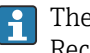

The status signals are categorized according to VDI/VDE 2650 and NAMUR Recommendation NE 107: F = Failure, C = Function Check, S = Out of Specification, M = Maintenance Required

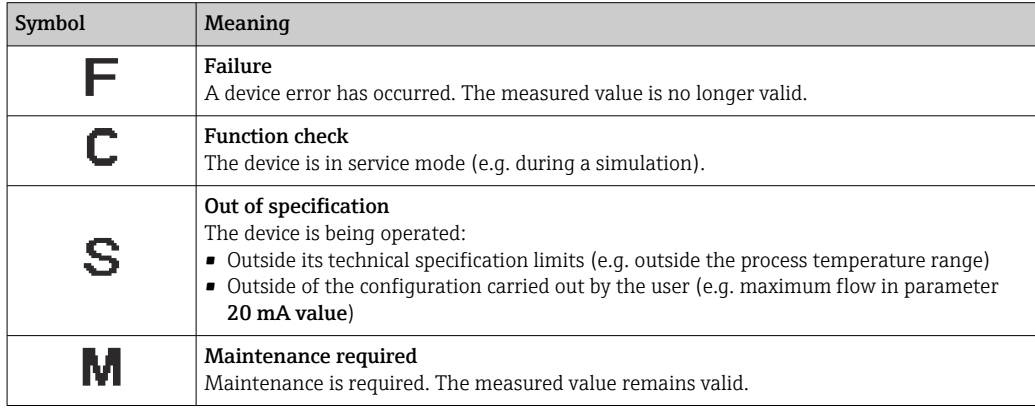

### Diagnostic behavior

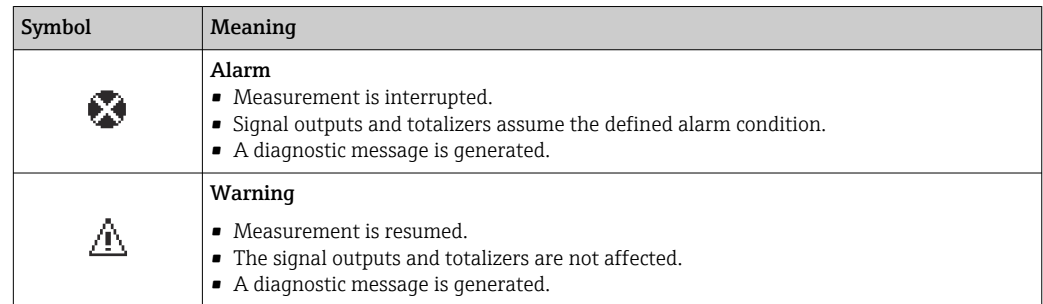

#### Diagnostic information

The fault can be identified using the diagnostic information. The short text helps you by providing information about the fault. In addition, the corresponding symbol for the diagnostic behavior is displayed in front of the diagnostic information on the local display.

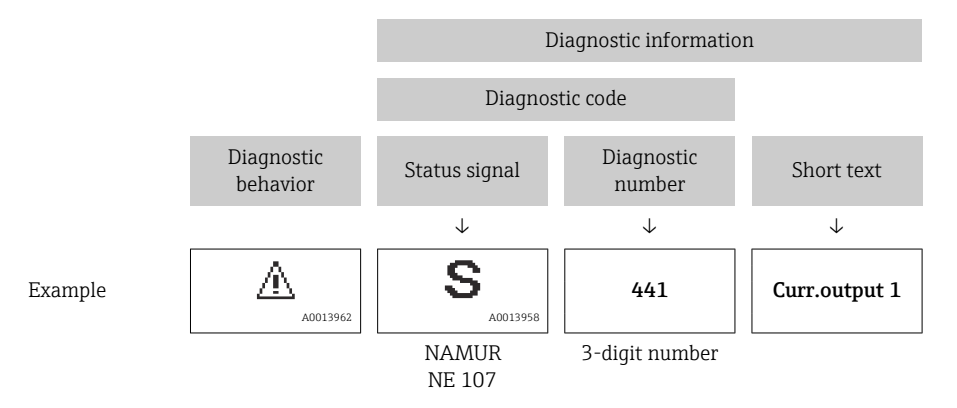

### Operating elements

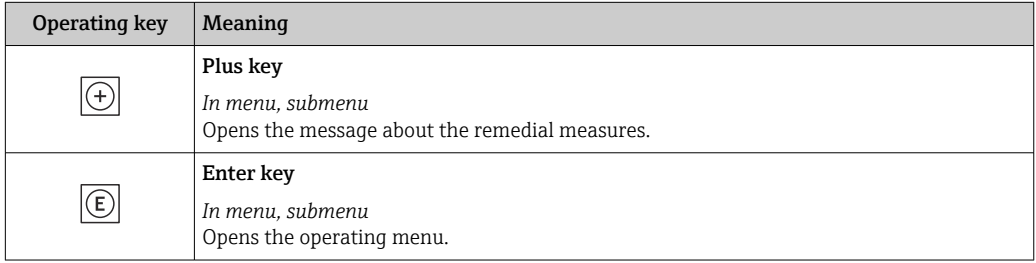
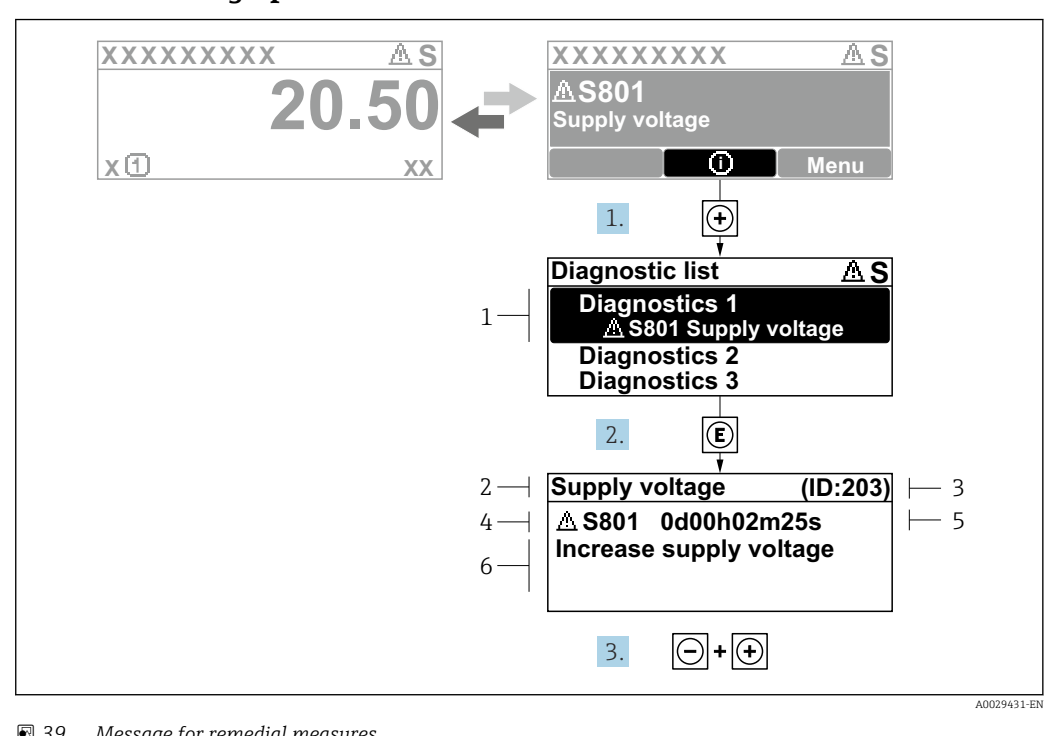

#### <span id="page-144-0"></span>11.3.2 Calling up remedial measures

 *39 Message for remedial measures*

- *1 Diagnostic information*
- *2 Short text*
- *3 Service ID*
- *4 Diagnostic behavior with diagnostic code*
- *5 Operation time when error occurred 6 Remedial measures*
- 
- 1. The user is in the diagnostic message.

Press  $\boxplus$  ( $\textcircled{\tiny{I}}$  symbol).

- $\rightarrow$  The **Diagnostic list** submenu opens.
- 2. Select the desired diagnostic event with  $\exists$  or  $\exists$  and press  $\Box$ .
	- $\rightarrow$  The message about the remedial measures opens.
- 3. Press  $\Box$  +  $\Box$  simultaneously.
	- $\rightarrow$  The message about the remedial measures closes.

The user is in the **Diagnostics** menu at an entry for a diagnostics event, e.g. in the Diagnostic list submenu or Previous diagnostics parameter.

 $1.$  Press  $E$ .

- $\rightarrow$  The message for the remedial measures for the selected diagnostic event opens.
- 2. Press  $\Box$  +  $\boxplus$  simultaneously.
	- $\rightarrow$  The message for the remedial measures closes.

## 11.4 Diagnostic information in the web browser

## 11.4.1 Diagnostic options

Any faults detected by the measuring device are displayed in the Web browser on the home page once the user has logged on.

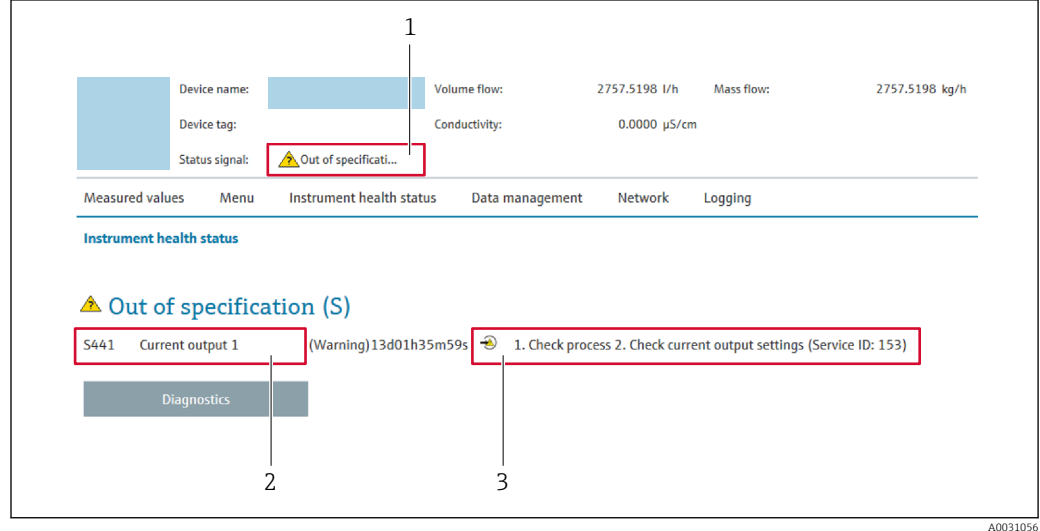

*1 Status area with status signal*

- *2 Diagnostic information*
- *3 Remedial measures with service ID*

In addition, diagnostic events which have occurred can be shown in the Diagnostics menu:

- Via parameter  $\rightarrow \blacksquare$  156
- Via submenu  $\rightarrow$   $\blacksquare$  156

#### Status signals

The status signals provide information on the state and reliability of the device by categorizing the cause of the diagnostic information (diagnostic event).

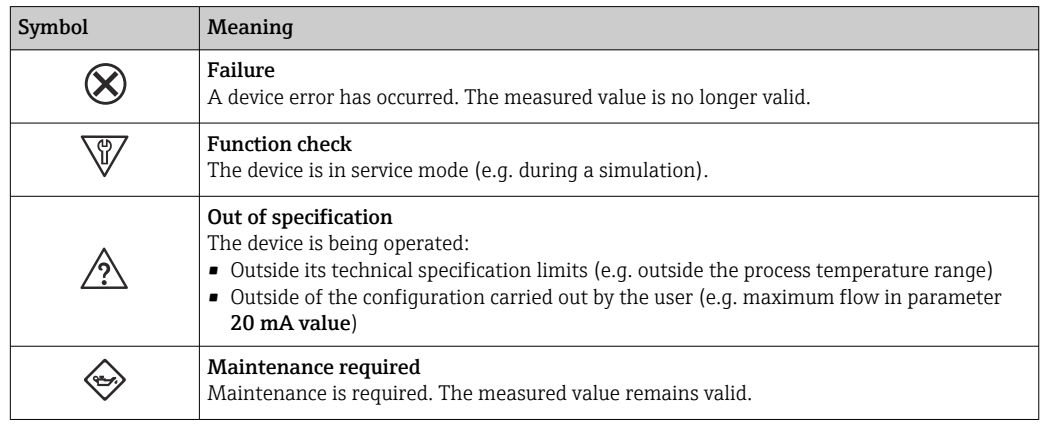

The status signals are categorized in accordance with VDI/VDE 2650 and NAMUR  $| \cdot |$ Recommendation NE 107.

## <span id="page-146-0"></span>11.4.2 Calling up remedy information

Remedy information is provided for every diagnostic event to ensure that problems can be rectified quickly. These measures are displayed in red along with the diagnostic event and the related diagnostic information.

## 11.5 Diagnostic information in FieldCare or DeviceCare

### 11.5.1 Diagnostic options

Any faults detected by the measuring device are displayed on the home page of the operating tool once the connection has been established.

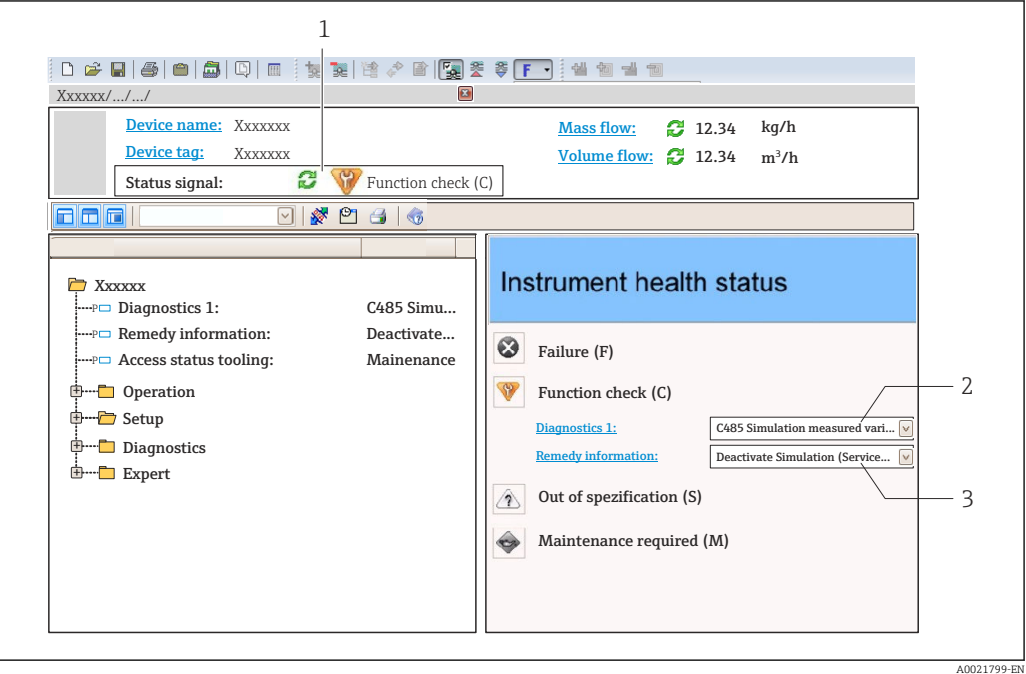

- *1 Status area with status signal [→ 143](#page-142-0)*
- *2 Diagnostic information* → 144<br>*3 Remedial measures with service ID*
- *3 Remedial measures with service ID*

In addition, diagnostic events which have occurred can be shown in the Diagnostics I۹ menu:

- Via parameter  $\rightarrow$   $\blacksquare$  156
- Via submenu  $\rightarrow$   $\blacksquare$  156

#### Diagnostic information

The fault can be identified using the diagnostic information. The short text helps you by providing information about the fault. In addition, the corresponding symbol for the diagnostic behavior is displayed in front of the diagnostic information on the local display.

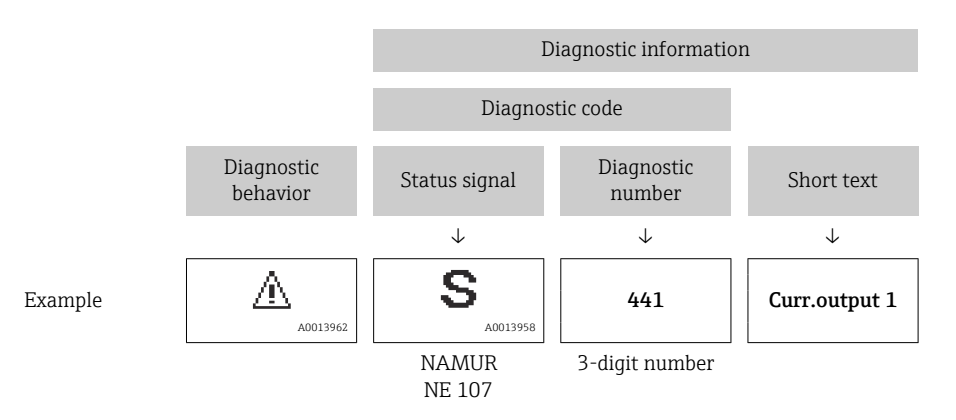

### <span id="page-148-0"></span>11.5.2 Calling up remedy information

Remedy information is provided for every diagnostic event to ensure that problems can be rectified quickly:

- On the home page
	- Remedy information is displayed in a separate field below the diagnostics information.
- **•** In the **Diagnostics** menu Remedy information can be called up in the working area of the user interface.

The user is in the **Diagnostics** menu.

1. Call up the desired parameter.

- 2. On the right in the working area, mouse over the parameter.
	- A tool tip with remedy information for the diagnostic event appears.

## <span id="page-149-0"></span>11.6 Adapting the diagnostic information

### 11.6.1 Adapting the diagnostic behavior

Each item of diagnostic information is assigned a specific diagnostic behavior at the factory. The user can change this assignment for specific diagnostic information in the Diagnostic behavior submenu.

Expert  $\rightarrow$  System  $\rightarrow$  Diagnostic handling  $\rightarrow$  Diagnostic behavior

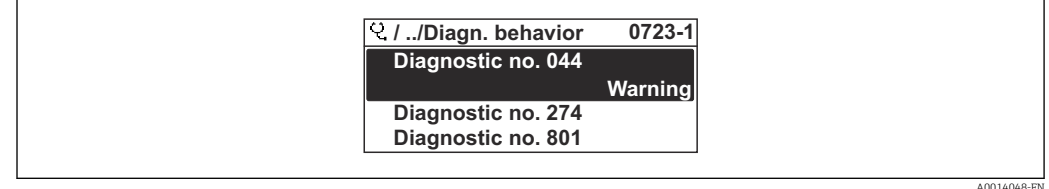

 *40 Taking the example of the local display*

You can assign the following options to the diagnostic number as the diagnostic behavior:

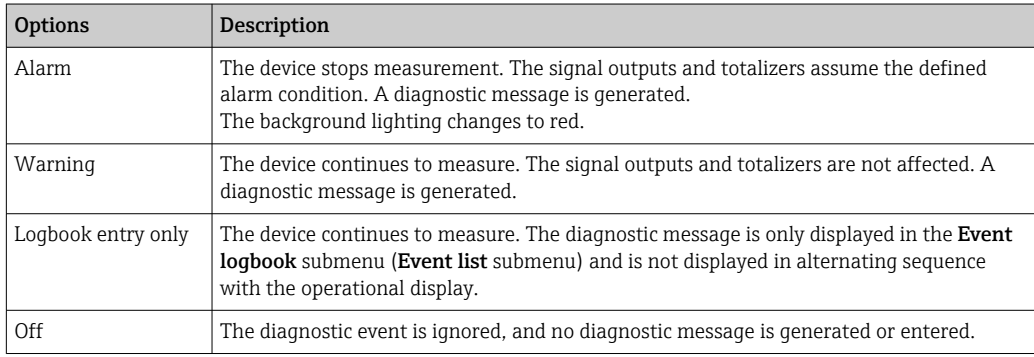

## 11.6.2 Adapting the status signal

Each item of diagnostic information is assigned a specific status signal at the factory. The user can change this assignment for specific diagnostic information in the Diagnostic event category submenu.

Expert  $\rightarrow$  Communication  $\rightarrow$  Diagnostic event category

#### Available status signals

Configuration as per HART 7 Specification (Condensed Status), in accordance with NAMUR NE107.

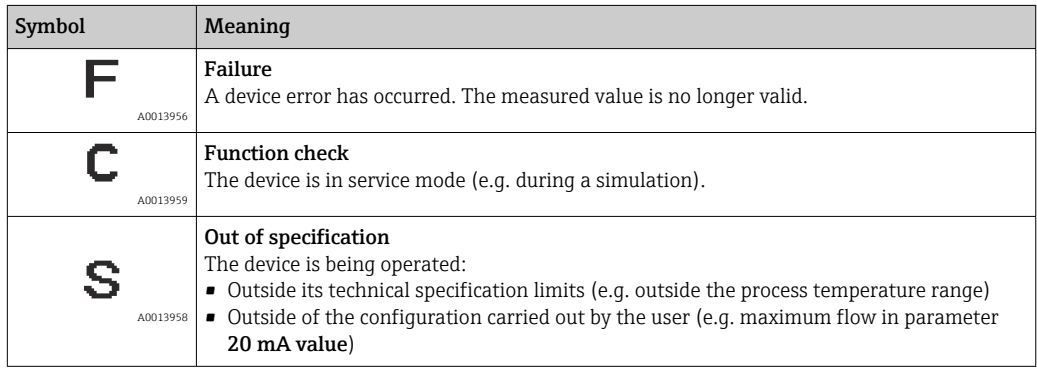

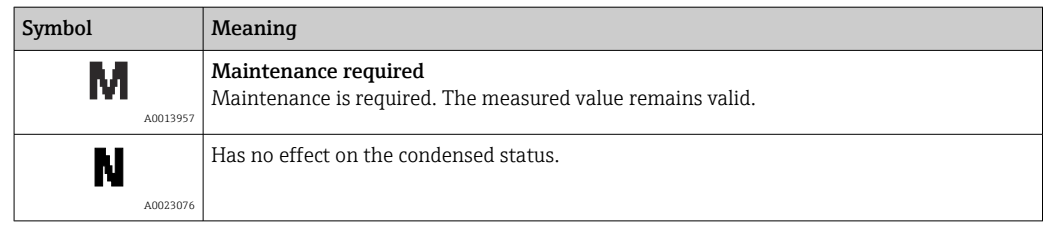

## <span id="page-151-0"></span>11.7 Overview of diagnostic information

The amount of diagnostic information and the number of measured variables affected increase if the measuring device has one or more application packages.

In the case of some items of diagnostic information, the status signal and the H diagnostic behavior can be changed. Change the diagnostic information  $\rightarrow$   $\blacksquare$  150

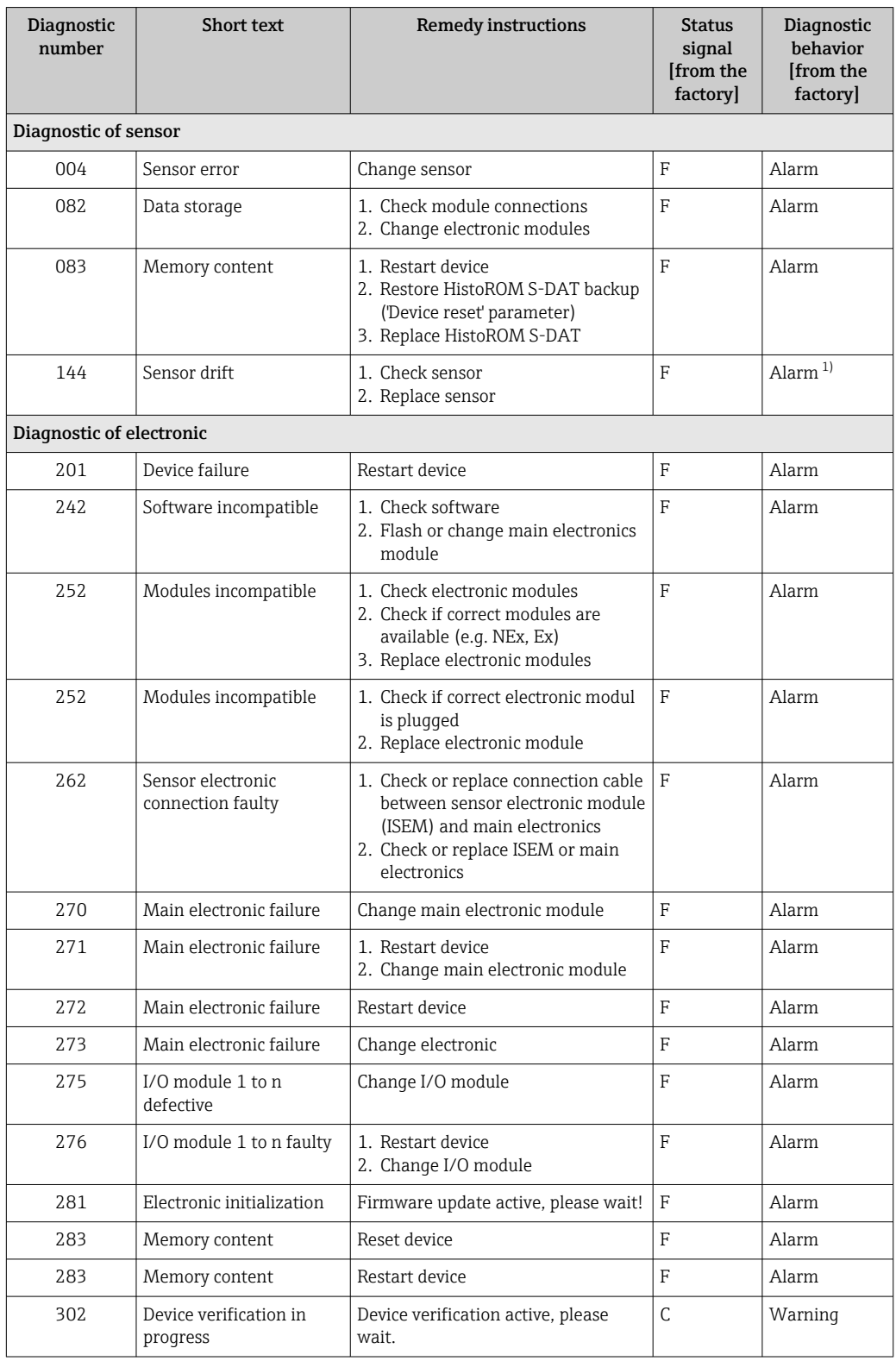

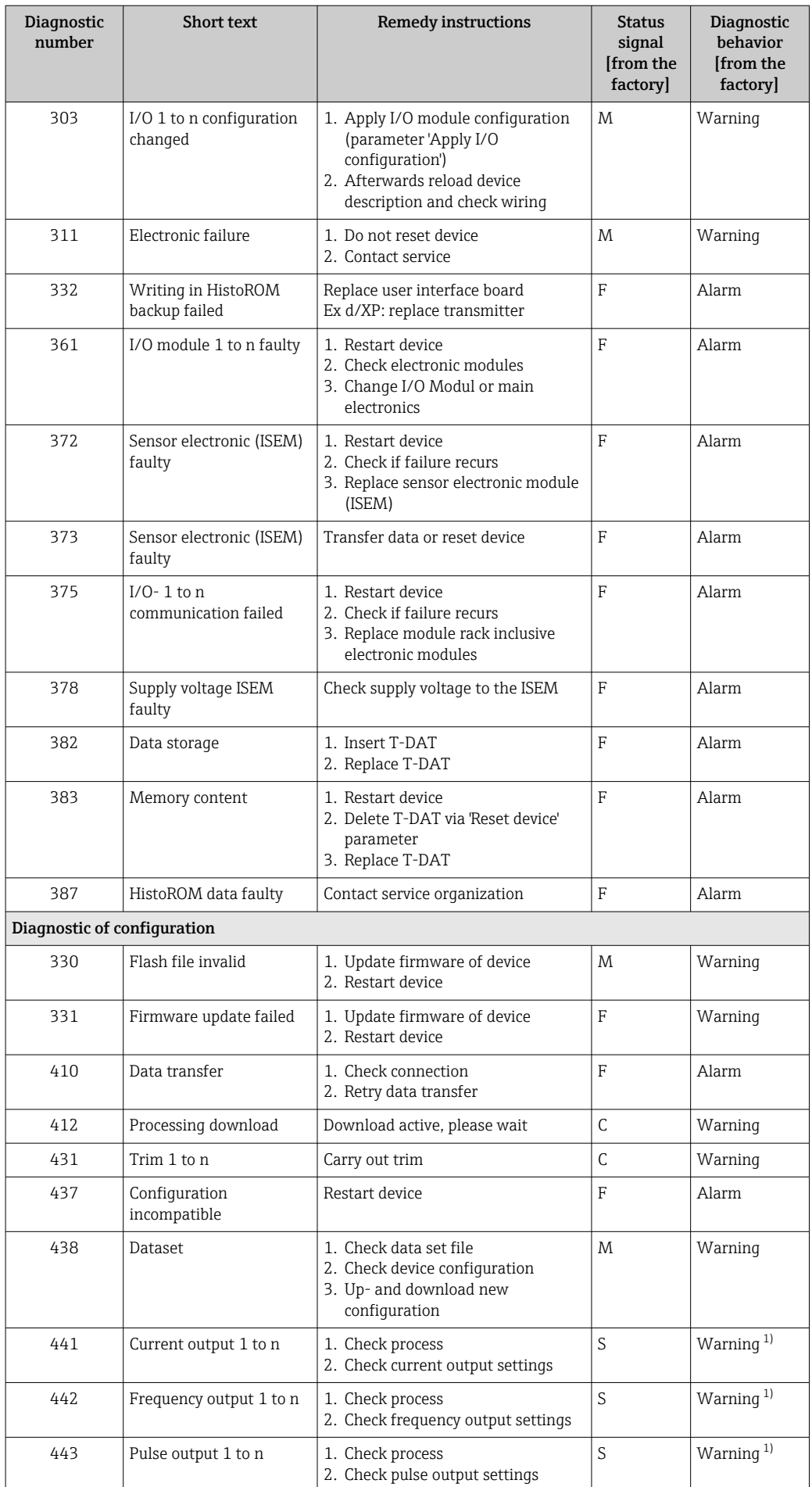

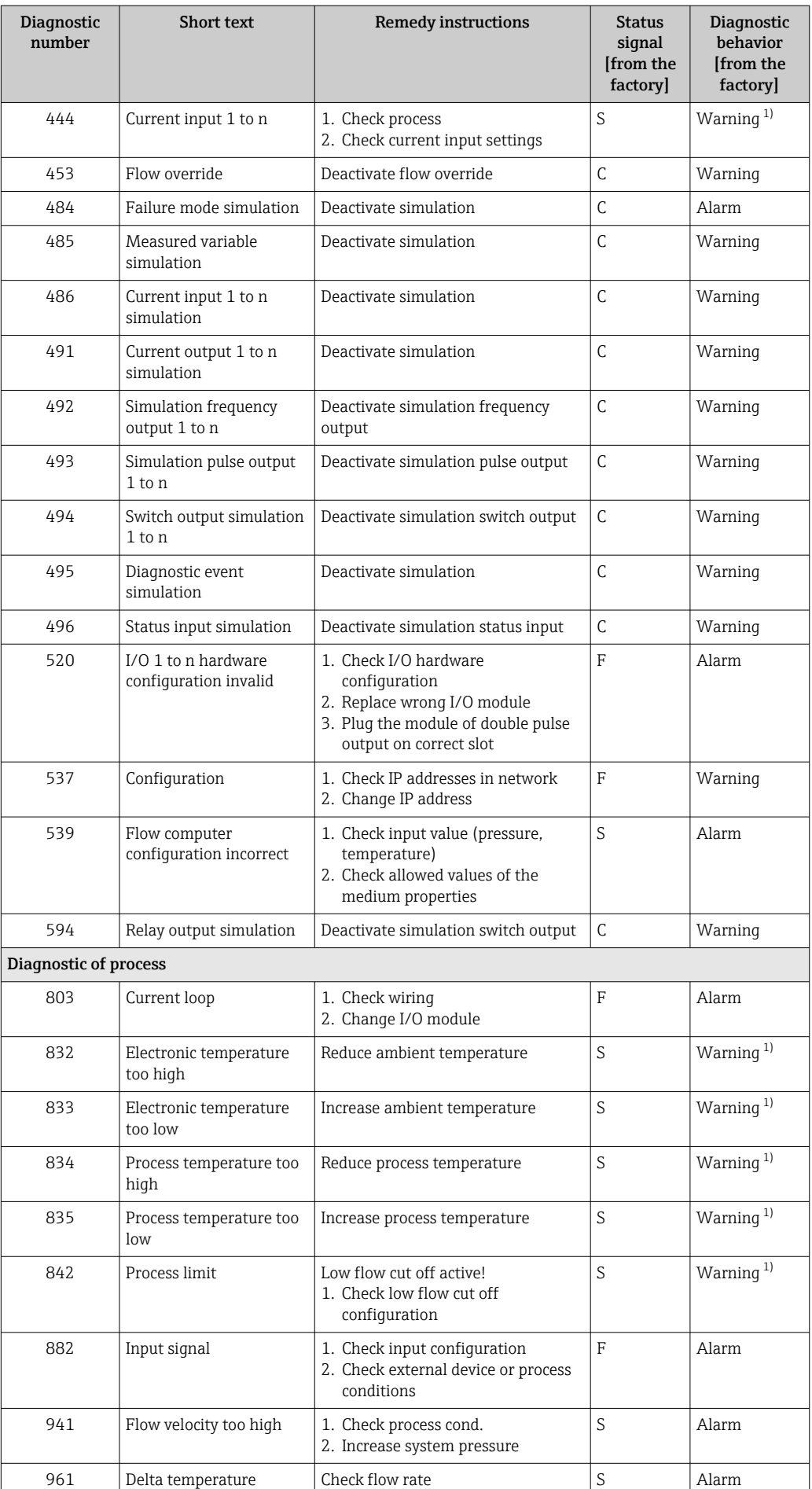

<span id="page-154-0"></span>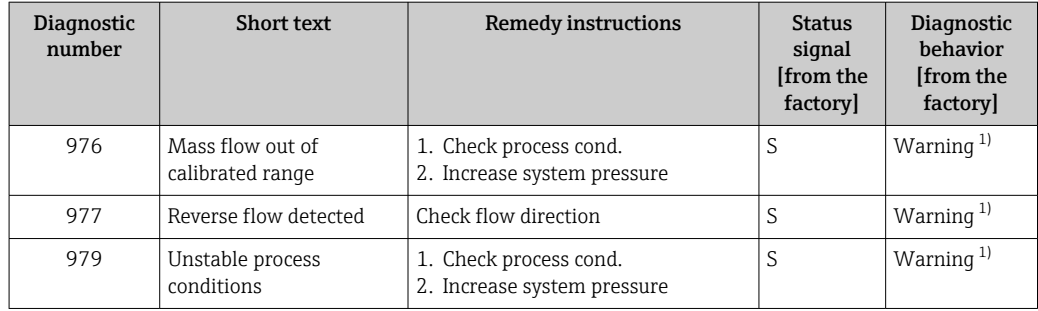

1) Diagnostic behavior can be changed.

## <span id="page-155-0"></span>11.8 Pending diagnostic events

The **Diagnostics** menu allows the user to view the current diagnostic event and the previous diagnostic event separately.

To call up the measures to rectify a diagnostic event:

- Via local display  $\rightarrow$   $\blacksquare$  145
- Via web browser  $\rightarrow$   $\blacksquare$  147
- Via "FieldCare" operating tool  $\rightarrow$   $\blacksquare$  149
- Via "DeviceCare" operating tool  $\rightarrow$   $\blacksquare$  149

**CORECT** Other pending diagnostic events can be displayed in the **Diagnostic list** submenu → ■ 156

#### Navigation

"Diagnostics" menu

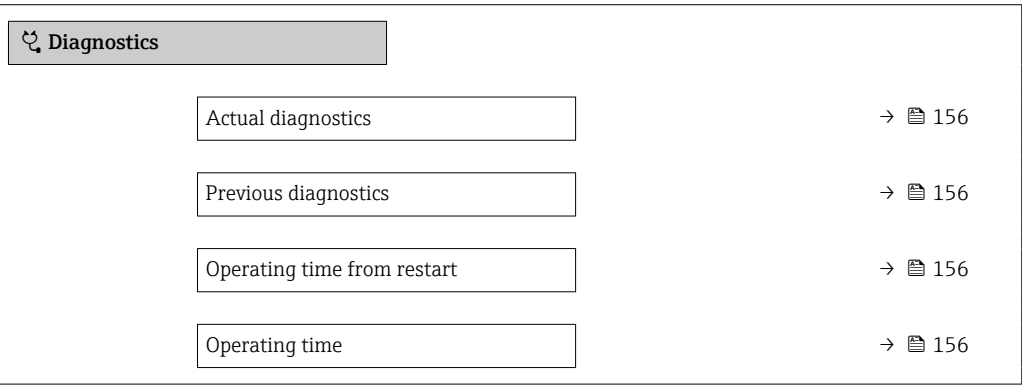

#### Parameter overview with brief description

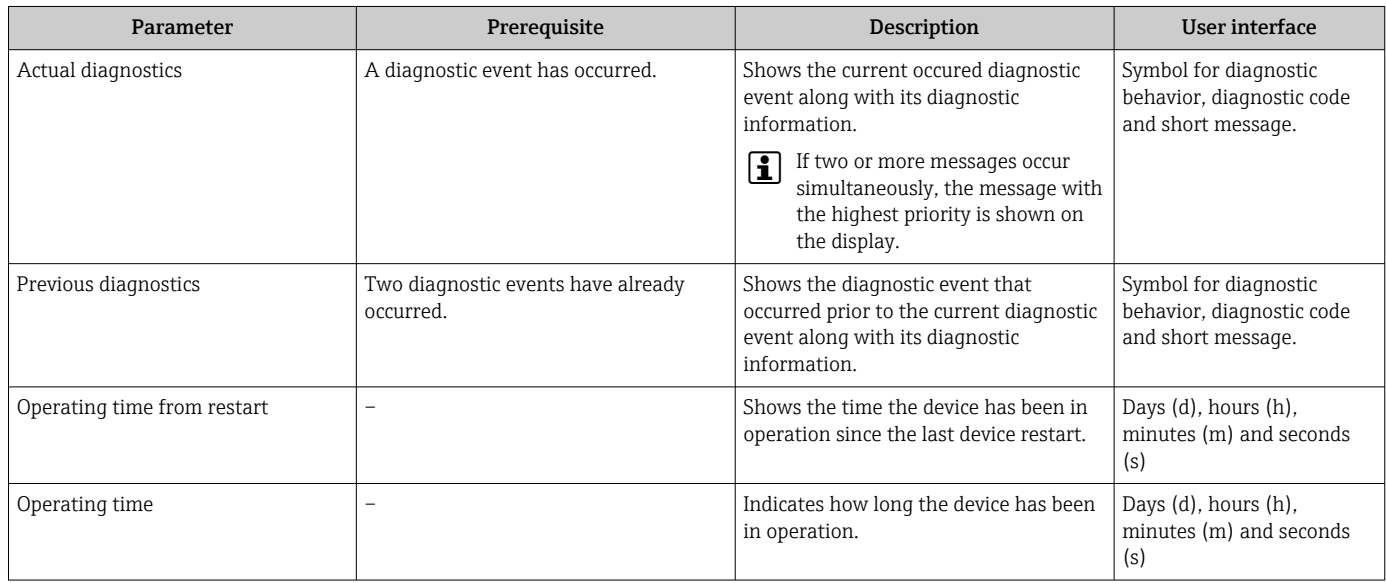

## 11.9 Diagnostic list

Up to 5 currently pending diagnostic events can be displayed in the **Diagnostic list** submenu along with the associated diagnostic information. If more than 5 diagnostic events are pending, the events with the highest priority are shown on the display.

#### Navigation path

Diagnostics → Diagnostic list

A0014006-EN

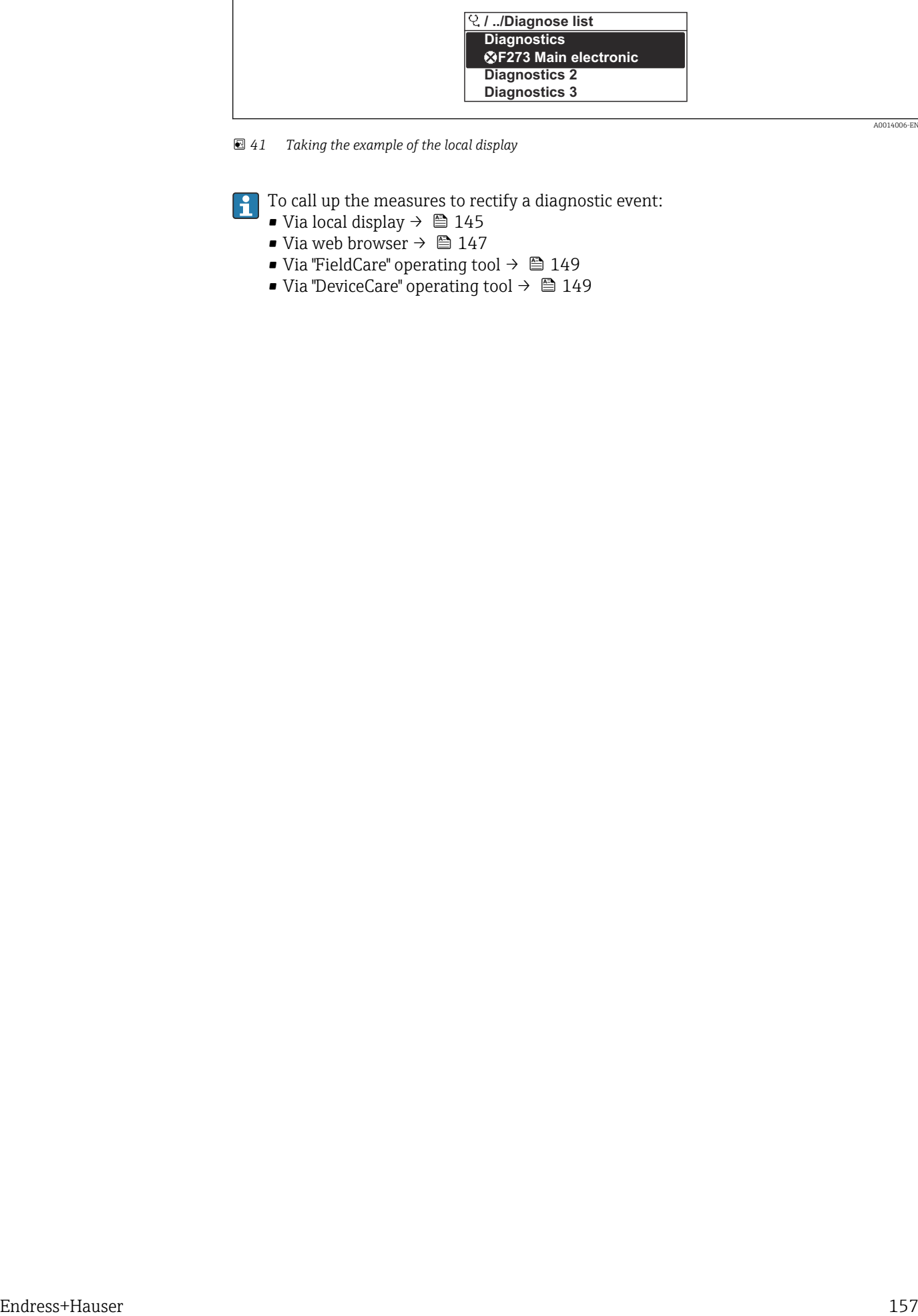

 *41 Taking the example of the local display*

 $\boxed{\cdot}$  To call up the measures to rectify a diagnostic event:

- Via local display  $\rightarrow$   $\blacksquare$  145
- Via web browser  $\rightarrow$   $\blacksquare$  147
- Via "FieldCare" operating tool  $\rightarrow \Box$  149
- Via "DeviceCare" operating tool  $\rightarrow$   $\blacksquare$  149

A0014009-EN

## 11.10 Event logbook

### 11.10.1 Reading out the event logbook

A chronological overview of the event messages that have occurred is provided in the Events list submenu.

#### Navigation path

**Diagnostics** menu  $\rightarrow$  **Event logbook** submenu  $\rightarrow$  Event list

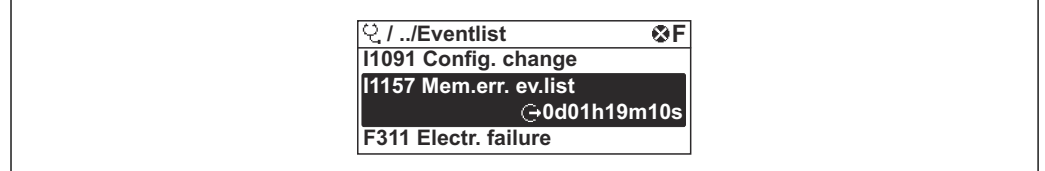

 *42 Taking the example of the local display*

- A maximum of 20 event messages can be displayed in chronological order.
- If the Extended HistoROM application package (order option) is enabled in the device, the event list can contain up to 100 entries .

The event history includes entries for:

- Diagnostic events  $\rightarrow$   $\blacksquare$  152
- Information events  $\rightarrow$   $\blacksquare$  159

In addition to the operation time of its occurrence, each event is also assigned a symbol that indicates whether the event has occurred or is ended:

- Diagnostic event
	- $\bullet$ : Occurrence of the event
	- $\bullet$   $\odot$ : End of the event
- Information event

: Occurrence of the event

To call up the measures to rectify a diagnostic event:

- Via local display  $\rightarrow$   $\blacksquare$  145
- Via web browser  $\rightarrow$   $\blacksquare$  147
- Via "FieldCare" operating tool  $\rightarrow$   $\blacksquare$  149
- Via "DeviceCare" operating tool  $\rightarrow$   $\blacksquare$  149

For filtering the displayed event messages  $\rightarrow \blacksquare$  158 l - I

## 11.10.2 Filtering the event logbook

Using the Filter options parameter you can define which category of event message is displayed in the Events list submenu.

#### Navigation path

Diagnostics  $\rightarrow$  Event logbook  $\rightarrow$  Filter options

#### Filter categories

- All
- Failure (F)
- Function check (C)
- Out of specification (S)
- Maintenance required (M)
- Information (I)

## <span id="page-158-0"></span>11.10.3 Overview of information events

Unlike a diagnostic event, an information event is displayed in the event logbook only and not in the diagnostic list.

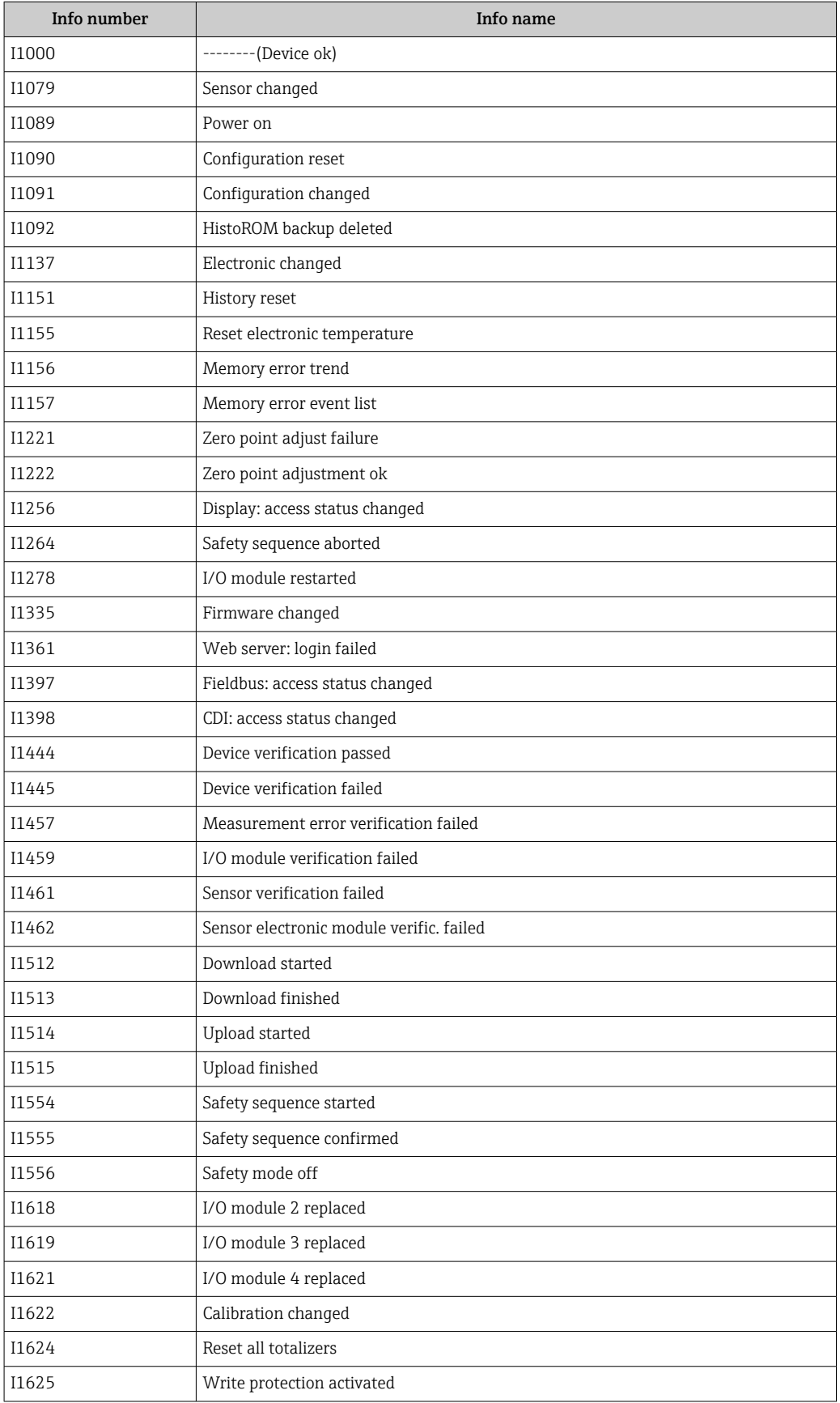

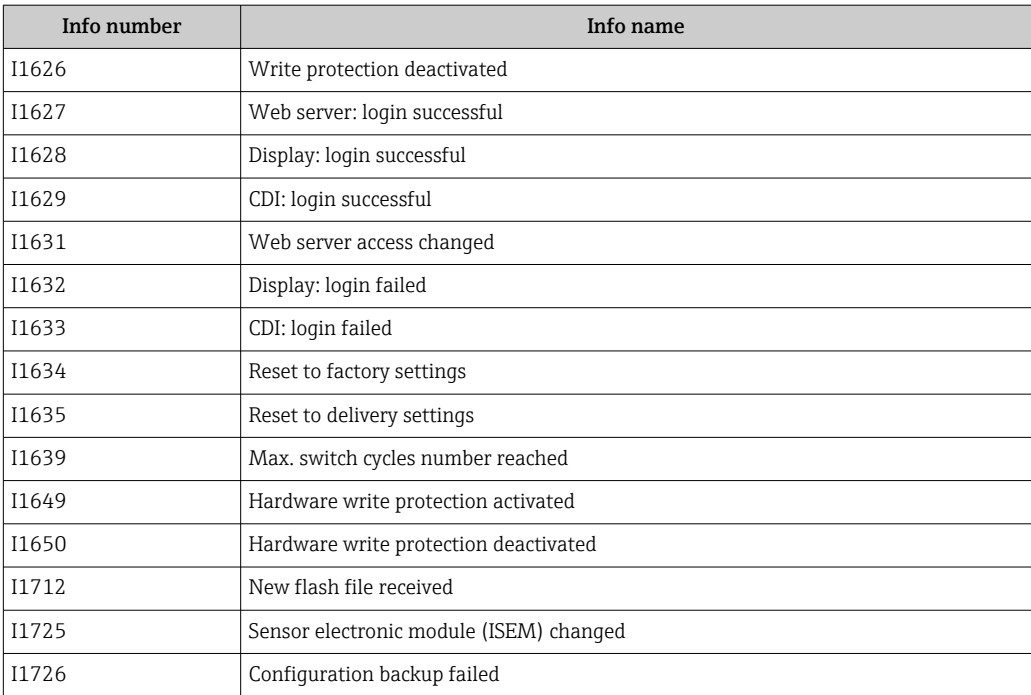

## 11.11 Resetting the measuring device

The entire device configuration or some of the configuration can be reset to a defined state with the **Device reset** parameter ( $\rightarrow \Box$  114).

## 11.11.1 Function range of "Device reset" parameter

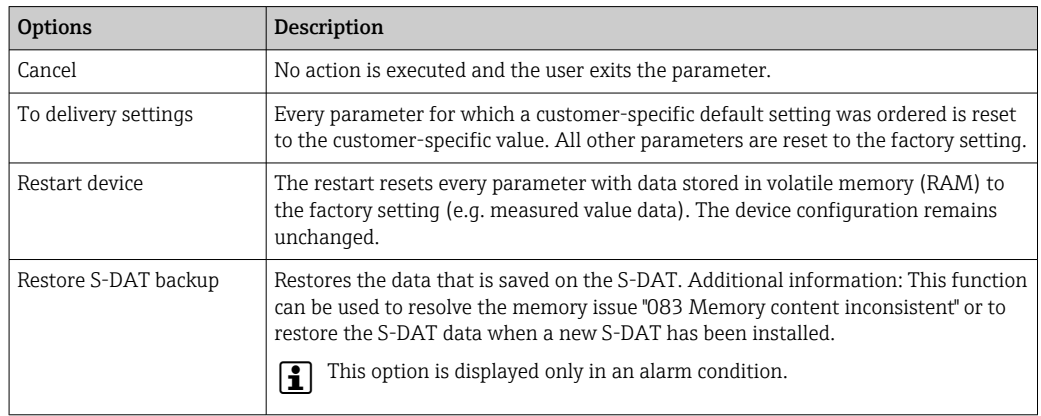

## <span id="page-161-0"></span>11.12 Device information

The Device information submenu contains all parameters that display different information for device identification.

#### Navigation

"Diagnostics" menu → Device information

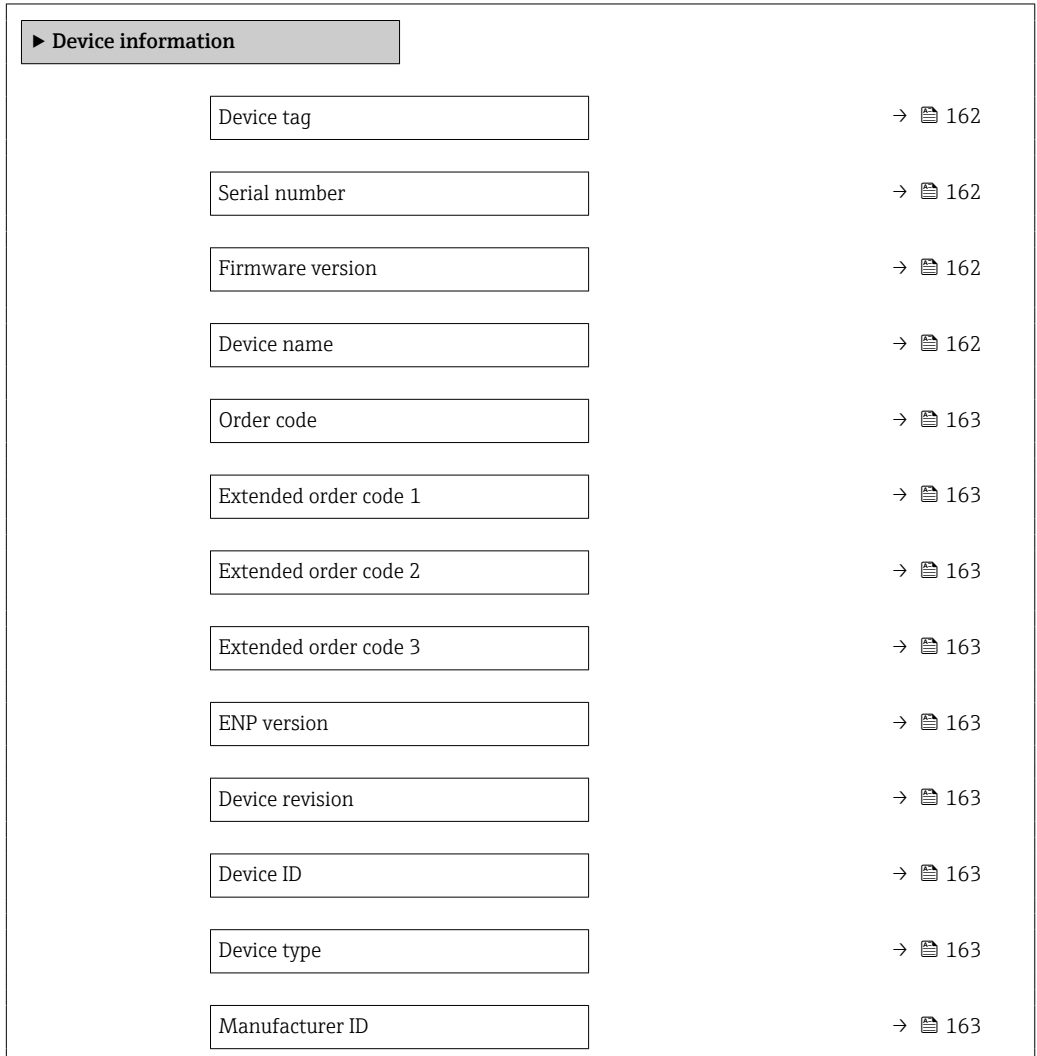

#### Parameter overview with brief description

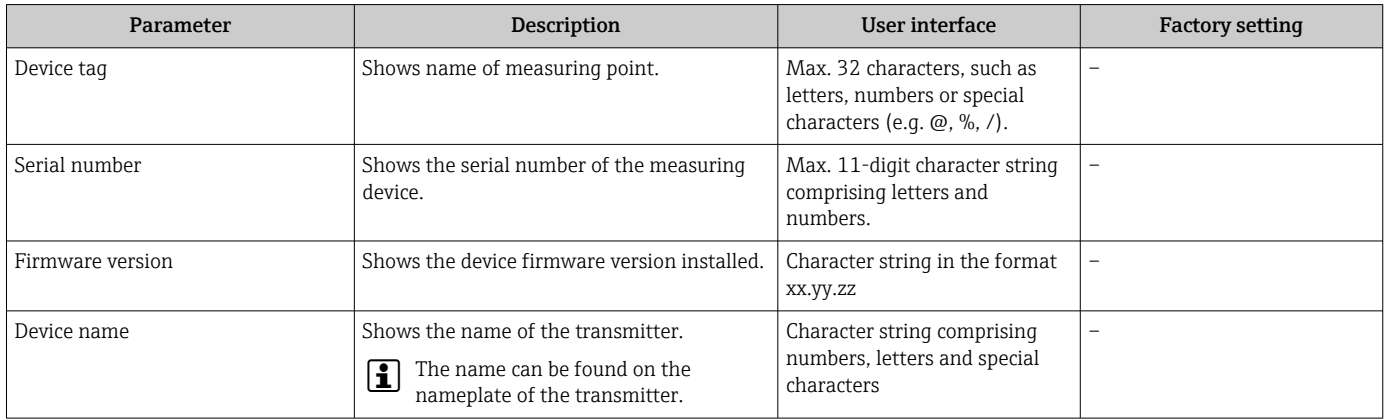

<span id="page-162-0"></span>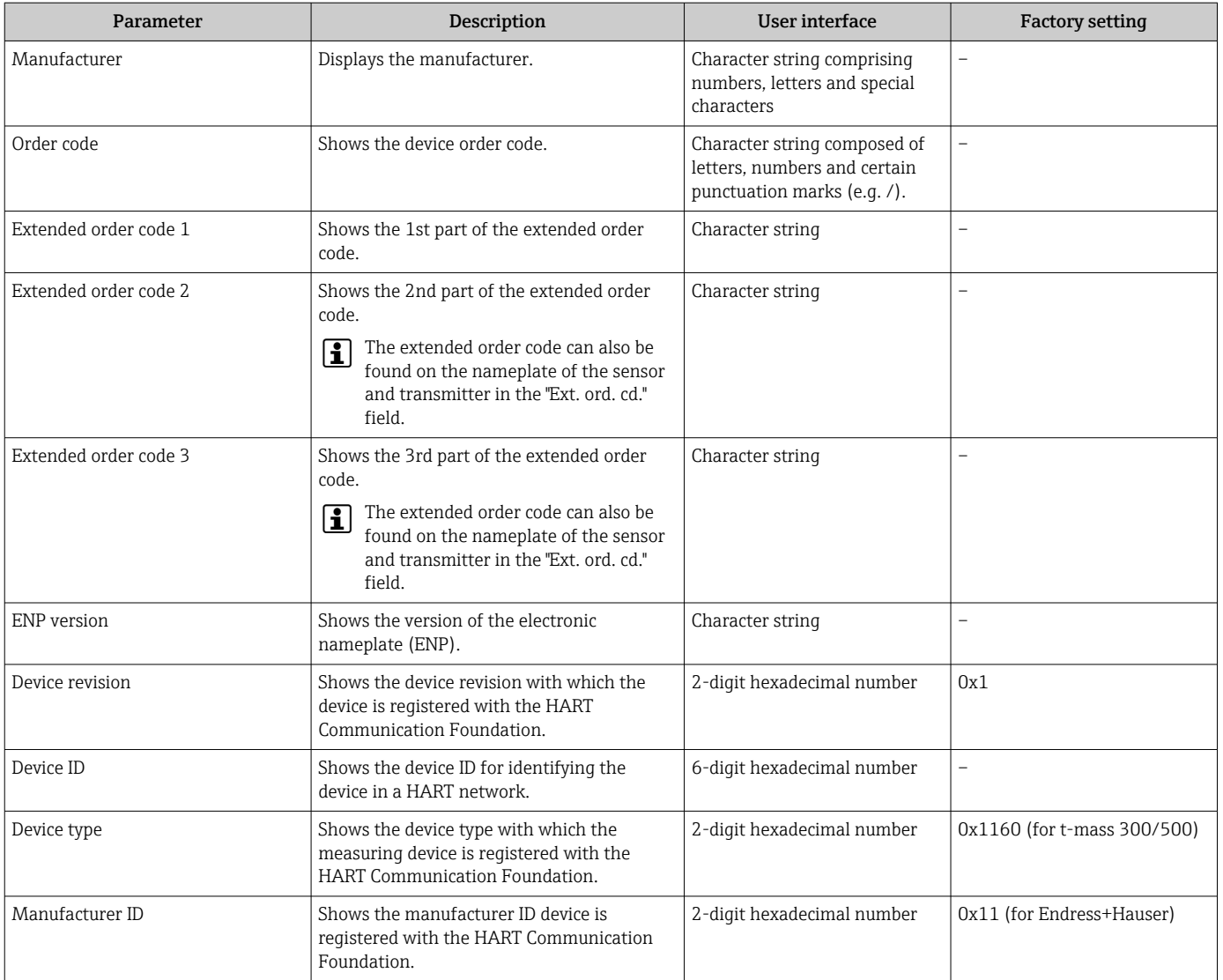

## 11.13 Firmware history

- It is possible to flash the firmware to the current version or the previous version using the service interface.
- For the compatibility of the firmware version with the previous version, the installed device description files and operating tools, observe the information about the device in the "Manufacturer's information" document.
- The manufacturer's information is available:
	- In the Download Area of the Endress+Hauser web site: www.endress.com → Downloads
	- Specify the following details:
		- Text search: Manufacturer's information
		- Media type: Documentation Technical Documentation

## <span id="page-164-0"></span>12 Maintenance

### 12.1 Maintenance tasks

No special maintenance work is required.

### 12.1.1 Exterior cleaning

When cleaning the exterior of measuring devices, always use cleaning agents that do not attack the surface of the housing or the seals.

#### 12.1.2 Sensing element cleaning

The sensing element can be removed for cleaning.

Use key size 38.1 mm (1.50 in) to remove the sensor.

#### **A**WARNING

#### Injury from sensing element being ejected!

‣ Ensure the system is depressurized before commencing the cleaning work.

#### **NOTICE**

#### Damage to the sensing element!

‣ Make sure the sensing elements do not hit against anything.

#### **NOTICE**

#### Damage to the sealing surfaces!

‣ Make sure the sealing surfaces do not hit against anything.

#### **NOTICE**

#### The use of unsuitable cleaning equipment or cleaning liquids can damage the sensing element.

- ‣ Do not use pigs to clean the pipe.
- ‣ Use an oil-free cleaning agent that does not form a film to clean the sensor.

#### **NOTICE**

#### Overtightening the compression fitting can damage the sensing element!

- ‣ Apply a maximum torque of 120 Nm to tighten the compression fitting.
- 1. Ensure the system is depressurized.
- 2. Release the compression fitting of the sensing element.
- 3. Carefully remove the sensing element from the sensor.
- 4. Gently clean the sensing elements using a soft brush.
- 5. Introduce the sensing element carefully into the sensor.
	- $\rightarrow$  Make sure the notch in the sensor and the groove on the sensing element are aligned correctly.
- 6. Tighten the compression fitting of the sensing element by hand.
- 7. Tighten the compression fitting of the sensing element by a  $\frac{1}{8}$  turn using the tool.

Increase the pressure in the piping system and check for leaks once the desired pressure is reached.

#### Cleaning the sensing element

### 12.1.3 Recalibration

The long-term stability of a measuring device depends on the integrity of the sensor, among other things. Impurities can also cause a coating to form on the sensor, which can cause a change in the measuring signal. Therefore, if the sensor is used in applications in which impurities (such as oil residue or dust) can occur, it is advisable to check the sensor for contamination at regular intervals and clean it if necessary (see  $\rightarrow \Box$  165). The intervals depend on the type, condition and extent of the contamination.

Process conditions such as thermal shocks or constant variations in temperatures can create the conditions in which the measuring signal drifts over time. A recalibration can rectify these undesired changes in the measuring signal and restore the original measuring state.

Determining the recalibration intervals:

- In the event of critical measurements and in order to determine the recalibration intervals, a calibration check should be performed once a year. The next recalibration can then be scheduled earlier or later depending on the results of these checks.
- A recalibration every three years is recommended for non-critical applications or for use in clean and dry gases.
- Heartbeat Verification can be used to help determine when a recalibration should be performed. By performing verifications regularly, it is possible to compare the verification results with the initial values determined at the factory. If these values deviate from one another, this can indicate that the device needs to be recalibrated.

## 12.2 Measuring and test equipment

Endress+Hauser offers a wide variety of measuring and test equipment, such as W@M or device tests.

Your Endress+Hauser Sales Center can provide detailed information on the services.  $| \cdot |$ 

List of some of the measuring and testing equipment:  $\rightarrow \Box$  171

### 12.3 Endress+Hauser services

Endress+Hauser offers a wide variety of services for maintenance such as recalibration, maintenance service or device tests.

Your Endress+Hauser Sales Center can provide detailed information on the services.

# 13 Repair

## 13.1 General information

### 13.1.1 Repair and conversion concept

The Endress+Hauser repair and conversion concept provides for the following:

- The measuring devices have a modular design.
- Spare parts are grouped into logical kits with the associated Installation Instructions.
- Repairs are carried out by Endress+Hauser Service or by appropriately trained customers.
- Certified devices can only be converted to other certified devices by Endress+Hauser Service or at the factory.

### 13.1.2 Notes for repair and conversion

For repair and modification of a measuring device, observe the following notes:

- ▶ Use only original Endress+Hauser spare parts.
- ‣ Carry out the repair according to the Installation Instructions.
- $\triangleright$  Observe the applicable standards, federal/national regulations, Ex documentation (XA) and certificates.
- ‣ Document every repair and each conversion and enter them into the *W@M* life cycle management database and Netilion Analytics.

## 13.2 Spare parts

*Device Viewer* ([www.endress.com/deviceviewer\)](https://www.endress.com/deviceviewer):

All the spare parts for the measuring device, along with the order code, are listed here and can be ordered. If available, users can also download the associated Installation **Instructions** 

Measuring device serial number:

- Is located on the nameplate of the device.
- Can be read out via the **Serial number** parameter ( $\rightarrow$   $\blacksquare$  162) in the **Device** information submenu.

## 13.3 Endress+Hauser services

Endress+Hauser offers a wide range of services.

Your Endress+Hauser Sales Center can provide detailed information on the services.

## 13.4 Return

The requirements for safe device return can vary depending on the device type and national legislation.

- 1. Refer to the web page for information: http://www.endress.com/support/return-material  $\rightarrow$  Select the region.
- 2. Return the device if repairs or a factory calibration are required, or if the wrong device was ordered or delivered.

## 13.5 Disposal

## $\boxtimes$

If required by the Directive 2012/19/EU on waste electrical and electronic equipment (WEEE), the product is marked with the depicted symbol in order to minimize the disposal of WEEE as unsorted municipal waste. Do not dispose of products bearing this marking as unsorted municipal waste. Instead, return them to the manufacturer for disposal under the applicable conditions.

## 13.5.1 Removing the measuring device

1. Switch off the device.

### **AWARNING**

#### Danger to persons from process conditions!

- ‣ Beware of hazardous process conditions such as pressure in the measuring device, high temperatures or aggressive media.
- 2. Carry out the mounting and connection steps from the "Mounting the measuring" device" and "Connecting the measuring device" sections in reverse order. Observe the safety instructions.

## 13.5.2 Disposing of the measuring device

#### **A**WARNING

#### Danger to personnel and environment from fluids that are hazardous to health.

 $\blacktriangleright$  Ensure that the measuring device and all cavities are free of fluid residues that are hazardous to health or the environment, e.g. substances that have permeated into crevices or diffused through plastic.

Observe the following notes during disposal:

- ‣ Observe valid federal/national regulations.
- ‣ Ensure proper separation and reuse of the device components.

## 14 Accessories

Various accessories, which can be ordered with the device or subsequently from Endress +Hauser, are available for the device. Detailed information on the order code in question is available from your local Endress+Hauser sales center or on the product page of the Endress+Hauser website: [www.endress.com](https://www.endress.com).

## 14.1 Device-specific accessories

## 14.1.1 For the transmitter

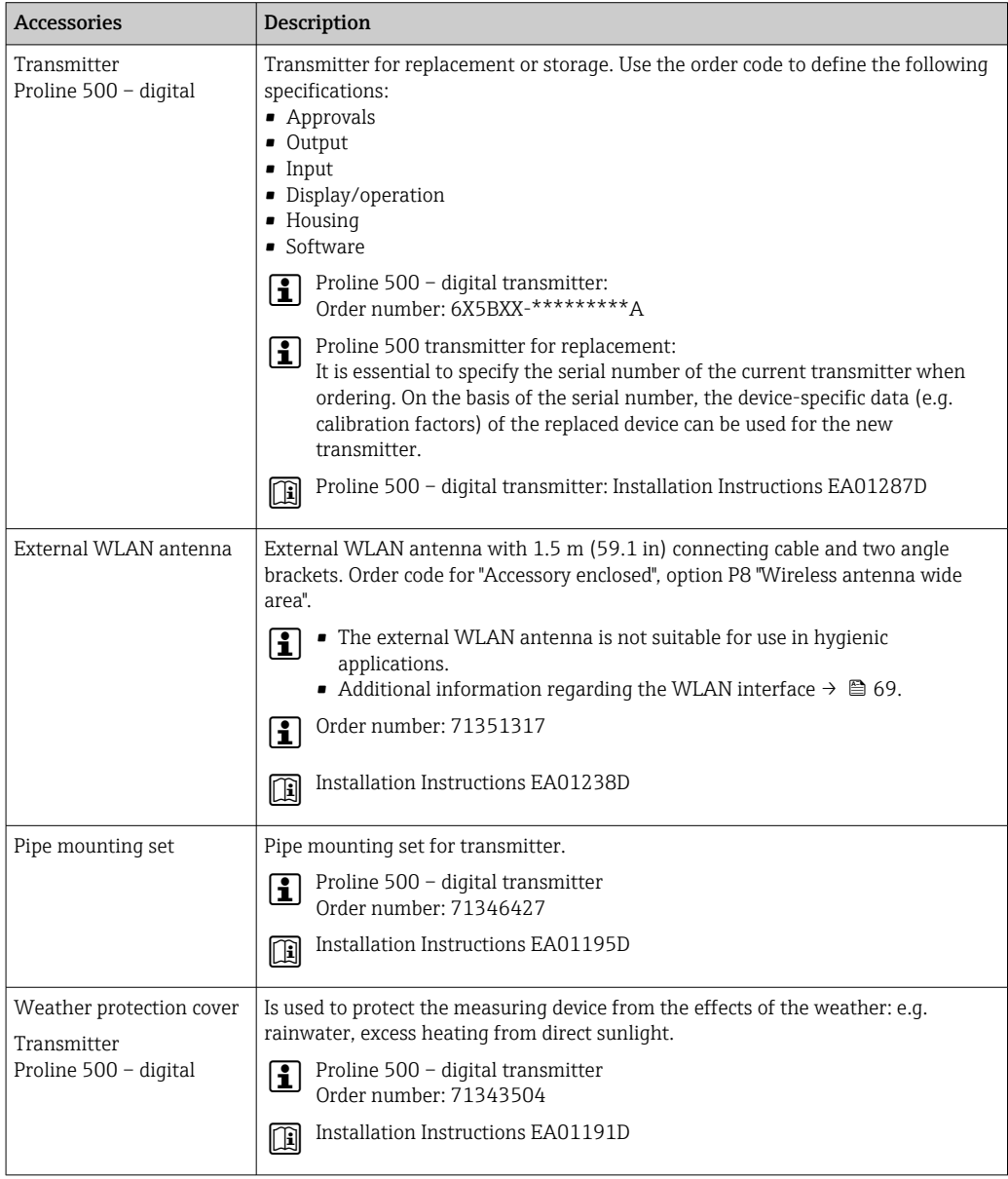

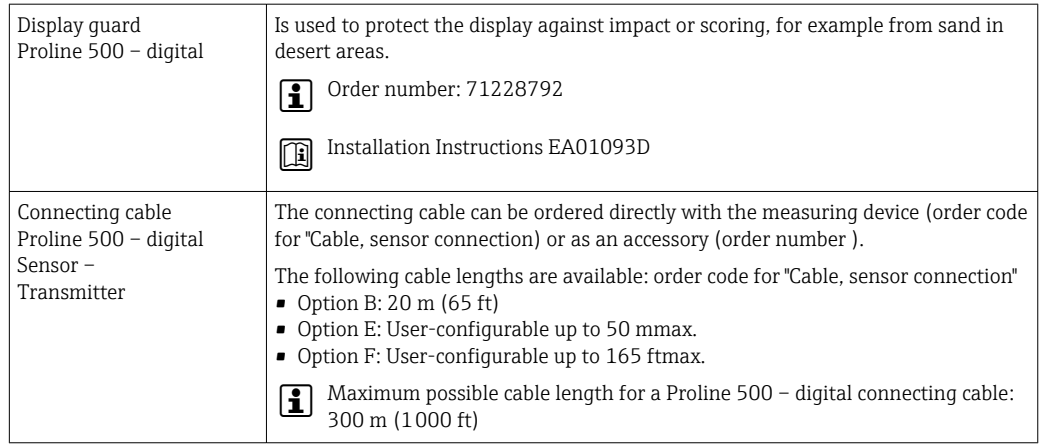

# 14.2 Communication-specific accessories

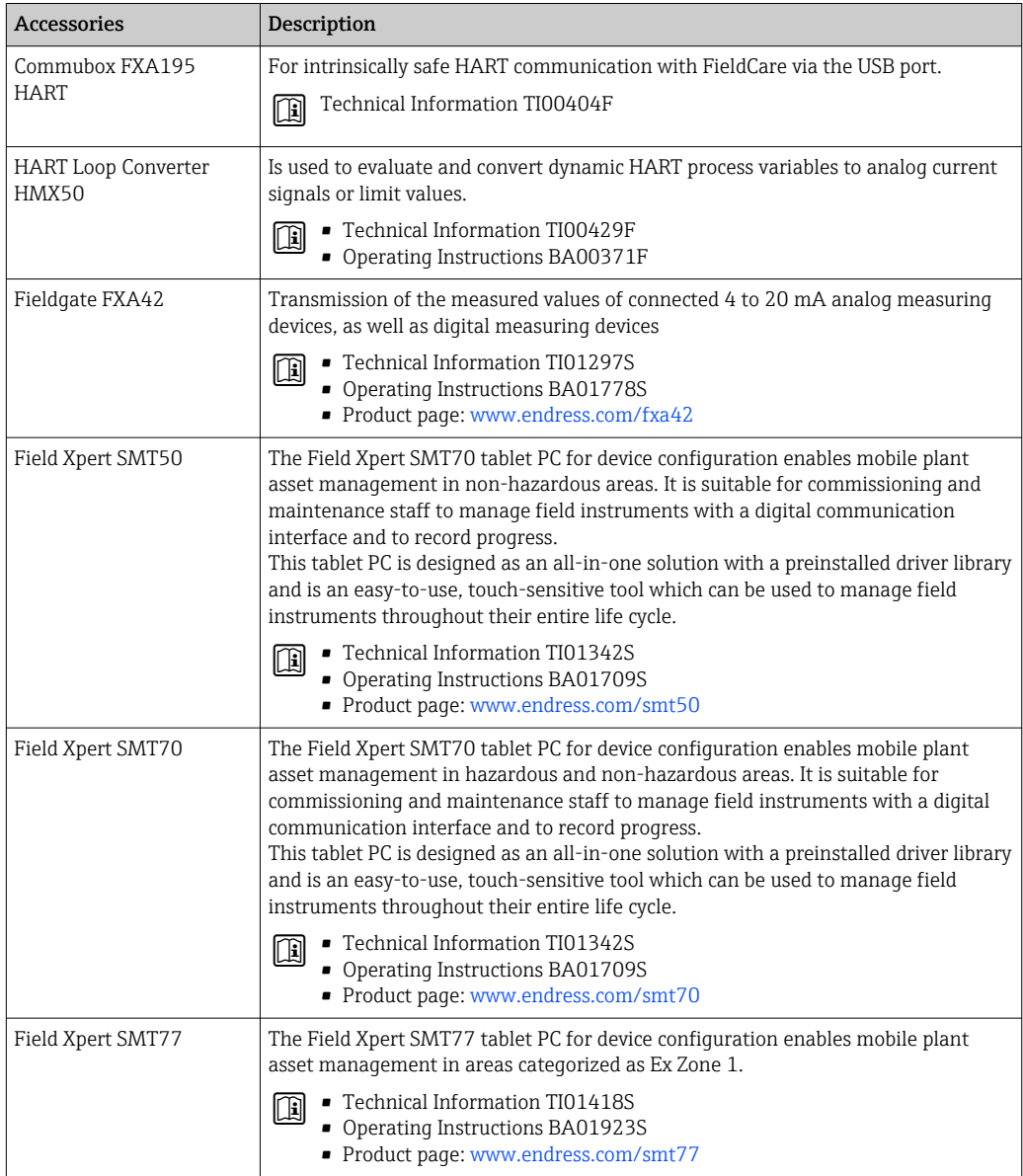

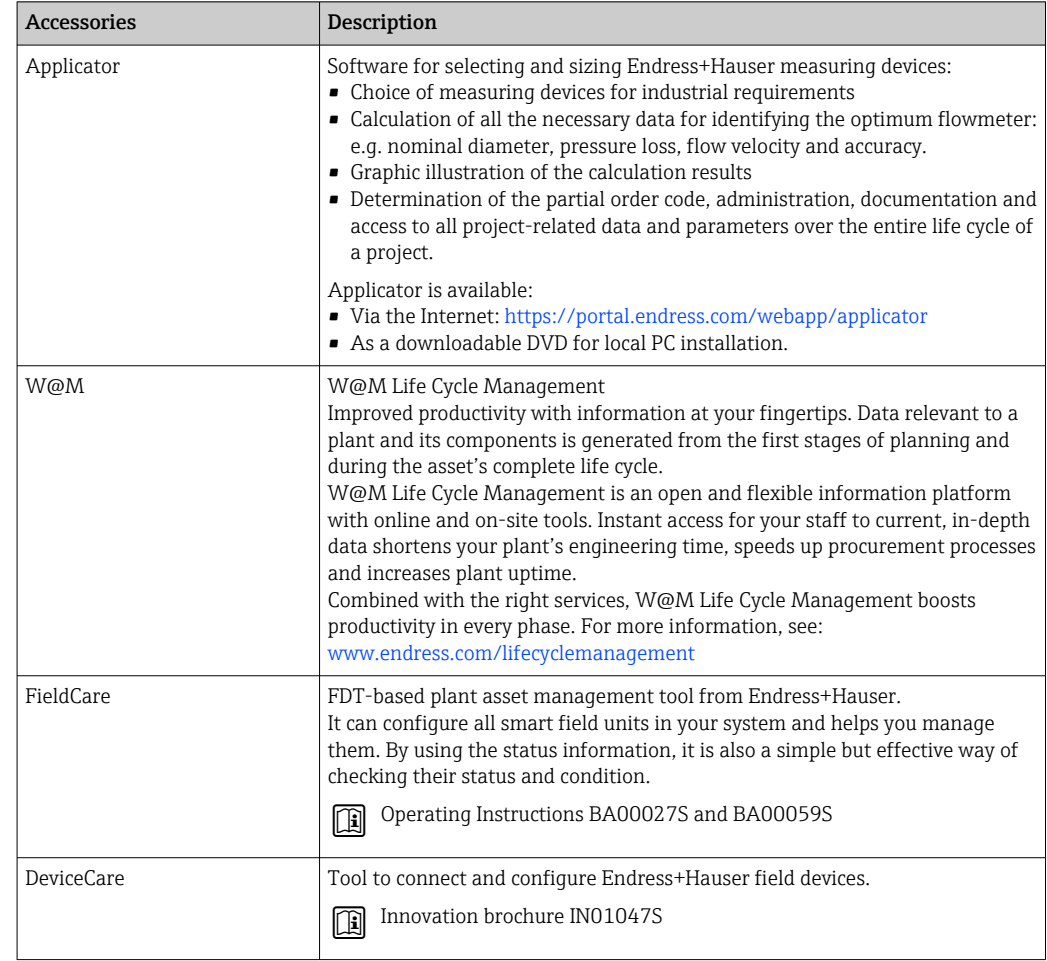

# <span id="page-170-0"></span>14.3 Service-specific accessories

# 14.4 System components

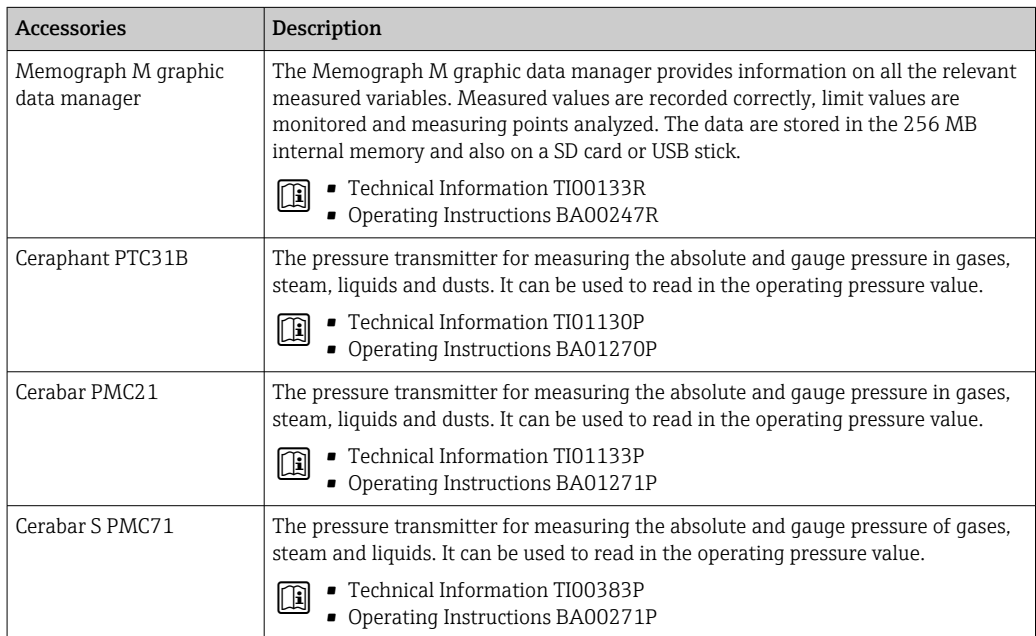

# 15 Technical data

# 15.1 Application

The measuring device is intended only for the flow measurement of gases.

To ensure that the device remains in proper operating condition for its service life, use the measuring device only for media against which the process-wetted materials are sufficiently resistant.

## 15.2 Function and system design

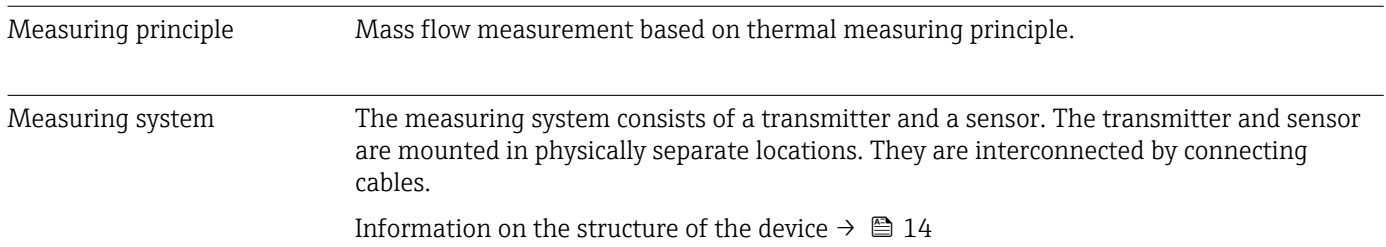

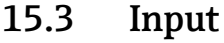

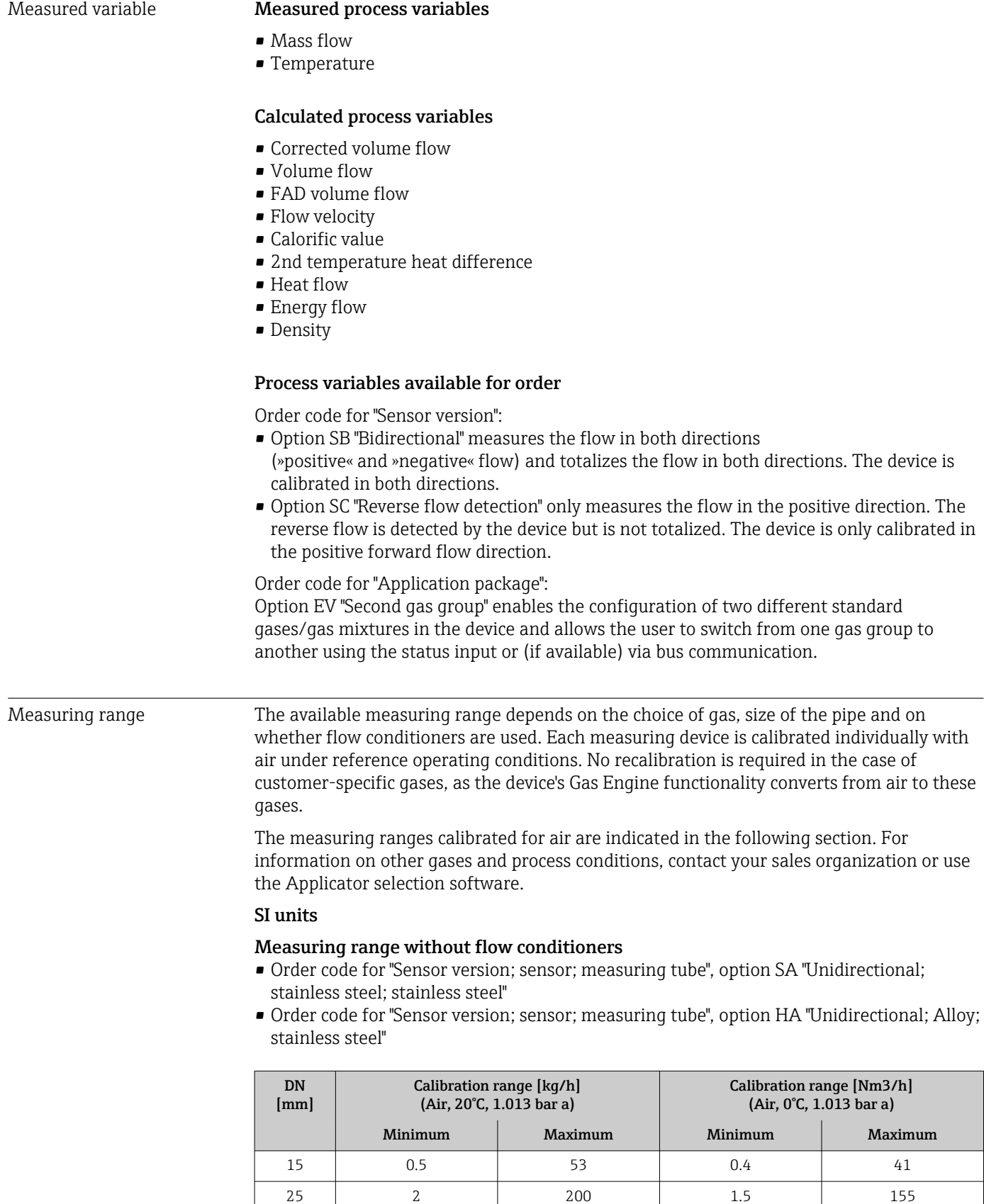

40 6 555 4.6 4.6 429 50 10 910 7.7 704

| DN<br>[mm] | Calibration range [kg/h]<br>(Air, 20°C, 1.013 bar a) |         | Calibration range [Nm3/h]<br>$(Air, 0^{\circ}C, 1.013 \text{ bar a})$ |         |
|------------|------------------------------------------------------|---------|-----------------------------------------------------------------------|---------|
|            | Minimum                                              | Maximum | Minimum                                                               | Maximum |
| 65         | 15                                                   | 1450    | 11.6                                                                  | 1 1 2 2 |
| 80         | 20                                                   | 2030    | 15.5                                                                  | 1570    |
| 100        | 38                                                   | 3750    | 29                                                                    | 2900    |

*Measuring range with order code for "Sensor option", option CS "1 flow conditioner"*

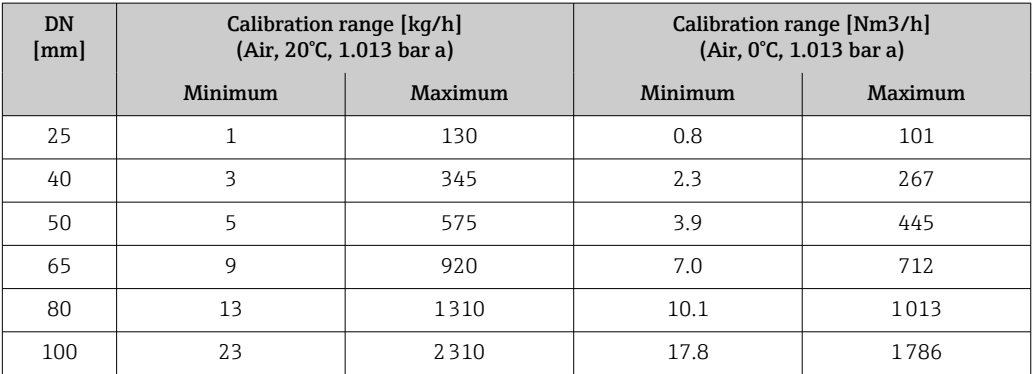

- Order code for "Sensor version; sensor; measuring tube:", option SB "Bidirectional; stainless steel; stainless steel"
- Order code for "Sensor version; sensor; measuring tube:", option SC "Reverse flow detection; stainless steel; stainless steel"

| DN<br>[mm] | Calibration range [kg/h]<br>$(Air, 20^{\circ}C, 1.013 \text{ bar a})$ |         | Calibration range [Nm3/h]<br>$(Air, 0^{\circ}C, 1.013 \text{ bar a})$ |         |
|------------|-----------------------------------------------------------------------|---------|-----------------------------------------------------------------------|---------|
|            | Minimum                                                               | Maximum | Minimum                                                               | Maximum |
| 25         | п                                                                     | 130     | 0.8                                                                   | 101     |
| 40         | 3                                                                     | 345     | 2.3                                                                   | 267     |
| 50         | 5                                                                     | 575     | 3.9                                                                   | 445     |
| 65         | 9                                                                     | 920     | 7.0                                                                   | 712     |
| 80         | 13                                                                    | 1310    | 10.1                                                                  | 1013    |
| 100        | 23                                                                    | 2310    | 17.8                                                                  | 1786    |

*Measuring range with order code for "Sensor option", option CT "2 flow conditioners"*

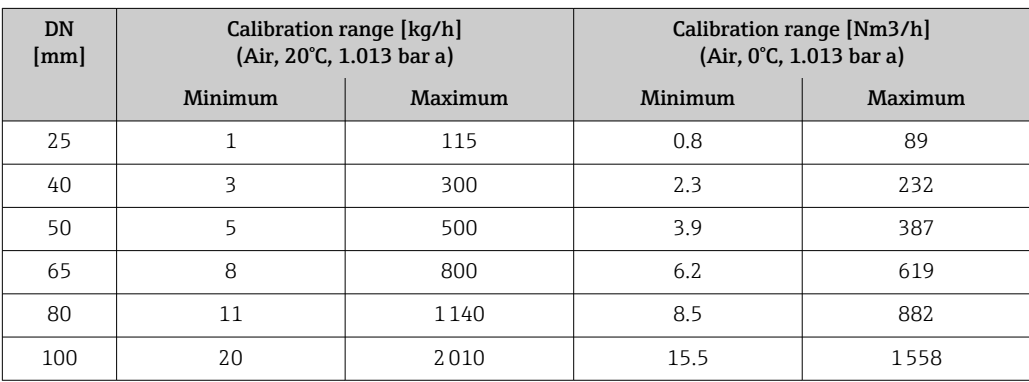

#### US units

#### Measuring range without flow conditioners

- Order code for "Sensor version; sensor; measuring tube", option SA "Unidirectional; stainless steel; stainless steel"
- Order code for "Sensor version; sensor; measuring tube", option HA "Unidirectional; Alloy; stainless steel"

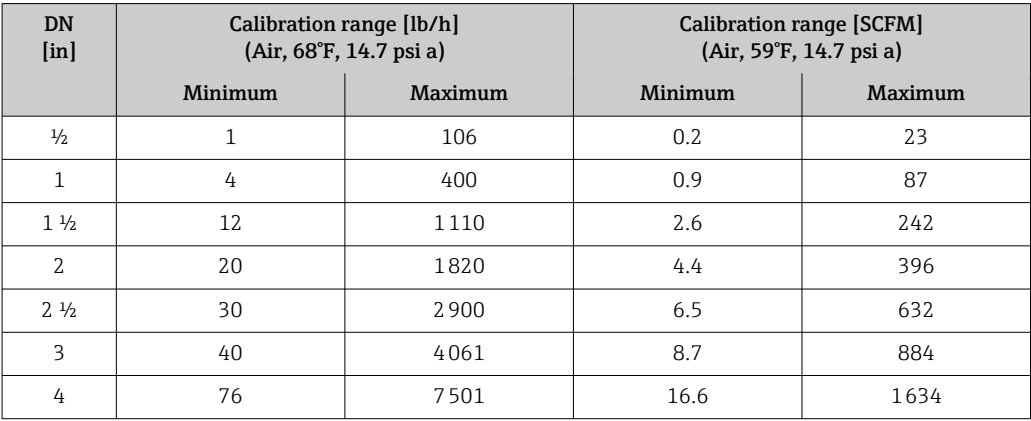

*Measuring range with order code for "Sensor option", option CS "1 flow conditioner"*

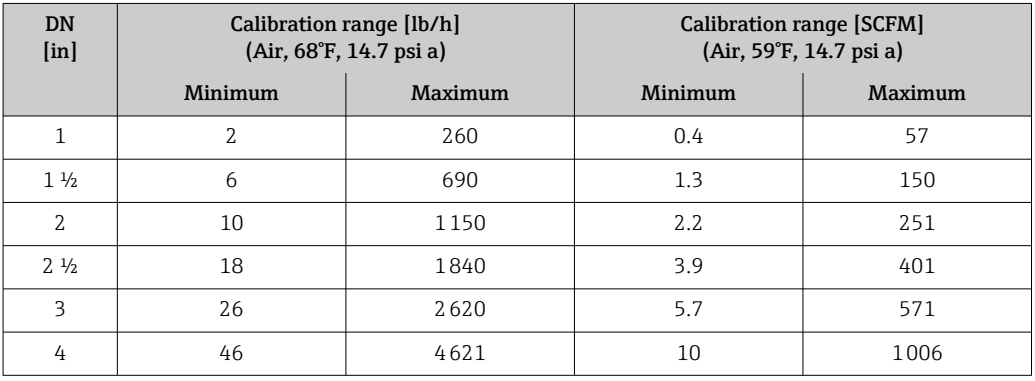

- Order code for "Sensor version; sensor; measuring tube:", option SB "Bidirectional; stainless steel; stainless steel"
- Order code for "Sensor version; sensor; measuring tube:", option SC "Reverse flow detection; stainless steel; stainless steel"

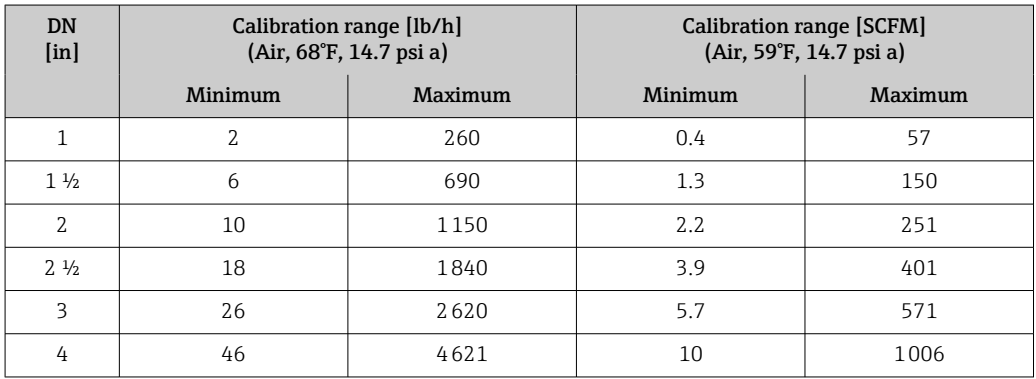

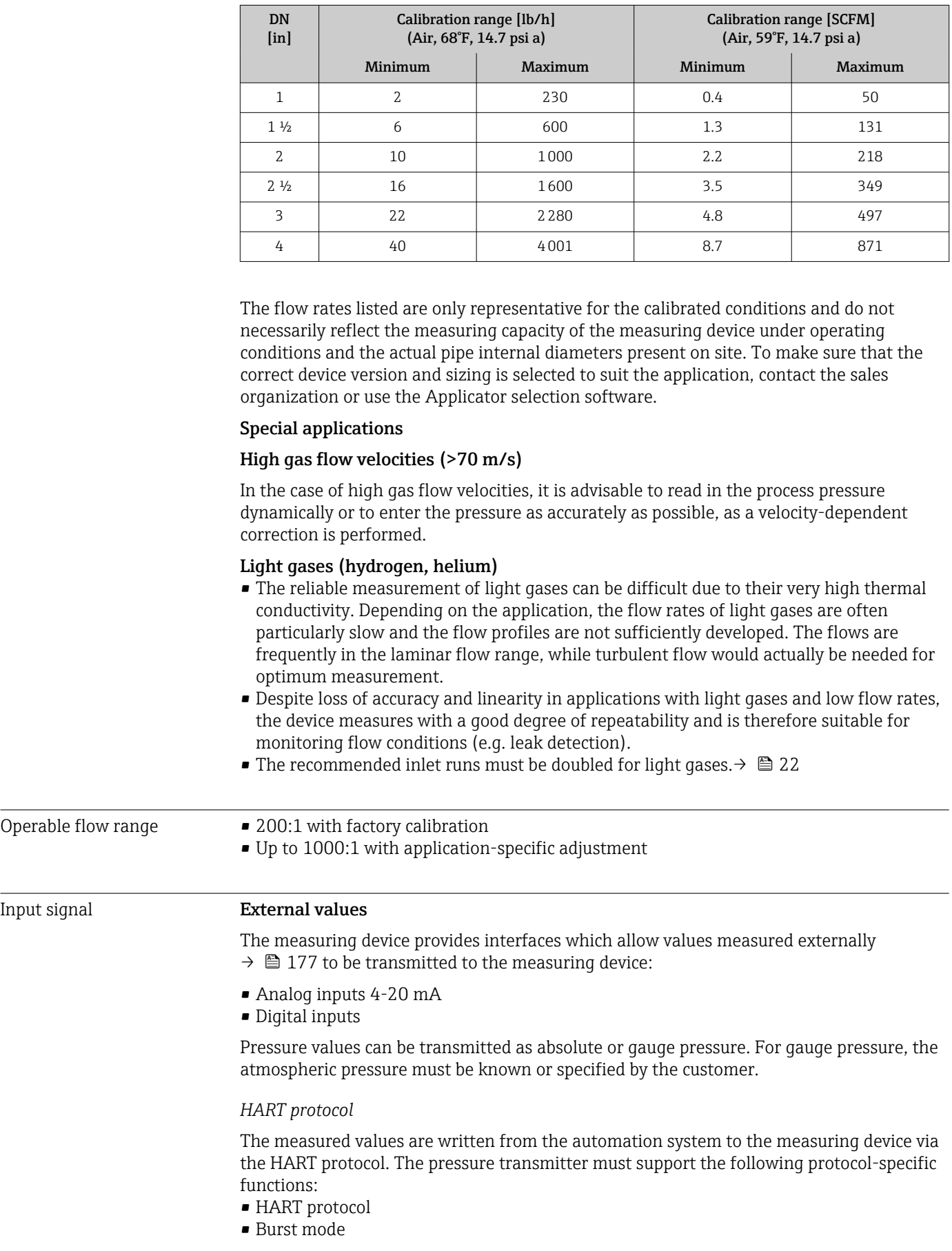

*Measuring range with order code for "Sensor option", option CT "2 flow conditioners"*

#### <span id="page-176-0"></span>*Current input*

The measured values are written from the automation system to the measuring device via the current input  $\rightarrow \blacksquare$  177.

#### Current input 0/4 to 20 mA

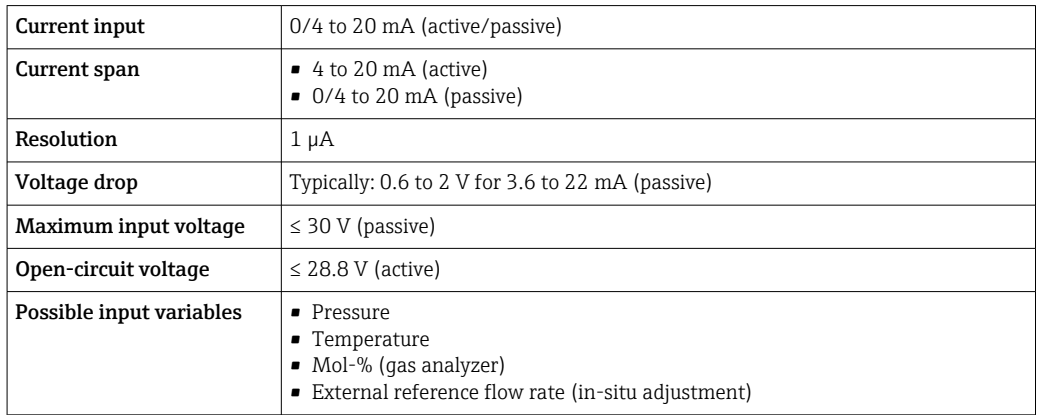

#### Status input

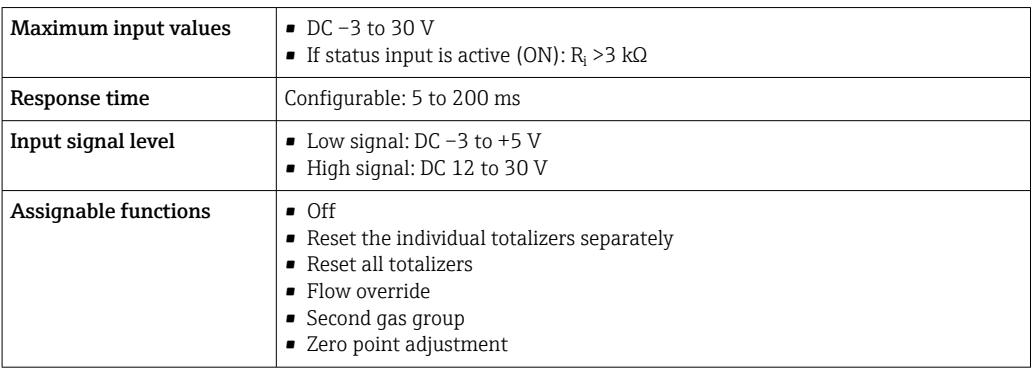

# 15.4 Output

## Output signal **Current output 4 to 20 mA HART**

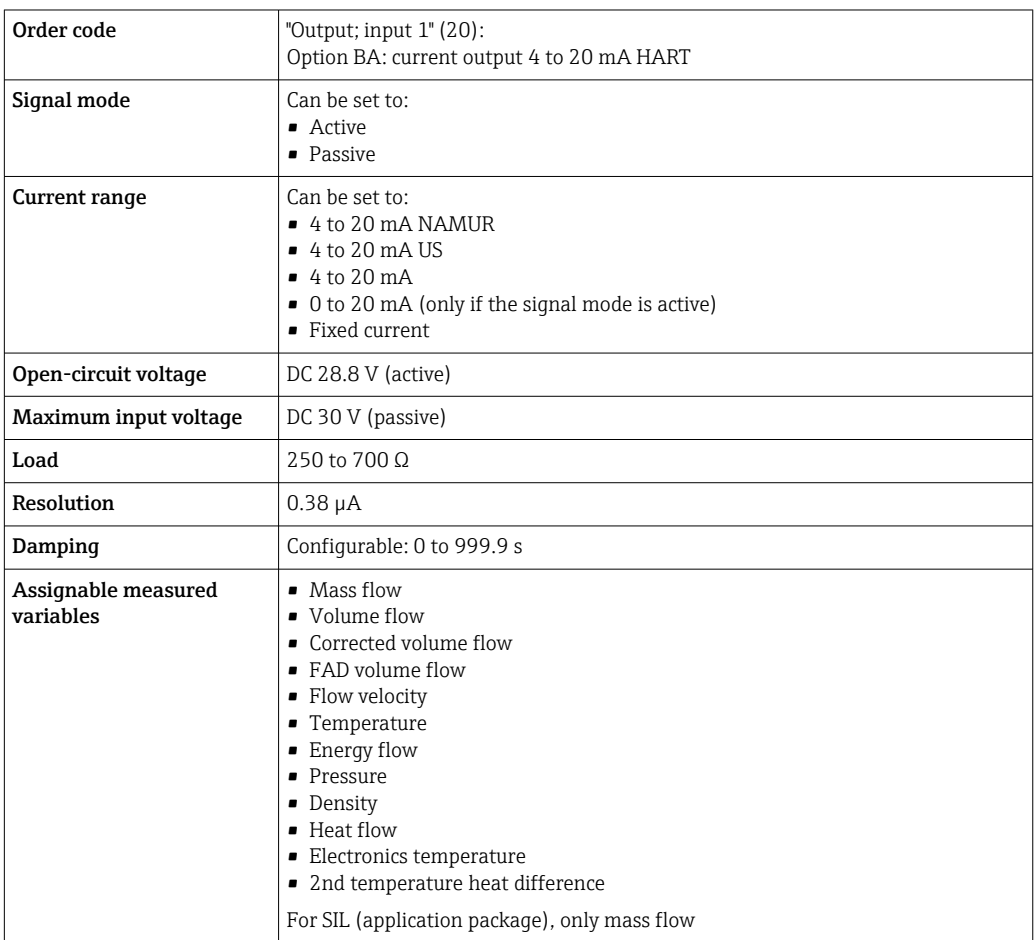

## Current output 4 to 20 mA HART Ex i

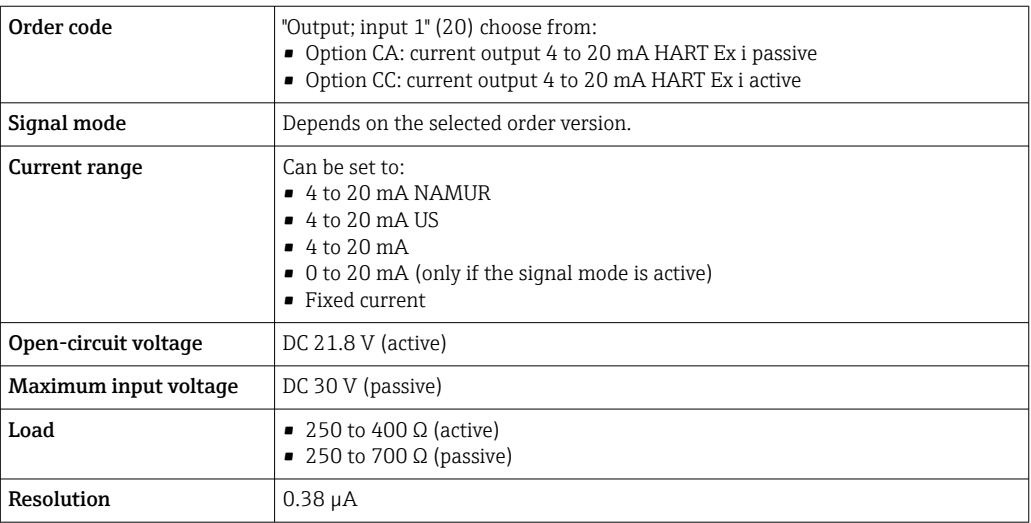

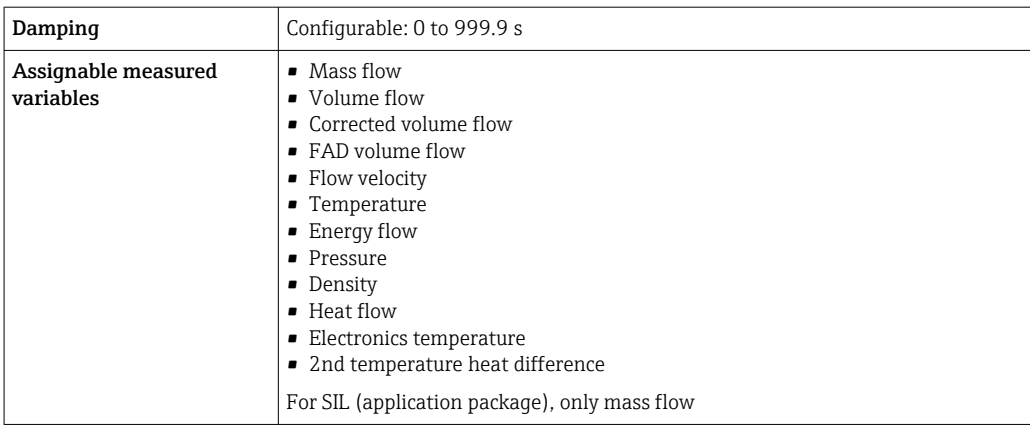

## Current output 4 to 20 mA

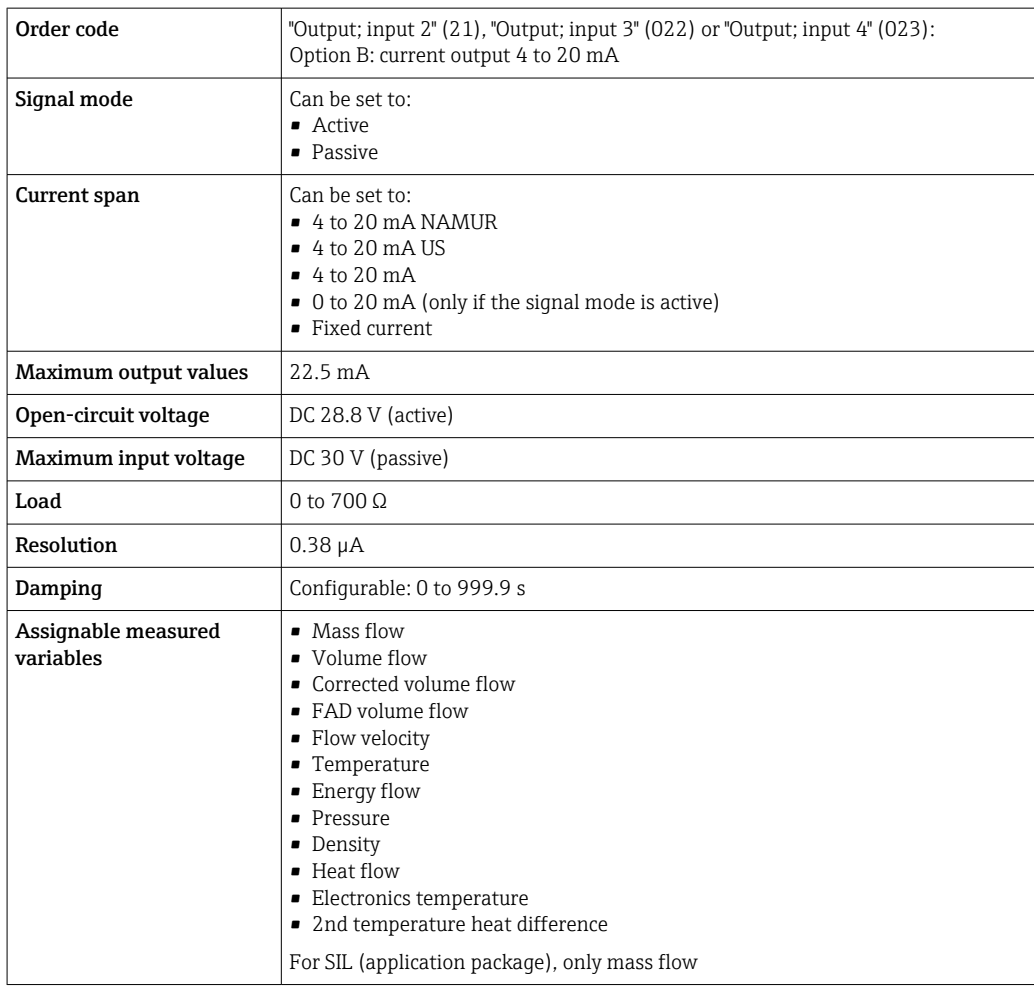

## Pulse/frequency/switch output

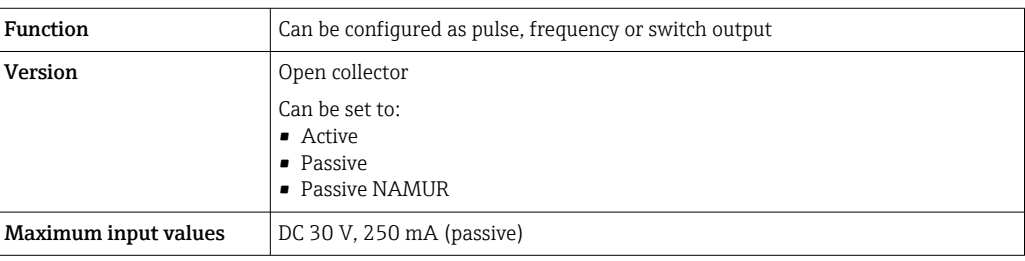

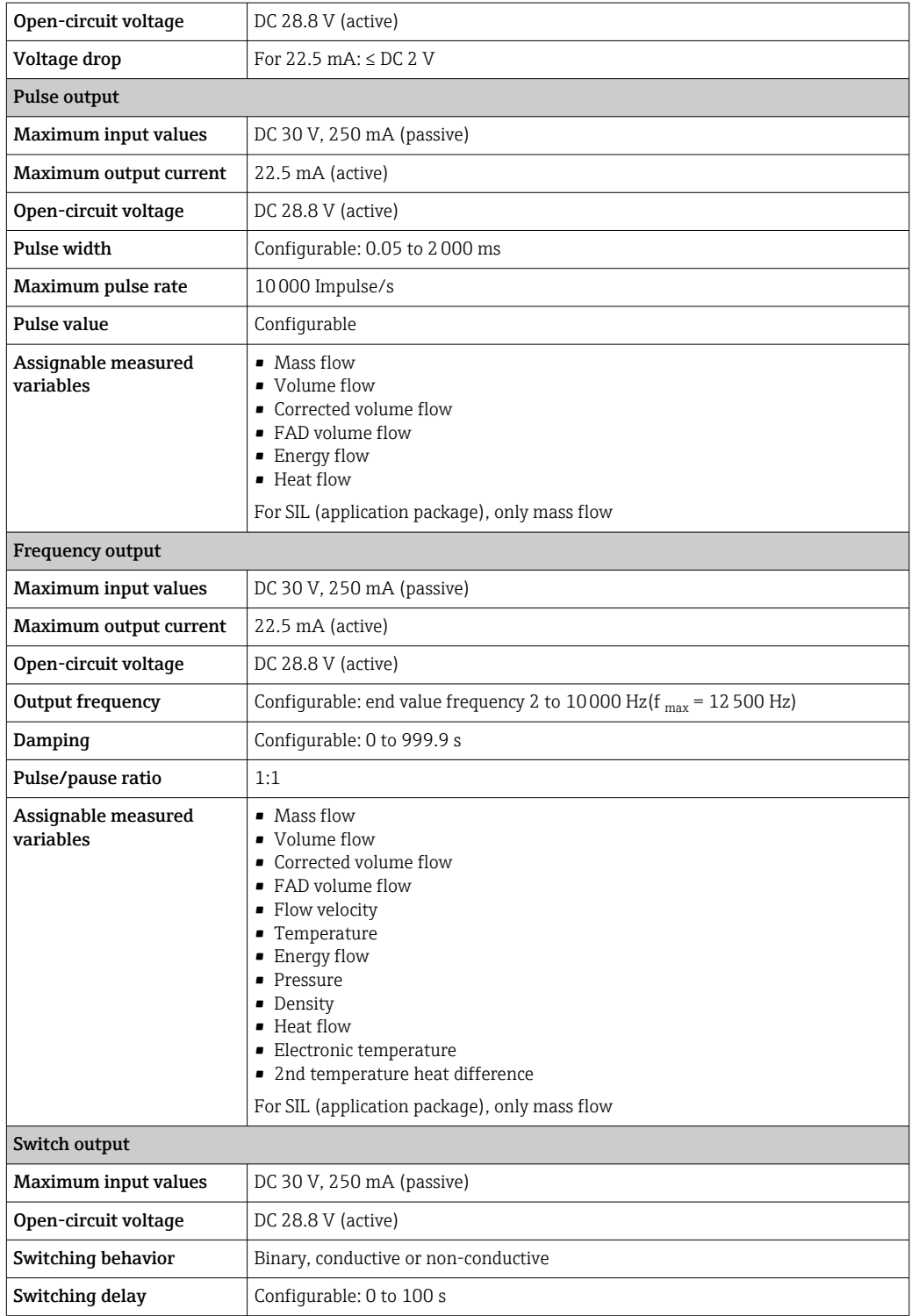
<span id="page-180-0"></span>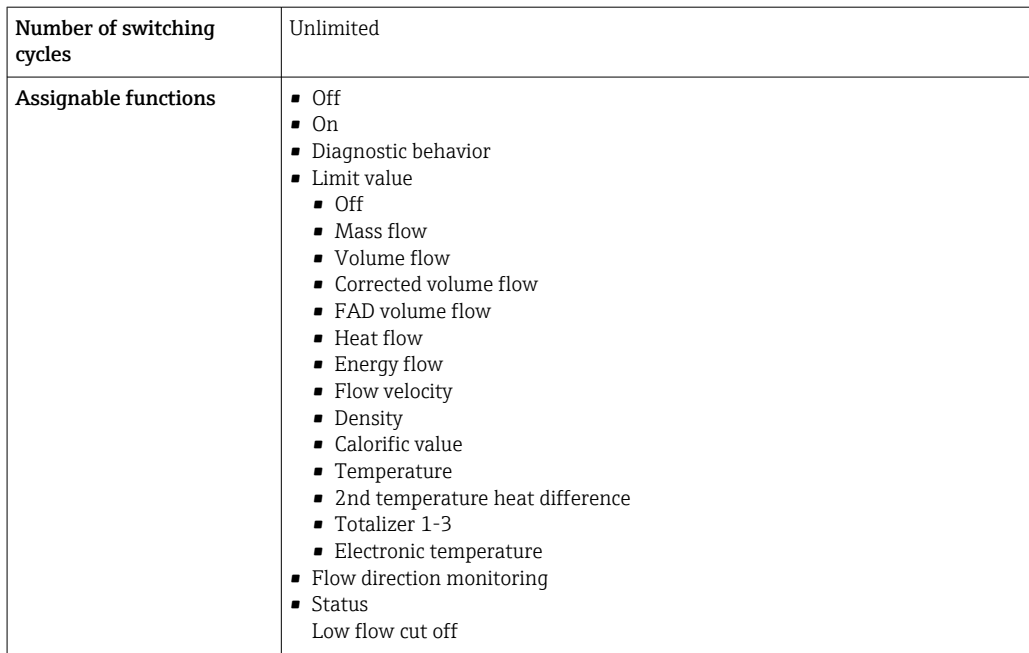

#### Relay output

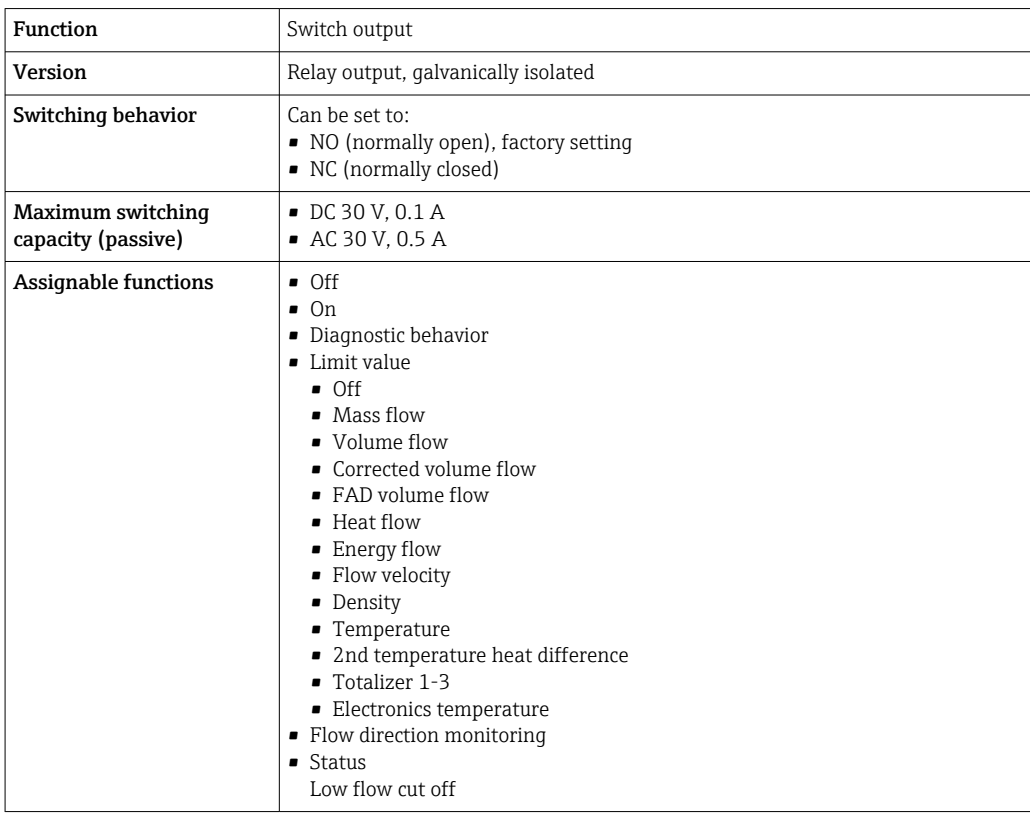

#### User-configurable input/output

One specific input or output is assigned to a user-configurable input/output (configurable I/O) during device commissioning.

- The following inputs and outputs are available for assignment:
- Choice of current output: 4 to 20 mA (active), 0/4 to 20 mA (passive)
- Pulse/frequency/switch output
- Choice of current input: 4 to 20 mA (active), 0/4 to 20 mA (passive)
- Status input

<span id="page-181-0"></span>Signal on alarm Depending on the interface, failure information is displayed as follows:

#### Current output 0/4 to 20 mA

#### *4 to 20 mA*

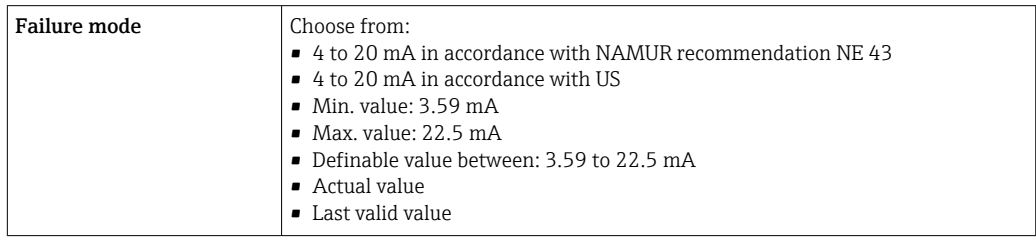

### *0 to 20 mA*

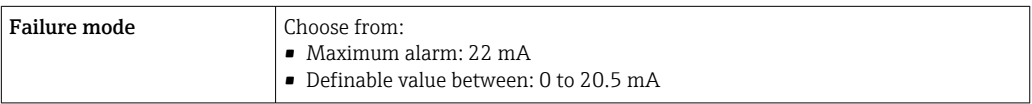

#### Pulse/frequency/switch output

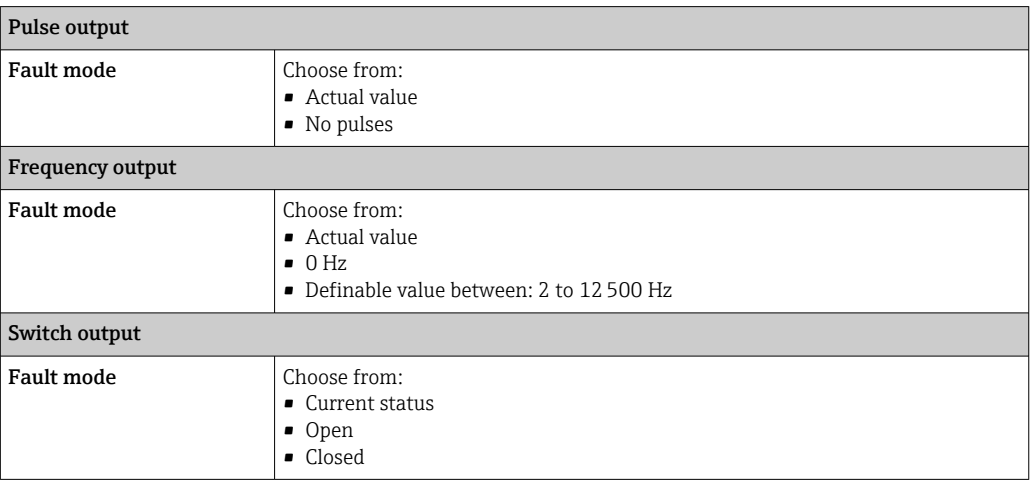

#### Relay output

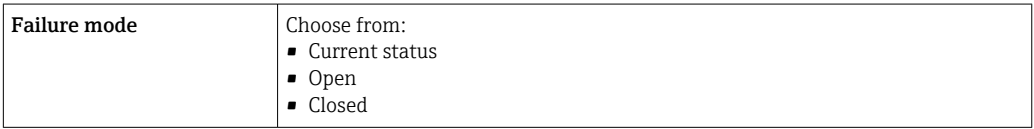

#### Local display

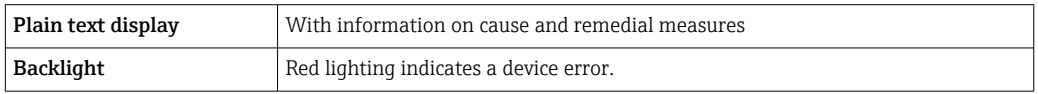

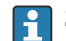

Status signal as per NAMUR recommendation NE 107

#### <span id="page-182-0"></span>Interface/protocol

- Via digital communication:
- HART protocol
- Via service interface
	- CDI-RJ45 service interface
	- WLAN interface

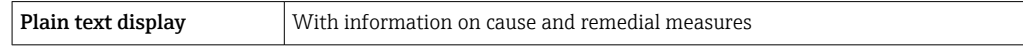

#### Web browser

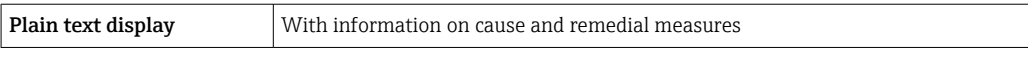

#### Light emitting diodes (LED)

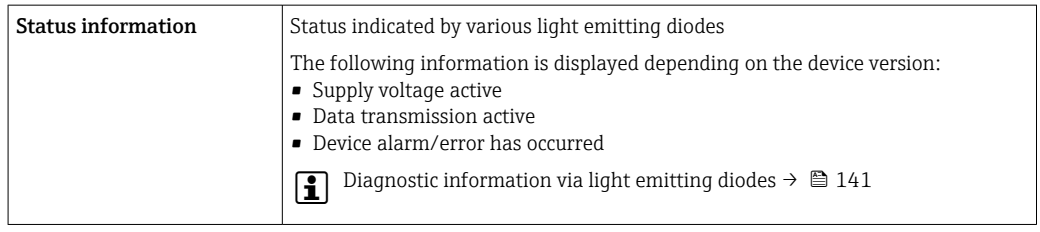

Low flow cut off The switch points for low flow cut off are user-selectable.

Galvanic isolation The outputs are galvanically isolated:

- from the power supply
- from one another
- from the potential equalization (PE) terminal

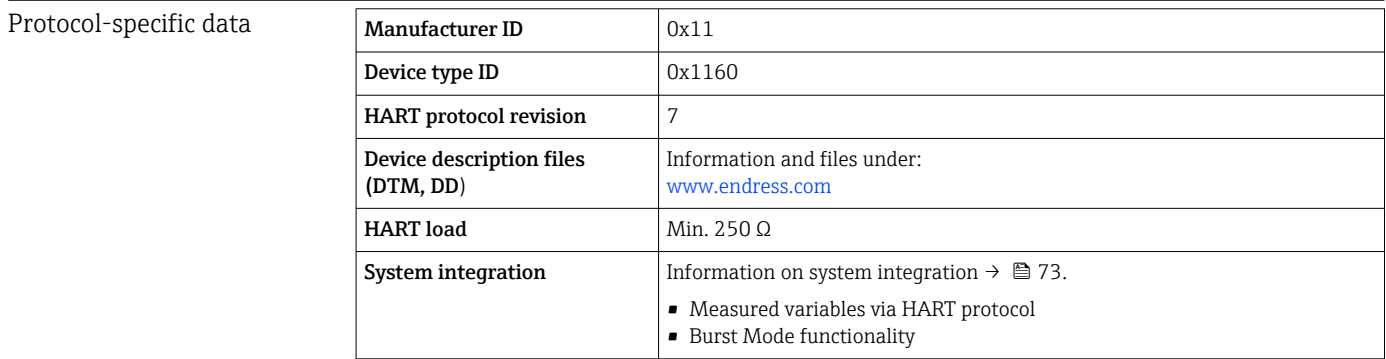

# 15.5 Power supply

Terminal assignment  $\rightarrow \blacksquare$  34

#### Supply voltage

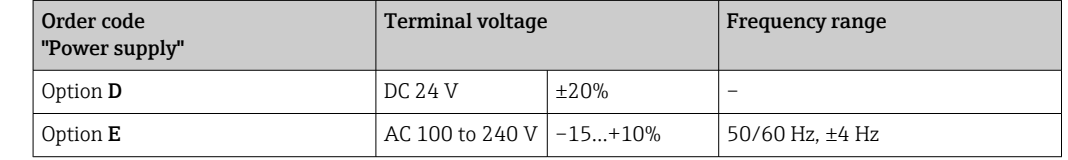

<span id="page-183-0"></span>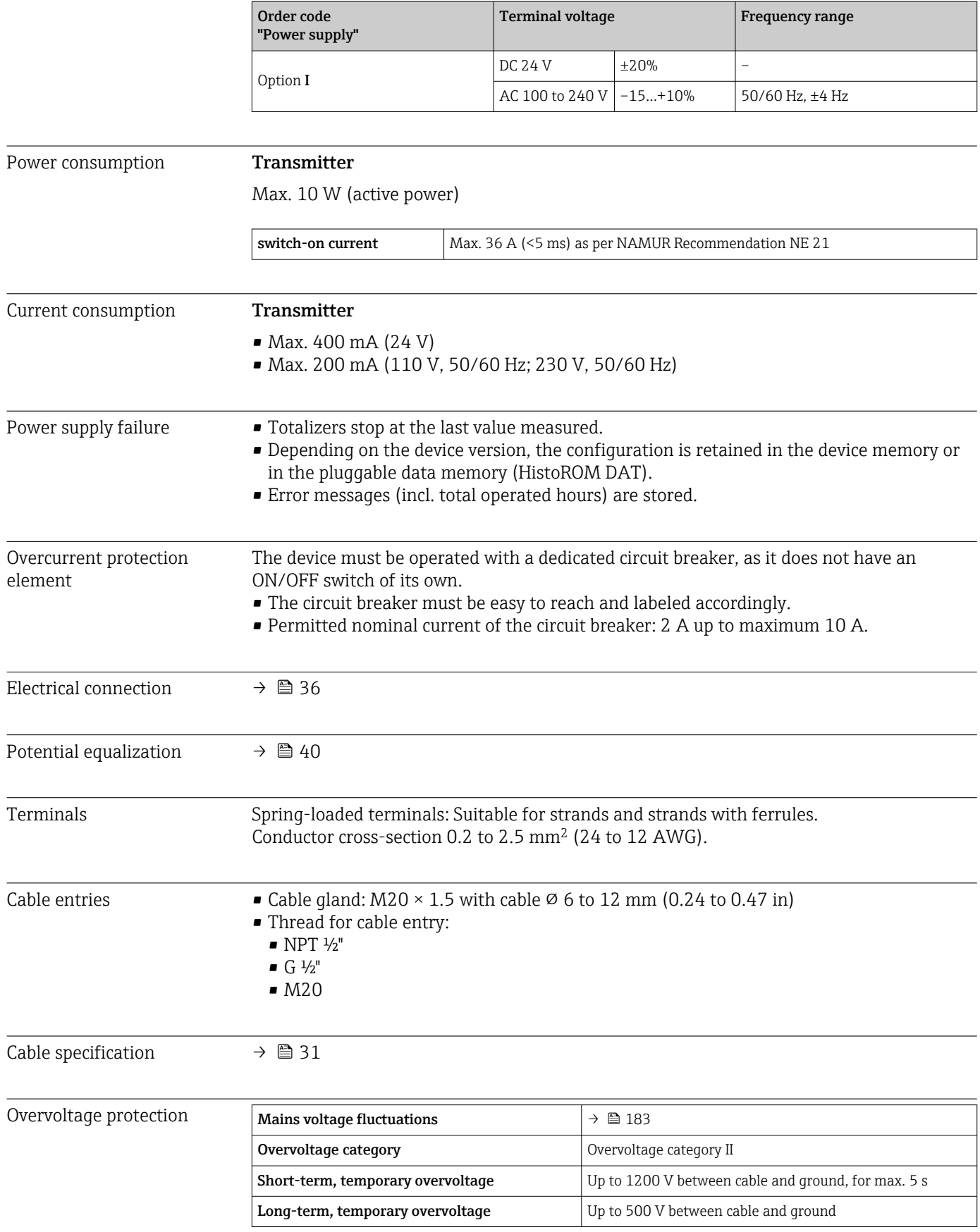

A0042739

# 15.6 Performance characteristics

![](_page_184_Picture_214.jpeg)

#### Maximum measured error

![](_page_184_Figure_5.jpeg)

#### Calibrated measuring range

The measuring accuracy is specified in relation to the mass flow and divided into two ranges:

- $\bullet$  ±1.0 % of the current measured value for 100% to 10% of the calibrated measuring range (under reference operating conditions)
- $\bullet$  ±0.10 % of the calibrated full scale value for 10% to 1% of the calibrated measuring range (under reference operating conditions)

The measuring device is calibrated and adjusted on an accredited and traceable calibration rig and its accuracy is certified in a calibration report  $(1)$  (5 control points).

Order code for "Calibration flow":

- Option G "Factory calibration": calibration report (5 control points)
- Option K "Traceable ISO/IEC17025": Swiss Calibration Services (SCS) calibration report (5 control points) which confirms traceability to the national calibration standard

For information on calibrated measuring ranges and maximum full scale values → ■ 173

#### Extended measuring range

The device has an extended measuring range that goes beyond the maximum calibrated value (100%). Here, the last measured values in the calibrated range are taken and then extrapolated. The end of the extrapolated range is only reached once the productive energy of the sensor is exceeded and/or the Mach number is greater than listed below.

| Mach<br>number | Order code                                                                                                    |
|----------------|----------------------------------------------------------------------------------------------------|
| 0.2            | • Order code for "Sensor version; sensor; measuring tube:", option SB "Bidirectional; stainless<br>steel; stainless steel"<br>• Order code for "Sensor version; sensor; measuring tube:", option SC "Reverse flow detection;<br>stainless steel; stainless steel" |
| 0.4            | • Order code for "Sensor version; sensor; measuring tube:", option SA "Unidirectional; stainless<br>steel: stainless steel"<br>• Order code for "Sensor version; sensor; measuring tube:", option HA "Unidirectional; Alloy;<br>stainless steel"                  |

<sup>1)</sup> Two calibration reports for the order code for "Sensor version; sensor; measuring tube:", option SB "Bidirectional; stainless steel; stainless steel"

<span id="page-185-0"></span>![](_page_185_Picture_173.jpeg)

# 15.8 Environment

![](_page_185_Picture_174.jpeg)

<span id="page-186-0"></span>![](_page_186_Picture_175.jpeg)

<span id="page-187-0"></span>![](_page_187_Picture_86.jpeg)

# 15.9 Process

![](_page_188_Picture_214.jpeg)

#### Flange connection according to EN 1092-1 (DIN 2501/DIN 2512N)

![](_page_188_Figure_5.jpeg)

 *43 With flange material 1.4404/F316L/F316*

#### Flange connection according to JIS B2220

![](_page_188_Figure_8.jpeg)

 *44 With flange material 1.4404/F316L/F316*

### <span id="page-189-0"></span>Flange connection as per ASME B16.5

![](_page_189_Figure_3.jpeg)

![](_page_189_Figure_4.jpeg)

# Flow limit Measuring range  $\rightarrow \cong 173$

The maximum flow depends on the gas type and the pipe nominal diameter used. The end of the measuring range is reached when the Mach number listed below is reached.

![](_page_189_Picture_209.jpeg)

Use the Applicator to size the device.  $| \cdot |$ 

![](_page_189_Picture_210.jpeg)

#### <span id="page-190-0"></span>Weight in SI units

![](_page_190_Picture_177.jpeg)

#### Weight in US units

![](_page_190_Picture_178.jpeg)

#### Materials **Materials** Transmitter housing

*Housing of Proline 500 – digital transmitter*

Order code for "Transmitter housing":

- Option A "Aluminum coated": aluminum, AlSi10Mg, coated
- Option D "Polycarbonate": polycarbonate

#### *Window material*

Order code for "Transmitter housing":

- Option A "Aluminum, coated": glass
- Option D "Polycarbonate": plastic

#### Sensor connection housing

Order code for "Sensor connection housing":

- Option A "Aluminum coated": aluminum, AlSi10Mg, coated
- Option L "Cast, stainless": 1.4409 (CF3M) similar to 316L

#### Cable entries/cable glands

<span id="page-191-0"></span>![](_page_191_Figure_3.jpeg)

#### *46 Possible cable entries/cable glands*

- *1 Female thread M20 × 1.5*
- *2 Cable gland M20 × 1.5*
- *3 Adapter for cable entry with female thread G ½" or NPT ½"*

![](_page_191_Picture_171.jpeg)

#### Measuring tubes

- DN 15 to 50 (½ to 2"): stainless cast steel, CF3M/1.4408
- DN 65 to 100 (2½ to 4"): stainless steel, 1.4404 (316/316L)

#### Process connections

Flange connections Stainless steel, 1.4404 (F316/F316L)

Flow conditioner Stainless steel, 1.4404 (316/316L)

#### Threaded connections

Stainless steel, 1.4404 (316/316L)

#### Sensing element

#### Unidirectional

- Stainless steel, 1.4404 (316/316L)
- Alloy C22, 2.4602 (UNS N06022);

#### Bidirectional

Stainless steel, 1.4404 (316/316L)

#### Reverse flow detection

Stainless steel, 1.4404 (316/316L)

#### <span id="page-192-0"></span>Accessories

#### *Protective cover*

Stainless steel, 1.4404 (316L)

*External WLAN antenna*

- Antenna: ASA plastic (acrylonitrile styrene acrylate) and nickel-plated brass
- Adapter: Stainless steel and nickel-plated brass
- Cable: Polyethylene
- Plug: Nickel-plated brass
- Angle bracket: Stainless steel

Process connections • EN 1092-1-B1

- ASME B16.5
- JIS B2220

For information on the different materials used in the process connections  $\rightarrow \blacksquare$  192

# 15.11 Display and user interface

![](_page_192_Picture_168.jpeg)

Remote operation  $\rightarrow$   $\approx$  67

#### Service interface  $\rightarrow$   $\rightarrow$   $\rightarrow$  68

Supported operating tools Different operating tools can be used for local or remote access to the measuring device. Depending on the operating tool used, access is possible with different operating units and via a variety of interfaces.

![](_page_193_Picture_263.jpeg)

Other operating tools based on FDT technology with a device driver such as DTM/ iDTM or DD/EDD can be used for device operation. These operating tools are available from the individual manufacturers. Integration into the following operating tools, among others, is supported:

- FactoryTalk AssetCentre (FTAC) from Rockwell Automation → www.rockwellautomation.com
- Process Device Manager (PDM) from Siemens → www.siemens.com
- Asset Management Solutions (AMS) from Emerson → www.emersonprocess.com
- FieldCommunicator 375/475 from Emerson → www.emersonprocess.com
- Field Device Manager (FDM) from Honeywell → www.process.honeywell.com
- FieldMate from Yokogawa → www.yokogawa.com
- PACTWare → www.pactware.com

The related device description files are available: [www.endress.com](http://www.endress.com)  $\rightarrow$  Download Area

#### Web server

With the integrated web server, the device can be operated and configured via a web browser service interface (CDI-RJ45) or WLAN interface. The structure of the operating menu is the same as for the local display. In addition to the measured values, status information on the device is displayed and can be used to monitor device health. Furthermore the device data can be managed and the network parameters can be configured.

A device that has a WLAN interface (can be ordered as an option) is required for the WLAN connection: order code for "Display; operation", option G "4-line, illuminated; touch control + WLAN". The device acts as an Access Point and enables communication by computer or a mobile handheld terminal.

#### <span id="page-194-0"></span>*Supported functions*

Data exchange between the operating unit (such as a notebook, for example,) and measuring device:

- Upload the configuration from the measuring device (XML format, configuration backup)
- Save the configuration to the measuring device (XML format, restore configuration)
- Export event list (.csv file)
- Export parameter settings (.csv file or PDF file, document the measuring point configuration)
- **Export the Heartbeat verification log (PDF file, only available with the Heartbeat Verification** →  $\triangleq$  201 application package)
- Flash firmware version for device firmware upgrade, for example
- Download driver for system integration
- Visualize up to 1000 saved measured values (only available with the **Extended** HistoROM application package  $\rightarrow \Box$  201)

Special Documentation for web server m

HistoROM data management The measuring device features HistoROM data management. HistoROM data management comprises both the storage and import/export of key device and process data, making operation and servicing far more reliable, secure and efficient.

> When the device is delivered, the factory settings of the configuration data are stored as a backup in the device memory. This memory can be overwritten with an updated data record, for example after commissioning.

#### Additional information on the data storage concept

*There are different types of data storage units in which device data are stored and used by the device:*

![](_page_194_Picture_258.jpeg)

#### Data backup

#### Automatic

- The most important device data (sensor and transmitter) are automatically saved in the DAT modules
- If the transmitter or measuring device is replaced: once the T-DAT containing the previous device data has been exchanged, the new measuring device is ready for operation again immediately without any errors
- If the sensor is replaced: once the sensor has been replaced, new sensor data are transferred from the S-DAT in the measuring device and the measuring device is ready for operation again immediately without any errors
- If exchanging the electronics module (e.g. I/O electronics module): Once the electronics module has been replaced, the software of the module is compared against the current device firmware. The module software is upgraded or downgraded where necessary. The electronics module is available for use immediately afterwards and no compatibility problems occur.

#### Manual

Additional parameter data record (complete parameter settings) in the integrated device memory HistoROM backup for:

• Data backup function

Backup and subsequent restoration of a device configuration in the device memory HistoROM backup

• Data comparison function

Comparison of the current device configuration with the device configuration saved in the device memory HistoROM backup

#### Data transmission

#### Manual

Transfer of a device configuration to another device using the export function of the specific operating tool, e.g. with FieldCare, DeviceCare or Web server: to duplicate the configuration or to store in an archive (e.g. for backup purposes)

#### Event list

Automatic

- Chronological display of up to 20 event messages in the events list
- If the **Extended HistoROM** application package (order option) is enabled: up to 100 event messages are displayed in the events list along with a time stamp, plain text description and remedial measures
- The events list can be exported and displayed via a variety of interfaces and operating tools e.g. DeviceCare, FieldCare or Web server

#### Data logging

#### Manual

If the **Extended HistoROM** application package (order option) is enabled:

- Recording of 1 to 4 channels of up to 1000 measured values (up to 250 measured values per channel)
- User configurable recording interval
- Export the measured value log via a variety of interfaces and operating tools e.g. FieldCare, DeviceCare or web server

# 15.12 Certificates and approvals

Current certificates and approvals for the product are available at www.endress.com on the relevant product page:

1. Select the product using the filters and search field.

2. Open the product page.

3. Select Downloads.

<span id="page-196-0"></span>CE mark The device meets the legal requirements of the applicable EU Directives. These are listed in the corresponding EU Declaration of Conformity along with the standards applied. Endress+Hauser confirms successful testing of the device by affixing to it the CE mark. UKCA marking The device meets the legal requirements of the applicable UK regulations (Statutory Instruments). These are listed in the UKCA Declaration of Conformity along with the designated standards. By selecting the order option for UKCA marking, Endress+Hauser confirms a successful evaluation and testing of the device by affixing the UKCA mark. Contact address Endress+Hauser UK: Endress+Hauser Ltd. Floats Road Manchester M23 9NF United Kingdom www.uk.endress.com RCM marking The measuring system meets the EMC requirements of the "Australian Communications" and Media Authority (ACMA)". Ex approval The measuring device is certified for use in hazardous areas and the relevant safety

instructions are provided in the separate "Safety Instructions" (XA) document. Reference is made to this document on the nameplate.

The separate Ex documentation (XA) containing all the relevant explosion protection data is available from your Endress+Hauser sales center.

#### Proline 500 – digital

*ATEX/IECEx*

Currently, the following versions for use in hazardous areas are available:

#### *Ex db*

![](_page_196_Picture_199.jpeg)

#### *Ex tb*

![](_page_196_Picture_200.jpeg)

<span id="page-197-0"></span>*Non-Ex / Ex ec*

![](_page_197_Picture_189.jpeg)

## *<sup>C</sup>CSAUS*

Currently, the following versions for use in hazardous areas are available:

#### *IS (Ex nA, Ex i)*

![](_page_197_Picture_190.jpeg)

### *NI (Ex nA)*

![](_page_197_Picture_191.jpeg)

#### *Ex db*

![](_page_197_Picture_192.jpeg)

#### *Ex nA*

![](_page_197_Picture_193.jpeg)

#### *Ex tb*

![](_page_197_Picture_194.jpeg)

![](_page_197_Picture_195.jpeg)

<span id="page-198-0"></span>![](_page_198_Picture_176.jpeg)

![](_page_199_Picture_52.jpeg)

# <span id="page-200-0"></span>15.13 Application packages

Many different application packages are available to enhance the functionality of the device. Such packages might be needed to address safety aspects or specific application requirements.

The application packages can be ordered with the device or subsequently from Endress+Hauser. Detailed information on the order code in question is available from your local Endress+Hauser sales center or on the product page of the Endress+Hauser website: [www.endress.com](http://www.endress.com).

![](_page_200_Picture_5.jpeg)

![](_page_200_Picture_166.jpeg)

![](_page_200_Picture_167.jpeg)

# <span id="page-201-0"></span>15.14 Accessories

 $\boxed{1}$  Overview of accessories available for order → ■ 169

# 15.15 Documentation

For an overview of the scope of the associated Technical Documentation, refer to the following:

- *Device Viewer* [\(www.endress.com/deviceviewer](https://www.endress.com/deviceviewer)): Enter the serial number from the nameplate
- *Endress+Hauser Operations app*: Enter serial number from nameplate or scan matrix code on nameplate.

#### Standard documentation Brief Operating Instructions

*Brief Operating Instructions for the sensor*

![](_page_201_Picture_169.jpeg)

#### *Brief Operating Instructions for the transmitter*

![](_page_201_Picture_170.jpeg)

#### Technical Information

![](_page_201_Picture_171.jpeg)

#### Description of Device Parameters

![](_page_201_Picture_172.jpeg)

![](_page_201_Picture_173.jpeg)

![](_page_201_Picture_174.jpeg)

### *Remote display and operating module DKX001*

![](_page_202_Picture_138.jpeg)

#### Functional safety manual

![](_page_202_Picture_139.jpeg)

#### Special documentation

![](_page_202_Picture_140.jpeg)

#### Installation Instructions

![](_page_202_Picture_141.jpeg)

# Index

# A

Access authorization to parameters

![](_page_203_Picture_698.jpeg)

# B

![](_page_203_Picture_699.jpeg)

# C

![](_page_203_Picture_700.jpeg)

![](_page_203_Picture_701.jpeg)

## E

![](_page_204_Picture_727.jpeg)

Function ............................... [70](#page-69-0) User interface ........................... [71](#page-70-0) Filtering the event logbook ....................... [158](#page-157-0)

Release date ............................. [73](#page-72-0) Version ................................ [73](#page-72-0)

![](_page_204_Picture_728.jpeg)

![](_page_204_Picture_729.jpeg)

### M

![](_page_204_Picture_730.jpeg)

Firmware

![](_page_205_Picture_808.jpeg)

![](_page_205_Picture_809.jpeg)

# R

![](_page_206_Picture_836.jpeg)

# S

![](_page_206_Picture_837.jpeg)

![](_page_206_Picture_838.jpeg)

![](_page_207_Picture_505.jpeg)

![](_page_207_Picture_506.jpeg)

![](_page_209_Picture_0.jpeg)

www.addresses.endress.com

![](_page_209_Picture_2.jpeg)